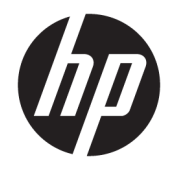

# HP PageWide MFP P77740-60 series

Gebruikershandleiding

#### **Copyright en licentie**

© 2017 Copyright HP Development Company, L.P.

Alle rechten voorbehouden. Reproductie, aanpassing of vertaling van dit materiaal is verboden zonder voorafgaande schriftelijke toestemming van HP, met uitzondering van wat is toegestaan onder de wet op de auteursrechten.

De informatie in dit document kan zonder kennisgeving worden gewijzigd.

De enige garanties voor HP producten en diensten zijn vermeld in de expliciete garantieverklaring die de producten en diensten vergezellen. Geen enkele melding in dit document kan worden beschouwd als bijkomende garantie. HP kan niet aansprakelijk worden gesteld voor technische of redactionele fouten of weglatingen in dit document.

Editie 1, 5/2017

#### **Handelsmerken**

Adobe® , Acrobat® en PostScript® zijn gedeponeerde handelsmerken of handelsmerken van Adobe Systems Incorporated in de Verenigde Staten en/of andere landen.

ENERGY STAR en het ENERGY STAR logo zijn geregistreerde handelsmerken van het Amerikaanse Environmental Protection Agency.

Intel® Core™ is een handelsmerk van Intel Corporation in de Verenigde Staten en andere landen.

Java is het gedeponeerde handelsmerk van Oracle en/of aan haar gelieerde ondernemingen.

Microsoft en Windows zijn gedeponeerde handelsmerken of handelsmerken van Microsoft Corporation in de Verenigde Staten en/of andere landen.

UNIX® is een gedeponeerd handelsmerk van The Open Group.

# **Inhoudsopgave**

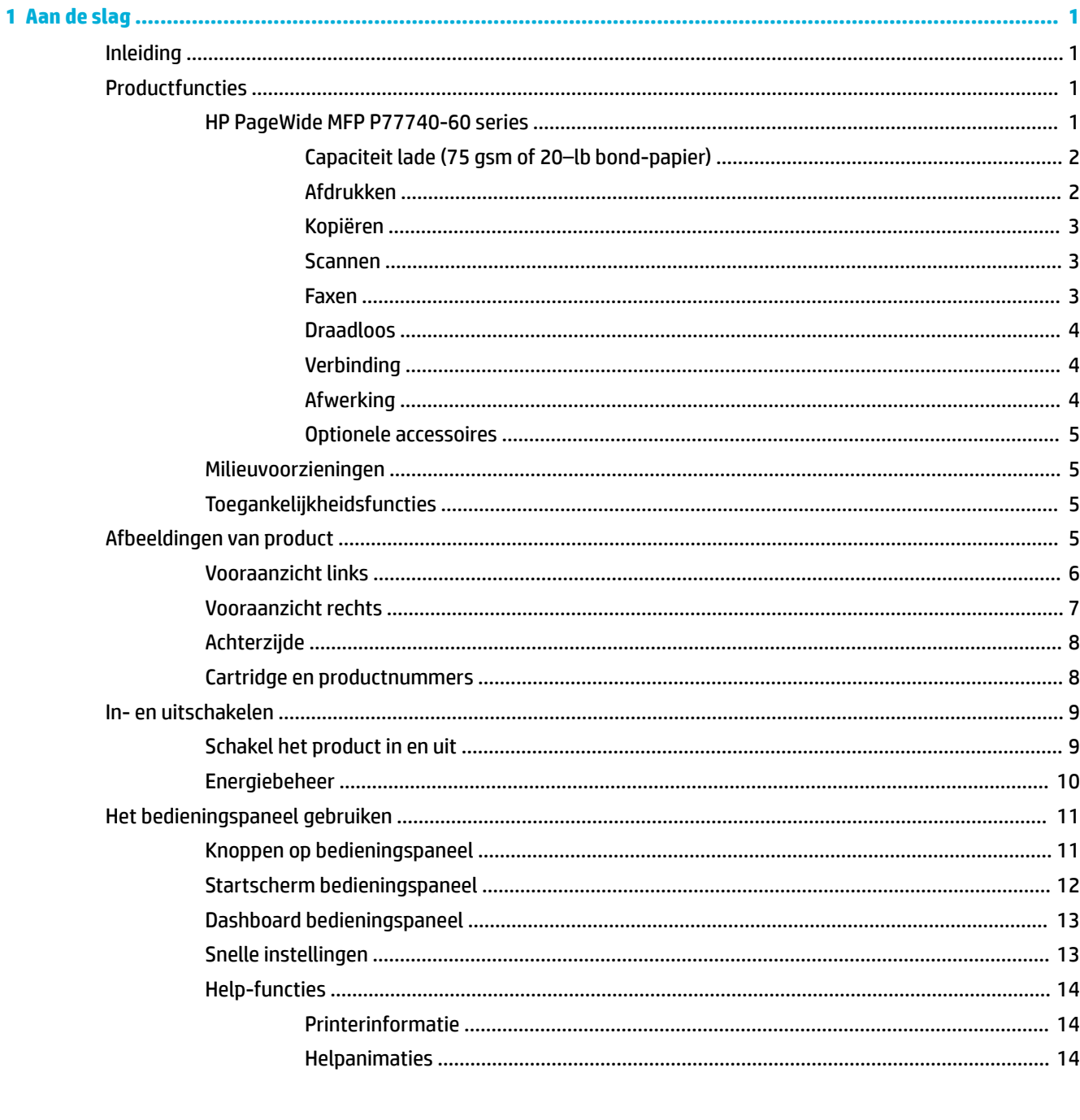

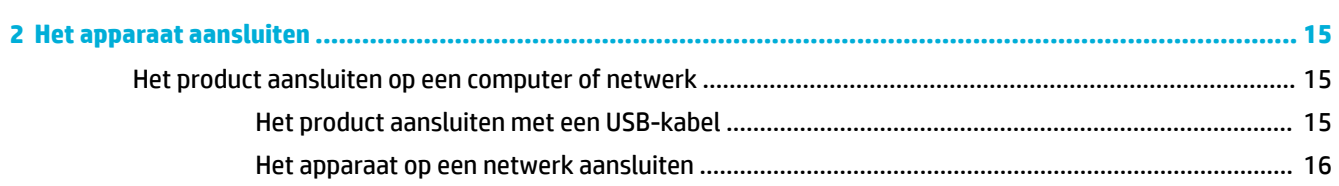

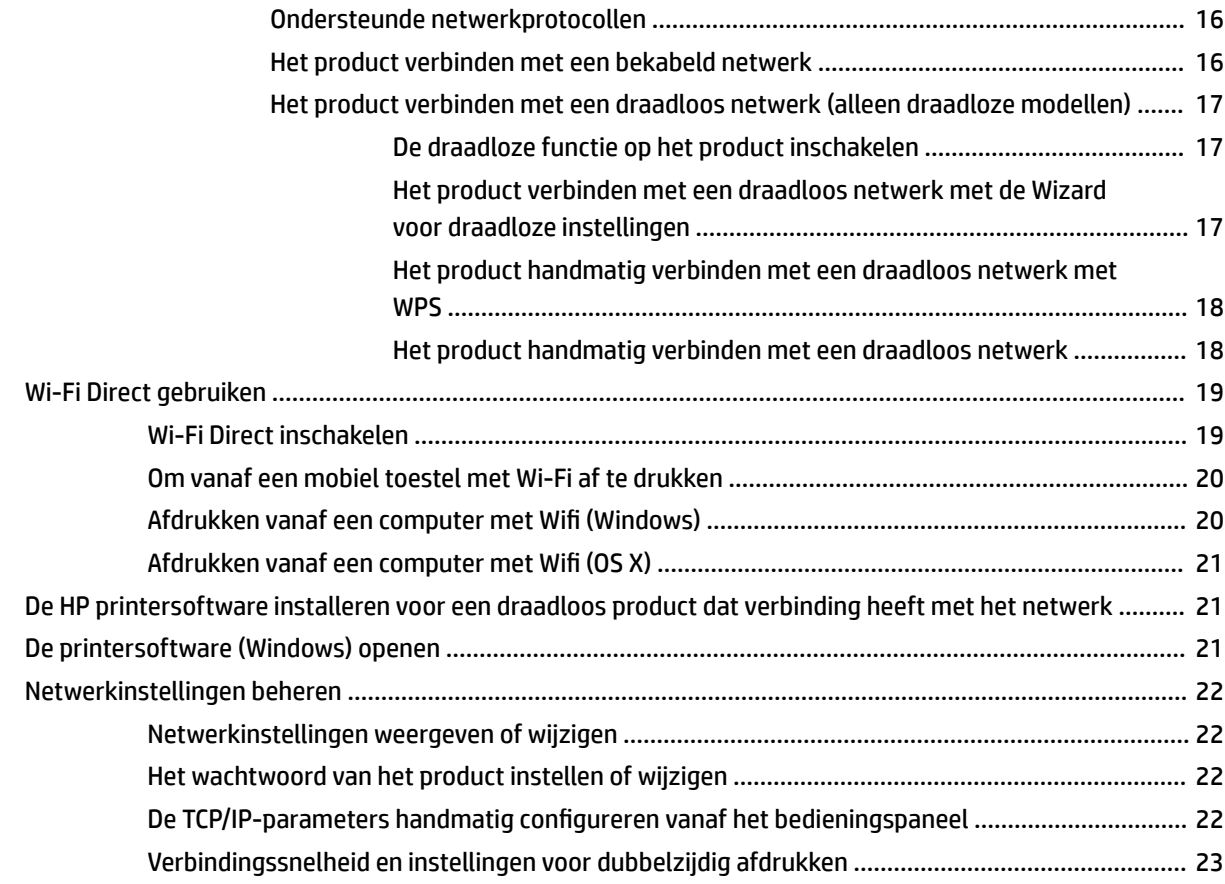

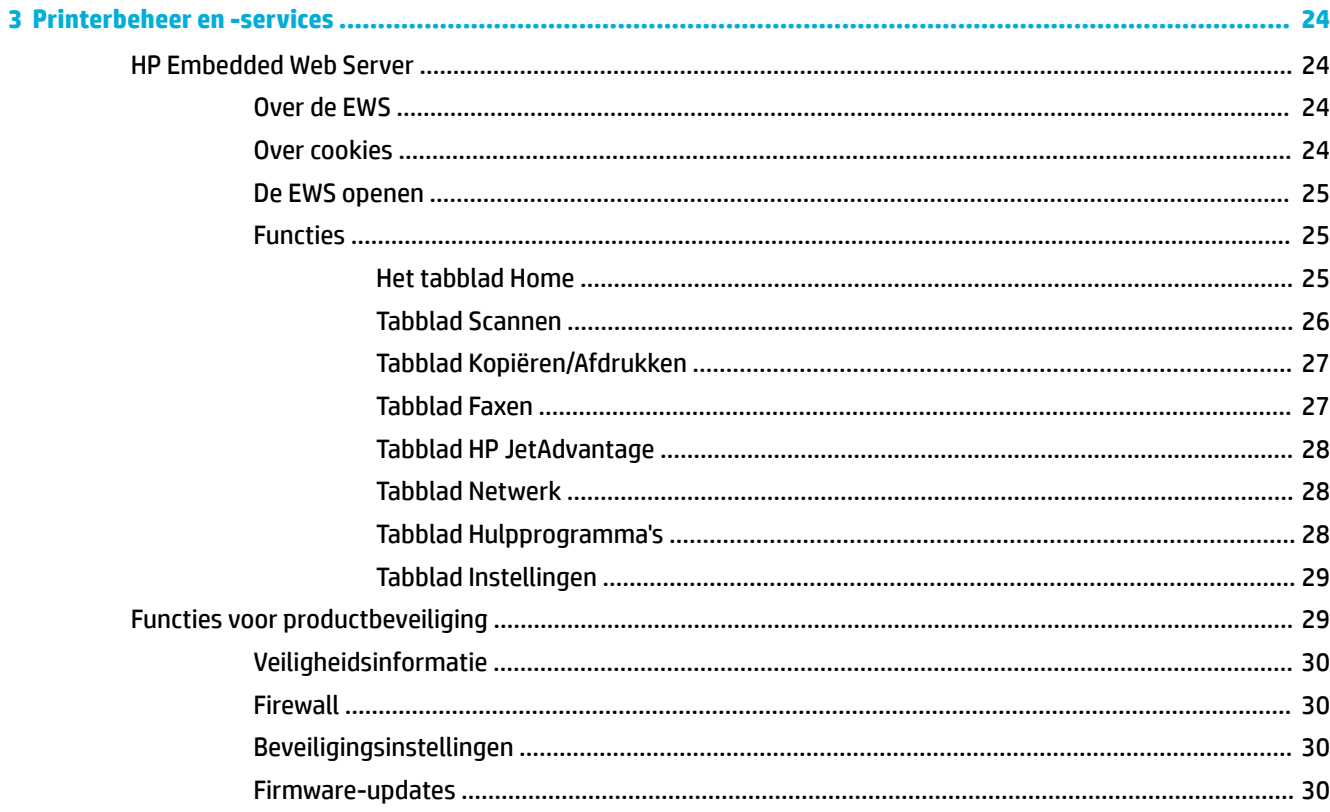

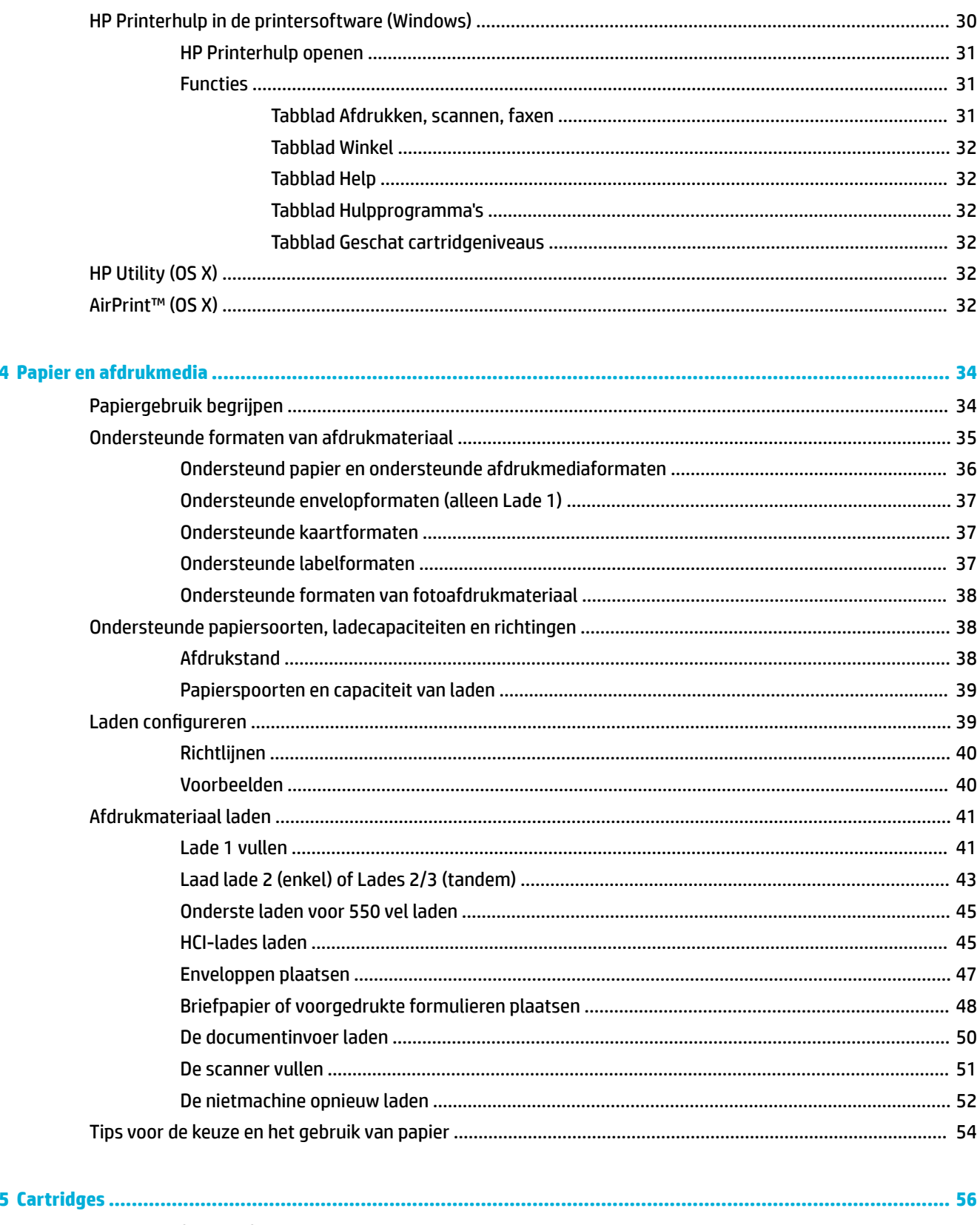

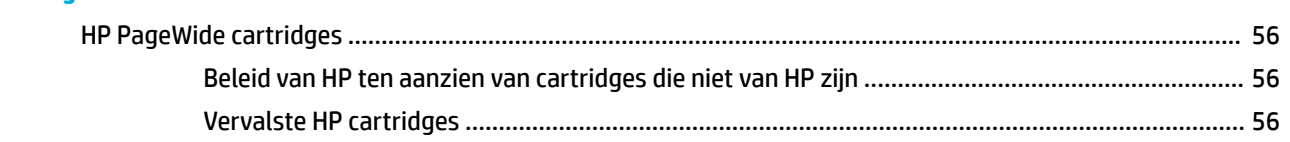

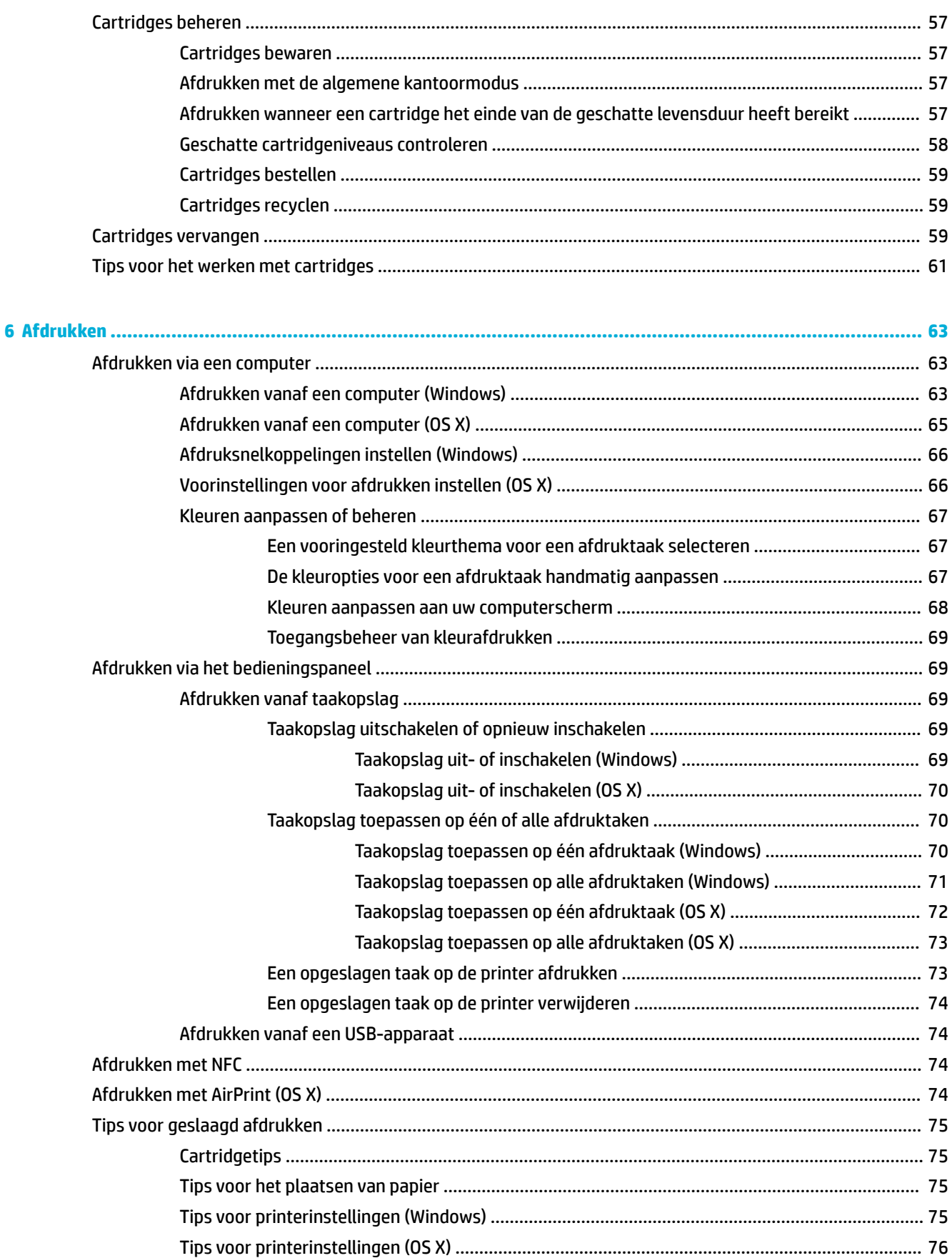

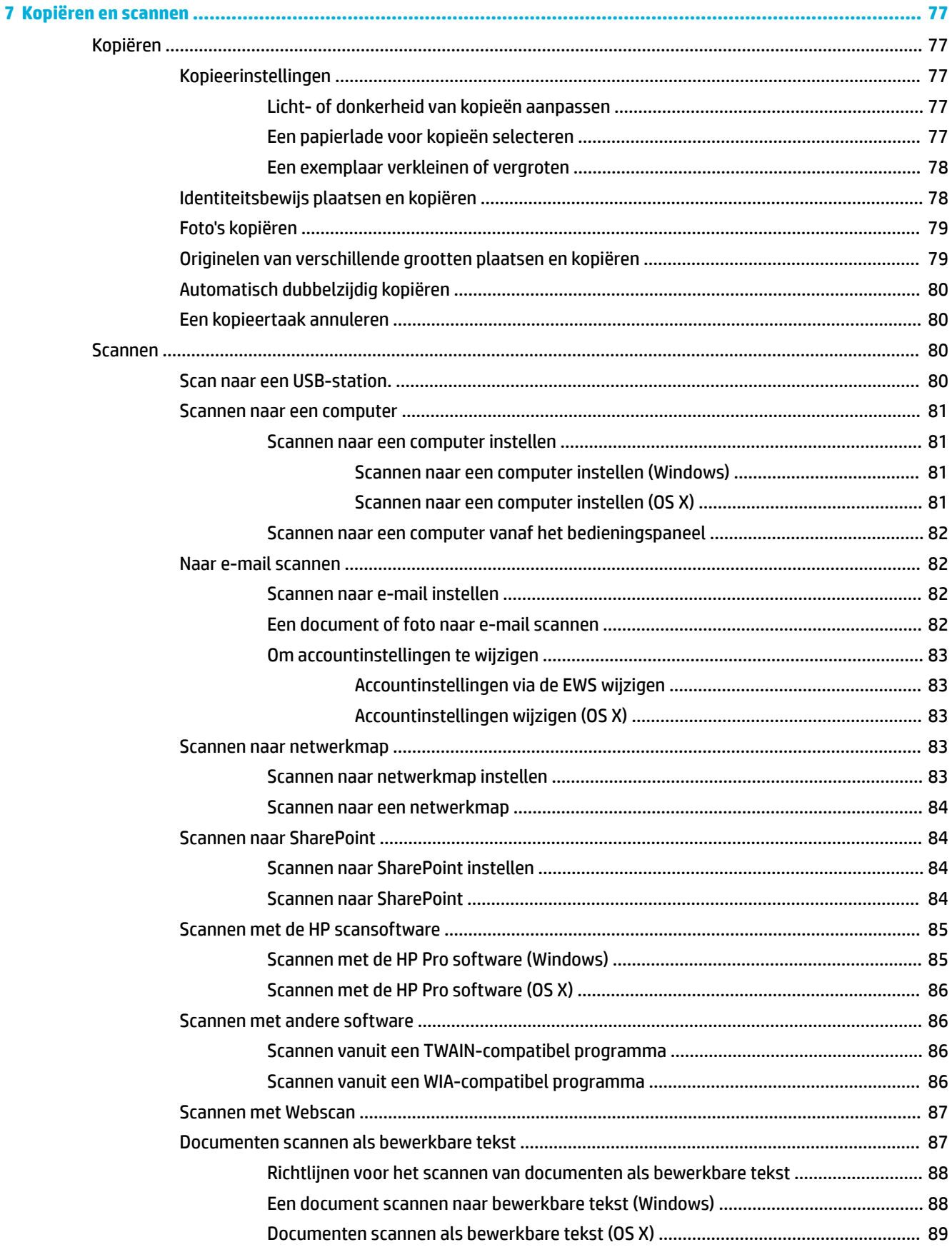

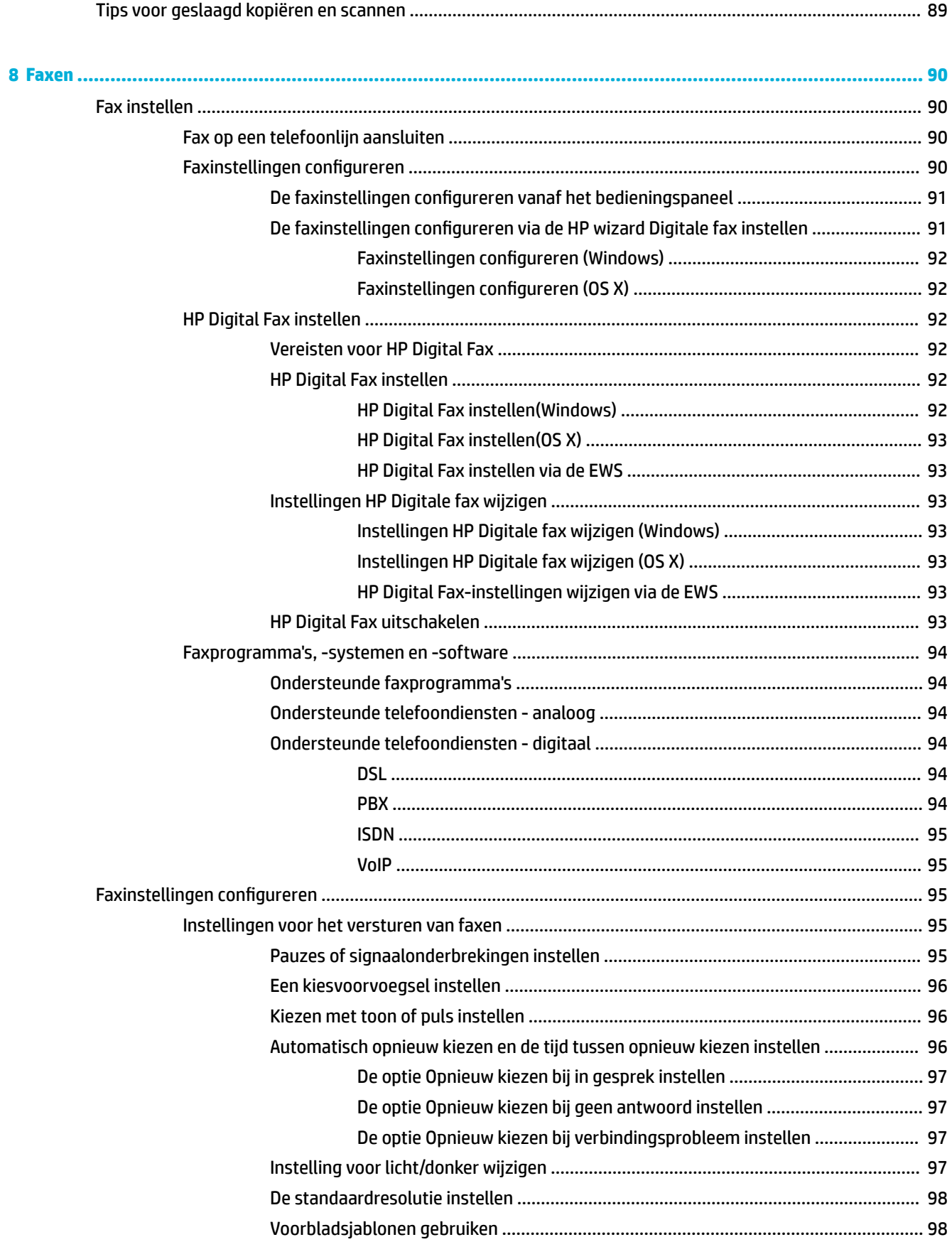

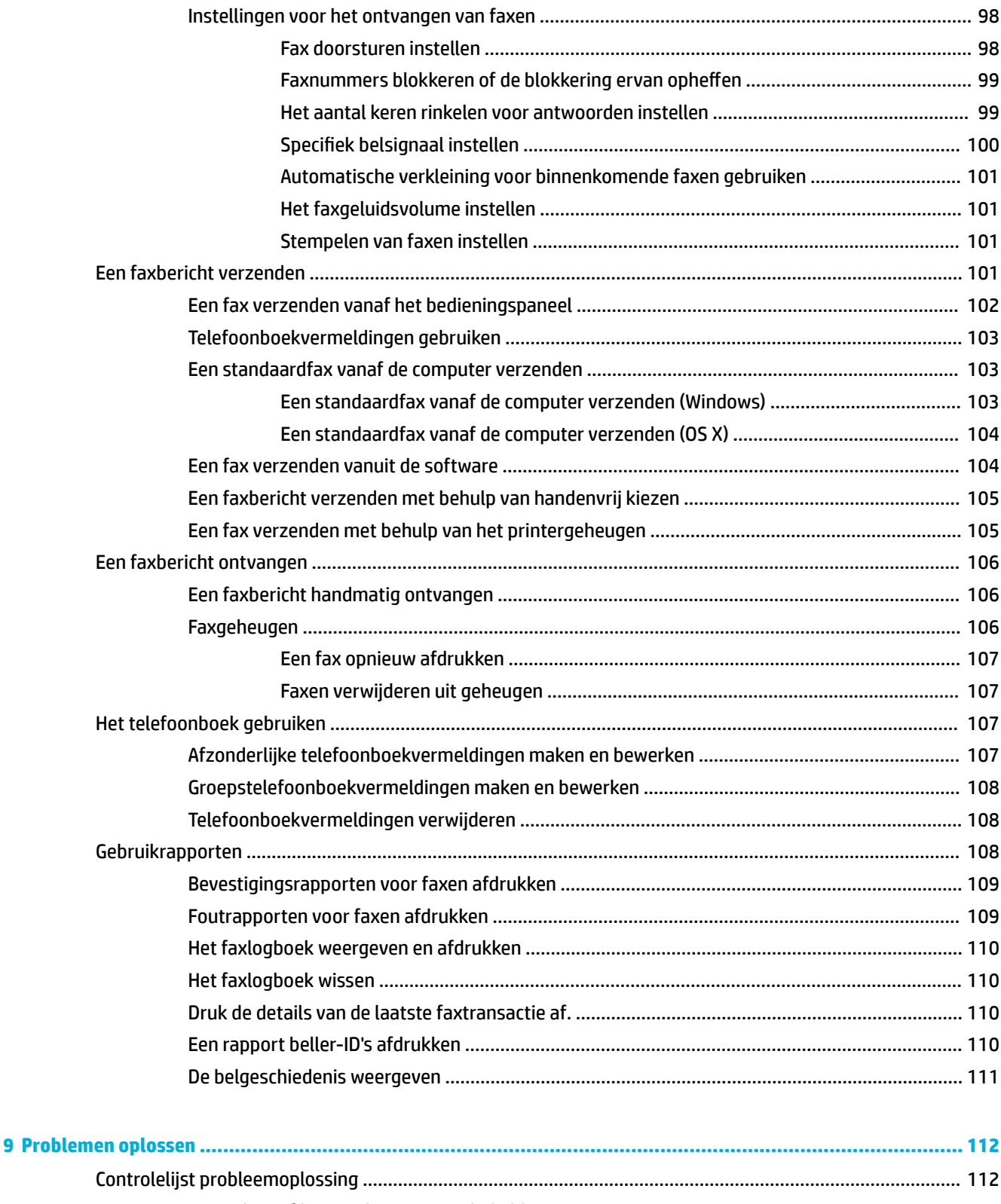

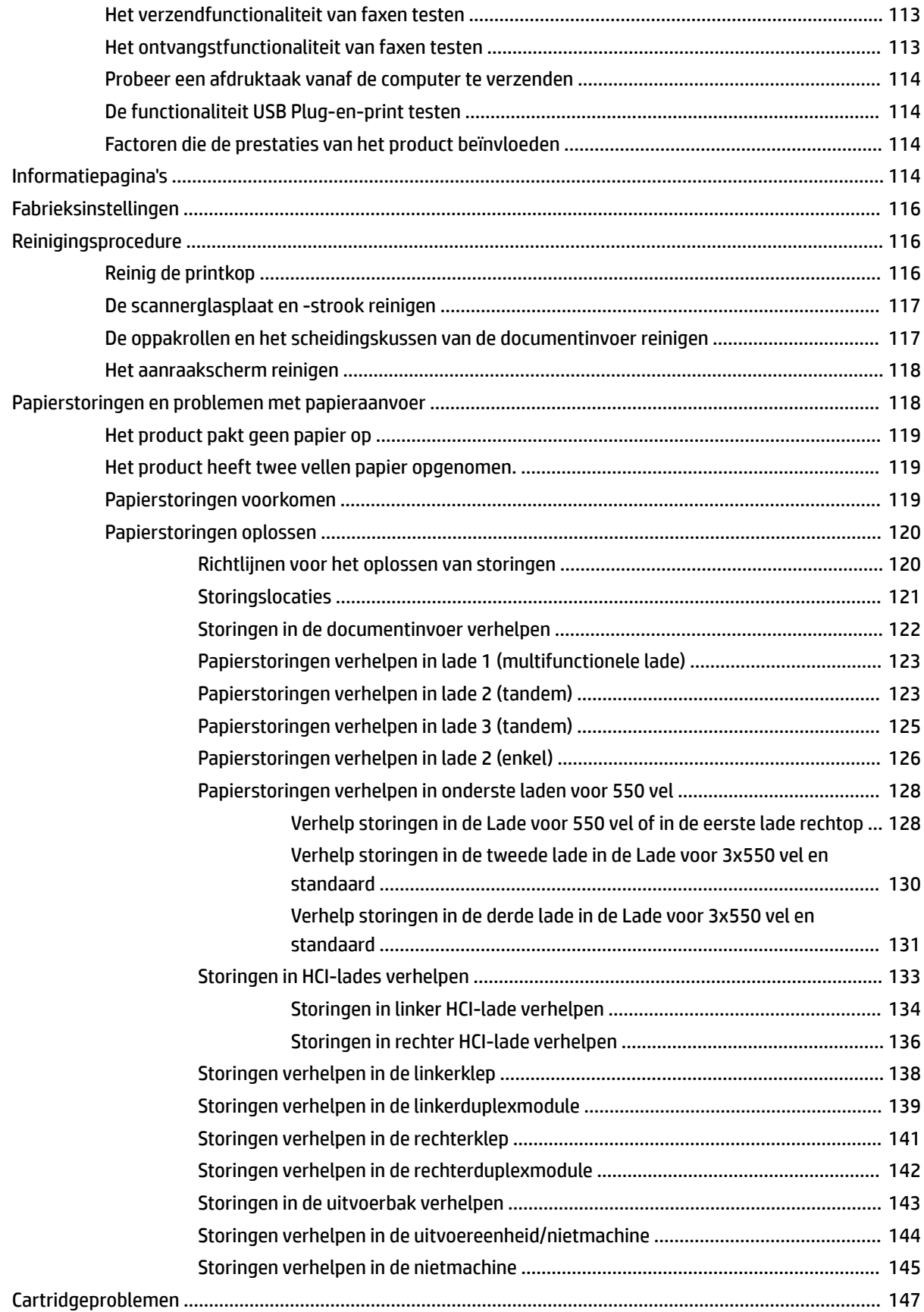

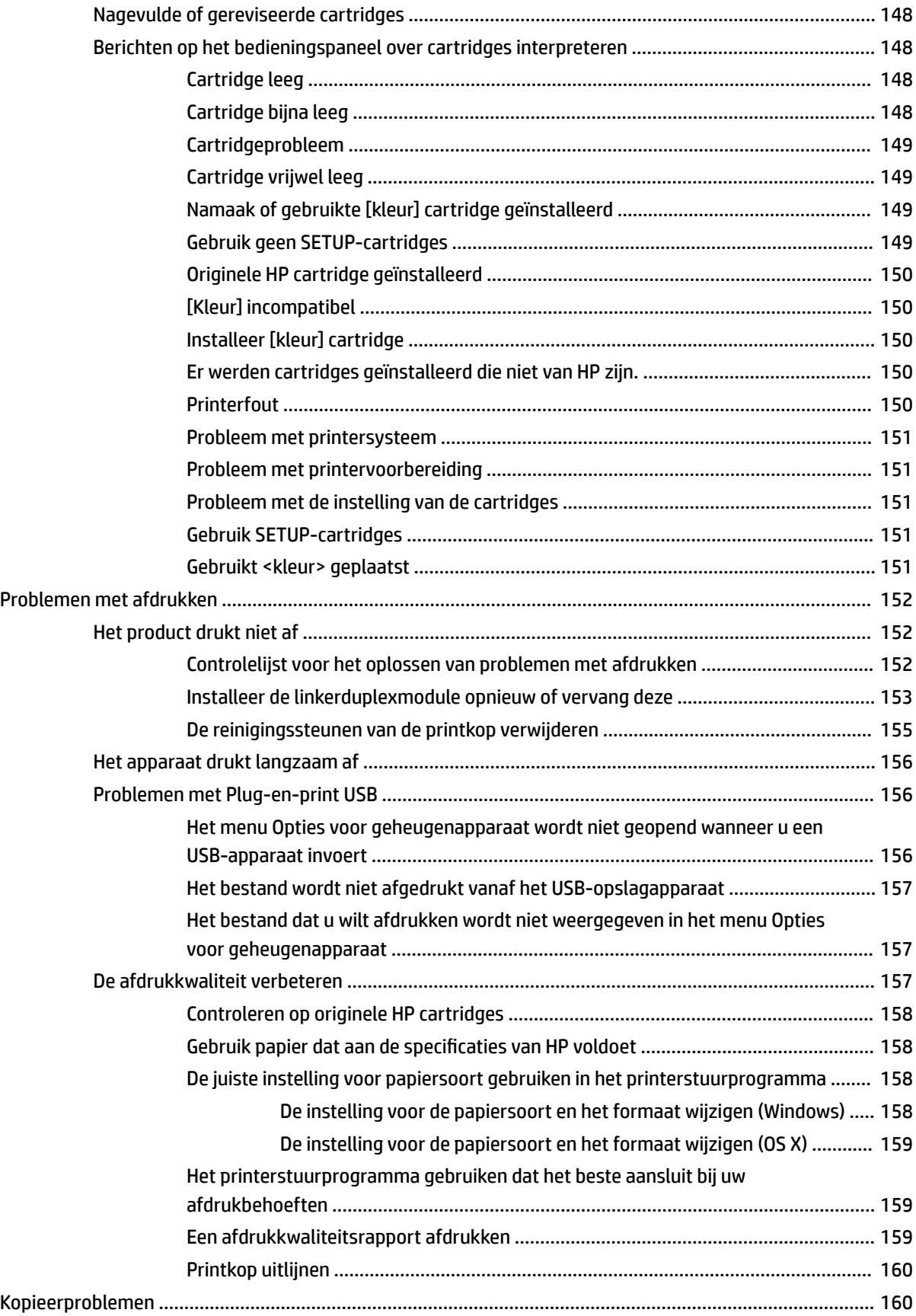

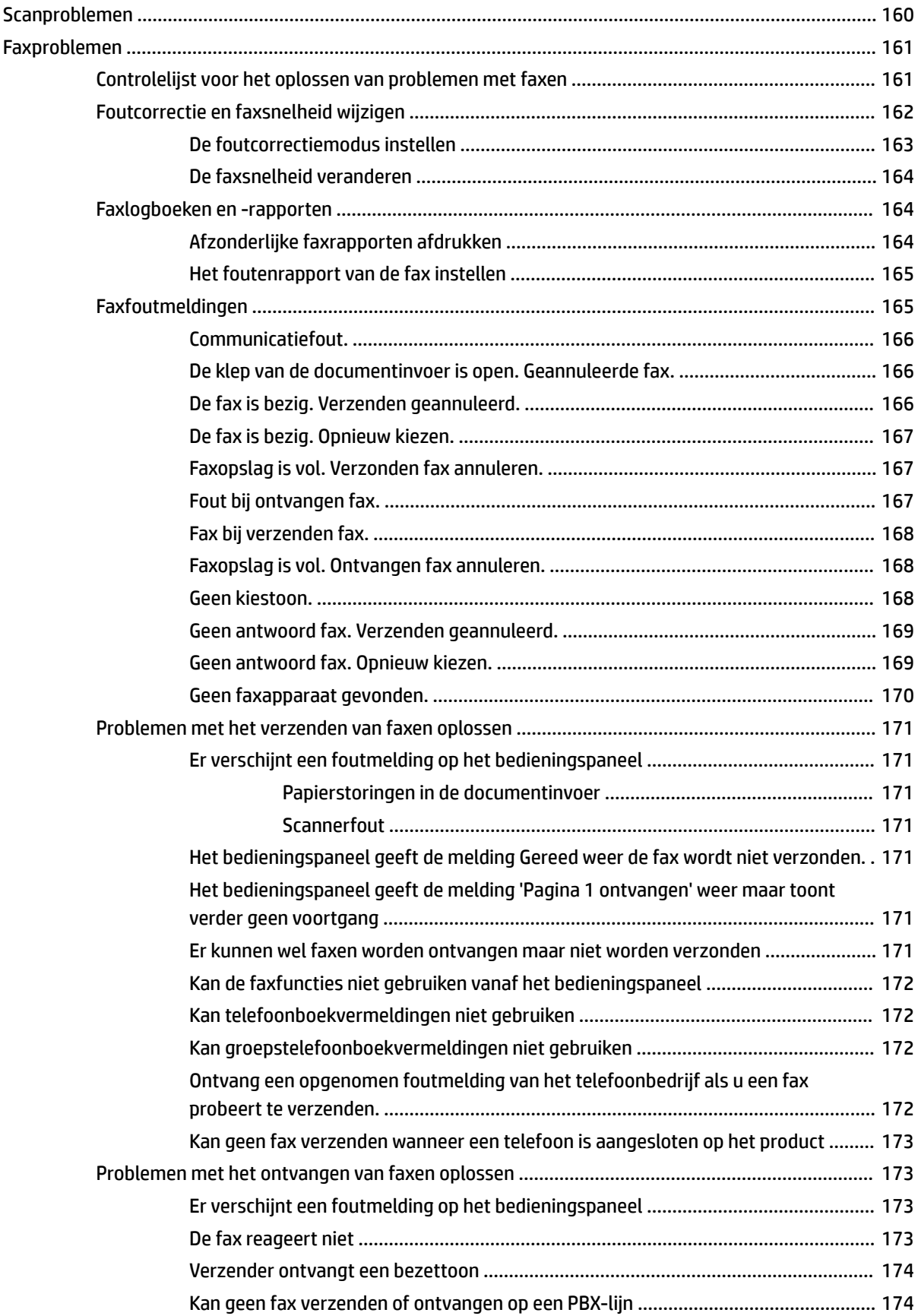

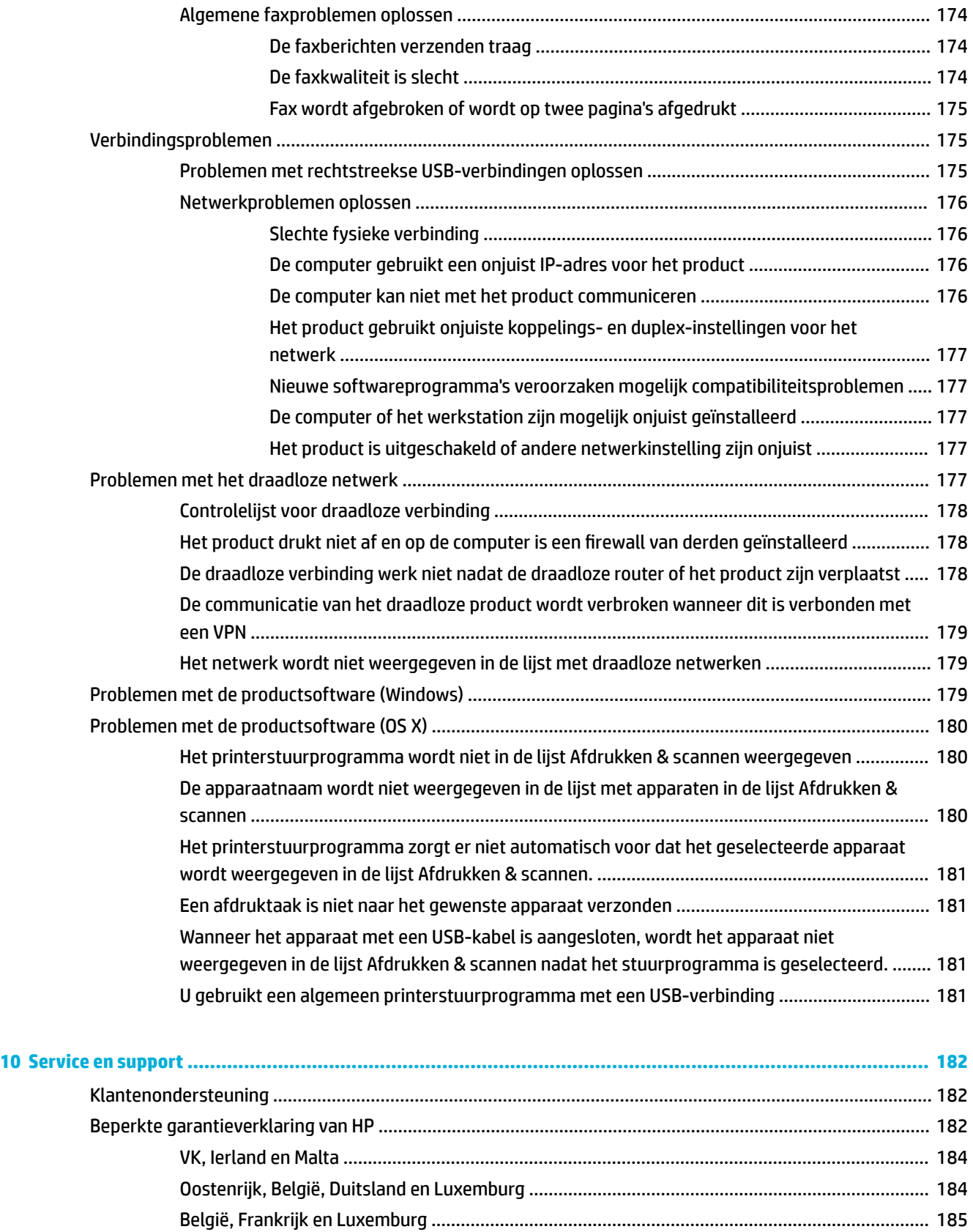

Italië [.................................................................................................................................................](#page-201-0) 186

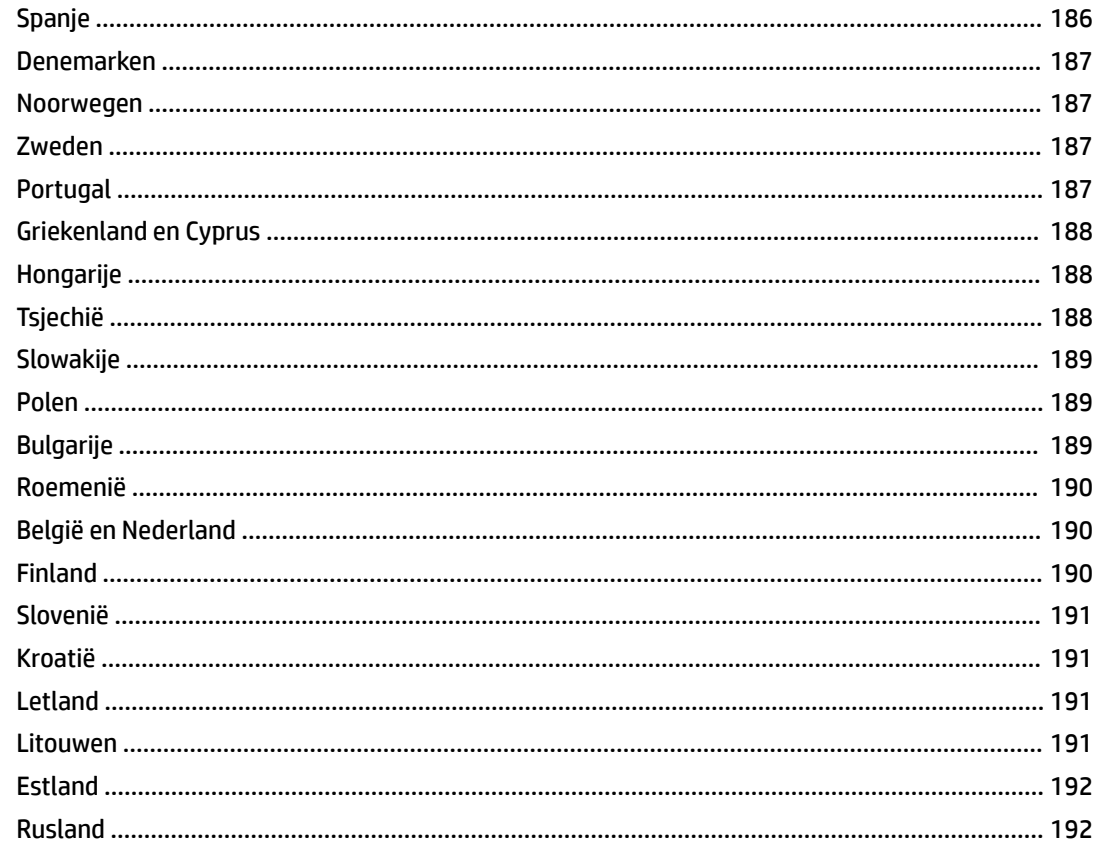

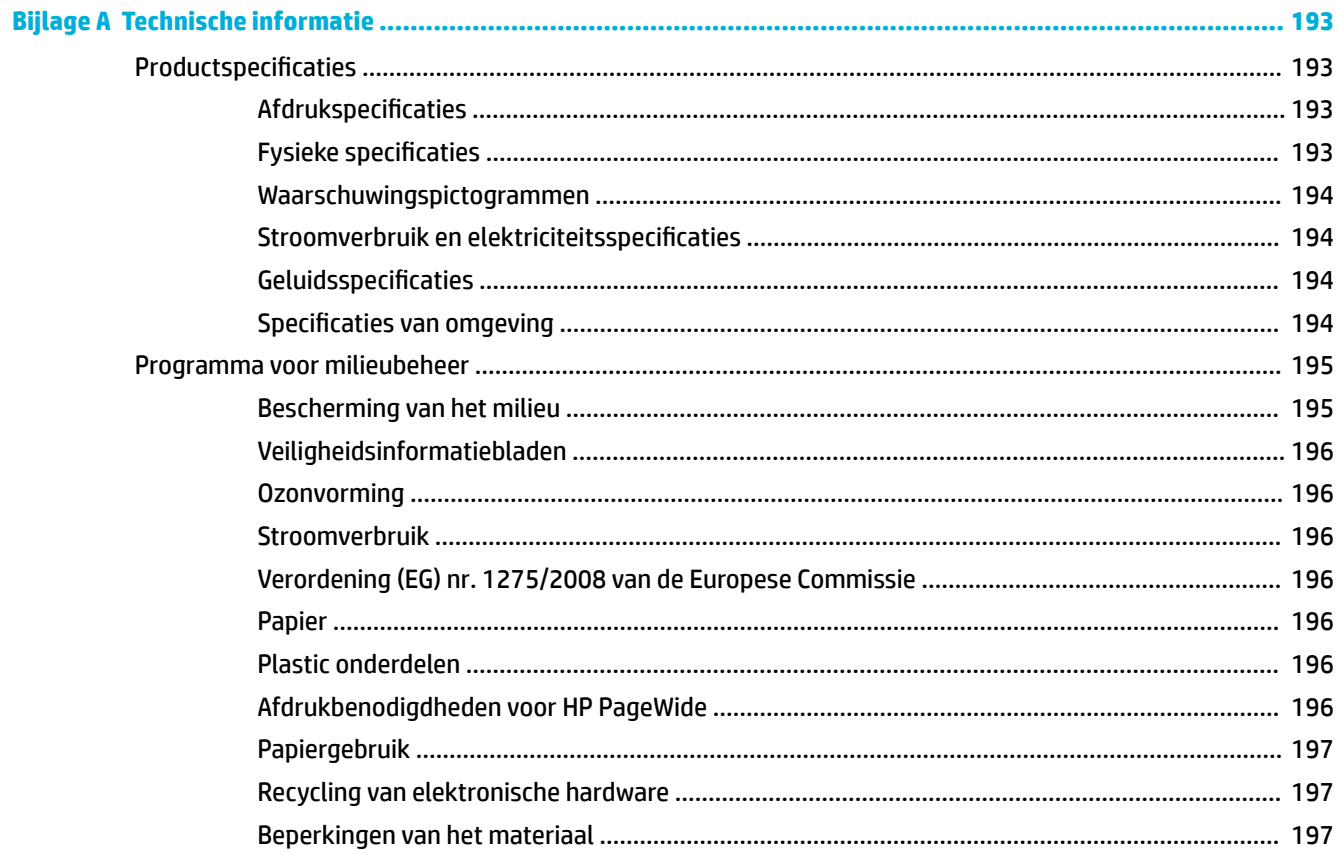

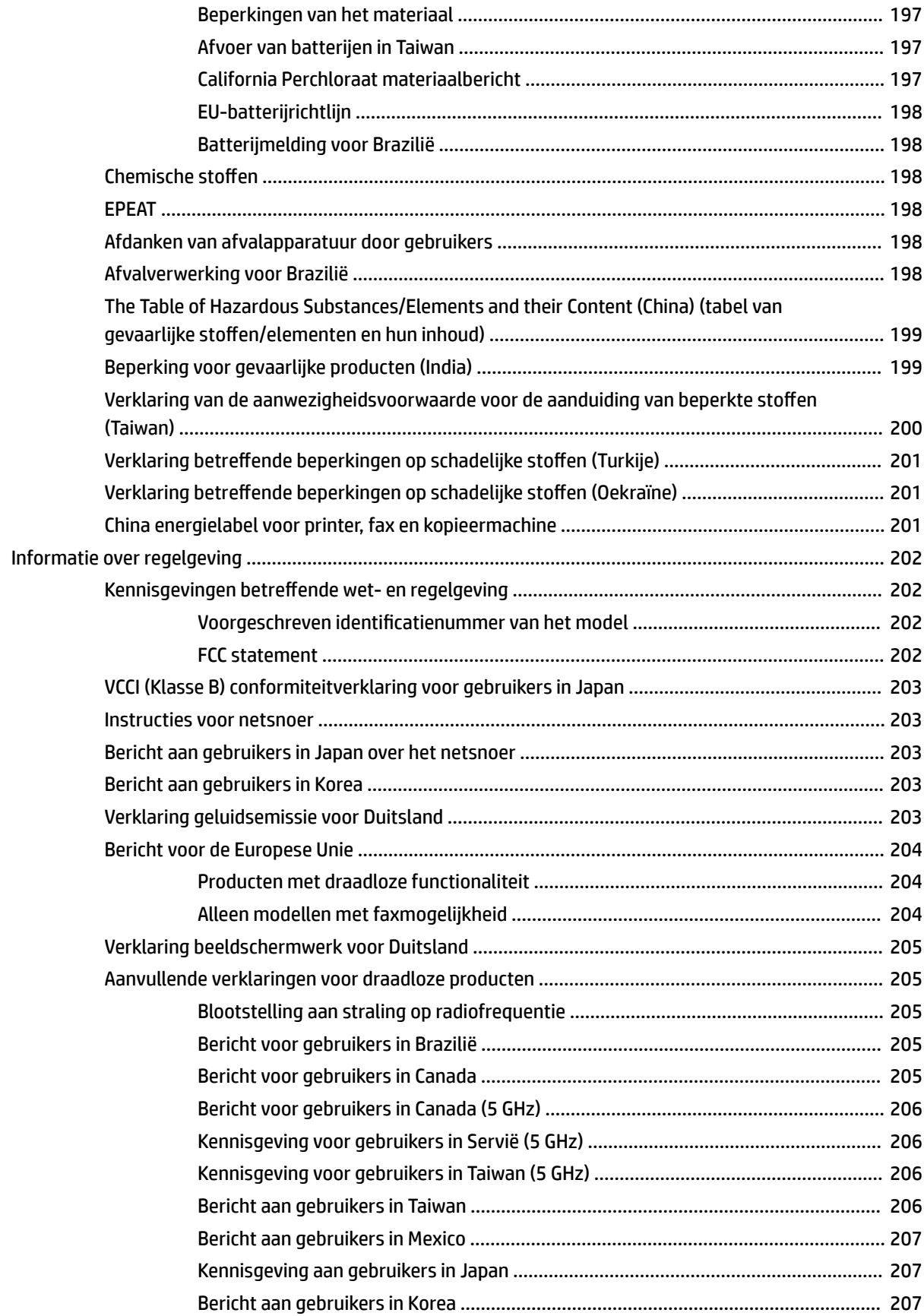

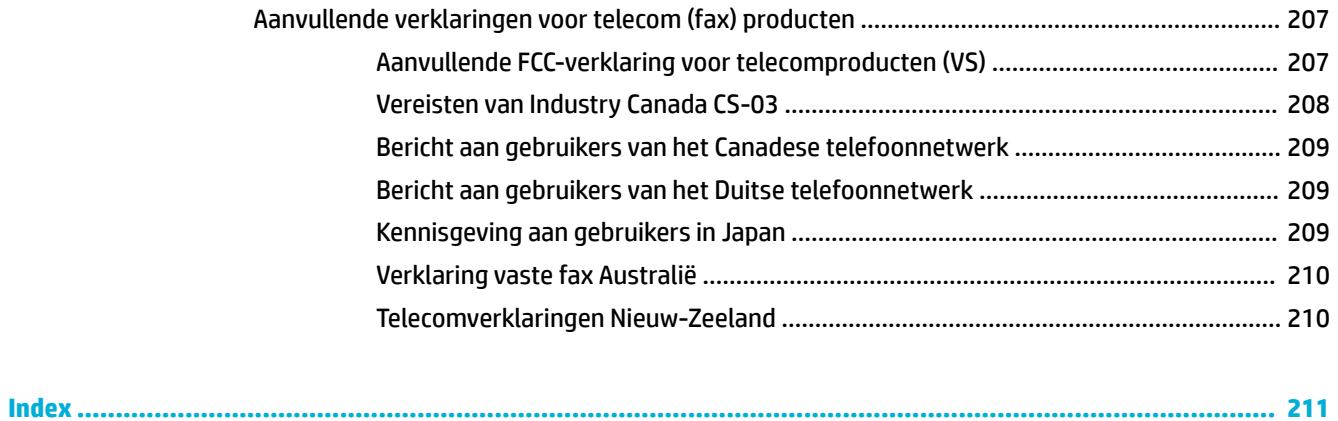

# <span id="page-16-0"></span>**1 Aan de slag**

- Inleiding
- Productfuncties
- [Afbeeldingen van product](#page-20-0)
- [In- en uitschakelen](#page-24-0)
- [Het bedieningspaneel gebruiken](#page-26-0)

## **Inleiding**

Welkom bij de elektronische help voor uw HP PageWide printer. Deze help geeft basis informatie over uw product, waaronder:

- Een samenvatting van de productkenmerken
- Opties en instellingen voor stroombeheer
- Het bedieningspaneel gebruiken
- Toegang tot de geïntegreerde help en de how-to video's
- Fysieke, elektriciteits-, akoestische en milieuspecificaties
- Verplichte informatie over juridische zaken, het milieu en wetgeving

Als u hulp nodig hebt bij het oplossen van een probleem, neemt u contact op met de beheerder van de printer of met de technische ondersteuning.

## **Productfuncties**

- HP PageWide MFP P77740-60 series
- **[Milieuvoorzieningen](#page-20-0)**
- **[Toegankelijkheidsfuncties](#page-20-0)**

### **HP PageWide MFP P77740-60 series**

- [Capaciteit lade \(75 gsm of 20–lb bond-papier\)](#page-17-0)
- **[Afdrukken](#page-17-0)**
- **[Kopiëren](#page-18-0)**
- **[Scannen](#page-18-0)**
- [Faxen](#page-18-0)
- [Draadloos](#page-19-0)
- **[Verbinding](#page-19-0)**
- **Afwerking**

● [Optionele accessoires](#page-20-0)

## <span id="page-17-0"></span>**Capaciteit lade (75 gsm of 20–lb bond-papier)**

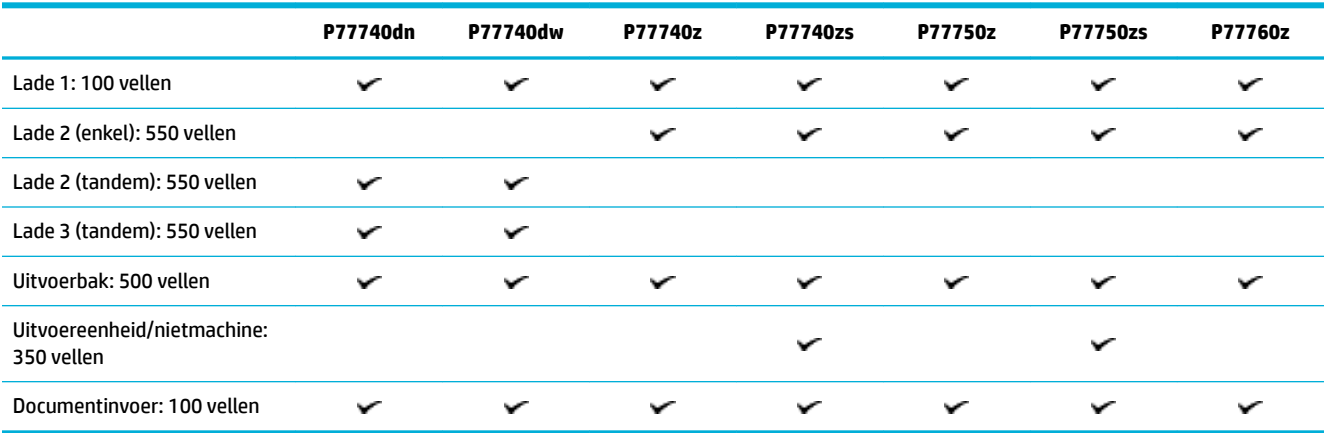

## **Afdrukken**

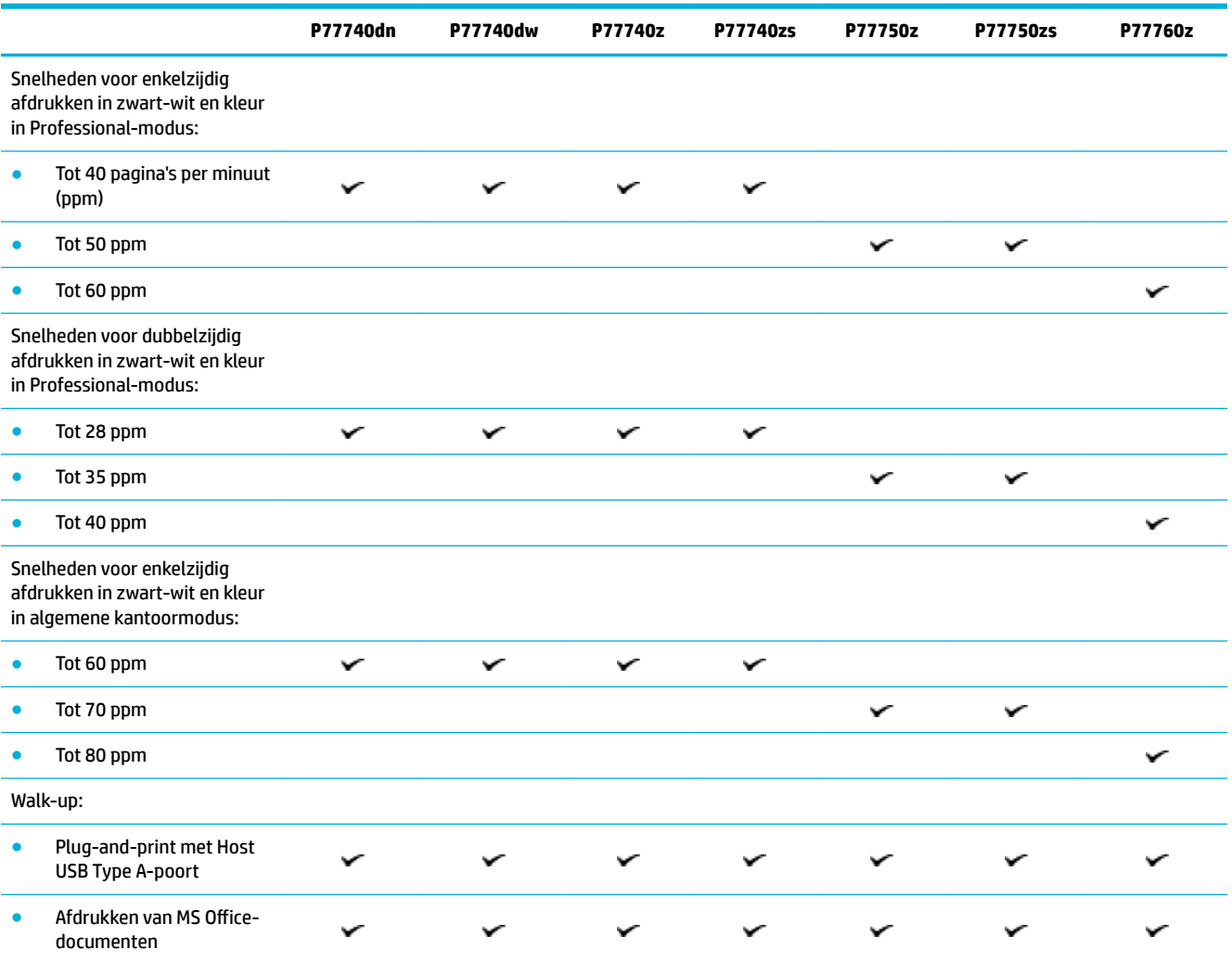

## <span id="page-18-0"></span>**Kopiëren**

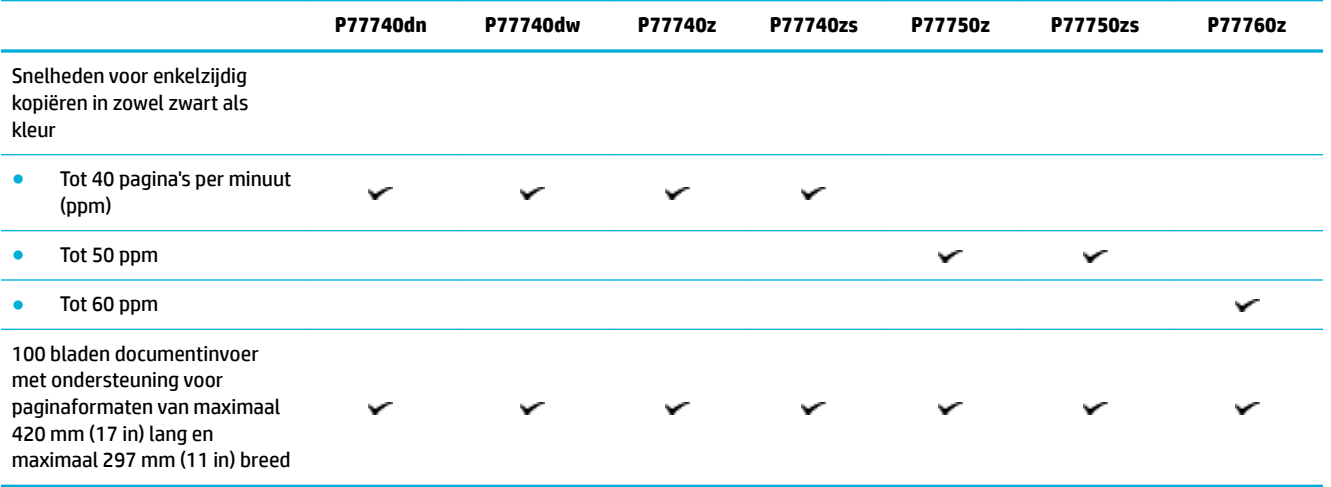

## **Scannen**

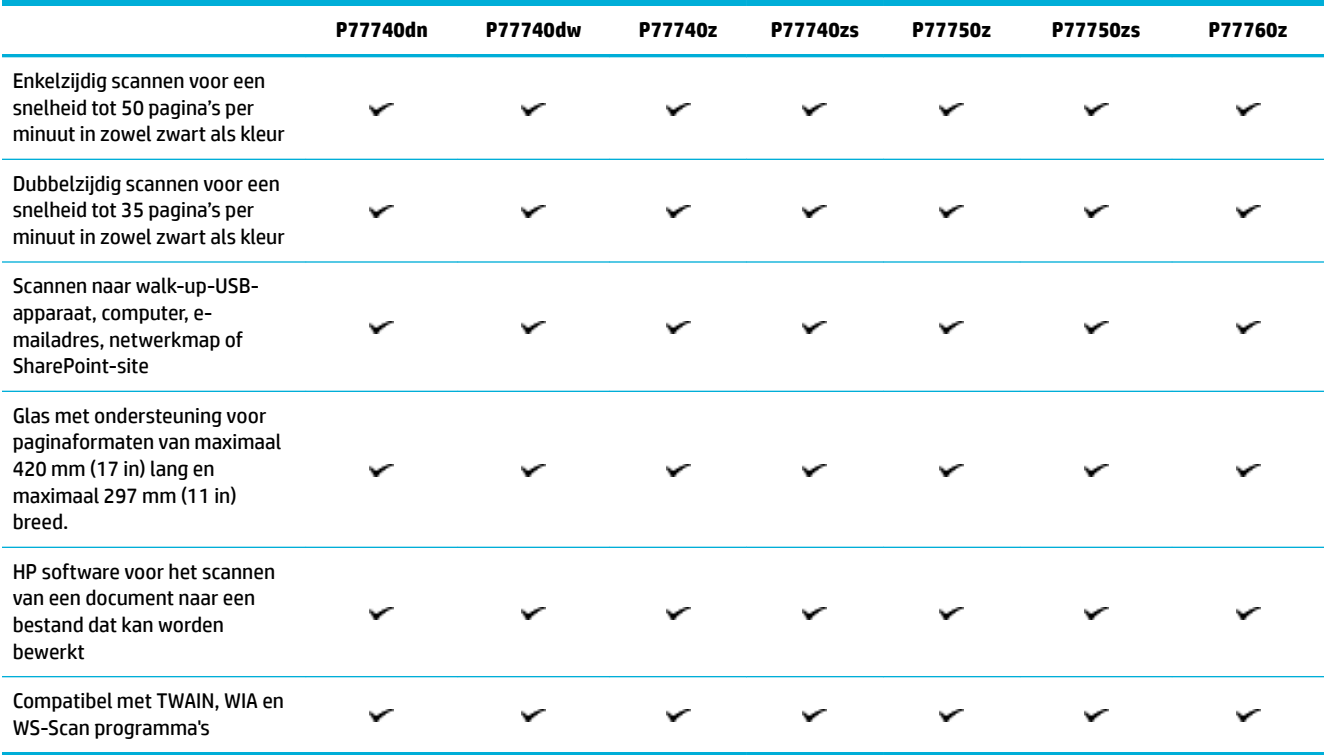

### **Faxen**

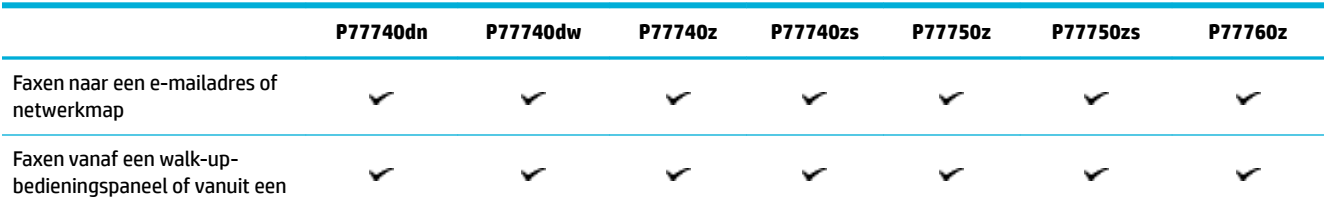

<span id="page-19-0"></span>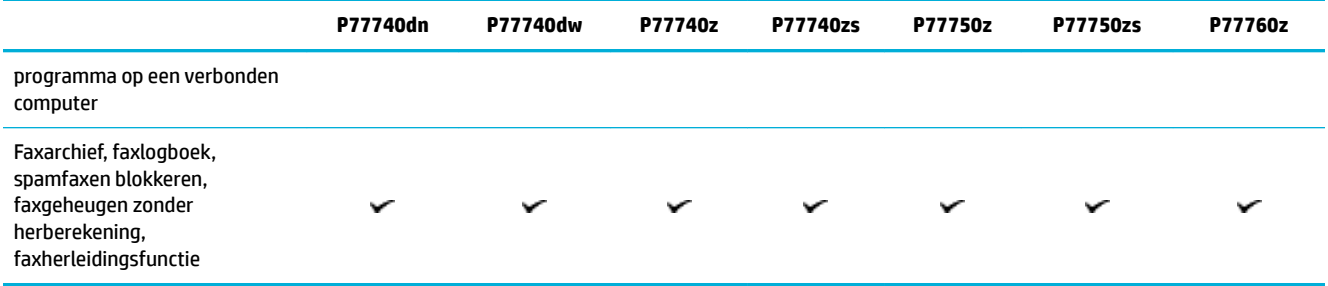

### **Draadloos**

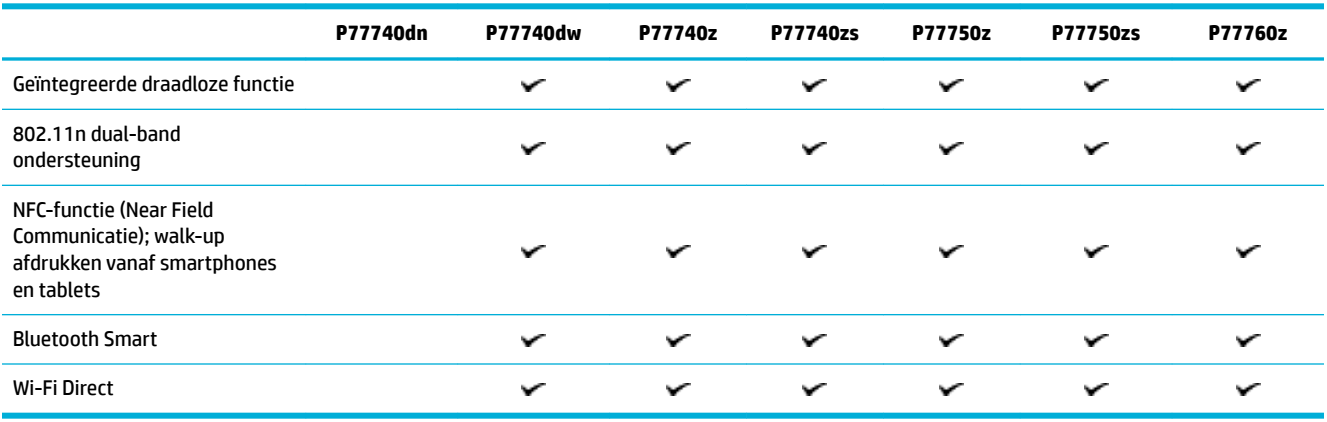

## **Verbinding**

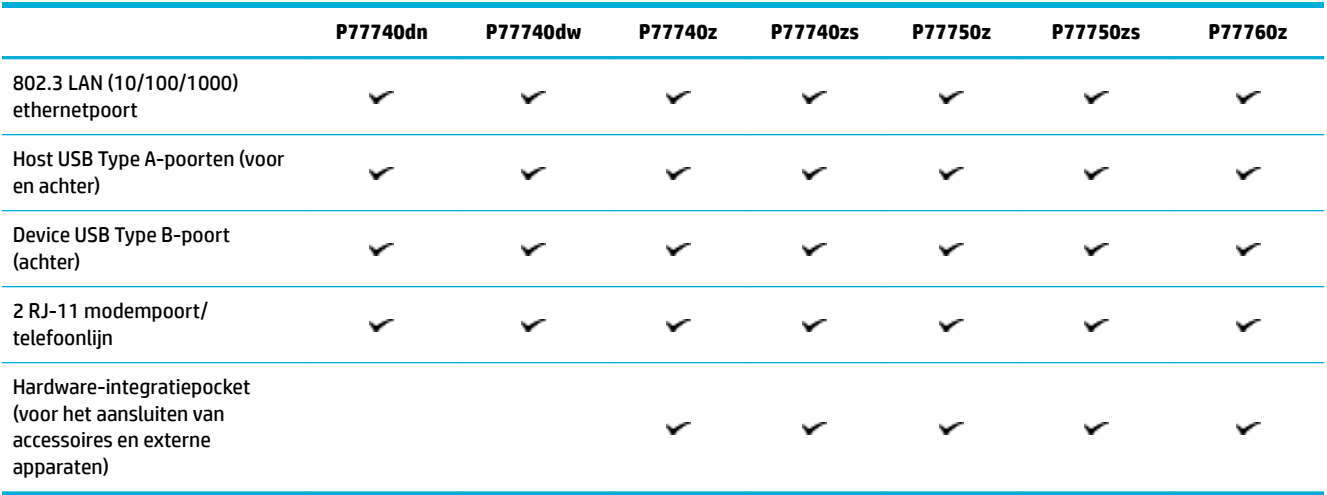

## **Afwerking**

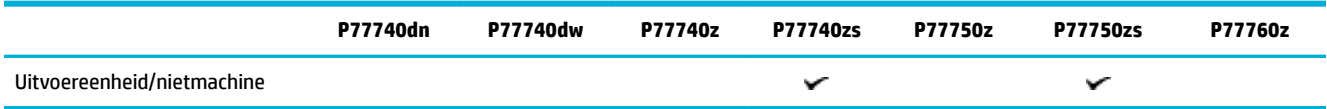

### <span id="page-20-0"></span>**Optionele accessoires**

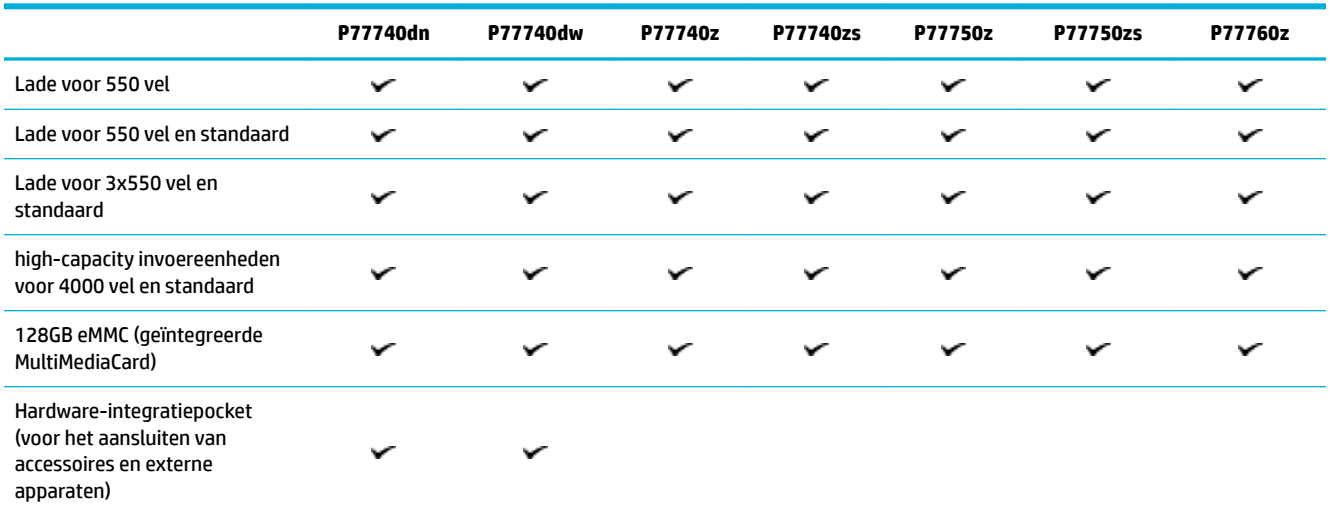

## **Milieuvoorzieningen**

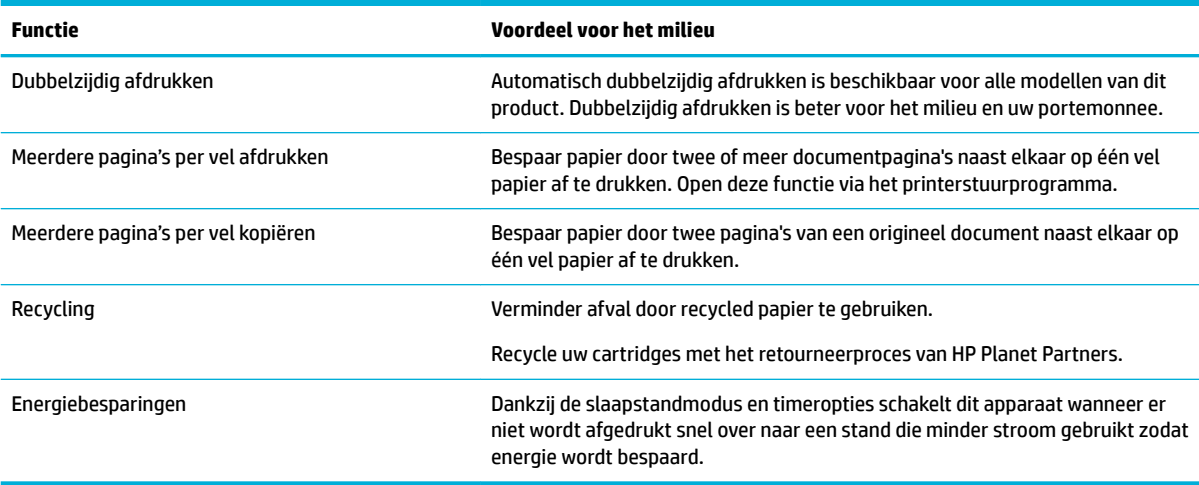

## **Toegankelijkheidsfuncties**

Dit product bevat verschillende functies ter ondersteuning van gebruikers met een beperkt gezichtsvermogen, gehoor, bewegingsvrijheid, of beperkte kracht:

- On line gebruikershandleiding die compatibel is met reader-programma's.
- Cartridges kunnen met één hand worden geïnstalleerd en verwijderd.

## **Afbeeldingen van product**

- [Vooraanzicht links](#page-21-0)
- [Vooraanzicht rechts](#page-22-0)
- [Achterzijde](#page-23-0)

● [Cartridge en productnummers](#page-23-0)

## <span id="page-21-0"></span>**Vooraanzicht links**

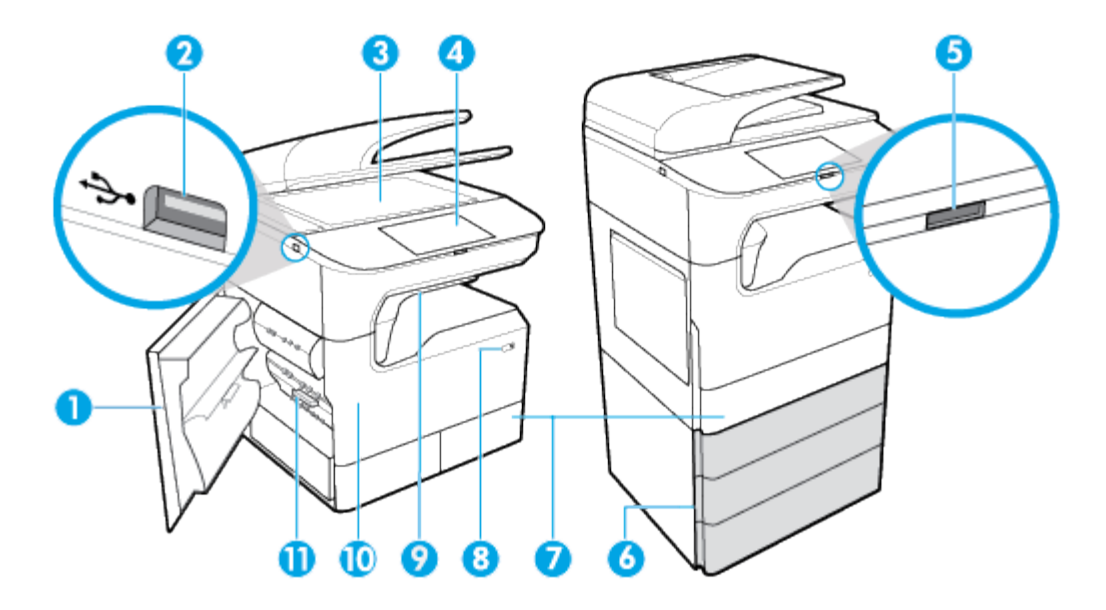

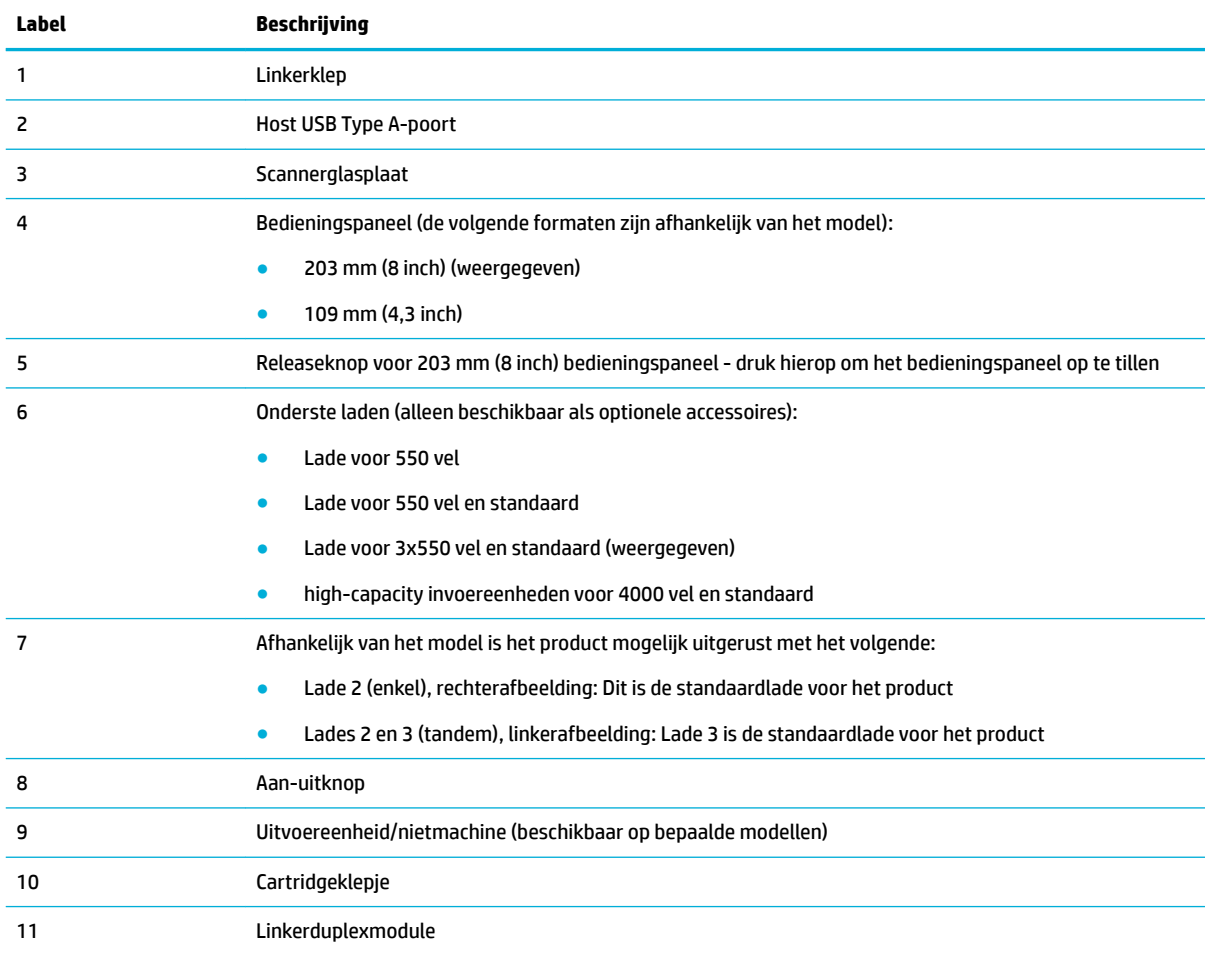

## <span id="page-22-0"></span>**Vooraanzicht rechts**

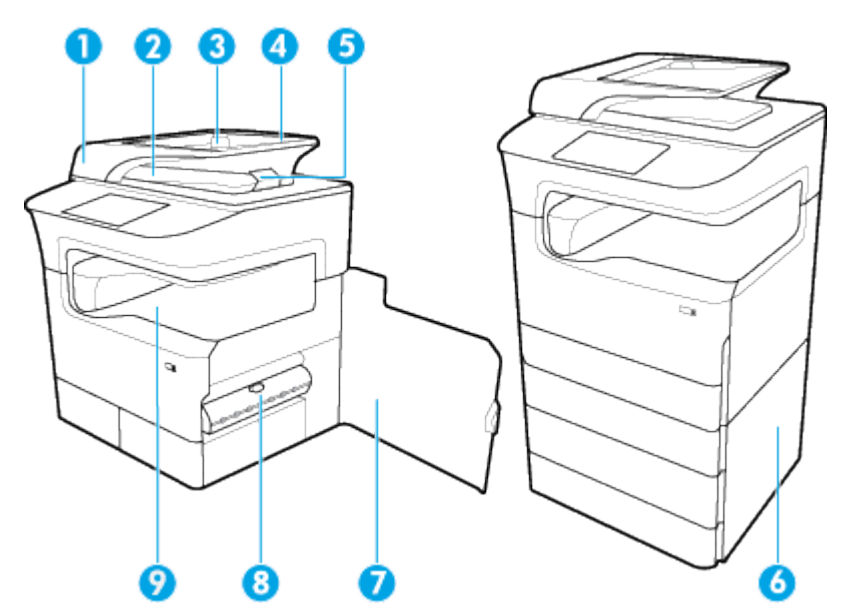

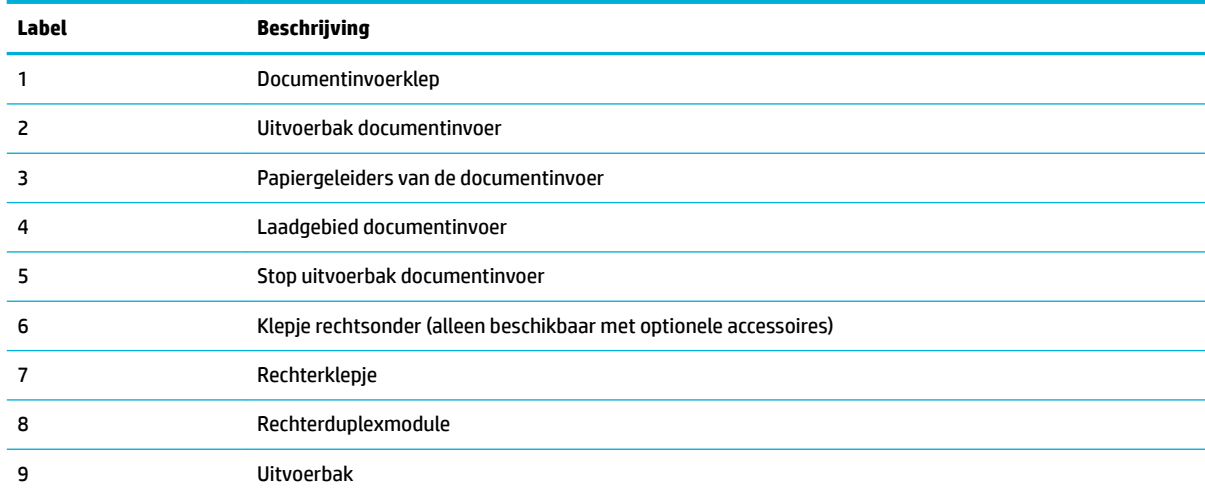

## <span id="page-23-0"></span>**Achterzijde**

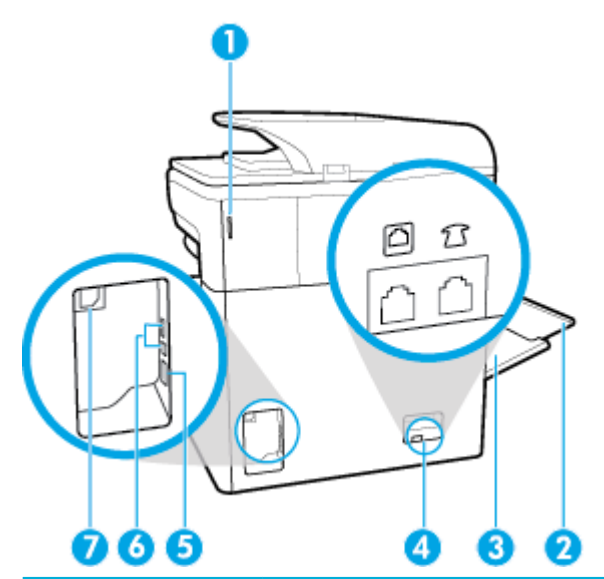

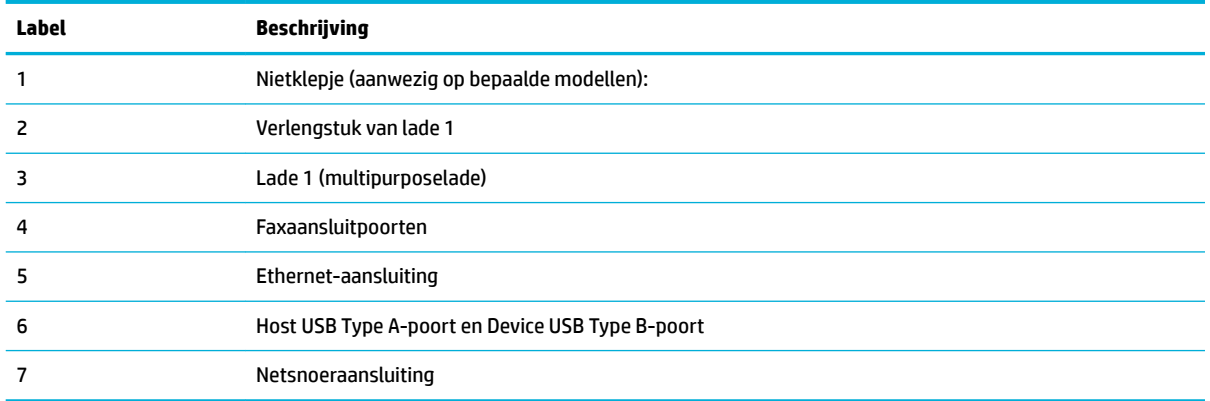

## **Cartridge en productnummers**

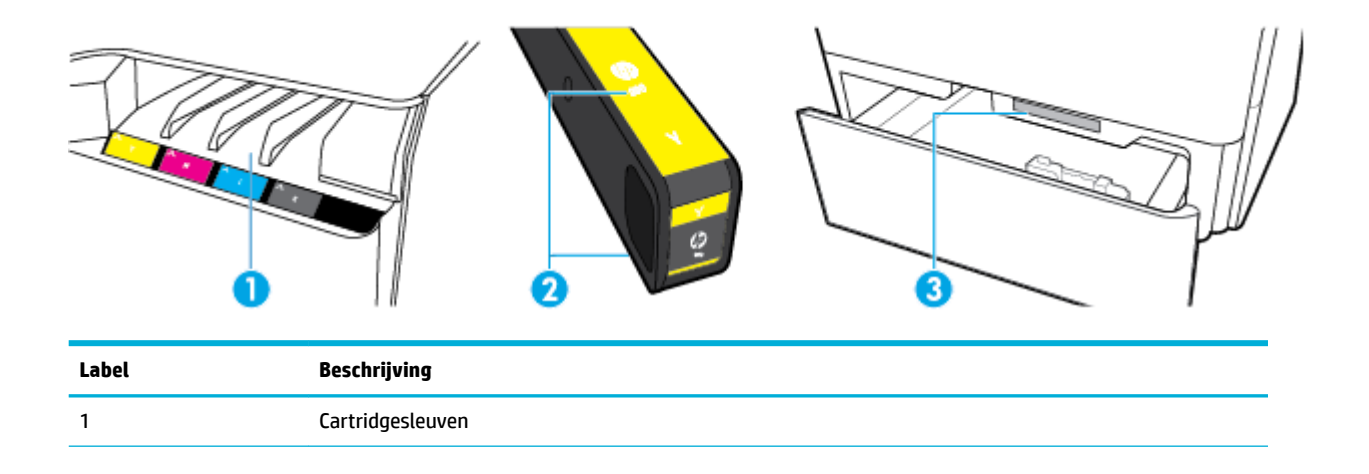

<span id="page-24-0"></span>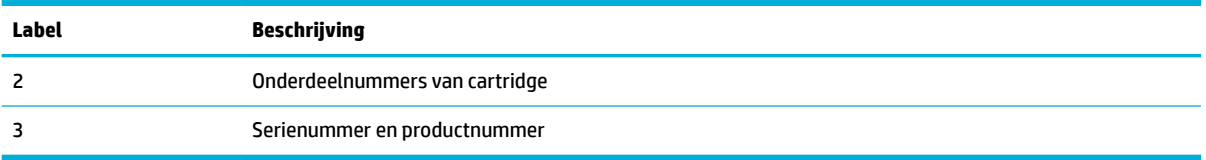

## **In- en uitschakelen**

**LET OP:** Gebruik alleen het bij het apparaat geleverde netsnoer om schade aan het apparaat te voorkomen.

- Schakel het product in en uit
- [Energiebeheer](#page-25-0)

## **Schakel het product in en uit**

#### **Schakel het apparaat in**

- **1.** Steek het netsnoer dat met het product is meegeleverd in de aansluiting aan de achterzijde van het product.
- **2.** Sluit het netsnoer aan op een wandstopcontact.
- **The OPMERKING:** Controleer of de voedingsbron geschikt is voor het maximale voltage van het apparaat. Het apparaat werkt op 100-240 V wisselstroom of 200-240 V wisselstroom en 50/60 Hz.
- **3.** Druk op de aan/uit-knop op de voorzijde van het product.

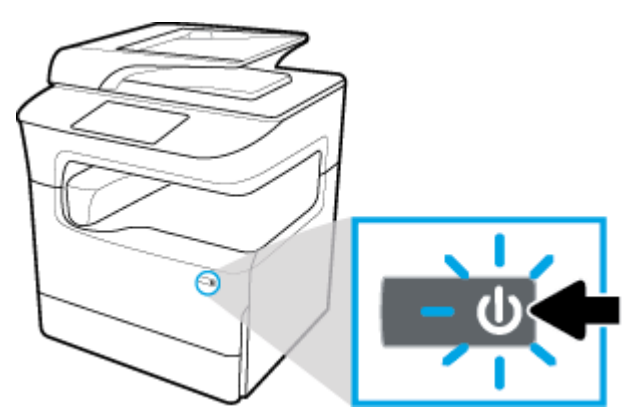

#### **Schakel het product uit**

De tijd die nodig is voor het uitschakelen is afhankelijk van de functies die het product op dat moment uitvoert.

**OPMERKING:** Schakel het product niet uit wanneer een cartridge ontbreekt. Dit kan het product beschadigen.

**▲** Druk op de aan/uit-knop op de voorzijde van het product om uw HP PageWide MFP P77740-60 series printer uit te schakelen.

<span id="page-25-0"></span>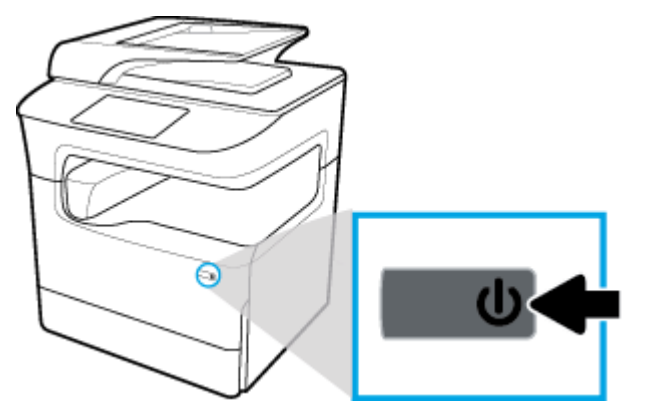

Er verschijnt een waarschuwingsbericht op het bedieningspaneel als u probeert het product uit te schakelen wanneer een of meer cartridges ontbreken.

**LET OP:** Om problemen met de afdrukkwaliteit te voorkomen, schakelt u het product alleen uit met de aan-uitknop aan de voorkant. Koppel het product niet los, schakel de stekkerdoos niet uit en gebruik geen andere methode.

### **Energiebeheer**

HP PageWide MFP P77740-60 series printers zijn voorzien van spanningsbeheerfuncties die u kunnen helpen het stroomverbruik te verlagen en energie te besparen:

- Met de slaapstandmodus wordt het product in een status gezet waarin stroom wordt bespaard als deze een bepaalde tijd niet wordt gebruikt. Op het bedieningspaneel kunt u instellen na hoeveel tijd het product in slaapstandmodus gaat.
- Met Gepland aan/uit zet u het product automatisch aan of uit op de dagen en tijden die u instelt op het bedieningspaneel. U kunt bijvoorbeeld het product instellen om zichzelf van maandag tot vrijdag om 18.00 uur uit te schakelen.
- **<sup>2</sup> OPMERKING:** U kunt de voeding ook beheren vanaf de HP geïntegreerde webserver. Zie Tabblad Instellingen voor meer informatie.

#### **Tijd naar slaapstandmodus instellen**

- **1.** Open het dashboard van het bedieningspaneel (veeg het dashboard tabblad bovenaan het scherm naar beneden of druk op de strook aan de bovenkant van het startscherm).
- **2.** Raak op het dashboard van het bedieningspaneel (b) (Installatie) aan.
- **3.** Raak Energiebeheer en vervolgens Slaapstandmodus aan.
- **4.** Selecteer een van de tijdsintervalopties.

Het product schakelt naar een status met een lager stroomverbruik wanneer het gedurende tijd die u heeft geselecteerd stand-by is geweest.

#### **Het product instellen om in of uit te schakelen**

- **1.** Open het dashboard van het bedieningspaneel (veeg het dashboard tabblad bovenaan het scherm naar beneden of druk op de strook aan de bovenkant van het startscherm).
- **2.** Raak op het dashboard van het bedieningspaneel (6) (Installatie) aan.
- **3.** Raak Energiebeheer en vervolgens Ontwaken/slapen plannen aan.
- <span id="page-26-0"></span>**4.** Schakel de optie Planning Aan of Planning Uit in.
- **5.** Selecteer de Planning Aan of Planning Uit opties en selecteer de dag en tijd die u wilt inplannen.

Het product gaat vervolgens aan of uit op de tijdstippen en dagen die u selecteert.

*<sup>3</sup>* **OPMERKING:** Het product kan geen faxen ontvangen wanneer het is uitgeschakeld.

## **Het bedieningspaneel gebruiken**

- Knoppen op bedieningspaneel
- [Startscherm bedieningspaneel](#page-27-0)
- [Dashboard bedieningspaneel](#page-28-0)
- [Snelle instellingen](#page-28-0)
- **[Help-functies](#page-29-0)**

### **Knoppen op bedieningspaneel**

De knoppen en de indicatorlampjes op het bedieningspaneel van het product van HP PageWide MFP P77740-60 series zijn verlicht als de functie ervan beschikbaar is en zijn niet verlicht als de functie niet beschikbaar is.

De volgende diagrammen geven links het 203 mm (8 inch) bedieningspaneel en rechts het 109 mm (4,3 inch) bedieningspaneel weer.

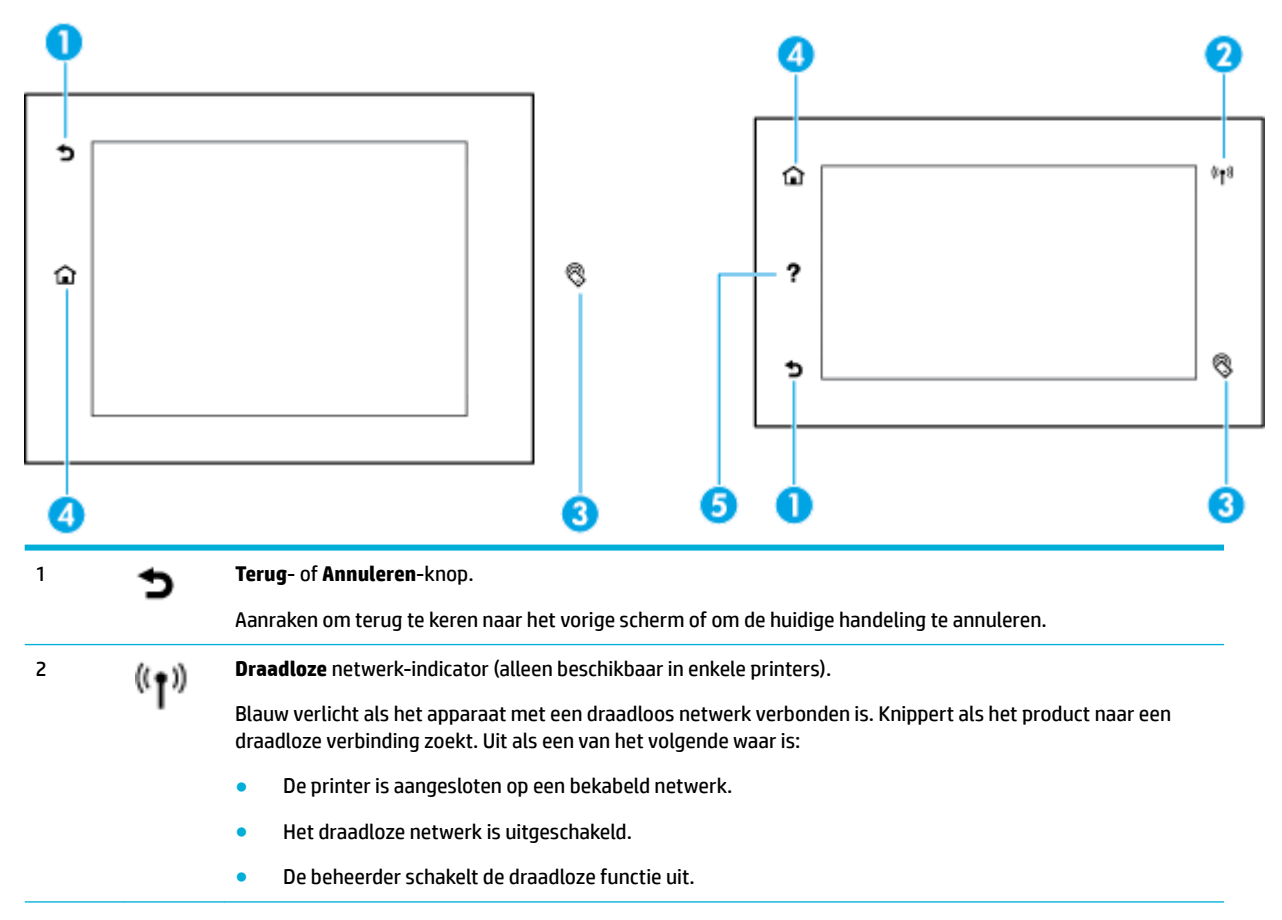

<span id="page-27-0"></span>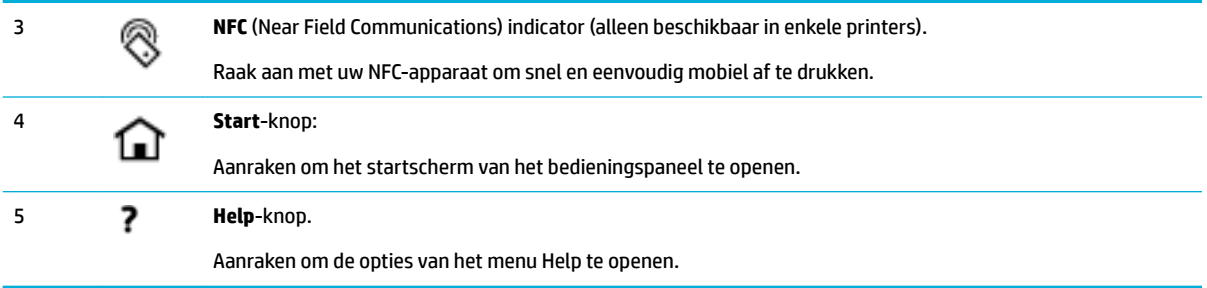

## **Startscherm bedieningspaneel**

Op het startscherm van het bedieningspaneel worden een dashboard, toepassingen en door de gebruiker gedefinieerde snelkoppelingstaken weergegeven.

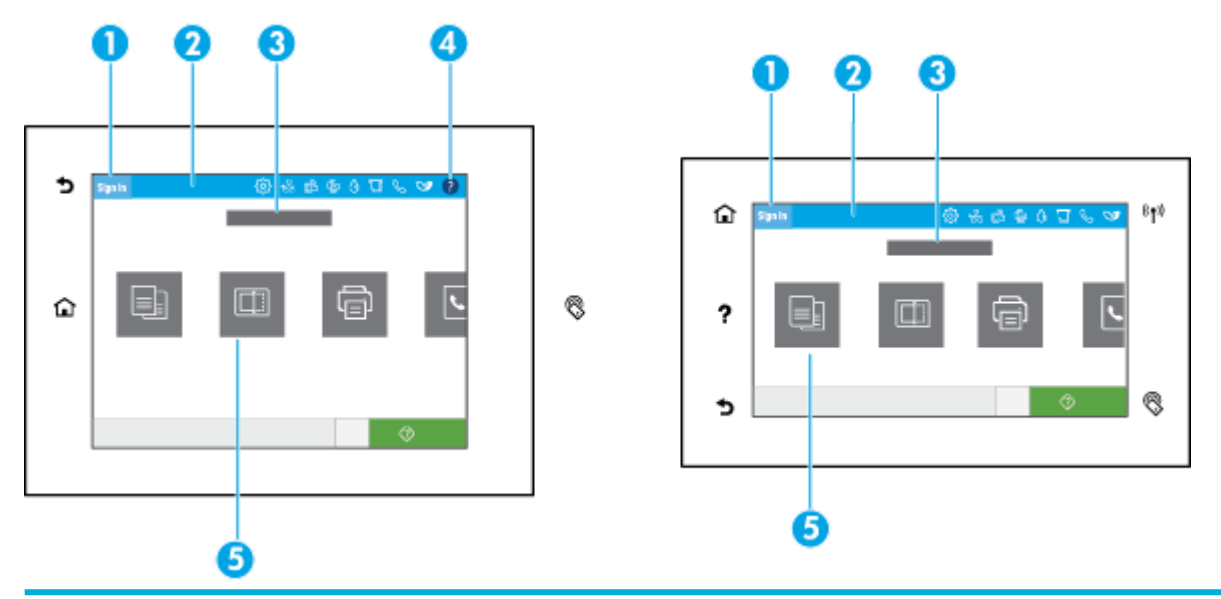

#### 1 **Pictogram Aanmelden.**

Het product kan zo worden ingesteld dat gebruikers zich moeten aanmelden voordat ze bepaalde toepassingen kunnen gebruiken. Druk hier om u aan te melden met een toegangscode.

#### 2 **Dashboard.**

De dashboardpictogrammen geven de status van het huidige product weer en bieden toegang tot schermen voor het wijzigen van de productinstellingen (zie [Dashboard bedieningspaneel](#page-28-0)). Om het volledige dashboard weer te geven, raakt u de strook bovenin het startscherm aan of drukt u op en sleept u de hendel in het midden van de dashboardstrook.

#### 3 **Weergave tijd en datum.**

In dit gedeelte worden ook geplande gebeurtenissen weergegeven, zoals geplande uitschakeltijd (zie [Energiebeheer\)](#page-25-0).

#### 4 **Help**-knop.

Aanraken om de opties van het menu Help te openen.

#### 5 **Toepassingspictogrammen of setuppictogrammen.**

Aanraken en slepen om horizontaal door de beschikbare pictogrammen te bladeren. Tik op een pictogram om een toepassing- of setupscherm te openen.

## <span id="page-28-0"></span>**Dashboard bedieningspaneel**

Om het dashboard te openen veegt u het dashboardtabblad bovenaan het scherm naar beneden of drukt u op de strook aan de bovenkant van het startscherm.

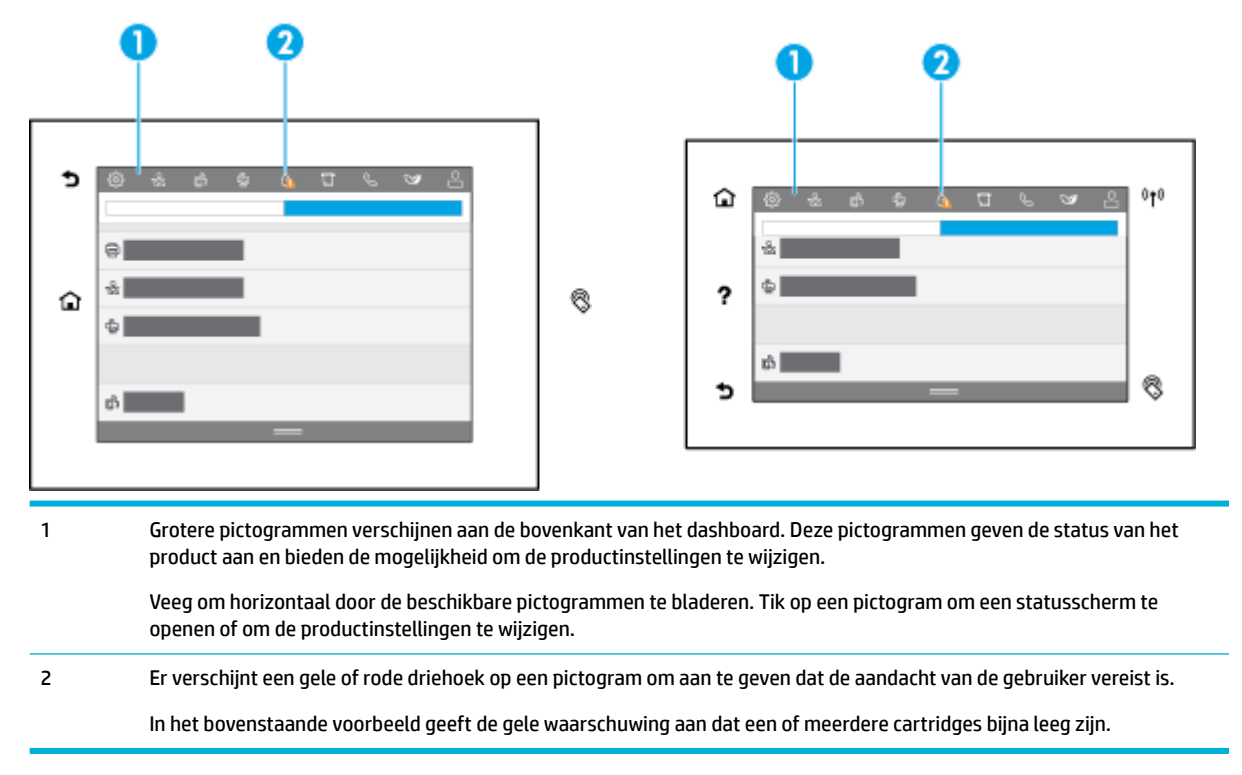

### **Snelle instellingen**

Snelle instellingen zijn snelkoppelingstaken die beschikbaar zijn vanaf het startscherm of binnen de functie Snelle instellingen op het bedieningspaneel van het product en hebben geen invloed op de standaardinstellingen van de basistoepassing. Schakel de basistoepassing in om een Snelle instelling op het bedieningspaneel van het product te gebruiken.

Maak Snelle instellingen voor de volgende basistoepassingen om de nauwkeurigheid van de taak en de benodigde tijd voor een taak te verbeteren:

- Naar e-mail scannen
- Faxen (indien beschikbaar)
- Scannen naar netwerkmap
- Scannen naar USB
- Scannen naar SharePoint
- **Kopiëren**

Selecteer uit verschillende taakopties, zoals het onmiddellijk starten van een taak bij het selecteren van een snelle instelling of een vereist voorbeeld van een afbeelding voor het starten van een taak.

Gebruik de HP geïntegreerde webserver (EWS) om Snelle instellingen te maken. Druk in het bedieningspaneel van de printer op 못, (Ethernet) om het IP-adres van de printer op te halen. Typ het IP-adres in een ondersteunde webbrowser. Klik op het tabblad **Instellingen**, gevolgd door **Aanpassing bedieningspaneel** en selecteer **Snelle instellingen**. Volg de instructies op het scherm.

## <span id="page-29-0"></span>**Help-functies**

HP PageWide MFP P77740-60 series printers bevatten een geïntegreerde Help die u vanuit het bedieningspaneel kunt openen. Helpfuncties zijn onder andere tips, belangrijke productinformatie die u kunt bekijken of afdrukken en animaties die laten zien hoe u taken kunt uitvoeren of problemen kunt oplossen.

Raak (Help) aan in het dashboard of ? (Help op het bedieningspaneel van de printer om deze helpfuncties te bekijken.

- **Printerinformatie**
- **Helpanimaties**

#### **Printerinformatie**

De pagina Printerinformatie geeft de volgende informatie weer over uw HP PageWide MFP P77740-60 series printer:

- Modelnaam en modelnummer
- Serienummer van het product
- Service-ID van het product
- Nummer huidige firmwareversie
- Informatie over het gebruik, de status en de instellingen (als u de volledige productinformatie en de rapportpagina's van de printerstatus afdrukt)

#### **De printerinformatiepagina afdrukken**

- **1.** Raak (Help) aan in het dashboard of  $\bullet$  (Help) op het bedieningspaneel van de printer.
- **2.** Raak Printerinformatie aan.
- **3.** Druk op Afdrukken als u de informatie wilt afdrukken.

#### **Helpanimaties**

De ingebouwde Help bevat animaties die laten zien hoe u taken moet uitvoeren of problemen kunt oplossen. Een beschikbare Helpanimatie selecteren en weergeven:

- **1.** Raak (Help) aan in het dashboard of  $\bullet$  (Help) op het bedieningspaneel van de printer.
- **2.** Raak Instructievideo's aan.
- **3.** Selecteer een animatie om af te spelen.

# <span id="page-30-0"></span>**2 Het apparaat aansluiten**

- Het product aansluiten op een computer of netwerk
- [Wi-Fi Direct gebruiken](#page-34-0)
- [De HP printersoftware installeren voor een draadloos product dat verbinding heeft met het netwerk](#page-36-0)
- [De printersoftware \(Windows\) openen](#page-36-0)
- [Netwerkinstellingen beheren](#page-37-0)

## **Het product aansluiten op een computer of netwerk**

- Het product aansluiten met een USB-kabel
- [Het apparaat op een netwerk aansluiten](#page-31-0)

### **Het product aansluiten met een USB-kabel**

U kunt een USB-kabel gebruiken om het product met een computer te verbinden.

Dit apparaat ondersteunt aansluiting via USB 2.0. Gebruik een USB-kabel van het type A-naar-B. HP raadt aan een kabel te gebruiken die korter is dan 2 m.

**LET OP:** Sluit de USB-kabel niet aan totdat de installatiesoftware u hierom vraagt.

- **1.** Sluit alle geopende toepassingen op de computer af.
- **2.** Installeer de printersoftware van [HP Customer Support](http://h20180.www2.hp.com/apps/Nav?h_pagetype=s-001&h_product=11596684&h_client&s-h-e023-1&h_lang=nl&h_cc=nl) en volg de aanwijzingen op het scherm.
- **3.** Selecteer **USB-De printer verbinden met de computer via een USB-kabel** als u hierom wordt gevraag en klik op de knop **Volgende** .
- **<sup>2</sup> OPMERKING:** Er wordt een dialoogvenster weergegeven waarin gewaarschuwd wordt dat HP ePrint en Apps afdrukken niet beschikbaar zijn met een USB-installatie. Klik op **Ja** om door te gaan met de installatie via USB of klik op **Nee** om deze te annuleren.
- **4.** Als de software het u vraagt, sluit u het uiteinde van de USB-kabel van het type B aan op de USB Type Bverbindingspoort (1) aan de achterzijde van het product.

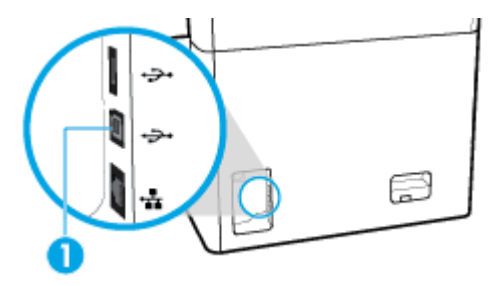

**5.** Druk wanneer de installatie is voltooid, een testpagina af of een pagina vanuit een programma om te controleren of de software juist is geïnstalleerd.

### <span id="page-31-0"></span>**Het apparaat op een netwerk aansluiten**

Het product ondersteunt verbindingen met bekabelde of draadloze netwerken.

#### **Ondersteunde netwerkprotocollen**

Het product ondersteunt de volgende netwerkprotocollen:

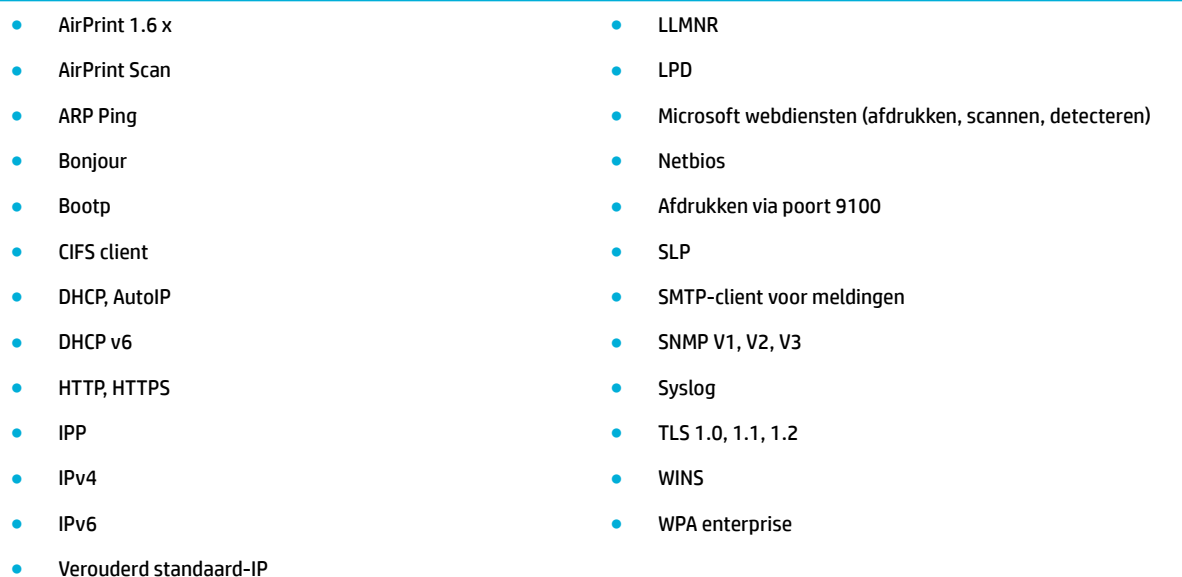

#### **Het product verbinden met een bekabeld netwerk**

Met deze procedure installeert u het apparaat op een vast netwerk:

**1.** Sluit de Ethernet-kabel aan op de Ethernet-poort (1) en op het netwerk.

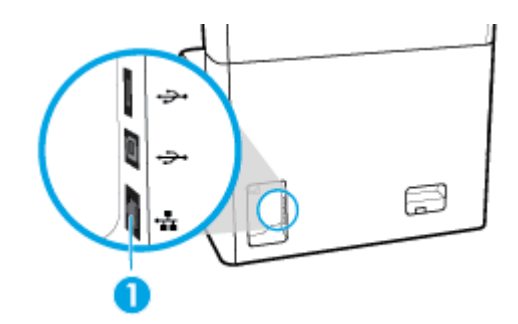

- **2.** Schakel het product in.
- **3.** Wacht 60 seconden voordat u verdergaat. In deze tijd herkent het netwerk het product en wijst het een IP-adres of hostnaam toe aan het product.
- **4.** Open het dashboard van het bedieningspaneel (veeg het dashboard tabblad bovenaan het scherm naar beneden of druk op de strook aan de bovenkant van het startscherm).
- 5. Raak op het dashboard van het bedieningspaneel <sub>tas</sub> (Ethernet) aan om het IP-adres weer te geven. Raak Gegevens afdr. aan om een pagina met het IP-adres af te drukken.

#### <span id="page-32-0"></span>**Het product verbinden met een draadloos netwerk (alleen draadloze modellen)**

De draadloze functie is standaard uitgeschakeld. Gebruik de volgende methoden om draadloos in te schakelen en het product te verbinden met een draadloos netwerk:

- De draadloze functie op het product inschakelen
- Het product verbinden met een draadloos netwerk met de Wizard voor draadloze instellingen
- [Het product handmatig verbinden met een draadloos netwerk met WPS](#page-33-0)
- [Het product handmatig verbinden met een draadloos netwerk](#page-33-0)

#### **W** OPMERKING: De printer ondersteunt 802.11n netwerken (2,4 GHz en 5 GHz).

Als uw draadloze router Wi-Fi Protected Setup (WPS) niet ondersteunt, vraagt u de systeembeheerder naar de naam van het draadloze netwerk of de serviceset-id (SSID) en het beveiligingswachtwoord of de coderingssleutel van het draadloze netwerk.

#### **De draadloze functie op het product inschakelen**

- **1.** Open het dashboard van het bedieningspaneel (veeg het dashboard tabblad bovenaan het scherm naar beneden of druk op de strook aan de bovenkant van het startscherm).
- **2.** Raak op het dashboard van het bedieningspaneel (of (Installatie) aan.
- **3.** Raak Netwerk instellen en vervolgens Draadloze inst. aan.
- **4.** Druk op Draadloos en selecteer Aan.

#### **Het product verbinden met een draadloos netwerk met de Wizard voor draadloze instellingen**

U kunt het apparaat het beste op een draadloos netwerk installeren via de wizard Draadloos instellen.

**1.** Controleer of de draadloze functie op uw printer is ingeschakeld.

Zie De draadloze functie op het product inschakelen voor meer informatie.

- **2.** Open het dashboard van het bedieningspaneel (veeg het dashboard tabblad bovenaan het scherm naar beneden of druk op de strook aan de bovenkant van het startscherm).
- **3.** Raak op het dashboard van het bedieningspaneel (b) (Installatie) aan.
- **4.** Raak Netwerk instellen en vervolgens Draadloze inst. aan.
- **5.** Druk op Wizard Draadloze installatie.
- **6.** Het product zoekt naar beschikbare draadloze netwerken en retourneert een lijst met netwerknamen (SSID's). Selecteer indien beschikbaar de SSID van uw draadloze router in de lijst. Als de SSID voor uw draadloze router niet in de lijst staat, raakt u Voer de SSID in aan. Wanneer u wordt gevraagd naar het type netwerkbeveiliging, selecteert u de optie die door de draadloze router wordt gebruikt. Het toetsenblok van het bedieningspaneel wordt geopend.
- **7.** Voer een van de volgende bewerkingen uit:
	- Als op de draadloze router WPA-beveiliging wordt gebruikt, typt u de wachtwoordzin op het toetsenbord.
	- Als op de draadloze router WEP-beveiliging wordt gebruikt, typt u de sleutel op het toetsenbord.
- **8.** Raak OK aan en wacht totdat het product verbinding met de router heeft gemaakt. Het kan enkele minuten duren voordat de draadloze netwerkverbinding tot stand is gebracht.

#### <span id="page-33-0"></span>**Het product handmatig verbinden met een draadloos netwerk met WPS**

Voordat u uw printer met een draadloos netwerk kunt verbinden met WPS, moet u zorgen dat:

- Een draadloze router of toegangspunt met WPS-functionaliteit.
- Er een computer is aangesloten op het draadloze netwerk waarmee u de printer wilt verbinden. Zorg dat u de HP printersoftware op de computer hebt geïnstalleerd.

Volg de **Drukknopmethode** indien u beschikt over een WPS-router met een WPS-drukknop. Indien u niet zeker weet dat uw router beschikt over een drukknop, volgt u de **PIN-methode**.

#### **Drukknopmethode**

**1.** Controleer of de draadloze functie op uw printer is ingeschakeld.

Zie [De draadloze functie op het product inschakelen](#page-32-0) voor meer informatie.

- **2.** Open het dashboard van het bedieningspaneel (veeg het dashboard tabblad bovenaan het scherm naar beneden of druk op de strook aan de bovenkant van het startscherm).
- **3.** Raak op het dashboard van het bedieningspaneel  $\ddot{\odot}$  (Installatie) aan.
- **4.** Raak Netwerk instellen en vervolgens Draadloze inst. aan.
- **5.** Raak Wi-Fi Protected Setup aan en selecteer Drukknop.
- **6.** Raak Start aan.

#### **PIN-methode**

**1.** Controleer of de draadloze functie op uw printer is ingeschakeld.

Zie [De draadloze functie op het product inschakelen](#page-32-0) voor meer informatie.

- **2.** Zoek de WPS PIN:
	- **a.** Open het dashboard van het bedieningspaneel (veeg het dashboard tabblad bovenaan het scherm naar beneden of druk op de strook aan de bovenkant van het startscherm).
	- **b.** Raak op het dashboard van het bedieningspaneel  $\ddot{\odot}$  (Installatie) aan.
	- **c.** Raak Netwerk instellen en vervolgens Draadloze inst. aan.
	- **d.** Raak de Wi-Fi Protected Setup en vervolgens PIN aan.

De WPS PIN wordt op het scherm weergegeven.

- **3.** Open de configuratiehulpprogramma's of software voor de draadloze router of draadloos toegangspunt en voer de WPS PIN in.
- **The OPMERKING:** Raadpleeg de documentatie die bij de router of het draadloze toegangspunt is geleverd voor meer informatie over het gebruik van het configuratiehulpmiddel.
- **4.** Wacht ongeveer twee minuten. Als de printer succesvol verbinding maakt, stopt de indicator (Draadloos) met knipperen maar blijft het verlicht.

#### **Het product handmatig verbinden met een draadloos netwerk**

Tijdens de eerste 120 minuten van de productset-up of na het opnieuw instellen van de standaardwaarden voor het netwerk van het product (zonder dat een netwerkkabel is aangesloten op het product), zal de draadloze radio van het product een draadloos set-upnetwerk voor het product uitzenden.

Dit netwerk heet 'HP Setup-xx-[productnaam]'.

- <span id="page-34-0"></span>**The OPMERKING:** De 'xx' in de netwerknaam staan voor de laatste twee tekens van het MAC-adres van het product. De productnaam is HP PageWide MFP P77740-60.
	- **1.** Controleer of de draadloze functie op uw printer is ingeschakeld.

Zie [De draadloze functie op het product inschakelen](#page-32-0) voor meer informatie.

- **2.** Maak via een draadloos product verbinding met het set-upnetwerk voor het apparaat.
- **3.** Open een webbrowser terwijl u verbinding hebt met dit netwerk en open de geïntegreerde webserver van HP (EWS) met het volgende IP-adres:
	- 192.168.223,1
- **4.** Zoek de wizard Draadloos instellen in de EWS van het product op en volg de instructies op het scherm om handmatig verbinding te maken met het product.
- *<b>OPMERKING:* Het product geeft standaard een Automatisch DHCP-adres.

## **Wi-Fi Direct gebruiken**

Met Wi-Fi Direct kunt u draadloos afdrukken vanaf een computer, smartphone, tablet of een ander draadloos toestel - zonder verbinding te maken met een bestaand draadloos netwerk.

#### **Richtlijnen voor het gebruik van Wi-Fi Direct**

- Zorg ervoor dat uw computer of mobiel apparaat de nodige software heeft.
	- Als u gebruik maakt van een computer, downloadt u printersoftware van [www.support.hp.com](http://www.support.hp.com).

Ga naar Wi-Fi Direct. Installeer vervolgens de printersoftware en selecteer **Draadloos** als de printersoftware vraagt naar een verbindingstype.

- Zorg ervoor dat u een compatibele afdruktoepassing hebt geïnstalleerd als u een mobiel apparaat gebruikt. Ga voor meer informatie over mobiel afdrukken naar de website [www.hp.com/go/](http://www.hp.com/go/mobileprinting) [mobileprinting](http://www.hp.com/go/mobileprinting) .
- Controleer of Wi-Fi Direct op uw printer is ingeschakeld.
- Tot vijf computers en mobiele apparaten kunnen dezelfde Wi-Fi Direct-verbinding gebruiken.
- Wi-Fi Direct kan worden gebruikt als de printer via een USB-kabel is verbonden met een computer of draadloos is verbonden met een netwerk.
- Wi-Fi Direct kan niet worden gebruikt om een computer, mobiel apparaat of printer met internet te verbinden.

#### **Wi-Fi Direct inschakelen**

- **1.** Open het dashboard van het bedieningspaneel (veeg het dashboard tabblad bovenaan het scherm naar beneden of druk op de strook aan de bovenkant van het startscherm).
- **2.** Raak op het dashboard van het bedieningspaneel  $\frac{d}{dx}$ (Wi-Fi Direct) aan.
- **3.** Raak @ (Instellingen) aan.
- **4.** Als het scherm aangeeft dat Wi-Fi Direct is uitgeschakeld, raakt u Wi-Fi Direct aan om deze functie in te schakelen.
- <span id="page-35-0"></span>**<sup>2</sup> OPMERKING:** Voor meer beveiligde verbindingen kunt u geavanceerde Wi-Fi Direct-instellingen configureren vanaf de EWS. Klik op het tabblad **Netwerk** onder **Wi-Fi Direct** op **Status** en klik vervolgens op **Instellingen bewerken**. Klik onder **Status** op **Aan** en onder **Verbindingsmethode** op **Geavanceerd**.
- **TIP:** U kunt Wi-Fi Direct ook inschakelen vanaf de EWS. Zie [HP Embedded Web Server](#page-39-0) voor meer informatie over het gebruiken van de EWS.

## **Om vanaf een mobiel toestel met Wi-Fi af te drukken**

- **<sup>2</sup> OPMERKING:** Zorg ervoor dat u een compatibele afdruktoepassing hebt geïnstalleerd op uw mobiel apparaat. Ga voor meer informatie naar de website [www.hp.com/go/mobileprinting](http://www.hp.com/go/mobileprinting) .
	- **1.** Controleer of u de Wi-Fi Direct op de printer hebt ingeschakeld.
	- **2.** Schakel de Wi-Fi-verbinding in op uw mobiel apparaat. Raadpleeg voor meer informatie de documentatie bij de computer.
	- **<sup>2</sup> OPMERKING:** Als uw mobiel toestel geen Wi-Fi ondersteunt, kunt u Wi-Fi Direct niet gebruiken.
	- **3.** Maak een nieuwe netwerkverbinding op uw mobiel apparaat. Gebruik uw normale werkwijze om een verbinding te maken met een nieuw draadloos netwerk of een hotspot. Kies de Wi-Fi Direct naam uit de weergegeven lijst van draadloze netwerken zoals **DIRECT-\*\*-HP PageWide XXXX** (waarbij \*\* staat voor de unieke tekens die uw printer identificeren en XXXX staat voor het printermodel dat op de printer wordt aangegeven).
	- **4.** Voer het wachtwoord van Wi-Fi Direct in als dit wordt gevraagd.
	- **5.** Druk het document af.

## **Afdrukken vanaf een computer met Wifi (Windows)**

- **1.** Controleer of Wi-Fi Direct op uw printer is ingeschakeld.
- **2.** Schakel de Wi-Fi-verbinding van uw computer in. Raadpleeg voor meer informatie de documentatie bij de computer.
	- **The OPMERKING:** Als uw computer geen Wi-Fi ondersteunt, kunt u Wi-Fi Direct niet gebruiken.
- **3.** Maak een nieuwe netwerkverbinding op uw computer. Gebruik uw normale werkwijze om een verbinding te maken met een nieuw draadloos netwerk of een hotspot. Kies de Wi-Fi Direct naam uit de weergegeven lijst van draadloze netwerken zoals **DIRECT-\*\*-HP PageWide XXXX** (waarbij \*\* staat voor de unieke tekens die uw printer identificeren en XXXX staat voor het printermodel dat op de printer wordt aangegeven).
- **4.** Voer het wachtwoord van Wi-Fi Direct in als dit wordt gevraagd.

<sup>2</sup> OPMERKING: Om het wachtwoord te vinden, raakt u die (Wi-Fi Direct) aan op het hoofdscherm.

- **5.** Ga verder met de volgende stap als de printer via een draadloos netwerk met de computer is verbonden. Als de printer via een USB-kabel met uw computer is verbonden, volgt u deze stappen om printersoftware te installeren met behulp van de HP Wi-Fi Direct-verbinding.
	- **a.** Open de printersoftware. Zie [De printersoftware \(Windows\) openen](#page-36-0) voor meer informatie.
	- **b.** Klik op **Printerinstellingen & software**, en selecteer dan **Een nieuwe printer aansluiten**.
	- **c.** Als het scherm **Verbindingsopties** verschijnt, selecteert u **Draadloos**.
- **d.** Selecteer uw HP printersoftware uit de lijst van gevonden printers.
- **e.** Volg de instructies op het scherm.
- **6.** Druk het document af.

### **Afdrukken vanaf een computer met Wifi (OS X)**

- **1.** Controleer of Wi-Fi Direct op uw printer is ingeschakeld.
- **2.** Schakel Wi-Fi op de computer in.

Zie de documentatie bij uw Apple voor meer informatie.

- **3.** Klik op het pictogram van Wi-Fi en kies de naam van Wi-Fi Direct, zoals **DIRECT-\*\*-HP PageWide XXXX**  (waarbij \*\* staat voor de unieke tekens die uw printer identificeren en XXXX staat voor het printermodel dat op de printer wordt aangegeven).
- **4.** Voer het wachtwoord in als Wi-Fi Direct met beveiliging is ingeschakeld.
- **5.** De printer toevoegen:
	- **a.** Open **Systeemvoorkeuren**.
	- **b.** Klik op **Printers en scanners**.
	- **c.** Klik op + onder de printerlijst links.
	- **d.** Selecteer de printer in de lijst met gevonden printers (het woord 'Bonjour' staat in de rechterkolom naast de printernaam) en klik op **Toevoegen**.

## **De HP printersoftware installeren voor een draadloos product dat verbinding heeft met het netwerk**

Als het product al een IP-adres op een draadloos netwerk heeft en u de productsoftware op een computer wilt installeren, voert u de volgende stappen uit:

- 1. Zoek het IP-adres van het product (raak op het dashboard van het bedieningspaneel  $\frac{1}{k}$  [Ethernet] aan).
- **2.** Installeer de printersoftware vanaf [www.support.hp.com](http://www.support.hp.com).
- **3.** Volg de instructies op het scherm.
- **4.** Wanneer u hierom wordt gevraagd, selecteert u **Draadloos: de printer met uw draadloze netwerk en internet verbinden** en klikt u vervolgens op **Volgende** .
- **5.** Selecteer in de lijst met beschikbare printers de printer met het juiste IP-adres.

## **De printersoftware (Windows) openen**

Afhankelijk van uw besturingssysteem kunt u de printersoftware als volgt openen:

- **Windows 10**: Klik in het bureaublad op **Start**, selecteer **Alle apps**, klik op **HP** en klik op de map van de printer. Selecteer dan het pictogram met de printernaam.
- **Windows 8.1**: Klik op de pijl naar beneden in de linkerbenedenhoek van het Start-scherm en selecteer de printernaam.
- **Windows 8**: Klik met de rechtermuisknop op een leeg gebied van het Start-scherm en klik op **Alle apps**  op de app-balk en selecteer de printernaam.
- **Windows 7**, **Windows Vista** en **Windows XP**: Klik in het bureaublad op **Start**, selecteer **Alle programma's**, klik op **HP** en klik op de map van de printer. Selecteer dan het pictogram met de printernaam.

## **Netwerkinstellingen beheren**

- Netwerkinstellingen weergeven of wijzigen
- Het wachtwoord van het product instellen of wijzigen
- De TCP/IP-parameters handmatig configureren vanaf het bedieningspaneel
- [Verbindingssnelheid en instellingen voor dubbelzijdig afdrukken](#page-38-0)

### **Netwerkinstellingen weergeven of wijzigen**

Met de geïntegreerde webserver van HP kunt u de IP-configuratie-instellingen bekijken en wijzigen.

- **1.** Zoek het IP-adres van het product (raak op het dashboard van het bedieningspaneel  $\frac{D}{2E}$  [Ethernet] aan).
- **2.** Typ het IP-adres van het product in de adresbalk van een webbrowser om de HP Embedded Web Server te openen.
- **3.** Klik op het tabblad **Netwerk** om de netwerkgegevens weer te geven. Wijzig desgewenst de instellingen.

### **Het wachtwoord van het product instellen of wijzigen**

Gebruik de geïntegreerde webserver om een wachtwoord in te stellen of om een bestaand wachtwoord voor een apparaat in een netwerk te wijzigen, zodat niet-geautoriseerde gebruikers de productinstellingen niet kunnen wijzigen.

- **The OPMERKING:** Raadpleeg het document Aanbevolen procedures voor beveiliging op de website [HP beveiligd](http://www.hp.com/go/Secureprinting) [afdrukken](http://www.hp.com/go/Secureprinting) voor informatie over het beschermen van uw productwachtwoord.
	- 1. Zoek het IP-adres van het product (raak op het dashboard van het bedieningspaneel  $\frac{D}{2E}$  [Ethernet] aan).
	- **2.** Voer het IP-adres van het apparaat in de adresbalk van een webbrowser in. Klik op het tabblad **Instellingen**, **Beveiliging:** en vervolgens op **Algemene beveiliging**.
	- **THE OPMERKING:** Als er eerder een wachtwoord is ingesteld, krijgt u het verzoek dit wachtwoord in te voeren. Voer 'admin' in als de gebruikersnaam samen met het wachtwoord en klik vervolgens op **Toepassen**.
	- **3.** Typ het nieuwe wachtwoord in het veld **Wachtwoord** en typ het nogmaals in het veld **Wachtwoord bevestigen**.
	- **4.** Klik onderin het venster op **Toepassen** om het wachtwoord op te slaan.

### **De TCP/IP-parameters handmatig configureren vanaf het bedieningspaneel**

Gebruik de menu's op het bedieningspaneel om handmatig een IPv4-adres, subnetmasker en standaardgateway in te stellen.

- **1.** Open het dashboard van het bedieningspaneel (veeg het dashboard tabblad bovenaan het scherm naar beneden of druk op de strook aan de bovenkant van het startscherm).
- **2.** Raak op het dashboard van het bedieningspaneel (of (Installatie) aan.
- <span id="page-38-0"></span>**3.** Raak Netwerkconfiguratie en vervolgens een van het volgende aan:
	- Ethernet-instellingen (voor een bekabeld netwerk)
	- Draadloze instellingen (voor een draadloos netwerk)
- **4.** Raak Geavanceerde instellingen en vervolgens IP-instellingen aan.
- **5.** Raak Handmatig en vervolgens IP-adres aan.
- **6.** Gebruik het numerieke toetsenblok voor het volgende:
	- **a.** Voer het IP-adres in en raak Gereed aan.
	- **b.** Voer het subnetmasker in en raak Gereed aan.
	- **c.** Voer de standaardgateway in en raak Gereed aan.
- **7.** Raak Toepassen aan.

### **Verbindingssnelheid en instellingen voor dubbelzijdig afdrukken**

<sup>2</sup> OPMERKING: Deze informatie geldt alleen voor ethernet-netwerken (vaste netwerken), niet voor draadloze netwerken.

De verbindingssnelheid en communicatiemodus van de afdrukserver moeten overeenkomen met die van de netwerkhub. In de meeste gevallen kunt u het apparaat in de automatische stand laten staan. Onjuiste wijziging van de verbindingssnelheid en instellingen voor dubbelzijdig afdrukken kan de communicatie van het apparaat met andere netwerkapparaten verhinderen. Wijzigingen kunt u aanbrengen via het bedieningspaneel van de printer.

- **<sup>2</sup> OPMERKING:** Wijzigingen kunnen ertoe leiden dat het product uit en weer ingeschakeld wordt. Breng alleen wijzigingen aan wanneer het product inactief is.
	- **1.** Open het dashboard van het bedieningspaneel (veeg het dashboard tabblad bovenaan het scherm naar beneden of druk op de strook aan de bovenkant van het startscherm).
	- **2.** Raak op het dashboard van het bedieningspaneel  $\ddot{\odot}$  (Installatie) aan.
	- **3.** Raak Netwerk instellen en vervolgens Ethernet-instellingen aan.
	- **4.** Raak Geavanceerde instellingen en vervolgens Verbindingssnelheid aan.
	- **5.** Selecteer een van de volgende opties:

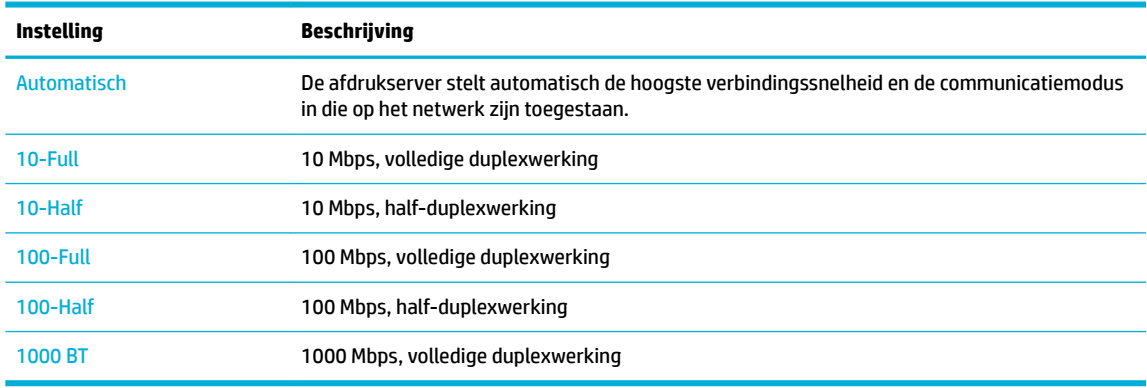

# **3 Printerbeheer en -services**

- **HP Embedded Web Server**
- **[Functies voor productbeveiliging](#page-44-0)**
- **[HP Printerhulp in de printersoftware \(Windows\)](#page-45-0)**
- **[HP Utility \(OS X\)](#page-47-0)**
- [AirPrint™ \(OS X\)](#page-47-0)

## **HP Embedded Web Server**

- Over de EWS
- **Over cookies**
- [De EWS openen](#page-40-0)
- **[Functies](#page-40-0)**

### **Over de EWS**

Dit product is uitgerust met de geïntegreerde webserver van HP (EWS) die toegang geeft tot informatie over de activiteiten van het apparaat en het netwerk. EWS geeft webpagina's weer die in een standaardwebbrowser kunnen worden weergegeven.

De EWS bevindt zich op een hardwareapparaat (zoals een HP printer) of in firmware en is dus geen software die op een netwerkserver is geplaatst.

De EWS heeft het voordeel dat deze een interface voor het apparaat biedt die toegankelijk is voor alle gebruikers met een op het netwerk aangesloten product en computer. Er hoeft geen speciale software te worden geïnstalleerd of geconfigureerd, maar u moet wel een ondersteunde webbrowser op uw computer hebben. Als u toegang tot de geïntegreerde webserver wilt verkrijgen, typt u het IP-adres van het apparaat in de adresbalk van de browser.

### **Over cookies**

Terwijl u browst, plaatst de EWS hele kleine tekstbestanden (cookies) op uw harde schijf. Door deze bestanden kan de EWS uw computer herkennen bij uw volgende bezoek. Als u bijvoorbeeld de EWS-taal hebt geconfigureerd, helpt een cookie u onthouden welke taal u hebt gekozen zodat de volgende keer dat u de EWS opent, de pagina's in die taal worden weergegeven. Hoewel sommige cookies aan het einde van elke sessie worden gewist (zoals de cookie die de geselecteerde taal opslaat), worden andere (zoals de cookie die klantspecifieke voorkeuren opslaat) op de computer opgeslagen tot u ze handmatig verwijdert.

**BELANGRIJK:** De cookies die de EWS op uw computer opslaat, worden alleen gebruikt om instellingen op uw computer op te slaan of om informatie tussen de printer en de computer te delen. De cookies worden niet verzonden naar HP websites.

U kunt uw browser configureren zodat alle cookies worden aanvaard, of u kunt hem configureren zodat u wordt gewaarschuwd telkens wanneer een cookie wordt aangeboden waardoor u cookie per cookie kunt beslissen of u ze al dan niet aanvaardt. U kunt uw browser ook gebruiken om ongewenste cookies te verwijderen.

<span id="page-40-0"></span>Naargelang uw apparaat, schakelt u een of meerdere van de volgende eigenschappen uit als u ervoor kiest cookies uit te schakelen:

- Beginnen waar u de toepassing hebt verlaten (vooral handig wanneer u Installatiewizards gebruikt).
- De taalinstelling van de EWS-browser onthouden.
- De EWS-startpagina naar wens aanpassen.

Zie de documentatie die beschikbaar is met uw webbrowser voor informatie over hoe u uw privacy- en cookie-instellingen kunt wijzigen en hoe u cookies kunt bekijken of verwijderen.

#### **De EWS openen**

Voer een van de volgende handelingen uit om de EWS te openen:

- Typ het IP-adres van het product in het adresveld van een ondersteunde webbrowser. (Raak voor het IPadres van het product 是 [Ethernet] aan op het dashboard van het bedieningspaneel.)
- Open in de printersoftware HP Printerhulp en klik op het tabblad **Afdrukken** van het tabblad **Afdruk., scan., fax.** op **Startpagina printer (EWS)**.

Zie [HP Printerhulp openen](#page-46-0) voor meer informatie.

- Gebruik in OS X HP Utility of klik op **Systeemvoorkeuren** > **Printers en scanners** > **HP PageWide MFP P77740-60** > **Opties en benodigdheden** > **Algemeen** > **Webpagina van printer weergeven**.
- **The OPMERKING:** Als er een fout optreedt bij het openen van de EWS, controleer dan of de proxy-instellingen kloppen voor uw netwerk.
- **TIP:** Nadat u de URL hebt geopend, kunt u deze toevoegen aan uw favorieten zodat u er snel naar terug kunt keren.

### **Functies**

- Het tabblad Home
- **[Tabblad Scannen](#page-41-0)**
- [Tabblad Kopiëren/Afdrukken](#page-42-0)
- **[Tabblad Faxen](#page-42-0)**
- [Tabblad HP JetAdvantage](#page-43-0)
- [Tabblad Netwerk](#page-43-0)
- **[Tabblad Hulpprogramma's](#page-43-0)**
- [Tabblad Instellingen](#page-44-0)

**The PTM CRIAGES DESCRIPTION IN A STATE IN A STATE READ OPMERKING:** Denetwerkingen dat sommige producten of sommige softwarekenmerken van producten worden uitgeschakeld.

#### **Het tabblad Home**

Gebruik het tabblad **Home** om toegang te krijgen tot de meest gebruikte items op de tabbladen **Scannen**, **Fax**, **Webdiensten**, **Netwerk**, **Hulpprogramma's** en **Instellingen**.

**OPMERKING:** Niet alle onderdelen zijn standaard zichtbaar. Gebruik de knop **Personaliseren** om de items van uw keuze weer te geven of te verbergen.

<span id="page-41-0"></span>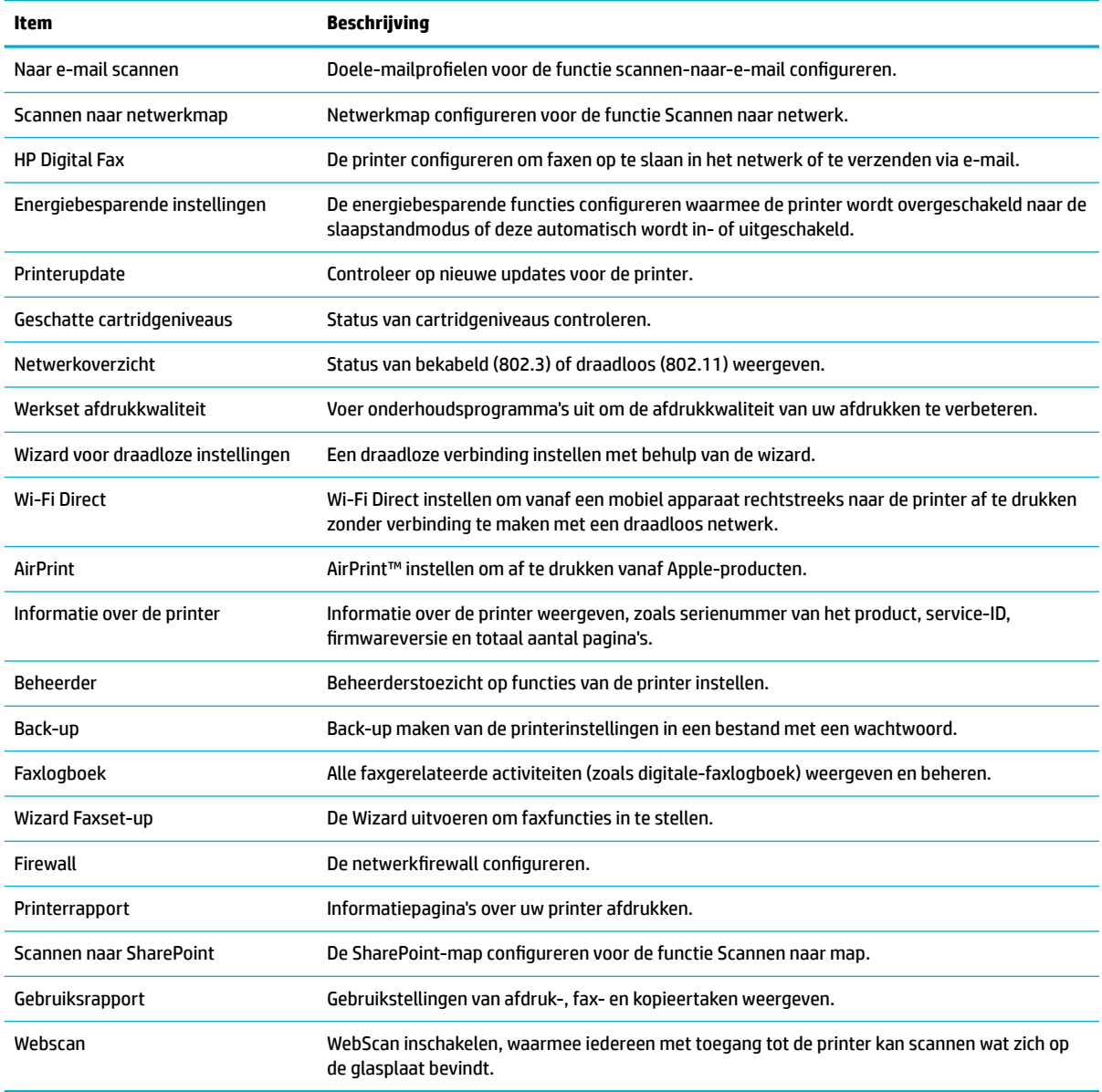

**OPMERKING:** Instellingen voor deze pagina worden automatisch opgeslagen in de cookies van de webbrowser. Als de cookies van de webbrowser worden verwijderd, worden deze instellingen gewist.

### **Tabblad Scannen**

Gebruik het tabblad **Scannen** om de scanopties van het product te configureren.

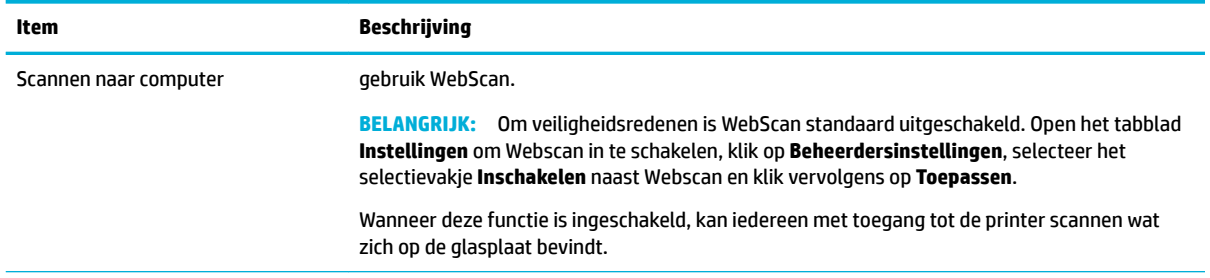

<span id="page-42-0"></span>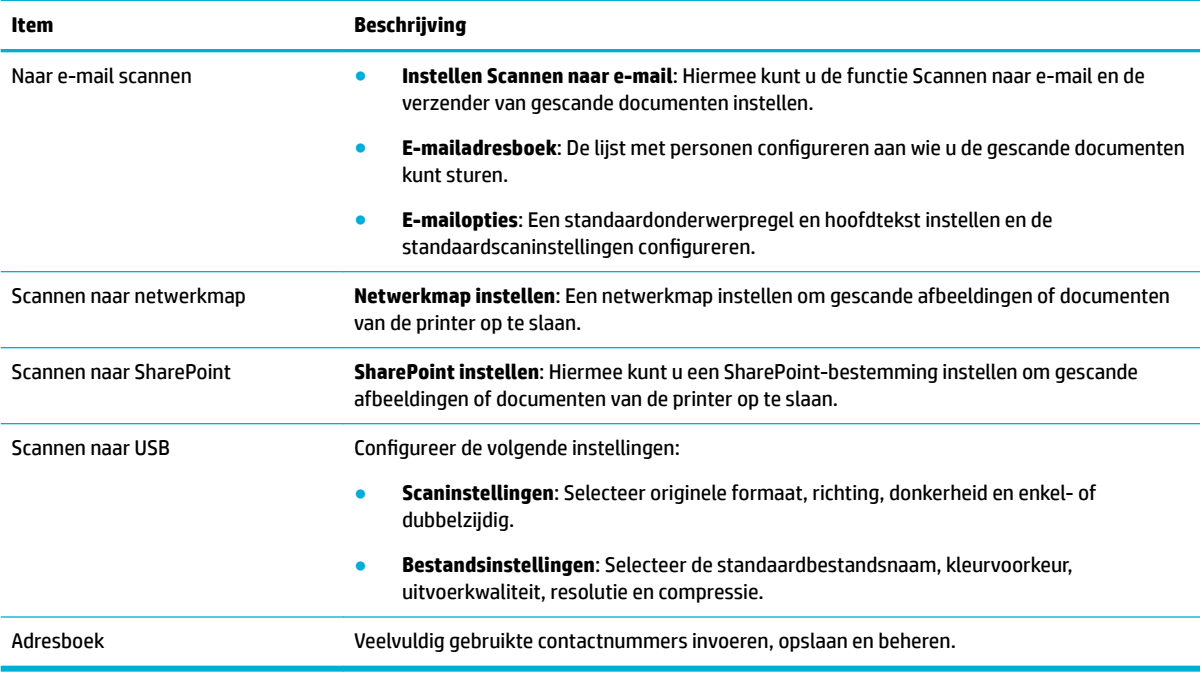

### **Tabblad Kopiëren/Afdrukken**

Gebruik het tabblad **Kopiëren/Afdrukken** om de kopieer- en afdrukfuncties van het product te configureren.

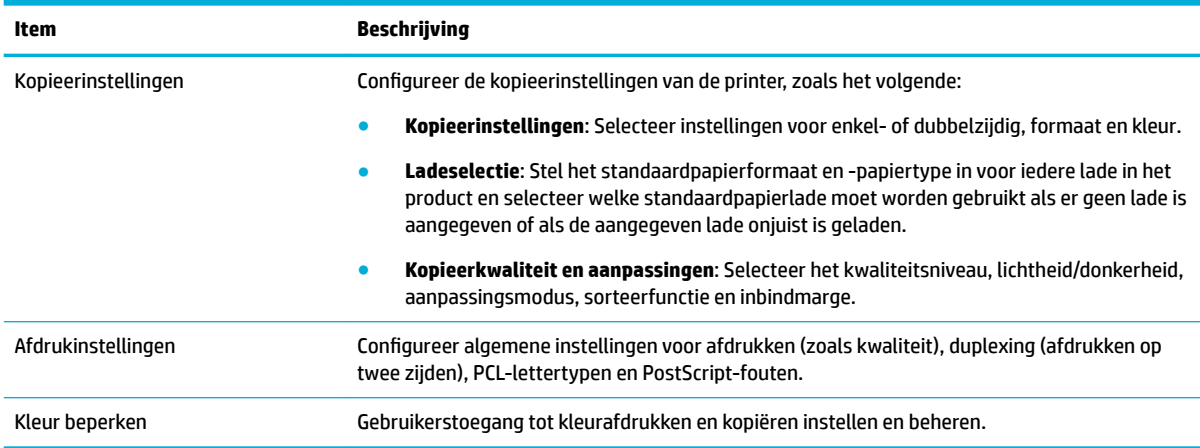

### **Tabblad Faxen**

Gebruik het tabblad **Fax** om de faxopties van het product te configureren.

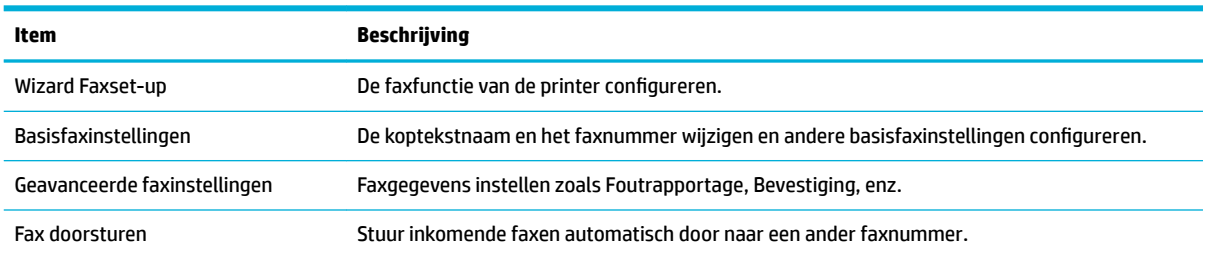

<span id="page-43-0"></span>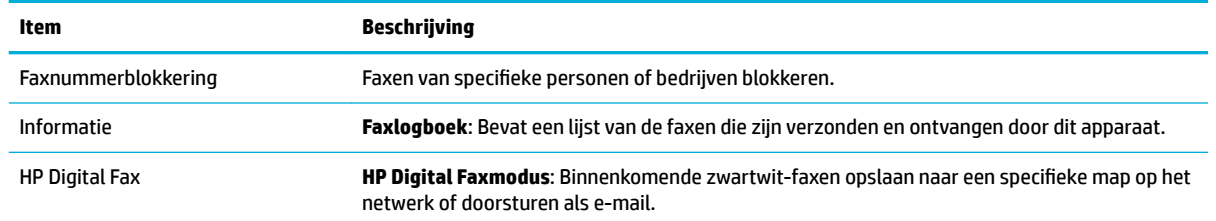

#### **Tabblad HP JetAdvantage**

Gebruik het tabblad **HP JetAdvantage** om gebruiksvriendelijke workƮows en afdrukoplossingen te configureren die zowel netwerk- als cloudgebaseerd zijn. HP JetAdvantage is gebouwd om uw onderneming te helpen met het beheren van al uw printers en scanners.

HP JetAdvantage bevat oplossingen voor beveiliging, beheer, workflows en mobiel afdrukken. Om HP JetAdvantage in te schakelen, zorgt u dat de printer met het netwerk en met internet is verbonden en klikt u op **Doorgaan**. Volg de instructies op het scherm.

#### **Tabblad Netwerk**

Gebruik het tabblad **Netwerk** om netwerkinstellingen te configureren en te beveiligen voor het product wanneer het verbonden is met een netwerk op IP-basis. Het tabblad **Netwerk** wordt niet weergegeven als het apparaat op een ander soort netwerk is aangesloten.

U kunt ongebruikte protocollen en services in- of uitschakelen. Deze protocollen en services kunnen tegen wijziging worden beschermd door het EWS-beheerderswachtwoord in te stellen. Raadpleeg [Ondersteunde](#page-31-0)  [netwerkprotocollen](#page-31-0) voor een lijst met netwerkprotocollen en -services.

#### **Tabblad Hulpprogramma's**

Gebruik het tabblad **Hulpprogramma's** om de productfuncties weer te geven of te beheren.

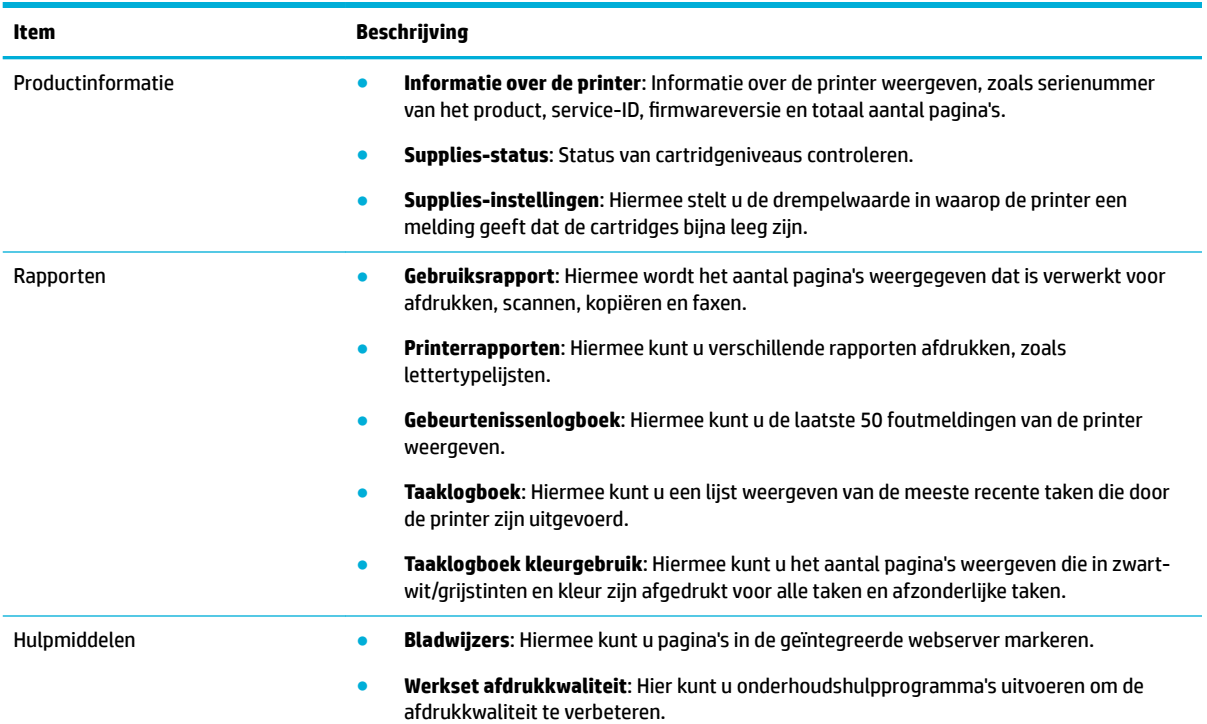

<span id="page-44-0"></span>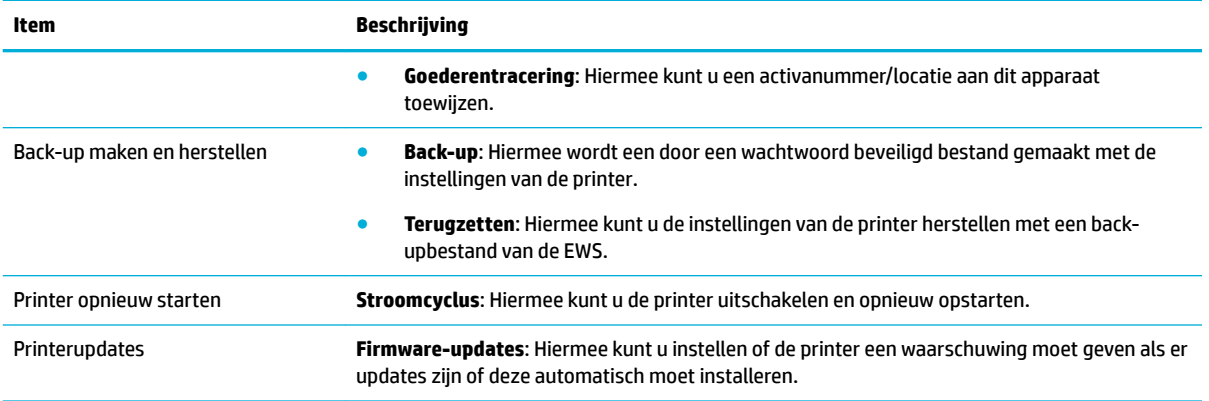

### **Tabblad Instellingen**

Gebruik het tabblad **Instellingen** om verschillende opties in te stellen en te behouden op uw product, inclusief energiebeheer, datum en tijd, e-mailwaarschuwingen, terugzetten naar fabrieksinstellingen en instellingen voor de firewall.

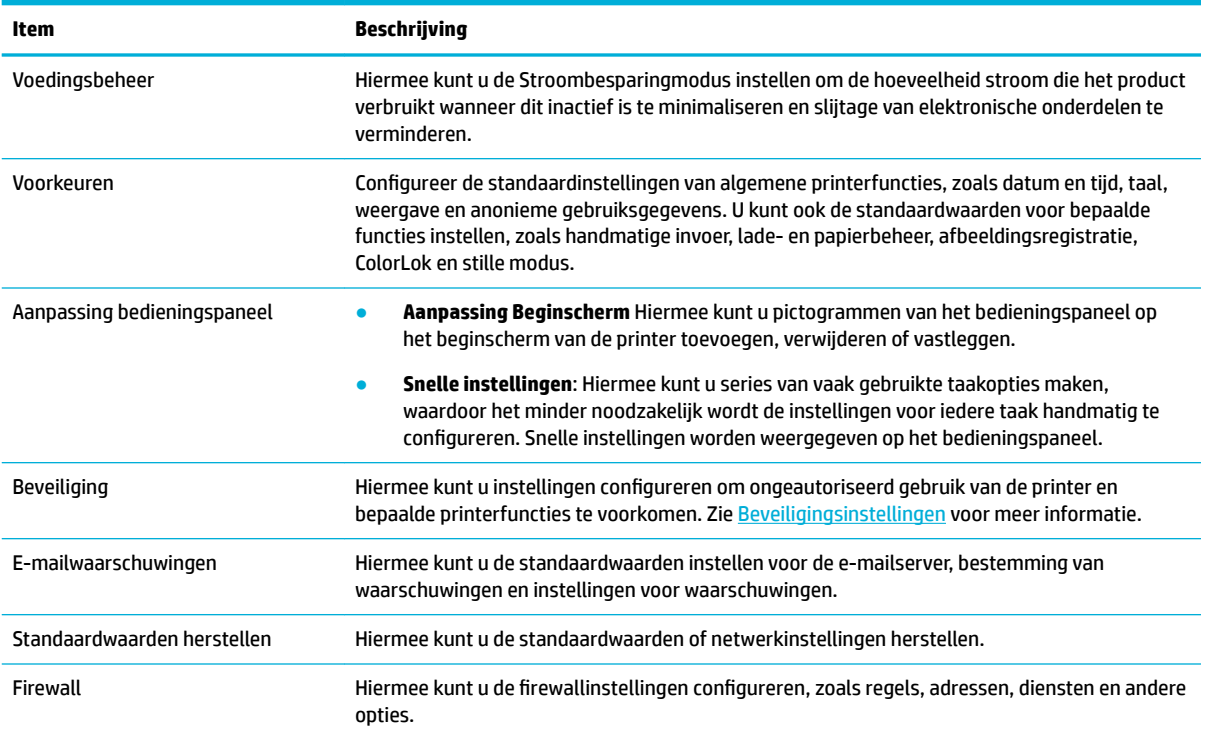

## **Functies voor productbeveiliging**

- [Veiligheidsinformatie](#page-45-0)
- [Firewall](#page-45-0)
- [Beveiligingsinstellingen](#page-45-0)
- [Firmware-updates](#page-45-0)

### <span id="page-45-0"></span>**Veiligheidsinformatie**

Dit product ondersteunt veiligheidsstandaarden en -protocollen die helpen om het product en informatie op uw netwerk te beveiligen en om controle en onderhoud van het product te vereenvoudigen.

Ga voor meer informatie over de oplossingen voor beveiligd afdrukken en beeldverwerking naar de website van [HP beveiligd afdrukken.](http://www.hp.com/go/Secureprinting) Deze site biedt koppelingen naar rapporten en documenten met veelgestelde vragen over beveiligingsfuncties. Ook kunnen ze informatie bevatten over aanvullende beveiligingsfuncties die niet in dit document zijn opgenomen. Raadpleeg het document Aanbevolen procedures voor beveiliging verder op deze site voor informatie over aanbevolen procedures.

### **Firewall**

De geïntegreerde webserver van HP biedt de mogelijkheid om firewallregels, prioriteiten, sjablonen, services en beleid voor het product in te schakelen. De firewallfunctie biedt netwerklaagbeveiliging voor IPv4- en IPv6-netwerken. Met de configuratiemogelijkheden van de firewall hebt u controle over de IP-adressen die toegang hebben tot het product. Hiermee kunt u ook machtigingen en prioriteiten instellen voor services als beheren, ontdekken en afdrukken. Dit alles dient ervoor te zorgen dat u op een veiligere manier controle hebt over wie toegang tot het product heeft.

### **Beveiligingsinstellingen**

Gebruik het tabblad **Instellingen** van de geïntegreerde webserver onder **Beveiliging** om de beveiliging van het product te garanderen.

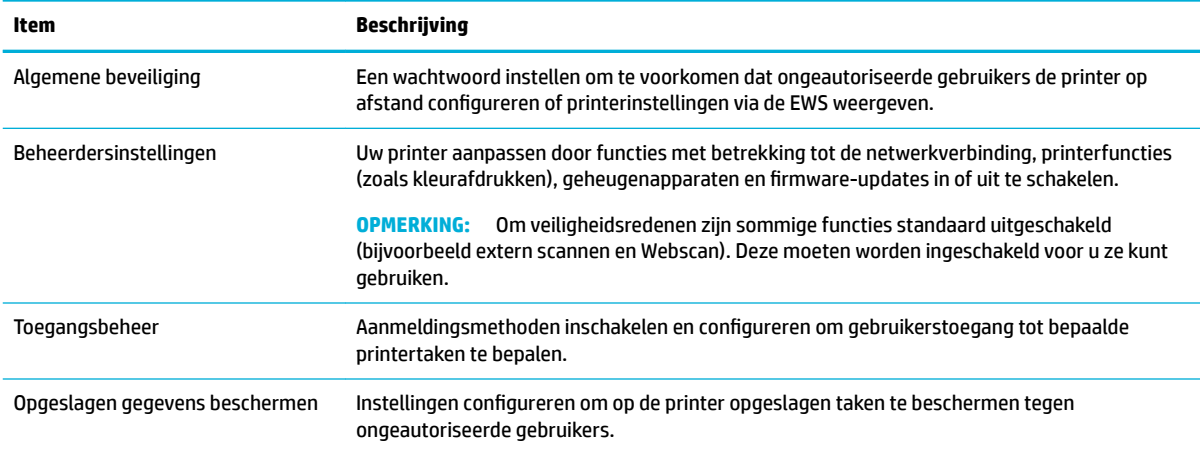

### **Firmware-updates**

De printerfirmware kan automatisch worden bijgewerkt. Klik op het tabblad **Hulpprogramma's** van de geïntegreerde webserver op **Printerupdates**, **Firmware-updates** en vervolgens op **Updates automatisch installeren**. HP raadt u aan om deze optie in te schakelen.

## **HP Printerhulp in de printersoftware (Windows)**

HP Printerhulp biedt u toegang tot HP printerfuncties en bronnen via het Windows-programmamenu of het bureaubladpictogram op uw computer.

### <span id="page-46-0"></span>**HP Printerhulp openen**

- **1.** Klik op uw computer op **Start** en vervolgens op **Alle programma's**.
- **2.** Klik op **HP**, op de naam van het product en vervolgens op uw printer.

### **Functies**

- Tabblad Afdrukken, scannen, faxen
- [Tabblad Winkel](#page-47-0)
- [Tabblad Help](#page-47-0)
- [Tabblad Hulpprogramma's](#page-47-0)
- [Tabblad Geschat cartridgeniveaus](#page-47-0)

#### **Tabblad Afdrukken, scannen, faxen**

Gebruik het tabblad **Afdrukken, scannen en faxen** om de afdruk-, scan- en faxfuncties weer te geven of te beheren.

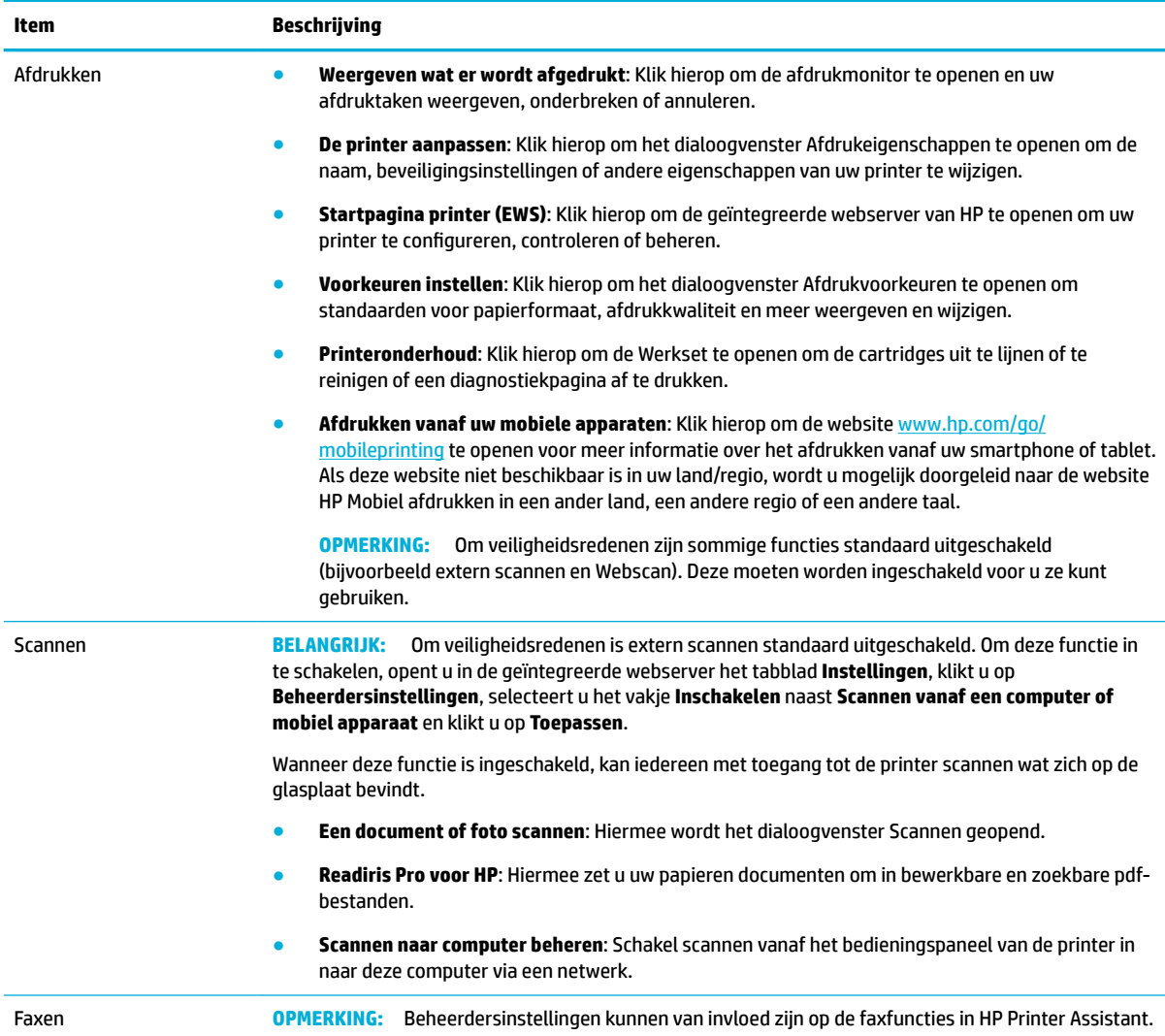

<span id="page-47-0"></span>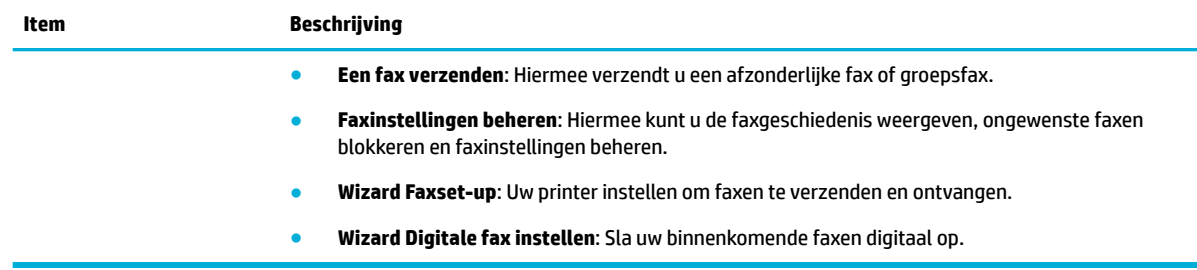

#### **Tabblad Winkel**

Gebruik het tabblad **Winkel** om HP benodigdheden online te kopen.

#### **Tabblad Help**

Gebruik het tabblad **Help** voor bronnen als online help en HP Eco oplossingen.

#### **Tabblad Hulpprogramma's**

Gebruik het tabblad **Hulpprogramma's** om het stuurprogramma en de software van de printer in te stellen en te beheren en afdruk-, scan- en verbindingsproblemen te diagnosticeren en op te lossen.

#### **Tabblad Geschat cartridgeniveaus**

Gebruik het tabblad **Geschatte cartridgeniveaus** om de cartridgeniveaus te controleren en indien nodig nieuwe cartridges te bestellen.

## **HP Utility (OS X)**

Het HP-hulpprogramma bevat hulpmiddelen voor het configureren van afdrukinstellingen, het kalibreren van de printer, het online bestellen van benodigdheden en het zoeken van helpinformatie op internet.

### **EX OPMERKING:**

- Welke functies beschikbaar zijn in het HP-hulpprogramma, hangt af van de geselecteerde printer.
- Waarschuwingen en indicatorlampjes voor het cartridgeniveau bieden uitsluitend schattingen om te kunnen plannen. Wanneer u een waarschuwingsbericht voor een laag cartridgeniveau krijgt, overweeg dan om een vervangende cartridge klaar te houden om eventuele afdrukvertragingen te vermijden. U hoeft de inktcartridges niet te vervangen voordat de afdrukkwaliteit onaanvaardbaar wordt.
- Om veiligheidsredenen zijn sommige functies standaard uitgeschakeld. Deze moeten worden ingeschakeld voor u ze kunt gebruiken.
- Beheerdersinstellingen kunnen van invloed zijn op de faxfuncties in HP Utility.

#### **HP Utility openen**

**▲** Dubbelklik in de map **Toepassingen** in de map **HP** op **HP Utility**.

## **AirPrint™ (OS X)**

Uw product ondersteunt afdrukken met Apple AirPrint voor iOS 4.2 en Mac OS X v10.10 of hoger. Gebruik AirPrint om draadloos vanaf een iPad (iOS 4.2), iPhone (3GS of later), of iPod touch (derde generatie of later) af te drukken.

Zie [Afdrukken met AirPrint \(OS X\)](#page-89-0) voor meer informatie.

# **4 Papier en afdrukmedia**

- Papiergebruik begrijpen
- [Ondersteunde formaten van afdrukmateriaal](#page-50-0)
- [Ondersteunde papiersoorten, ladecapaciteiten en richtingen](#page-53-0)
- [Laden configureren](#page-54-0)
- [Afdrukmateriaal laden](#page-56-0)
- [Tips voor de keuze en het gebruik van papier](#page-69-0)

## **Papiergebruik begrijpen**

HP PageWide cartridges voor bedrijven zijn speciaal ontwikkeld voor gebruik met HP printkoppen. Dankzij een unieke samenstelling wordt de levensduur van de printkoppen verlengd en de betrouwbaarheid verhoogd. Wanneer u deze cartridges met ColorLok® papier gebruikt, profiteert u van laserachtige kleuruitvoer die snel opdroogt, zodat u uw documenten snel kunt distribueren.

**<sup>2</sup> OPMERKING:** Gebaseerd op interne HP tests met een scala aan normaal papier wordt ten zeerste aanbevolen papier met het ColorLok® logo voor dit apparaat te gebruiken. Ga voor meer informatie naar de website [HP afdrukpermanentie.](http://www.hp.com/go/printpermanence)

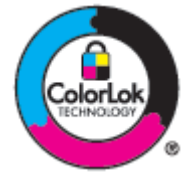

Dit product ondersteunt een verscheidenheid aan papier en andere afdrukmedia. Papier of afdrukmedia die niet aan de volgende richtlijnen voldoen, veroorzaken mogelijk slechte afdrukkwaliteit, meer storingen en voortijdige slijtage van het product.

Het is mogelijk dat papier aan alle richtlijnen voldoet en toch geen bevredigend resultaat geeft. Dit kan worden veroorzaakt door onjuiste hantering, een onaanvaardbare temperatuur en/of vochtigheidsgraad of andere variabelen waarover HP geen controle heeft.

**LET OP:** Als u papier of gedrukte media gebruikt die niet voldoen aan de specificaties van HP, kan dit problemen veroorzaken voor het product, waardoor reparatie noodzakelijk wordt. Deze reparaties worden niet door de garantie of serviceovereenkomsten van HP gedekt.

Gebruik voor een bevredigend resultaat de volgende richtlijnen wanneer u speciaal papier of afdrukmedia gebruikt. Stel voor de beste resultaten de papiersoort en het papierformaat in het stuurprogramma van de printer in.

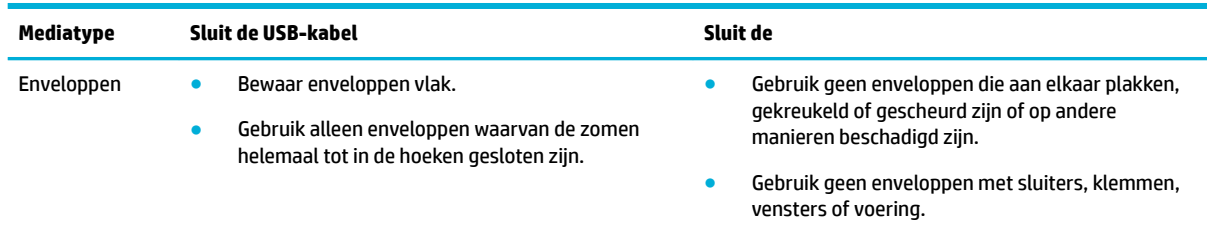

<span id="page-50-0"></span>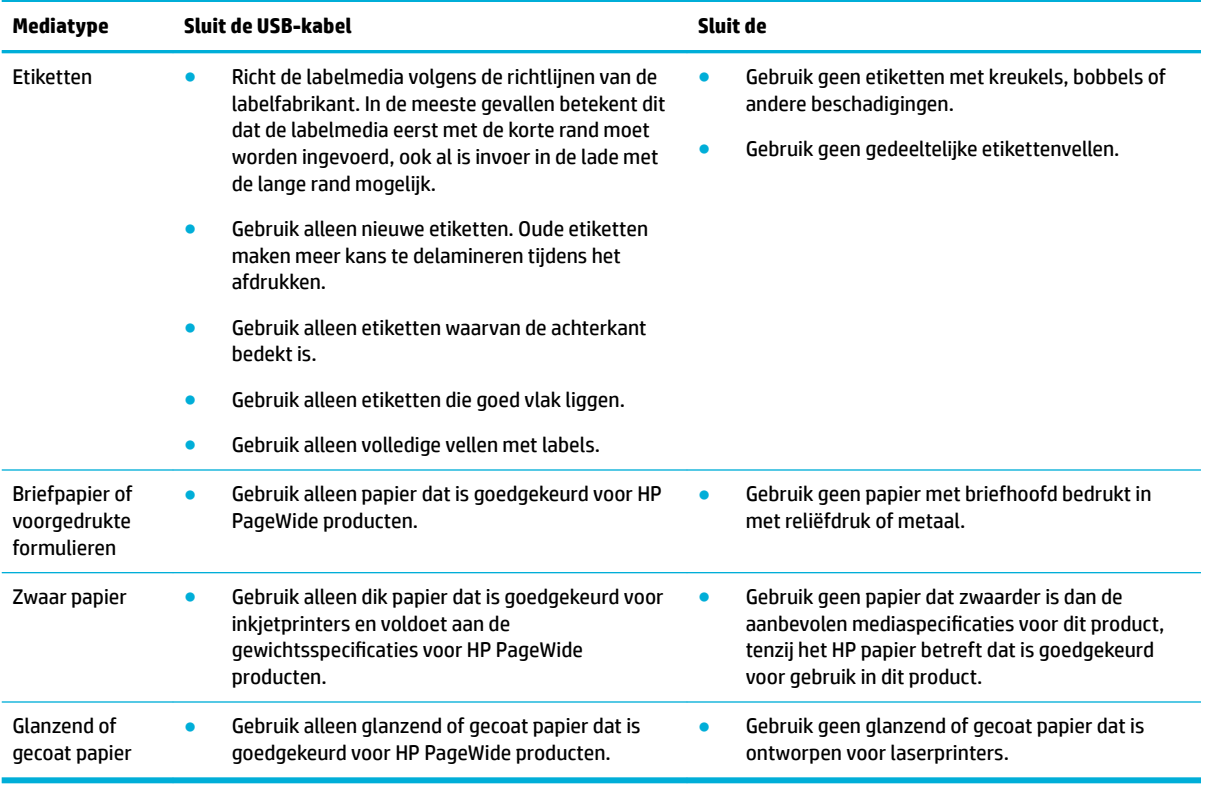

**LET OP:** Gebruik geen media die nietjes of paperclips bevatten.

## **Ondersteunde formaten van afdrukmateriaal**

Afhankelijk van het model heeft het product mogelijk een Lade 2 (enkel) of Lades 2 en 3 (tandem) naast Lade 1. U kunt een van de volgende onderste lades als optionele accessoire toevoegen:

- Lade voor 550 vel
- Lade voor 550 vel en standaard
- Lade voor 3x550 vel en standaard
- high-capacity invoereenheden voor 4000 vel en standaard

Gebruik voor elke lade het juiste papier en de juiste mediaformaten:

- [Ondersteund papier en ondersteunde afdrukmediaformaten](#page-51-0)
- [Ondersteunde envelopformaten \(alleen Lade 1\)](#page-52-0)
- [Ondersteunde kaartformaten](#page-52-0)
- [Ondersteunde labelformaten](#page-52-0)
- [Ondersteunde formaten van fotoafdrukmateriaal](#page-53-0)

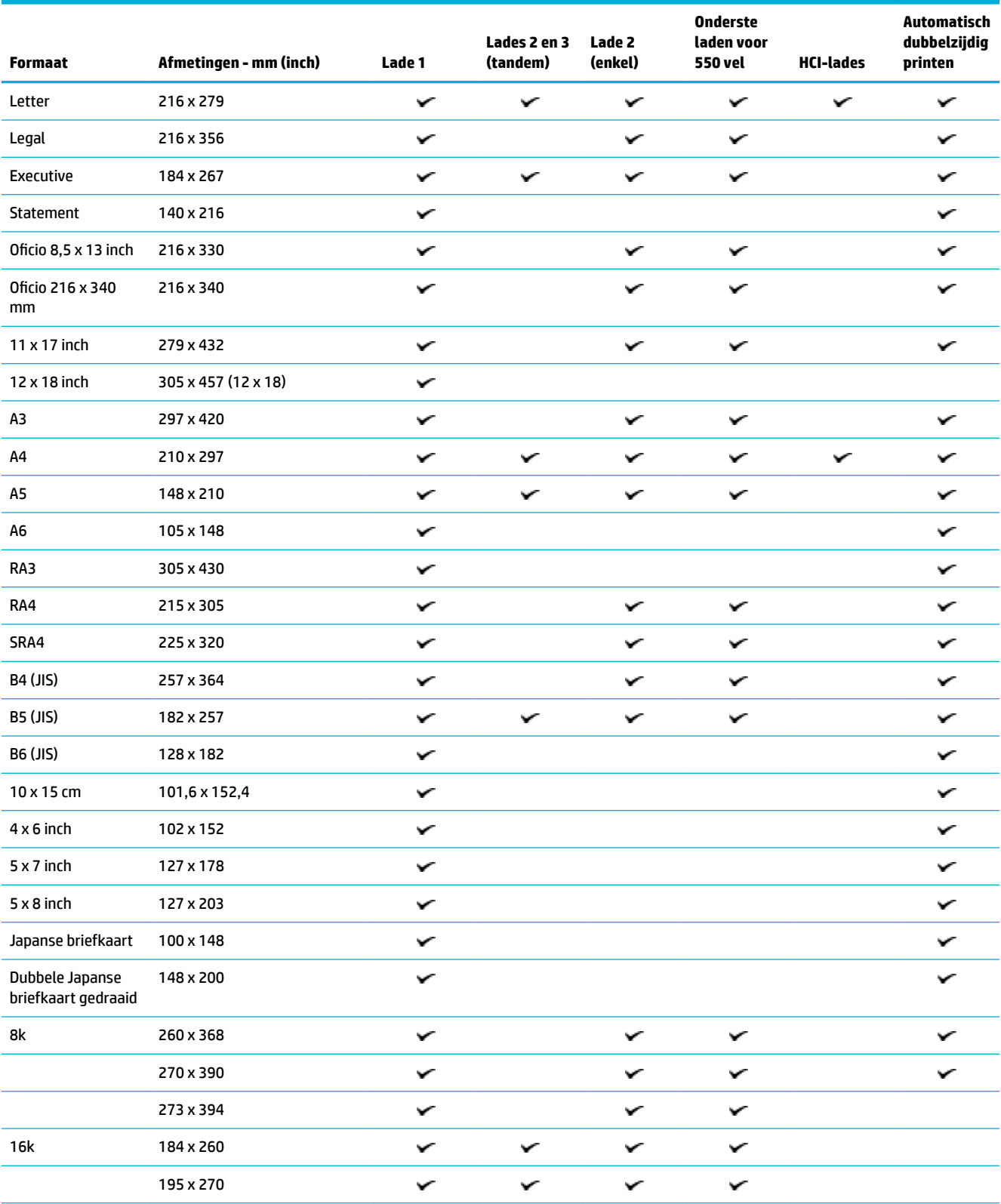

## <span id="page-51-0"></span>**Ondersteund papier en ondersteunde afdrukmediaformaten**

<span id="page-52-0"></span>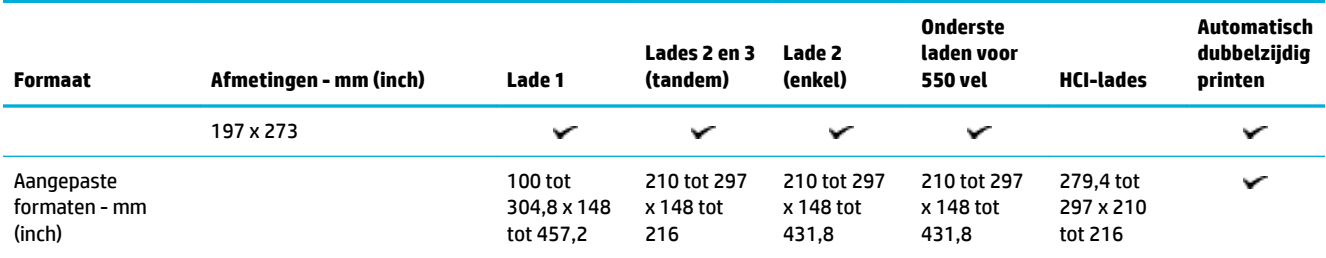

## **Ondersteunde envelopformaten (alleen Lade 1)**

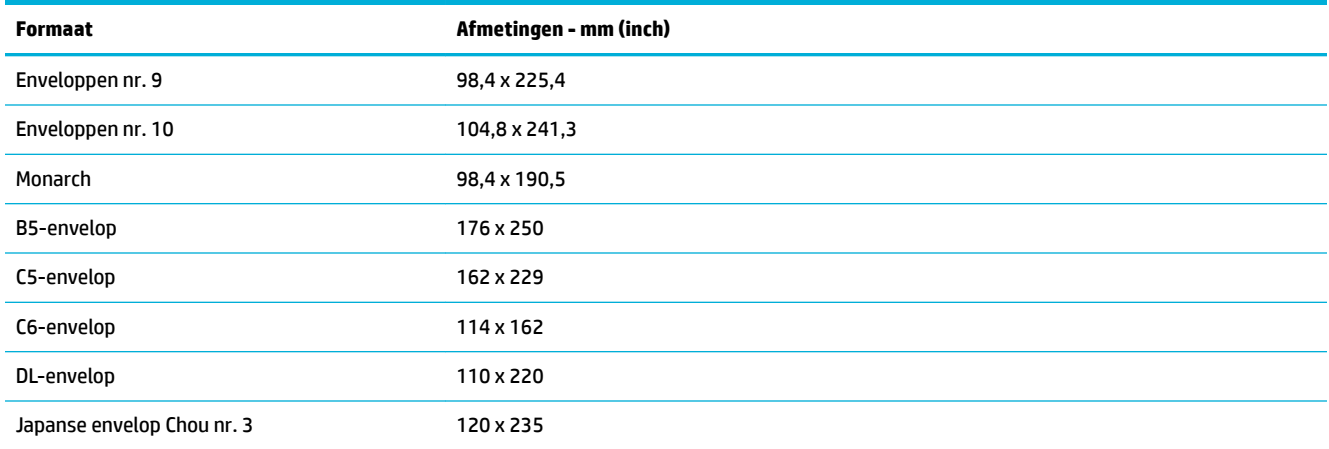

## **Ondersteunde kaartformaten**

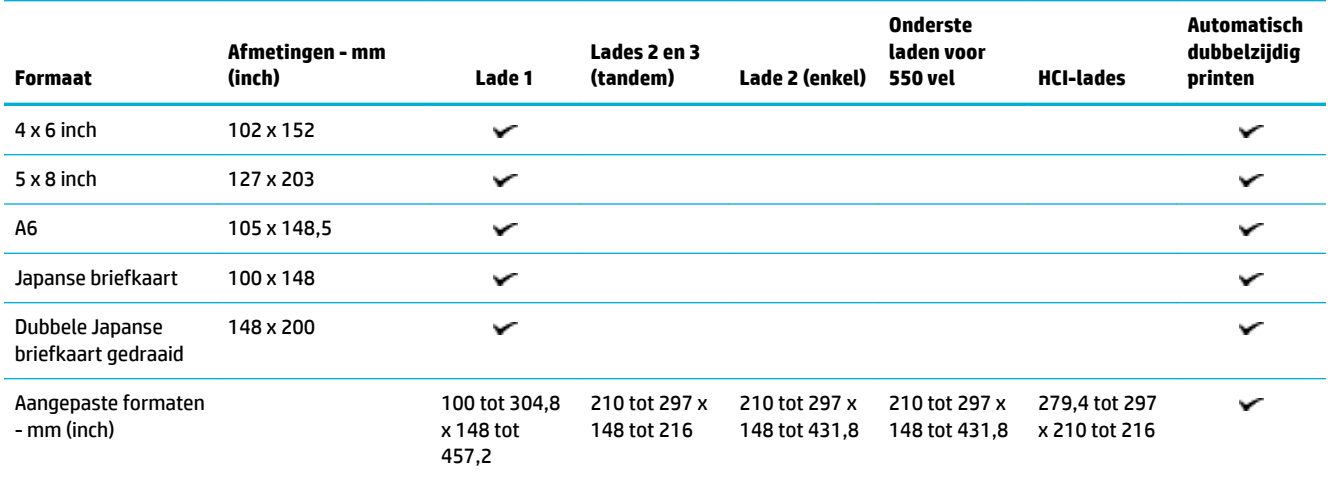

## **Ondersteunde labelformaten**

**OPMERKING:** Richt de labelmedia volgens de richtlijnen van de labelfabrikant. In de meeste gevallen betekent dit dat de labelmedia eerst met de korte rand moet worden ingevoerd, ook al is invoer in de lade met de lange rand mogelijk.

<span id="page-53-0"></span>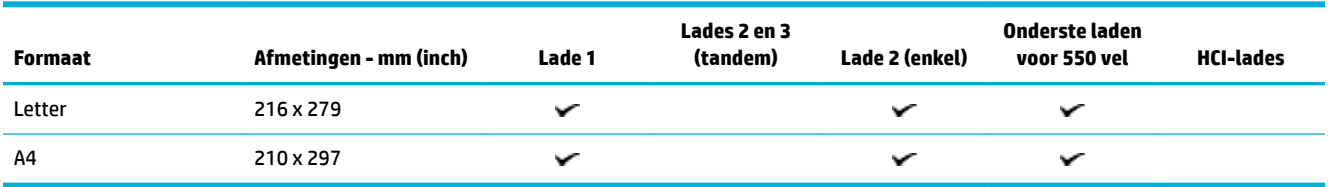

## **Ondersteunde formaten van fotoafdrukmateriaal**

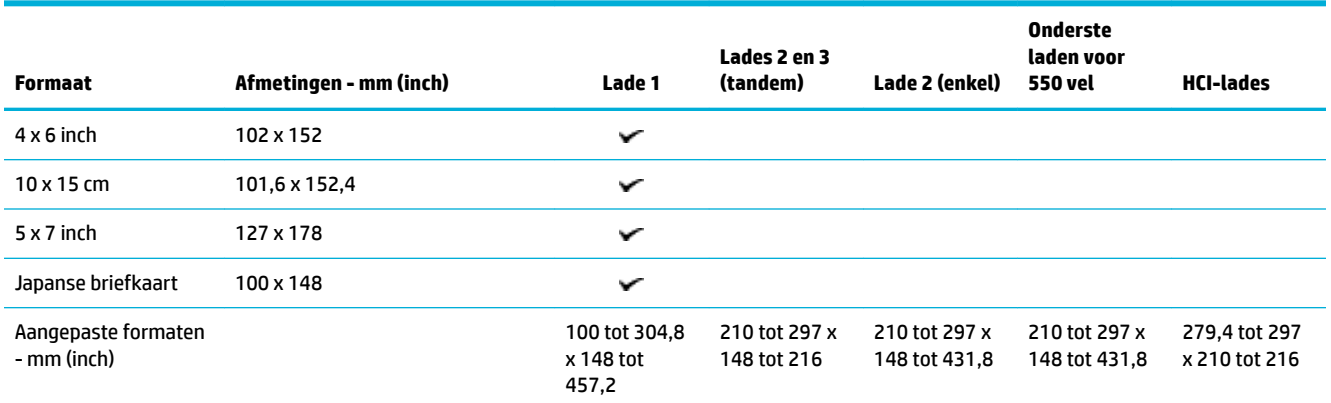

## **Ondersteunde papiersoorten, ladecapaciteiten en richtingen**

Gebruik voor de beste resultaten de juiste papiersoorten, ladecapaciteiten en richtingen.

**The OPMERKING:** De capaciteit is afhankelijk van het gewicht en de dikte van het papier, en van de omgevingsomstandigheden.

### **Afdrukstand**

Sommige mediaformaten, zoals Letter en A4, passen op twee manieren in de lades: (1) met de lange rand aan de zijkant (ook bekend als staande richting) of (2) met de lange rand aan de achterkant (liggende richting).

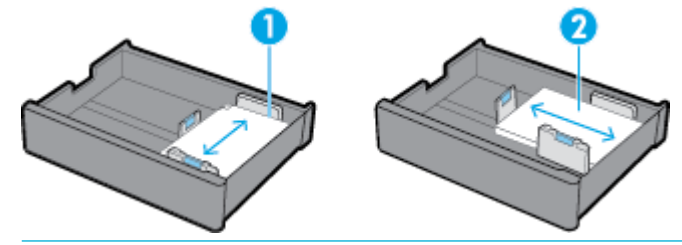

**TIP:**

- Staand (1) is de voorkeursrichting. Plaats media indien mogelijk met de lange rand aan de zijkant van de lade.
- Als een lade tijdens een afdruktaak geen media meer heeft, drukt het product niet automatisch af vanaf een andere lade als de richting anders is. In plaats daarvan wordt de afdruktaak gepauzeerd en wordt u gevraagd de media in de lege lade te plaatsen.
- Als een lade geen media meer heeft, zorg er dan voor dat u deze opnieuw plaatst met dezelfde richting als eerst.

## <span id="page-54-0"></span>**Papierspoorten en capaciteit van laden**

De capaciteit van laden is een benadering die is gebaseerd op een gestandaardiseerd mediagewicht van 20 lb bondpapier. Zwaarder papier vermindert de capaciteit van de lade.

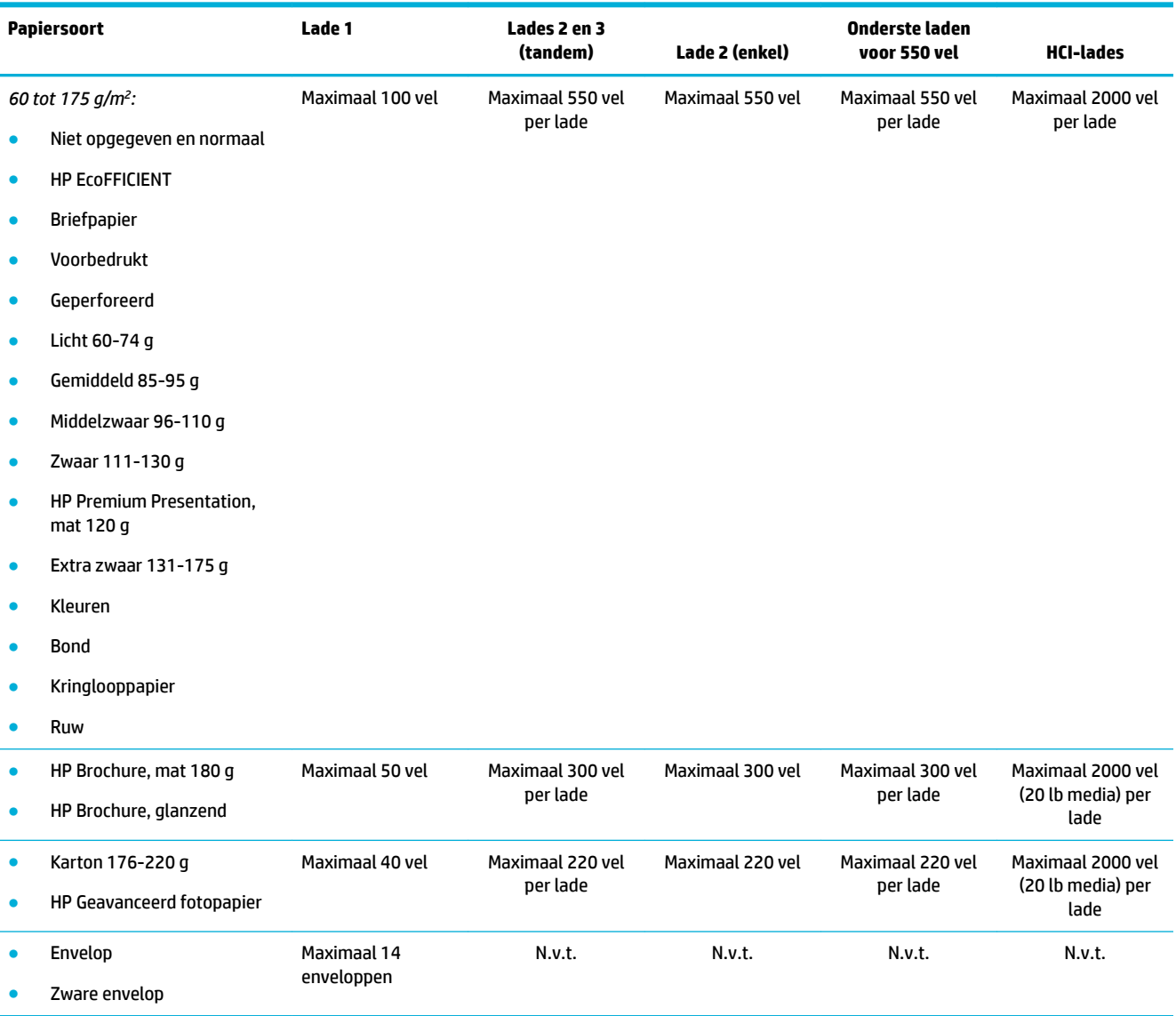

## **Laden configureren**

Configuratie van de lade op het bedieningspaneel vindt doorgaans plaats tijdens de eerste installatie. Een juist ladebeheer is essentieel om optimaal gebruik te maken van het product. Het is raadzaam te controleren of de configuratie-instellingen juist zijn als er afdrukproblemen optreden.

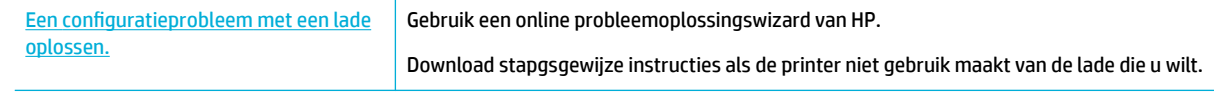

**OPMERKING:** De online probleemoplossingswizards van HP zijn mogelijk niet in alle talen beschikbaar.

## **Richtlijnen**

● Plaats om papierstoringen te voorkomen alleen de ondersteunde mediaformaten en -soorten in iedere lade.

Zie [Ondersteunde formaten van afdrukmateriaal](#page-50-0) en [Ondersteunde papiersoorten, ladecapaciteiten en](#page-53-0) [richtingen](#page-53-0) voor meer informatie.

- Pas de papiergeleidingen zo aan dat deze op één lijn zitten met de mediastapel. Met de papiergeleidingen kan het product het mediaformaat identificeren.
- Controleer op het bedieningspaneel van het product of het mediaformaat en -type overeenkomen met de media die in iedere lade is geplaatst. Open voor toegang tot de printerconfiguratieschermen het dashboard, raak **(adeconfiguratie/-installatie) aan en selecteer het scherm dat u nodig hebt.**
- Vergeet bij het afdrukken niet de juiste lade-instellingen voor de beoogde afdruktaak te selecteren in de printersoftware.

### **Voorbeelden**

In deze tabel worden de juiste instellingen voor de printersoftware en printerconfiguratie beschreven van enkele veelvoorkomende afdruktaken.

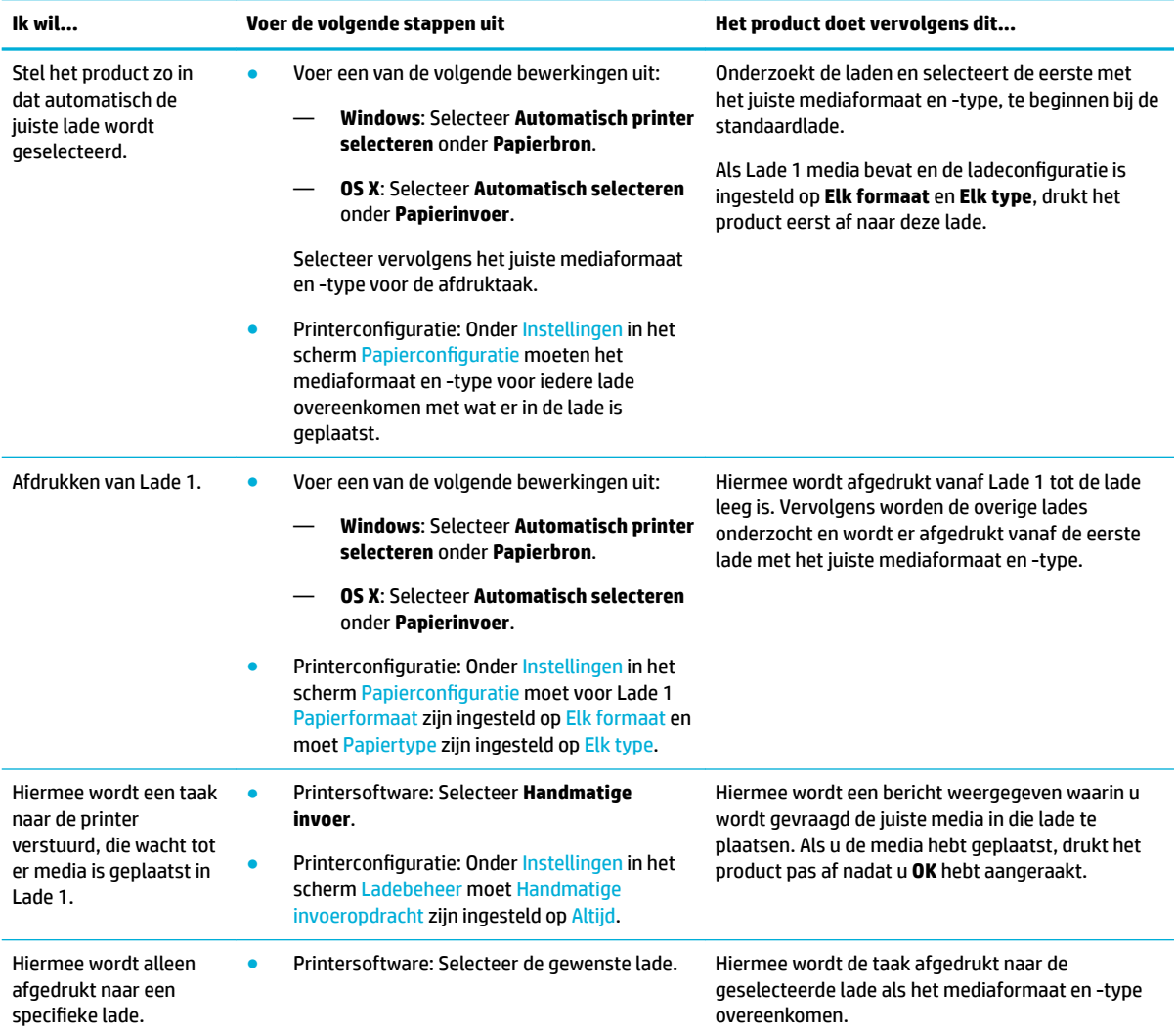

<span id="page-56-0"></span>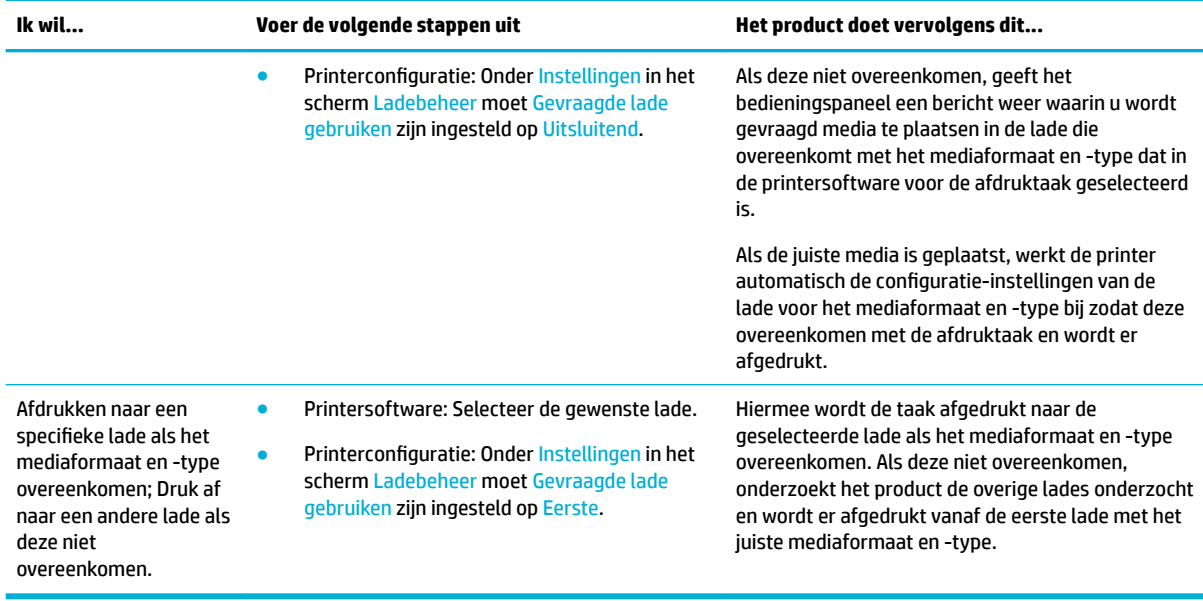

Zie [Afdrukken vanaf een computer \(Windows\)](#page-78-0) of [Afdrukken vanaf een computer \(OS X\)](#page-80-0) voor meer informatie over instellingen van printersoftware.

## **Afdrukmateriaal laden**

In deze paragraaf wordt beschreven hoe u papier met een staande richting voor enkelzijdig afdrukken in een lade kunt plaatsen. Dit is de fabrieksinstelling. Mogelijk zijn niet alle lades of functies hieronder beschikbaar voor uw product:

- Lade 1 vullen
- [Laad lade 2 \(enkel\) of Lades 2/3 \(tandem\)](#page-58-0)
- [Onderste laden voor 550 vel laden](#page-60-0)
- [HCI-lades laden](#page-60-0)
- **[Enveloppen plaatsen](#page-62-0)**
- [Briefpapier of voorgedrukte formulieren plaatsen](#page-63-0)
- [De documentinvoer laden](#page-65-0)
- [De scanner vullen](#page-66-0)
- [De nietmachine opnieuw laden](#page-67-0)

### **Lade 1 vullen**

Lade 1 is the multifunctionele lade aan de linkerzijde van het product.

**OPMERKING:** Als u niet gebruik maakt van ALM (Alternate Letterhead Mode), plaatst u het papier als volgt om enkelzijdig af te drukken:

- **A4/Letter-formaat**: Plaats het papier met richting staand met de te bedrukken zijde naar boven, met de bovenrand naar de achterkant van de lade.
- **A3/Ledger-formaat**: Plaats het papier met richting liggend met de te bedrukken zijde naar boven, met de bovenrand naar links.

Zie [Briefpapier of voorgedrukte formulieren plaatsen](#page-63-0) voor de ALM-afdrukstand.

**1.** Open lade 1.

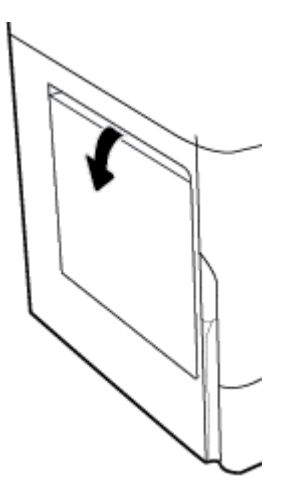

**2.** Schuif de papiergeleiders volledig naar buiten en plaats het papier.

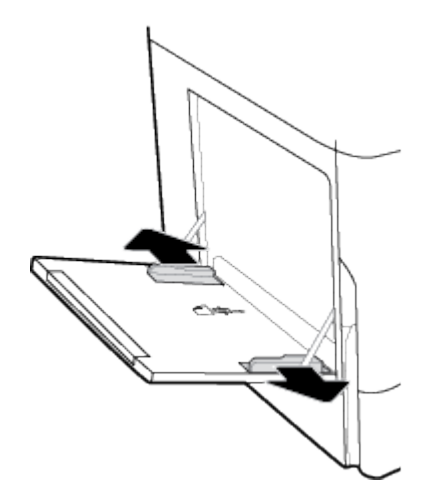

<span id="page-58-0"></span>**3.** Schuif de papiergeleiders naar binnen tegen het geplaatste materiaal.

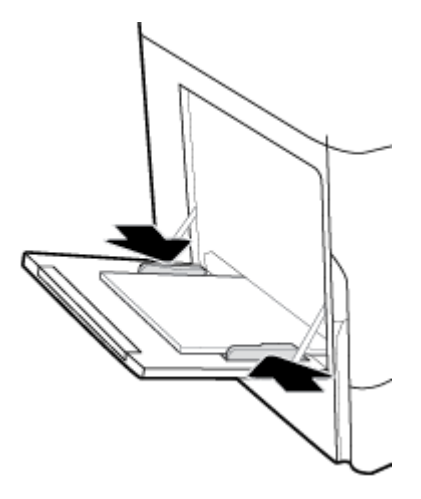

## **Laad lade 2 (enkel) of Lades 2/3 (tandem)**

Afhankelijk van het productmodel is de standaardlade Lade 2 (enkel) of Lade 3 (tandem). Laad eerst de standaardlade als u voor het eerst papier in het product plaatst.

- <sup>2</sup> OPMERKING: Als u niet gebruik maakt van ALM (Alternate Letterhead Mode), plaatst u het papier als volgt om enkelzijdig af te drukken:
	- **A4/Letter-formaat**: Plaats het papier met richting staand met de te bedrukken zijde naar boven, met de bovenrand naar de achterkant van de lade.
	- **A3/Ledger-formaat**: Plaats het papier met richting liggend met de te bedrukken zijde naar boven, met de bovenrand naar links.

Zie [Briefpapier of voorgedrukte formulieren plaatsen](#page-63-0) voor de ALM-afdrukstand.

**1.** Trek de lade uit het product.

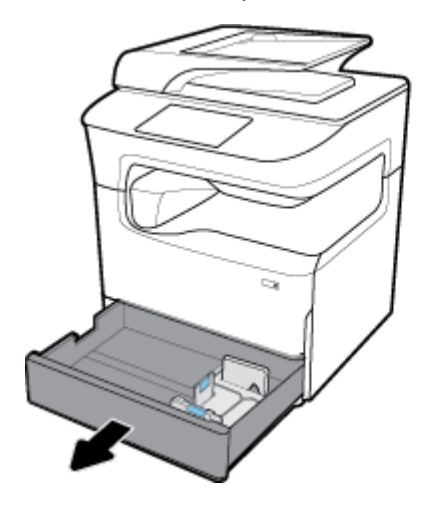

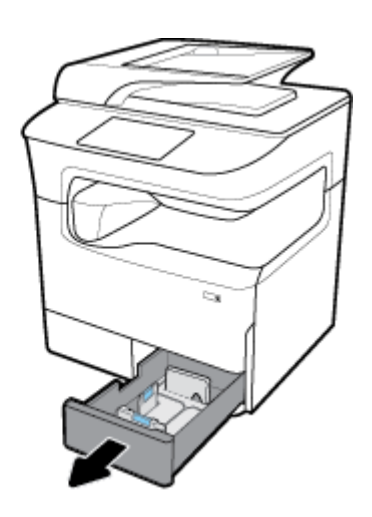

**2.** Schuif de papierlengte- en papierbreedtegeleiders volledig naar buiten.

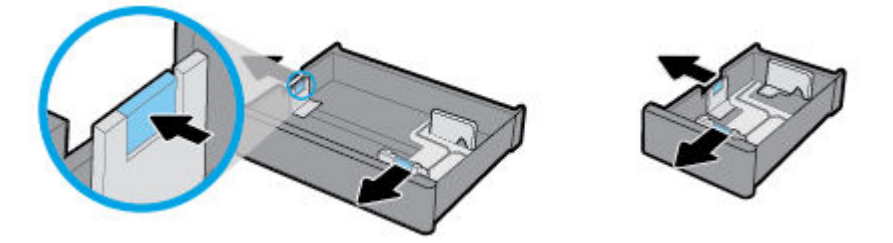

**3.** Plaats het papier in de lade en controleer dat het papier in alle vier hoeken plat ligt. Schuif de papierlengte- en papierbreedtegeleiders naar binnen tegen het geplaatste materiaal.

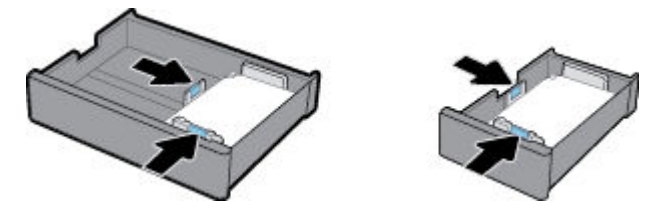

**4.** Druk het papier omlaag om er zeker van te zijn dat de stapel niet boven de indicator voor de stapelhoogte aan de achterkant van de lade uitkomt.

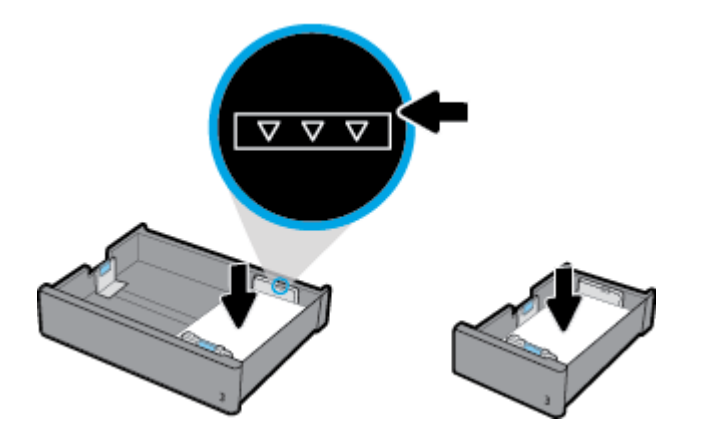

**5.** Schuif de lade terug in het product.

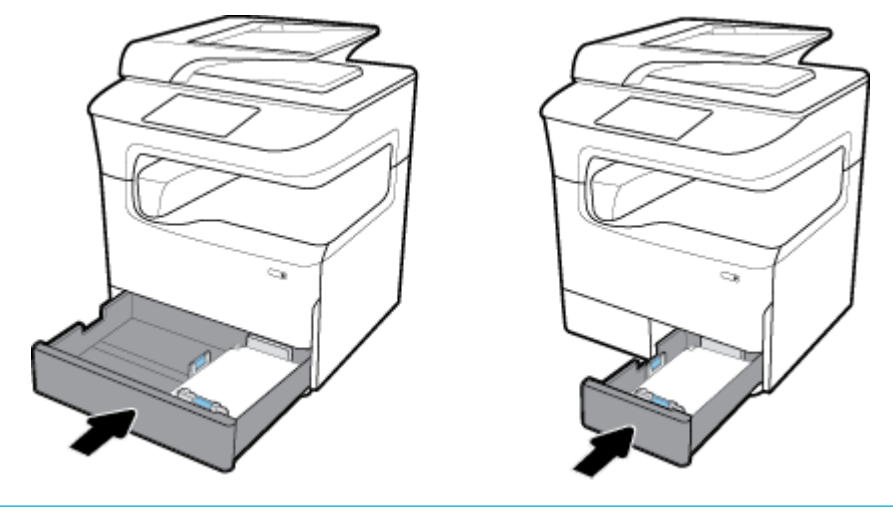

**The OPMERKING:** Herhaal deze instructies om papier in de andere lade te plaatsen als u een tandemlade heeft.

## <span id="page-60-0"></span>**Onderste laden voor 550 vel laden**

Het product omvat mogelijk een van de volgende onderste lades, ofwel als standaardvoorziening of als optionele accessoire:

- Lade voor 550 vel (weergegeven)
- Lade voor 550 vel en standaard
- Lade voor 3x550 vel en standaard

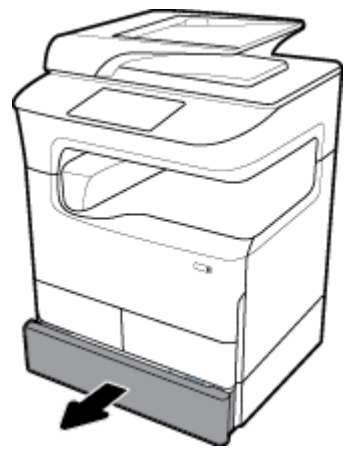

Volg de instructies voor [Laad lade 2 \(enkel\) of Lades 2/3 \(tandem\)](#page-58-0) om media in deze lades te plaatsen.

### **HCI-lades laden**

U kunt high-capacity invoereenheden voor 4000 vel en standaard als optionele accessoire toevoegen aan het product.

- **The OPMERKING:** Als u niet gebruik maakt van ALM (Alternate Letterhead Mode), plaatst u het papier als volgt om enkelzijdig af te drukken:
	- **A4/Letter-formaat**: Plaats het papier met richting staand met de te bedrukken zijde naar boven, met de bovenrand naar de achterkant van de lade.

Zie [Briefpapier of voorgedrukte formulieren plaatsen](#page-63-0) voor de ALM-afdrukstand.

**1.** Trek de lade uit het product.

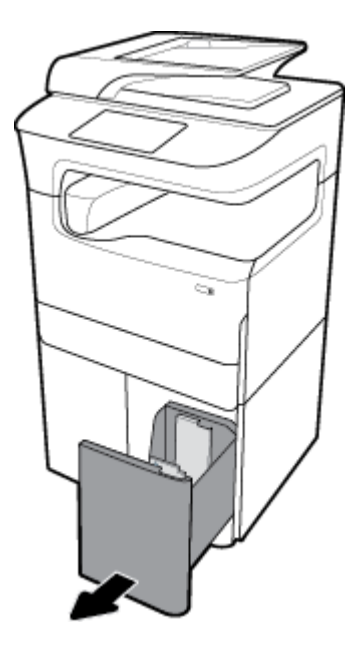

**2.** Schuif de papierlengtegeleider volledig naar buiten.

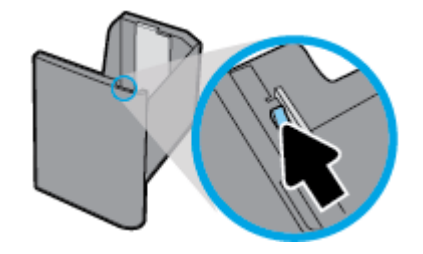

**3.** Plaats het papier in de lade en controleer dat het papier in alle vier hoeken plat ligt.

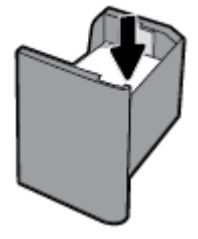

**4.** Schuif de papierlengtegeleiders tegen de geplaatste media.

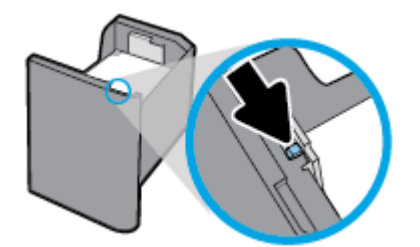

<span id="page-62-0"></span>**5.** Schuif de lade terug in het product.

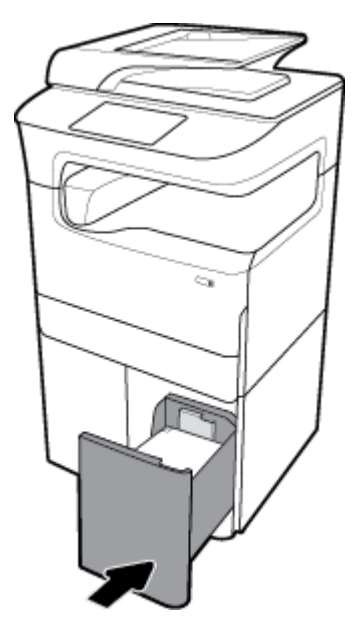

## **Enveloppen plaatsen**

U kunt enveloppen alleen in Lade 1 plaatsen.

**1.** Open lade 1.

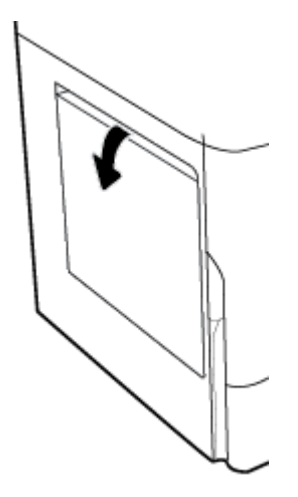

<span id="page-63-0"></span>**2.** Plaats overeenkomstig de mediamarkering op de lade enveloppen met de te bedrukken zijde omlaag in lade 1 met de bovenkant van de envelop richting de achterkant van de printer.

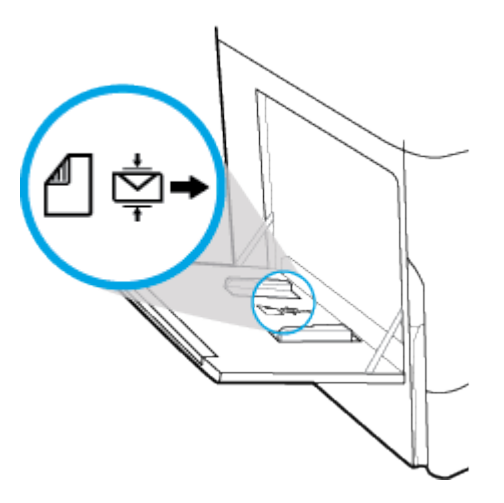

**3.** Schuif de papiergeleiders naar binnen.

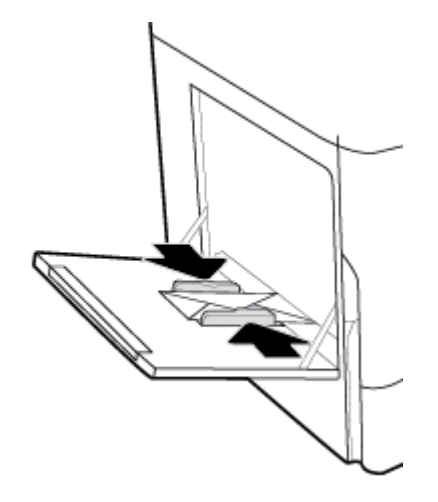

### **Briefpapier of voorgedrukte formulieren plaatsen**

U kunt briefpapier, voorgedrukte of geperforeerde formulieren in elke lade plaatsen. De afdrukstand is afhankelijk van of u enkel- of dubbelzijdig afdrukt. Als Alternatieve postpapiermodus (ALM) is ingeschakeld, kunt u zowel enkel- als dubbelzijdig afdrukken zonder dat u de afdrukstand van het papier hoeft te wijzigen.

#### **ALM in- of uitschakelen vanaf het bedieningspaneel**

- **1.** Open het dashboard van het bedieningspaneel (veeg het dashboard tabblad bovenaan het scherm naar beneden of druk op de strook aan de bovenkant van het startscherm).
- **2.** Raak op het dashboard van het bedieningspaneel (b) (Installatie) aan.
- **3.** Raak Lade- en papierbeheer en vervolgens Alternatieve postpapiermodus aan om deze functie in of uit te schakelen.

#### **ALM in- of uitschakelen via de EWS**

- **1.** Typ het IP-adres van het product in de adresveld van een webbrowser om de EWS te openen. (Raak om het IP-adres van het product te achterhalen op het dashboard van het bedieningspaneel  $\frac{P}{R}$  [Ethernet] aan).
- **2.** Klik op het tabblad **Instellingen** (Settings).
- **3.** Klik op **Voorkeuren** en vervolgens op **Lade- en papierbeheer**.
- **4.** Selecteer in het gedeelte **Alternatieve postpapiermodus Ingeschakeld** of **Uitgeschakeld**.
- **5.** Klik op **Toepassen** .

#### **Briefpapier of voorgedrukte formulieren plaatsen met ALM ingeschakeld**

**<sup>2</sup> OPMERKING:** Selecteer met ALM ingeschakeld Letterhead, Voorbedrukt of Geperforeerd in de ladeconfiguratie-instellingen in het bedieningspaneel van het product.

**1.** Plaats de A4-/Letter-media met de te bedrukken zijde omhoog, met de bovenkant van het formulier aan de achterkant van de lade en met de lange randen aan de zijkant.

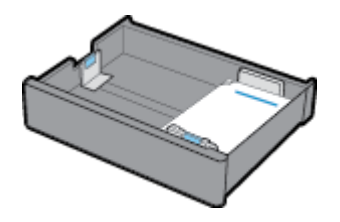

**2.** Voer de stappen uit onder [Lade 1 vullen](#page-56-0), [Laad lade 2 \(enkel\) of Lades 2/3 \(tandem\)](#page-58-0), [Onderste laden voor](#page-60-0) [550 vel laden](#page-60-0) of [HCI-lades laden](#page-60-0).

#### **Briefpapier of voorgedrukte formulieren plaatsen met ALM uitgeschakeld**

- **1.** Richt het papier als volgt voor enkelzijdige of dubbelzijdige afdruktaken:
	- Enkelzijdig: Plaats de A4-/Letter-media met de te bedrukken zijde omlaag, met de bovenkant van het formulier aan de achterkant van de lade en met de lange randen aan de zijkant.

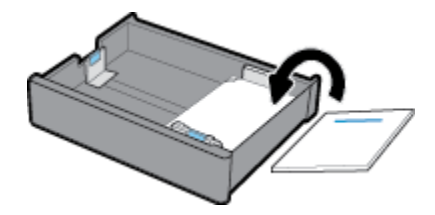

● Dubbelzijdig: Plaats de A4-/Letter-media met de te bedrukken zijde omhoog, met de bovenkant van het formulier aan de achterkant van de lade en met de lange randen aan de zijkant.

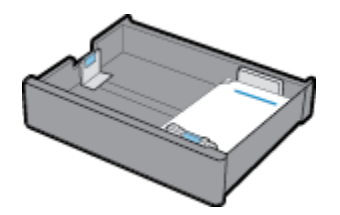

**2.** Voer de stappen uit onder [Lade 1 vullen](#page-56-0), [Laad lade 2 \(enkel\) of Lades 2/3 \(tandem\)](#page-58-0), [Onderste laden voor](#page-60-0) [550 vel laden](#page-60-0) of [HCI-lades laden](#page-60-0).

### <span id="page-65-0"></span>**De documentinvoer laden**

In de documentinvoer passen maximaal 100 vellen papier van 75 g/m<sup>2</sup>.

**LET OP:** Zorg dat uw documenten geen nietjes, paperclips, plakband of vergelijkbare voorwerpen bevat als u de documentinvoer gebruikt. Deze voorwerpen kunnen het product beschadigen.

**1.** Schuif de papiergeleiders van de documentinvoer naar buiten.

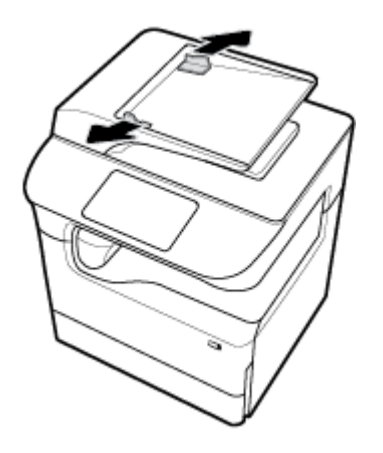

**2.** Trek voor langere documenten indien nodig het verlengstuk van het laadgebied van de documentinvoer naar buiten.

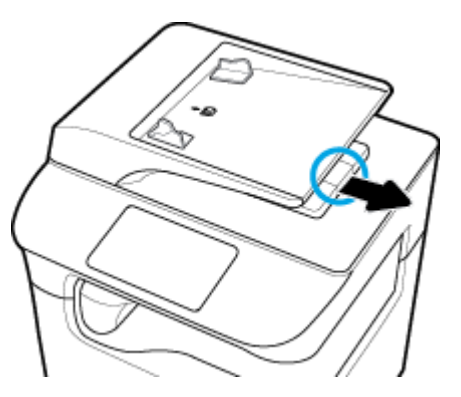

**3.** Let op de mediamarkering op de lade. Deze geeft de juiste richting voor het papier aan.

Plaats de te kopiëren documenten met de bedrukte zijde omhoog in het laadgebied van de documentinvoer.

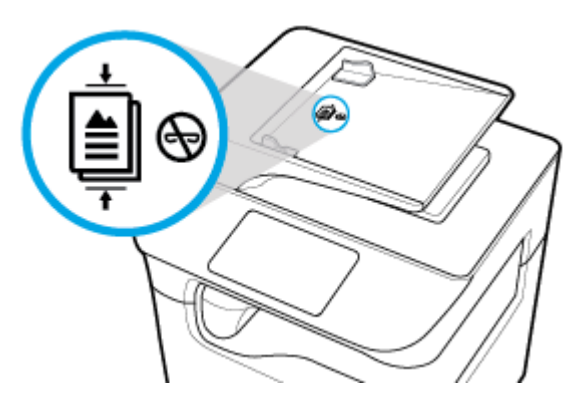

- <span id="page-66-0"></span>**4.** Duw de documenten naar links totdat deze tegen het invoermechanisme onder de klep van de documentinvoer komen. Het bericht **Document geladen** verschijnt op het bedieningspaneel van de printer.
- **5.** Schuif de papiergeleiders naar binnen tegen de geplaatste documenten.

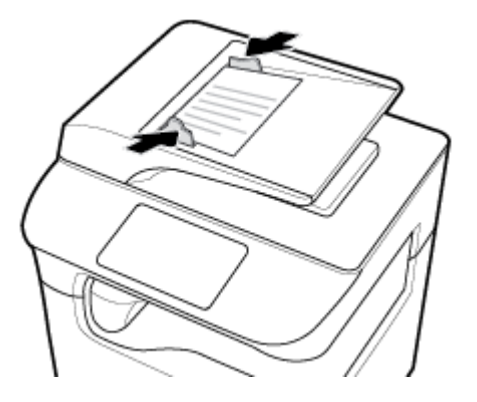

## **De scanner vullen**

- **1.** Open het deksel van de scanner.
- **2.** Gebruik de mediamarkering in de linkerbovenhoek van de scannerglasplaat om het originele document te plaatsen.

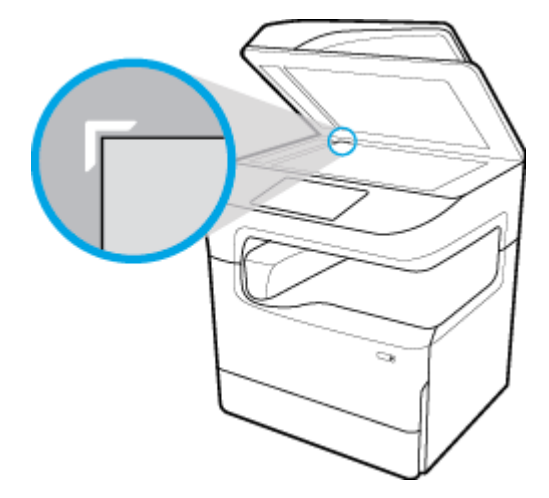

<span id="page-67-0"></span>**3.** Plaats het origineel met de bedrukte zijde omlaag op de glasplaat van de scanner. Gebruik de mediamarkeringen aan de bovenkant van de scannerglasplaat om het document te plaatsen.

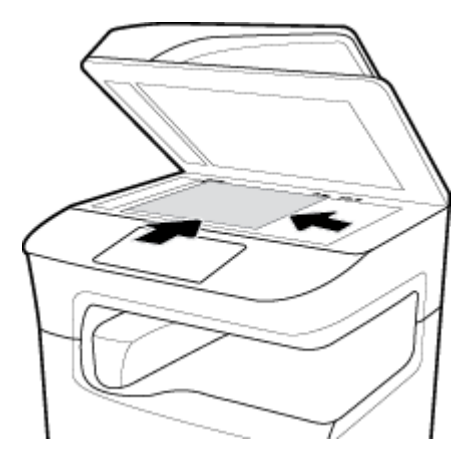

**4.** Sluit de scannerklep.

## **De nietmachine opnieuw laden**

**1.** Verschuif de printer zorgvuldig en open het nietklepje aan de achterkant.

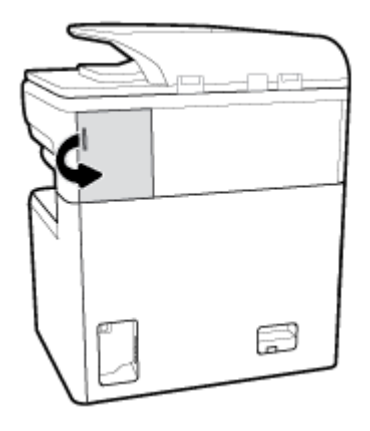

**2.** Trek voorzichtig het deksel van de nietjescartridge om de cartridge vrij te geven.

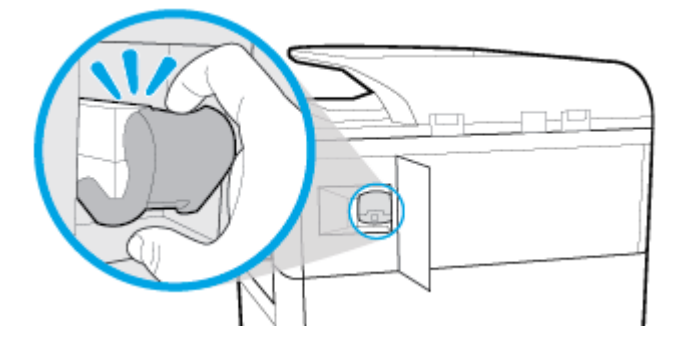

**3.** Trek de nietjescartridge uit de printer.

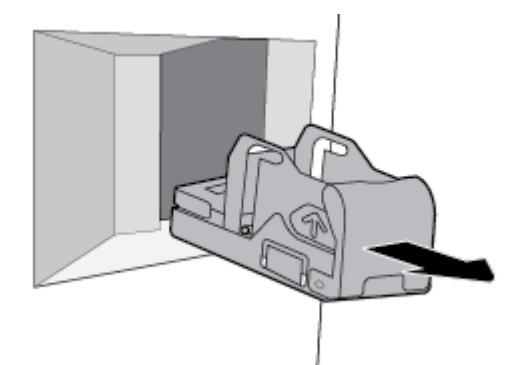

- **4.** De lege houder uit de basis verwijderen:
	- **a.** Pak in één hand de basis van de nietmachine bij de achterkant tussen de duim en vingers, waarbij de wijsvinger op het deksel van het cartridge rust.
	- **b.** Pak in de andere hand de houder van de nietmachine tussen de duim en vingers, waarbij de wijsvinger op de achterkant van de houder rust.
	- **c.** Trek met de wijsvingers de houder voorzichtig uit de basis.

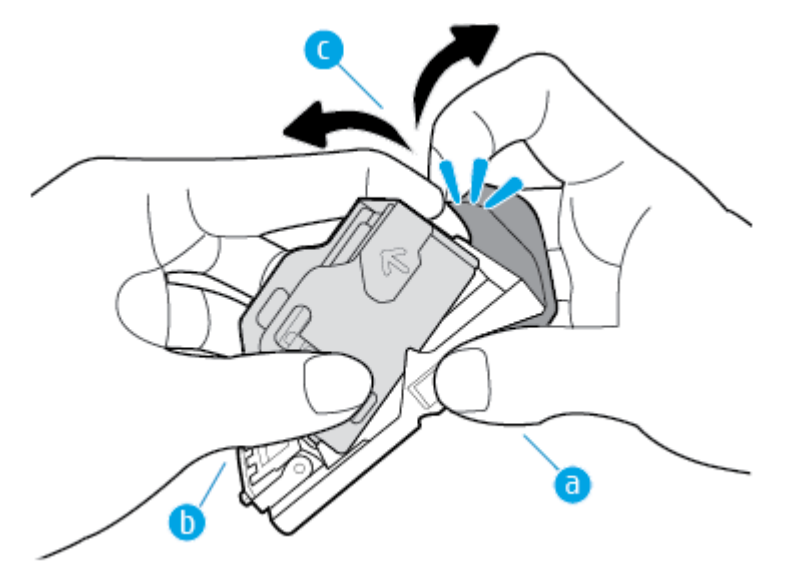

- **5.** Een volle houder in de basis plaatsen:
	- **a.** Schuif het plastic lipje op de houder van de nietmachine in de inkeping van de basis van de nietmachine.
	- **b.** Duw de houder naar beneden totdat deze vastklikt

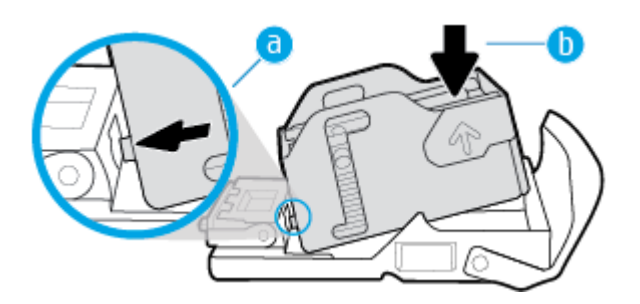

<span id="page-69-0"></span>**6.** Plaats de nietjescartridge in de printer totdat deze op zijn plaats klikt.

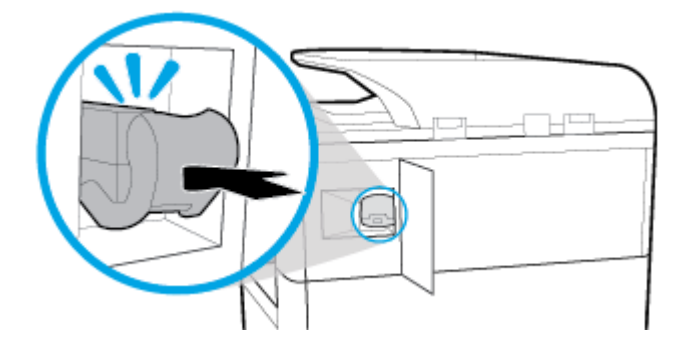

**7.** Sluit het nietklepje en zet de printer voorzichtig terug op de oorspronkelijke plaats.

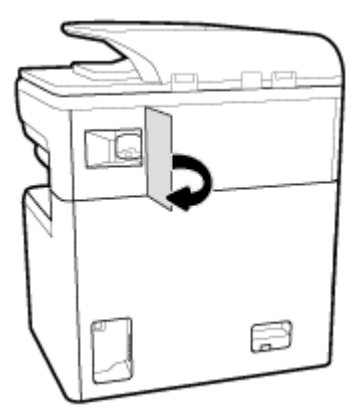

## **Tips voor de keuze en het gebruik van papier**

Voor de beste resultaten moet u zich aan de volgende richtlijnen houden:

- Om papierstoringen, een matige afdrukkwaliteit en andere afdrukproblemen te vermijden, kunt u de volgende papiersoorten beter niet in de lade of de documentinvoer plaatsen:
	- Formulieren die uit meerdere delen bestaan
	- Afdrukmateriaal dat is beschadigd, gekruld of verkreukeld
	- Afdrukmateriaal met inkepingen of perforaties
	- Afdrukmateriaal met een zware textuur of reliëf of afdrukmateriaal waarop lastig kan worden afgedrukt
	- Afdrukmateriaal dat te dun is of gemakkelijk kan worden uitgerekt
	- Afdrukmateriaal met nietjes of paperclips
- Plaats een stapel papier (niet slechts een pagina). Al het papier in de stapel moet van hetzelfde formaat en dezelfde soort zijn om een papierstoring te voorkomen.
- Plaats slechts een papiersoort per keer in een lade of documentinvoer.
- Plaats slechts een mediaformaat tegelijkertijd in een lade of documentinvoer.
- Zorg ervoor dat het papier correct is geplaatst als het wordt geplaatst via de invoerlade of de documentinvoer.
- Zorg dat het geplaatste papier plat ligt en dat de randen niet omgevouwen of gescheurd zijn.
- Plaats niet te veel papier in de lade of de documentinvoer.
- Stel de papierbreedtegeleiders bij zodat deze volledig tegen het papier rusten. Zorg ervoor dat de geleiders het geplaatste papier niet buigen.

# **5 Cartridges**

- **HP PageWide cartridges**
- [Cartridges beheren](#page-72-0)
- [Cartridges vervangen](#page-74-0)
- [Tips voor het werken met cartridges](#page-76-0)

## **HP PageWide cartridges**

- Beleid van HP ten aanzien van cartridges die niet van HP zijn
- Vervalste HP cartridges

### **Beleid van HP ten aanzien van cartridges die niet van HP zijn**

#### **BELANGRIJK:**

- HP kan de kwaliteit of betrouwbaarheid van inhoud die niet van HP is in HP cartridges niet garanderen.
- De cartridgegarantie van HP is niet van toepassing op cartridges die niet van HP zijn of cartridges met inhoud die niet van HP is.
- De garantie van HP op de printer van HP dekt geen reparaties of onderhoud als gevolg van het gebruik van cartridges die niet van HP zijn of cartridges met inhoud die niet van HP is.

#### **COPMERKING:**

- Deze printer is niet ontworpen voor het gebruik van een continue inktsysteem. Om het afdrukken te hervatten verwijdert u het continue inktsysteem en plaatst u originele HP cartridges (of compatibele cartridges).
- Deze printer is ontworpen voor het gebruik van cartridges tot deze leeg zijn. Door het bijvullen van cartridges voordat deze leeg zijn kan uw printer fouten veroorzaken. Als dit gebeurt plaatst u een nieuwe cartridge (een cartridge van HP of een compatibele cartridge) om het printen te hervatten.

### **Vervalste HP cartridges**

In de volgende gevallen hebt u mogelijk te maken met een niet-originele HP cartridge:

- Het bedieningspaneel of het statusrapport van de printer geeft aan dat er een gebruikte of vervalste cartridge is geïnstalleerd.
- U ondervindt een groot aantal problemen bij het gebruik van de cartridge.
- De cartridge ziet er anders dan normaal uit (de verpakking verschilt bijvoorbeeld van die van HP).

Ga naar de website [www.hp.com/go/anticounterfeit](http://www.hp.com/go/anticounterfeit) wanneer u een HP printercartridge hebt geïnstalleerd en het bericht op het bedieningspaneel leest dat de cartridge is gebruikt of vervalst. HP helpt het probleem op te lossen.
## **Cartridges beheren**

Door cartridges op de goede manier te bewaren, gebruiken en controleren, zorgt u ervoor dat de afdrukuitvoer van hoge kwaliteit is en dat de cartridges langer meegaan.

- Cartridges bewaren
- Afdrukken met de algemene kantoormodus
- Afdrukken wanneer een cartridge het einde van de geschatte levensduur heeft bereikt
- [Geschatte cartridgeniveaus controleren](#page-73-0)
- [Cartridges bestellen](#page-74-0)
- [Cartridges recyclen](#page-74-0)

### **Cartridges bewaren**

- Verwijder de cartridge pas uit de verpakking wanneer u klaar bent om deze te gaan gebruiken.
- Houd cartridges ten minste 12 uur op kamertemperatuur (15-35 °C) voordat u deze gebruikt.
- Hanteer de cartridges met de nodige voorzichtigheid. Door de cartridges tijdens de installatie te laten vallen, te schudden of ruw te behandelen, kunnen tijdelijke afdrukproblemen ontstaan.

## **Afdrukken met de algemene kantoormodus**

Met de algemene kantoormodus worden lichtere afdrukken gemaakt, waardoor de levensduur van de cartridge wordt verlengd.

- **1.** Klik in het menu **Bestand** van het softwareprogramma op **Afdrukken**.
- **2.** Zorg ervoor dat uw printer is geselecteerd.
- **3.** Voer een van de volgende bewerkingen uit:
	- **Windows**: Klik op de knop of koppeling waarmee u het dialoogvenster **Eigenschappen** opent.

Afhankelijk van uw softwaretoepassing heeft deze knop of koppeling de naam **Eigenschappen** , **Opties**, **Installatie van de printer**, **Printereigenschappen**, **Printer** of **Voorkeuren instellen**.

- **OS X**: Selecteer in het pop-upmenu **Aantal en pagina's**.
- **4.** Klik op het tabblad **Papier/kwaliteit**.
- **5.** Selecteer in de vervolgkeuzelijst **Afdrukkwaliteit** (Windows) of het pop-upmenu (OS X) **Kantoor Algemeen**.

## **Afdrukken wanneer een cartridge het einde van de geschatte levensduur heeft bereikt**

Meldingen met betrekking tot onderdelen worden weergegeven op het bedieningspaneel van de printer.

- <span id="page-73-0"></span>Het bericht Cartridge bijna leeg wordt weergegeven wanneer een cartridge binnenkort moet worden vervangen. U kunt doorgaan met afdrukken, maar het is verstandig een vervangende cartridge achter de hand te hebben. U hoeft de cartridge pas te vervangen als u wordt gevraagd dit te doen.
- Het bericht Cartridge vrijwel leeg wordt weergegeven wanneer de cartridge leeg is en kan worden vervangen. De printer maakt gebruik van de reserves om af te drukken. Zie het bedieningspaneel van het product voor het aantal pagina's dat u met deze reserves ongeveer kunt afdrukken.
- Het bericht Cartridge leeg wordt weergegeven wanneer de cartridge leeg is en moet worden vervangen voor u verder kunt afdrukken. Als er een nieuwe cartridge is geplaatst, worden de reserves aangevuld.

## **Geschatte cartridgeniveaus controleren**

U kunt de geschatte cartridgeniveaus controleren via de printersoftware of vanaf het bedieningspaneel van de printer.

#### *C* OPMERKING:

- Als u een opnieuw gevulde of herstelde cartridge gebruikt, of een cartridge die in een andere printer werd gebruikt, is de cartridgeniveau-indicator mogelijk onnauwkeurig of onbeschikbaar.
- Waarschuwingen en indicatorlampjes voor het cartridgeniveau bieden uitsluitend schattingen om te kunnen plannen. Wanneer u een waarschuwing voor een laag cartridgeniveau krijgt, overweegt u om een vervangende cartridge klaar te houden om eventuele afdrukvertragingen te vermijden. U hoeft de cartridges pas te vervangen als de printer hierom vraagt.
- Tijdens het afdrukproces worden de cartridges op verschillende manieren gebruikt. Dit zijn het initialisatieproces, waarin de printer en cartridges op het afdrukken worden voorbereid, en printkoponderhoud, zodat de cartridges soepel blijven afdrukken. Er blijven na gebruik wat resten achter in een cartridge. Ga voor meer informatie naar de website [www.hp.com/buy/supplies](http://www.hp.com/buy/supplies) .

#### **Cartridgeniveaus controleren vanaf het bedieningspaneel**

- **1.** Open het dashboard van het bedieningspaneel (veeg het dashboard tabblad bovenaan het scherm naar beneden of druk op de strook aan de bovenkant van het startscherm).
- **2.** Raak op het dashboard van het bedieningspaneel (Geschatte cartridgeniveaus) aan om de geschatte cartridgeniveaus weer te geven.

#### **Cartridgeniveaus controleren via het EWS**

- **1.** Open EWS. Zie [De EWS openen](#page-40-0) voor meer informatie.
- **2.** Klik op het tabblad **Extra** en daarna op **Supplies-status**.

#### **Cartridgeniveaus controleren via de productsoftware (Windows)**

- **1.** Open HP Printerhulp. Zie [HP Printerhulp openen](#page-46-0) voor meer informatie.
- **2.** Klik onder **Afdrukken** op het tabblad **Afdrukken, scannen en faxen** op **Printeronderhoud**.
- **3.** Klik op het tabblad **Geschatte cartridgeniveaus**.

#### <span id="page-74-0"></span>**Cartridgeniveaus controleren via de productsoftware (OS X)**

- **1.** Open HP Utility. Zie [HP Utility openen](#page-47-0) voor meer informatie.
- **2.** Zorg ervoor dat uw printer is geselecteerd.
- **3.** Klik op **Status benodigdheden**.

Er wordt een schatting van het cartridgeniveau weergegeven.

## **Cartridges bestellen**

Ga naar [www.hp.com](http://www.hp.com) om cartridges te bestellen. (Momenteel zijn sommige delen van de website van HP alleen beschikbaar in het Engels.) Online cartridges bestellen is niet in alle landen/regio's mogelijk. Veel landen hebben echter informatie over telefonisch bestellen, een lokale winkel vinden of een boodschappenlijstje afdrukken. Bovendien kunt u [www.hp.com/buy/supplies](http://www.hp.com/buy/supplies) bezoeken voor meer informatie over de aankoop van HP producten in uw land.

Gebruik alleen vervangingscartridges met hetzelfde cartridgenummer als de cartridge die u vervangt. Het nummer van de cartridge is terug te vinden op de volgende plaatsen:

- Op het label van de cartridge die u gaat vervangen.
- Op een sticker aan de binnenkant van de printer. Open de toegangsklep voor de cartridges om de sticker te vinden.
- Open in de printersoftware HP Printerhulp, klik op **Winkel** en vervolgens op **Online benodigdheden kopen**.
- Klik in de geïntegreerde webserver van HP op het tabblad **Hulpprogramma's** en klik vervolgens onder **Productinformatie** op **Supplies-status**. Zie [HP Embedded Web Server](#page-39-0) voor meer informatie.

**<sup>2</sup> OPMERKING:** De SETUP-cartridge die bij de printer is geleverd, is niet afzonderlijk te koop.

## **Cartridges recyclen**

Ga voor de volledige informatie over recycling en om postetiketten, enveloppen of dozen te bestellen voor recycling naar [http://hp.com/recycle.](http://hp.com/recycle)

## **Cartridges vervangen**

Het product gebruikt vier kleuren en heeft voor elke kleur een afzonderlijke cartridge: geel (Y), cyaan (C), magenta (M) en zwart (K).

#### **LET OP:**

- Om problemen met de afdrukkwaliteit te voorkomen, raadt HP aan om ontbrekende cartridges zo snel mogelijk te vervangen door originele HP cartridges. Zie Cartridges bestellen voor meer informatie.
- Schakel de printer nooit uit als er cartridges ontbreken.
- **1.** Open de cartridgeklep.

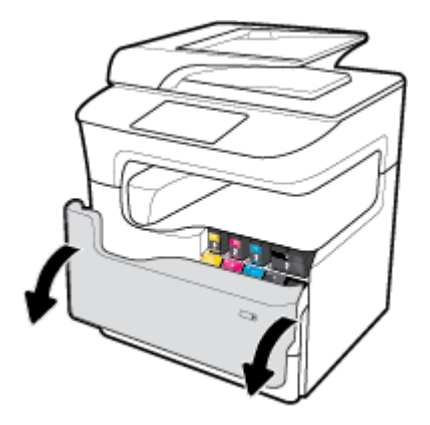

**2.** Druk de oude cartridge naar binnen om deze te ontgrendelen.

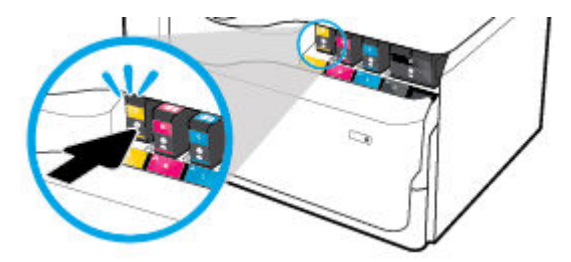

**3.** Pak de rand van de oude cartridge vast en trek de cartridge er recht uit.

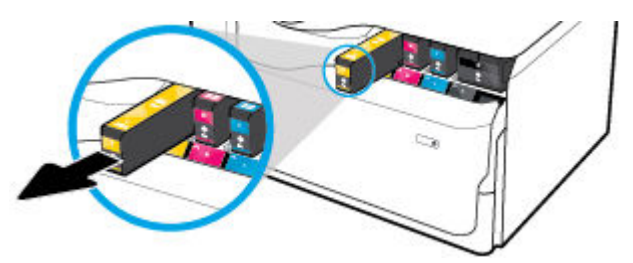

**4.** Raak de metalen contactpunten op de cartridge niet aan. Vingerafdrukken op de contacten kunnen verbindingsproblemen veroorzaken.

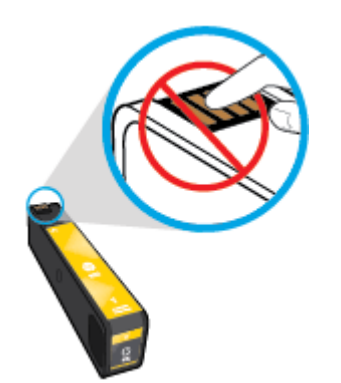

<span id="page-76-0"></span>**5.** Plaats de nieuwe cartridge in de juiste houder.

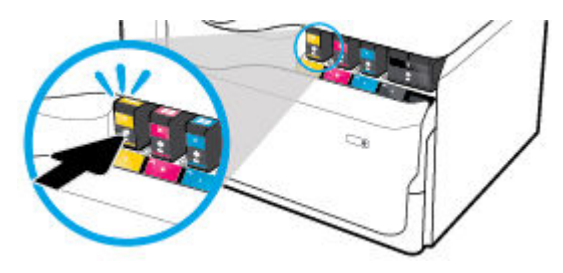

**6.** Sluit de cartridgeklep.

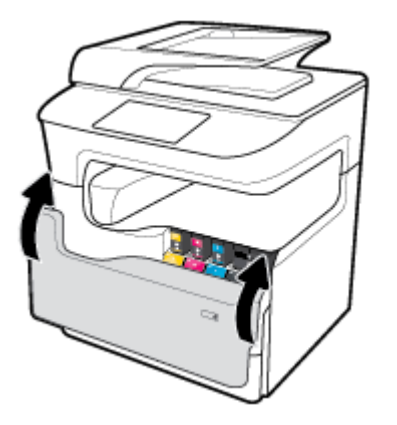

## **Tips voor het werken met cartridges**

Gebruik de volgende tips om met cartridges te werken:

Gebruik originele HP cartridges.

Originele HP-cartridges zijn ontworpen voor en getest op HP-printers en HP-papier, zodat u altijd bent verzekerd van fantastische resultaten.

**OPMERKING:** HP kan de kwaliteit of betrouwbaarheid van cartridges van andere fabrikanten niet garanderen. Onderhoud of herstellingen aan het apparaat die nodig zijn door het gebruik van dergelijk materiaal, worden niet gedekt door de garantie.

Als u meent dat u originele HP cartridges hebt aangeschaft, gaat u naar [www.hp.com/go/](http://www.hp.com/go/anticounterfeit) [anticounterfeit](http://www.hp.com/go/anticounterfeit) .

- Ga als volgt te werk om problemen met de afdrukkwaliteit te voorkomen:
	- Schakel de printer altijd uit met de aan/uit-knop aan de voorzijde van de printer en wacht totdat het lampje van de aan/uit-knop uit gaat.

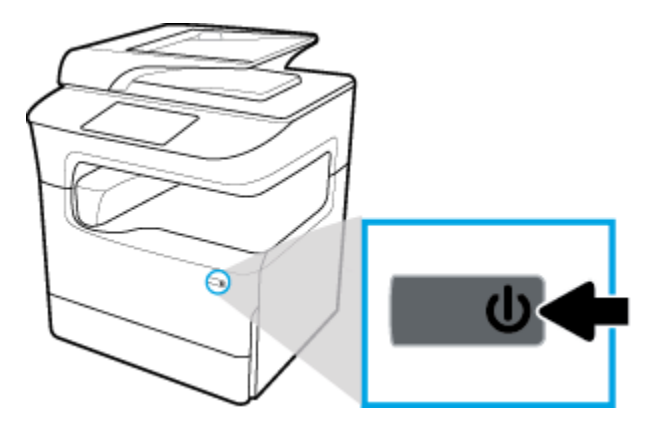

- Controleer of alle cartridgesleuven bezet zijn.
- Raadpleeg [De afdrukkwaliteit verbeteren](#page-172-0) voor meer informatie als de afdrukkwaliteit onaanvaardbaar is.
- Als u een cartridge verwijdert, moet u deze zo snel mogelijk vervangen.
- Open de cartridges niet en verwijder de beschermkap niet tot u de cartridge kunt installeren.
- Plaats de cartridges in de juiste sleuven. Stem de kleur en het pictogram van iedere cartridge af op de kleur en het pictogram voor iedere sleuf. Zorg ervoor dat beide cartridges op hun plaats klikken.
- Controleer de geschatte cartridgeniveau in de cartridges om er zeker van te zijn dat er voldoende voorradig is.

Waarschuwingen en indicatorlampjes voor het cartridgeniveau bieden uitsluitend schattingen om te kunnen plannen.

Zie [Geschatte cartridgeniveaus controleren](#page-73-0) voor meer informatie.

- **BY OPMERKING:** Wanneer u een waarschuwingsbericht voor een laag cartridgeniveau krijgt, overweeg dan om een vervangende cartridge klaar te houden om eventuele afdrukvertragingen te vermijden. U hoeft de cartridges pas te vervangen als u wordt gevraagd dit te doen.
- Maak de printkop alleen schoon als dat nodig is. Hierdoor hebben de cartridges een langere levensduur.
- Als u de printer vervoert, doet u het volgende om te voorkomen dat de printer lekt of beschadigd raakt:
	- Zorg ervoor dat u de printer uitschakelt met de aan/uit-knop aan de voorzijde. Schakel de printer niet uit zolang u nog interne printergeluiden hoort.
	- Zorg ervoor dat u de cartridges in de printer laat.
	- De printer moet vlak worden getransporteerd; het mag niet op de zijkant, achterkant, voorkant of bovenkant worden geplaatst.
	- Houd de printer na het installeren van de cartridges rechtop om beschadiging te voorkomen. Transporteer de printer niet per vliegtuig nadat de cartridges zijn geïnstalleerd.

# **6 Afdrukken**

- Afdrukken via een computer
- [Afdrukken via het bedieningspaneel](#page-84-0)
- [Afdrukken met NFC](#page-89-0)
- [Afdrukken met AirPrint \(OS X\)](#page-89-0)
- [Tips voor geslaagd afdrukken](#page-90-0)

## **Afdrukken via een computer**

- Afdrukken vanaf een computer (Windows)
- [Afdrukken vanaf een computer \(OS X\)](#page-80-0)
- [Afdruksnelkoppelingen instellen \(Windows\)](#page-81-0)
- [Voorinstellingen voor afdrukken instellen \(OS X\)](#page-81-0)
- [Kleuren aanpassen of beheren](#page-82-0)

## **Afdrukken vanaf een computer (Windows)**

Deze instructies zijn van toepassing op afdrukken op verschillende afdrukmaterialen, waaronder de volgende:

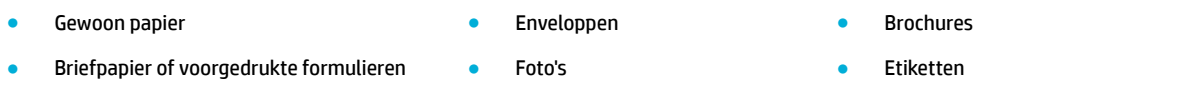

#### **Afdrukken vanaf een computer (Windows)**

**1.** Plaats ondersteund afdrukmateriaal in de invoerlade.

Zie [Afdrukmateriaal laden](#page-56-0) voor meer informatie.

- **2.** Klik in het menu **Bestand** van het softwareprogramma op **Afdrukken**.
- **3.** Zorg ervoor dat uw printer is geselecteerd.
- **4.** Klik op de knop of koppeling waarmee u het dialoogvenster **Eigenschappen** opent.

Afhankelijk van uw softwaretoepassing heeft deze knop of koppeling de naam **Eigenschappen** , **Opties**, **Installatie van de printer**, **Printereigenschappen**, **Printer** of **Voorkeuren instellen**.

**5.** Stel de juiste afdrukopties in voor uw media. De volgende tabel beschrijft de tabbladen en opties die mogelijk beschikbaar zijn in uw softwareprogramma:

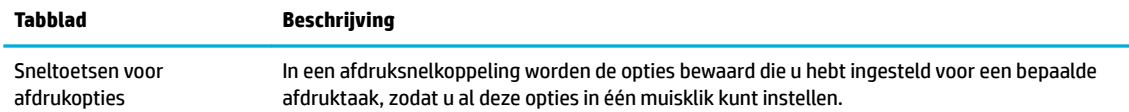

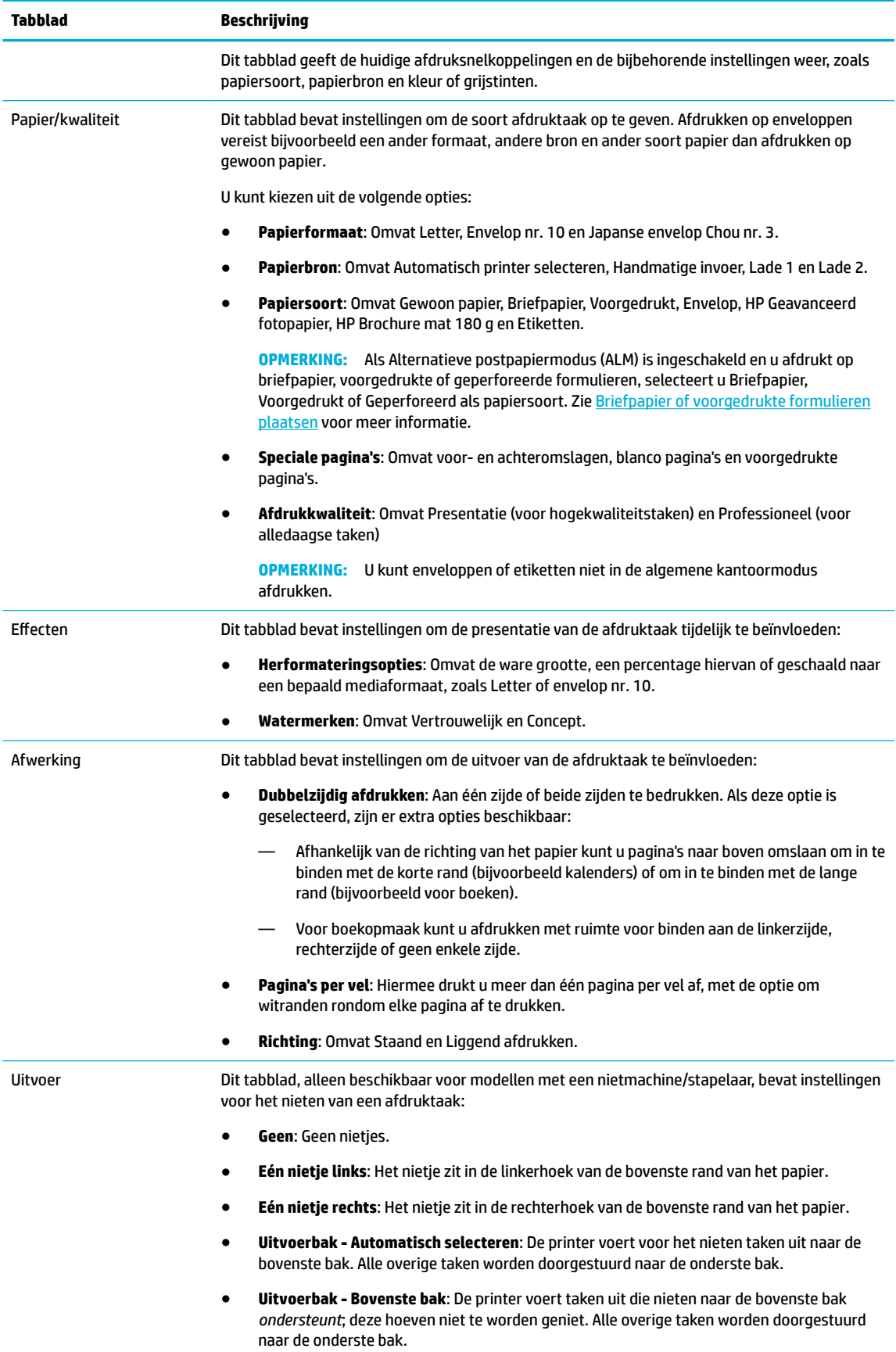

<span id="page-80-0"></span>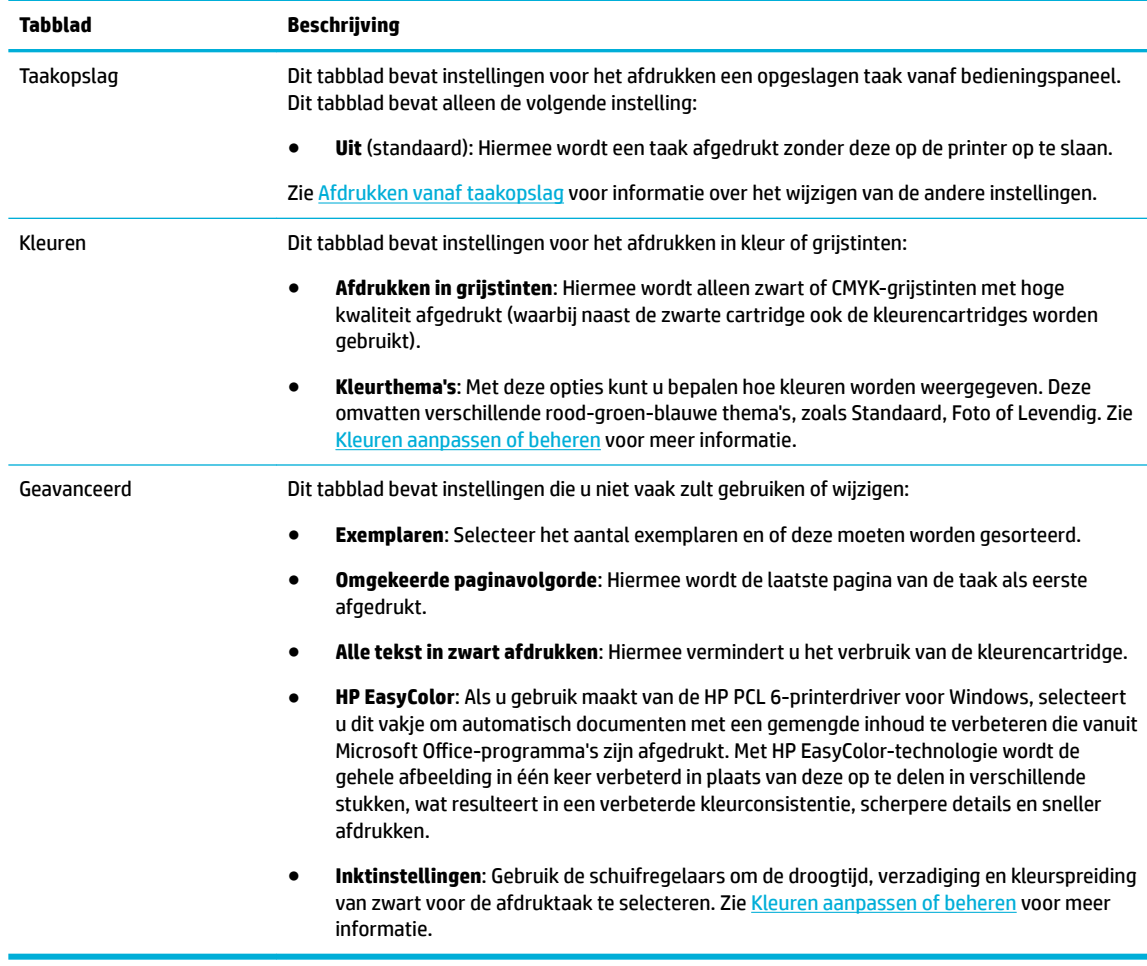

- **6.** Klik op **OK** om terug te keren naar het dialoogvenster **Eigenschappen** .
- **7.** Klik op **OK** en vervolgens op **Afdrukken** of klik in het dialoogvenster Afdrukken op **OK** .

**The OPMERKING:** Verwijder na het afdrukken alle speciale afdrukmaterialen uit het product, zoals enveloppen, fotopapier.

## **Afdrukken vanaf een computer (OS X)**

Deze instructies zijn van toepassing op afdrukken op verschillende afdrukmaterialen, waaronder de volgende:

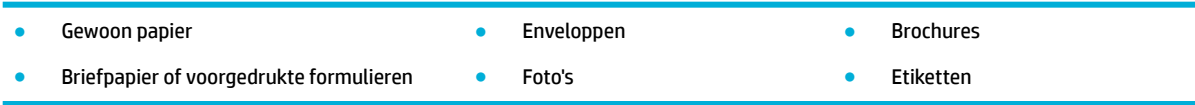

#### **Afdrukken vanaf een computer (OS X)**

**1.** Plaats ondersteund afdrukmateriaal in de invoerlade.

Zie [Afdrukmateriaal laden](#page-56-0) voor meer informatie.

- **2.** Klik in het menu **Bestand** van het softwareprogramma op **Afdrukken**.
- **3.** Zorg ervoor dat uw printer is geselecteerd.
- **4.** Selecteer in het menu **Voorinstellingen** indien nodig een voorinstelling voor afdrukken.
- <span id="page-81-0"></span>**5.** Als het product een nietmachine/stapelaar bevat, doet u het volgende:
	- **a.** Selecteer in het pop-upmenu **Kopiëren en pagina's Afwerking**.
	- **b.** Selecteer een van het volgende in het pop-upmenu **Nieten**:
		- **Geen**: Geen nietjes.
		- **Eén nietje links**: Het nietje zit in de linkerhoek van de bovenste rand van het papier.
		- **Eén nietje rechts**: Het nietje zit in de rechterhoek van de bovenste rand van het papier.
	- **c. Uitvoerbak Automatisch selecteren**: De printer voert voor het nieten taken uit naar de bovenste bak. Alle overige taken worden doorgestuurd naar de onderste bak.
	- **d. Uitvoerbak Bovenste bak**: De printer voert taken uit die nieten naar de bovenste bak *ondersteunt*; deze hoeven niet te worden geniet. Alle overige taken worden doorgestuurd naar de onderste bak.
- **6.** Klik op het tabblad **Papier/kwaliteit** op het pop-upmenu naast het mediatype.

Stel de juiste afdrukopties in voor het afdrukmateriaal (gewoon papier, briefpapier, voorgedrukt, geperforeerd, enveloppen, fotopapier, etiketten, enz.). Afdrukopties kunnen formaat, soort, lade, afdrukresolutie en automatische aanpassingen omvatten.

Als u geen opties ziet in het dialoogvenster Afdrukken, klikt u op **Details weergeven**.

**7.** Klik op **Afdrukken** .

**<sup>3</sup> OPMERKING:** Verwijder na het afdrukken alle speciale afdrukmaterialen uit het product, zoals enveloppen, fotopapier.

## **Afdruksnelkoppelingen instellen (Windows)**

- **1.** Klik in het menu **Bestand** van het softwareprogramma op **Afdrukken**.
- **2.** Klik op de knop of koppeling waarmee u het dialoogvenster **Eigenschappen** opent.

Afhankelijk van uw softwaretoepassing heeft deze knop of koppeling de naam **Eigenschappen** , **Opties**, **Installatie van de printer**, **Printereigenschappen**, **Printer** of **Voorkeuren instellen**.

- **3.** Klik op het tabblad **Snel afdrukopties instellen**.
- **4.** Selecteer een bestaande snelkoppeling als uitgangspunt.
- **The IMMUS OPMERKING:** Selecteer altijd een snelkoppeling voordat u de instelling aan de rechterzijde van het scherm aanpast. Als u deze instellingen aanpast en vervolgens een snelkoppeling selecteert, raken alle aanpassingen verloren.
- **5.** Selecteer de afdrukopties voor de nieuwe snelkoppeling.
- **6.** Klik op de knop **Opslaan als**.
- **7.** Typ een naam voor de snelkoppeling en klik op de knop **OK** .

## **Voorinstellingen voor afdrukken instellen (OS X)**

- **1.** Klik in het menu **Bestand** van het softwareprogramma op **Afdrukken**.
- **2.** Zorg ervoor dat uw printer is geselecteerd.
- **3.** Selecteer in het pop-upmenu **Voorinstellingen Standaardinstellingen**.
- <span id="page-82-0"></span>**4.** Klik op **Huidige instellingen opslaan als voorinstelling**.
- **5.** Typ een beschrijvende naam voor de voorinstelling en sla deze op voor **Alleen deze printer** of **Alle printers**.

### **Kleuren aanpassen of beheren**

Pas de kleur van de afdrukuitvoer van het product aan door de instellingen in de stuurprogrammasoftware van de printer te wijzigen.

- Een vooringesteld kleurthema voor een afdruktaak selecteren
- De kleuropties voor een afdruktaak handmatig aanpassen
- [Kleuren aanpassen aan uw computerscherm](#page-83-0)
- [Toegangsbeheer van kleurafdrukken](#page-84-0)

#### **Een vooringesteld kleurthema voor een afdruktaak selecteren**

- **1.** Klik in het menu **Bestand** van het softwareprogramma op **Afdrukken**.
- **2.** Zorg ervoor dat uw printer is geselecteerd.
- **3.** Klik op de knop of koppeling waarmee u het dialoogvenster **Eigenschappen** opent.

Afhankelijk van uw softwaretoepassing heeft deze knop of koppeling de naam **Eigenschappen** , **Opties**, **Installatie van de printer**, **Printereigenschappen**, **Printer** of **Voorkeuren instellen**.

- **4.** Voer een van de volgende bewerkingen uit:
	- **Windows**: Klik op het tabblad **Kleur**.
	- **OS X**: Klik op het tabblad **Kleur** en wis **HP EasyColor**.
- **5.** Selecteer in de vervolgkeuzelijst **Kleurthema's** (Windows) of het pop-upmenu **RGB-kleur** (OS X) een van de volgende kleurthema's:
	- **Standaard (sRGB)**: Met dit thema wordt het product ingesteld om RGB-gegevens in nietgecodeerde apparaatmodus af te drukken. Als u dit thema gebruikt, beheert u de kleur in het softwareprogramma of in het besturingssysteem om de juiste weergave in te stellen.
	- **Levendig**: Hiermee verhoogt het product de verzadiging van middentinten. Gebruik dit thema als u zakelijke afbeeldingen afdrukt.
	- **Foto**: Hiermee interpreteert het product RGB-kleur alsof de afbeelding als foto wordt afgedrukt met een digitaal minilab. Het product geeft diepere, meer verzadigde kleuren anders weer dan met het standaardthema (sRGB). Gebruik dit thema als u foto's afdrukt.
	- **Foto (Adobe RGB 1998)**: Gebruik dit thema als u digitale foto's afdrukt die de AdobeRGBkleurruimte gebruiken in plaats van sRGB. Schakel kleurbeheer uit in het softwareprogramma om dit thema te gebruiken.
	- **Geen**: Er wordt geen kleurthema gebruikt.

#### **De kleuropties voor een afdruktaak handmatig aanpassen**

Gebruik de stuurprogrammasoftware van de printer om standaardkleurinstellingen te wissen en deze handmatig aan te passen. Gebruik de ingebouwde Help-functie van de stuurprogrammasoftware om te begrijpen hoe elke instelling de afdrukuitvoer beïnvloedt.

- <span id="page-83-0"></span>**1.** Klik in het menu **Bestand** van het softwareprogramma op **Afdrukken**.
- **2.** Zorg ervoor dat uw printer is geselecteerd.
- **3.** Voer een van de volgende bewerkingen uit:
	- **Windows**: Klik op de knop of koppeling waarmee u het dialoogvenster **Eigenschappen** opent.

Afhankelijk van uw softwaretoepassing heeft deze knop of koppeling de naam **Eigenschappen** , **Opties**, **Installatie van de printer**, **Printereigenschappen**, **Printer** of **Voorkeuren instellen**.

- **OS X**: In het pop-upmenu **Aantal en pagina's**, selecteer **Kleur**. Maak vervolgens de selectie **HP EasyColor** ongedaan.
- **4.** Voer een van de volgende bewerkingen uit:
	- **Windows**: Klik op het tabblad **Geavanceerd** op **Inktinstellingen**.
	- **OS X**: Klik op het openklapdriehoekje naast **Geavanceerd**.
- **5.** Met de schuifknoppen kunt u de volgende aanpassingen maken:
	- **Droogtijd**: Verplaats de schuifregelaar naar rechts om een afgedrukte pagina langer te laten drogen. Het verhogen van de droogtijd is het meest geschikt voor taken die op gewoon papier moeten worden afgedrukt.
	- **Verzadiging**: Verplaats de schuifregelaar naar rechts om de hoeveelheid zwart of kleur die is gebruikt te verhogen. Het verhogen van de verzadiging is het meest geschikt voor taken die op brochure- of fotopapier moeten worden afgedrukt.
	- **Spreiding zwarte inkt**: Verplaats de schuifregelaar naar links om de spreiding van zwart te beperken tot aangrenzende kleurgebieden op de afgedrukte pagina. Het verlagen van de spreiding is het meest geschikt voor taken die op gewoon papier moeten worden afgedrukt.
	- **<sup>2</sup> OPMERKING:** Het handmatig wijzigen van kleurinstellingen kan de uitvoer beïnvloeden. HP raadt aan dat alleen deskundigen op het gebied van grafische kleuren deze instellingen wijzigen.
- **6.** Klik op **OK** om uw aanpassingen op te slaan en het venster te sluiten of klik op **Terugzetten** om de instellingen terug te zetten naar de fabrieksinstellingen (Windows).

#### **Kleuren aanpassen aan uw computerscherm**

Voor de meeste gebruikers is het afdrukken van sRGB-kleuren de beste methode om de kleuren overeen te laten komen.

Zorgen dat de kleuren op de afdruk en het beeldscherm overeenkomen is ingewikkeld, omdat printers en monitoren verschillende methoden gebruiken voor het produceren van kleuren. Monitoren geven kleuren weer door middel van lichtpixels met gebruikmaking van een RGB (rood, groen, blauw)-kleurenproces; printers drukken kleuren af met gebruikmaking van een CMYK (cyaan, magenta, geel en zwart)-proces.

Verscheidene factoren kunnen van invloed zijn op het afstemmen van afgedrukte kleuren met die van uw beeldscherm:

- **Afdrukmateriaal**
- Afdrukproces (bijvoorbeeld cartridge-, druk- of lasertechnologie)
- **Verlichting**
- Persoonlijke verschillen in kleurwaarneming
- Softwareprogramma's
- **Printerdrivers**
- <span id="page-84-0"></span>**Besturingssystemen**
- **Monitoren**
- Videokaarten en drivers
- Gebruiksomstandigheden (bijv. vochtigheid)

#### **Toegangsbeheer van kleurafdrukken**

Met HP's hulpmiddelen voor toegangsbeheer van kleur kunt u kleurafdrukken uitschakelen voor individuele gebruikers, groepen en toepassingen. Ga voor meer informatie naar [www.hp.com/go/upd](http://www.hp.com/go/upd) .

De geïntegreerde webserver van HP biedt ook de mogelijkheid om faxen in kleur, kopiëren in kleur en afdrukken in kleur vanaf een geheugenapparaat uit te schakelen. Zie [HP Embedded Web Server](#page-39-0) voor meer informatie.

## **Afdrukken via het bedieningspaneel**

- Afdrukken vanaf taakopslag
- [Afdrukken vanaf een USB-apparaat](#page-89-0)

## **Afdrukken vanaf taakopslag**

U kunt taken maken en opslaan op het product, die u of anderen later kunnen afdrukken. Om printergeheugen te besparen of gevoelige informatie te beveiligen, kunt u opgeslagen taken op het product verwijderen.

- Taakopslag uitschakelen of opnieuw inschakelen
- [Taakopslag toepassen op één of alle afdruktaken](#page-85-0)
- [Een opgeslagen taak op de printer afdrukken](#page-88-0)
- [Een opgeslagen taak op de printer verwijderen](#page-89-0)

#### **Taakopslag uitschakelen of opnieuw inschakelen**

Taakopslag is moet standaard ingeschakeld. U kunt deze functie indien nodig uitschakelen of opnieuw inschakelen in de printersoftware.

**The OPMERKING:** Voor u taakopslag in de printersoftware opnieuw kunt inschakelen, moet deze eerst worden ingeschakeld in de HP geïntegreerde webserver (klik op het tabblad **Instellingen** onder **Beveiliging** op **Opgeslagen gegevens beschermen** en volg de instructies op het scherm). Zie [HP Embedded Web Server](#page-39-0) voor meer informatie over het gebruiken van de EWS.

- Taakopslag uit- of inschakelen (Windows)
- [Taakopslag uit- of inschakelen \(OS X\)](#page-85-0)

#### **Taakopslag uit- of inschakelen (Windows)**

**1.** Klik op **Start** en voer, afhankelijk van uw besturingssysteem, een van de volgende stappen uit:

- <span id="page-85-0"></span>● **Windows 10**: Klik op **Instellingen**, **Apparaten** en vervolgens op **Printers en scanners**.
- **Windows 8, 8.1**: Klik op **&onfiguratiescherm**, **Hardware en geluiden** en vervolgens op **Apparaten en printers**.
- **Windows 7**: Klik op **Apparaten en printers**.
- **2.** Klik met de rechtermuisknop op uw printer en klik op **Eigenschappen** of **Printereigenschappen**.
- **3.** Klik in het venster Printereigenschappen op het tabblad **Apparaatinstellingen**.
- **4.** Selecteer in de vervolgkeuzelijst **Taakopslag Uitschakelen** om de functie uit te schakelen of op **Automatisch** om deze in te schakelen.
- **5.** Klik op **Toepassen** en klik vervolgens op **OK**.

#### **Taakopslag uit- of inschakelen (OS X)**

- **1.** Open HP Utility. Zie [HP Utility openen](#page-47-0) voor meer informatie.
- **2.** Zorg ervoor dat uw printer is geselecteerd.
- **3.** Klik op **Apparaten**.
- **4.** Selecteer **Instellingen taakopslag**.
- **5.** Selecteer **Opgeslagen taken op deze printer toestaan** en configureer de taakopslaginstellingen.

#### **Taakopslag toepassen op één of alle afdruktaken**

U kunt de taakopslagfunctie toepassen op één of alle afdruktaken. De taken worden hierbij opgeslagen in het printergeheugen, zodat u deze later vanaf het bedieningspaneel van de printer kunt afdrukken.

- Taakopslag toepassen op één afdruktaak (Windows)
- [Taakopslag toepassen op alle afdruktaken \(Windows\)](#page-86-0)
- [Taakopslag toepassen op één afdruktaak \(OS X\)](#page-87-0)
- [Taakopslag toepassen op alle afdruktaken \(OS X\)](#page-88-0)

#### **Taakopslag toepassen op één afdruktaak (Windows)**

- **1.** Klik in het menu **Bestand** van het softwareprogramma op **Afdrukken**.
- **2.** Zorg ervoor dat uw printer is geselecteerd.
- **3.** Klik op de knop of koppeling waarmee u het dialoogvenster **Eigenschappen** opent.
- **4.** Klik op het tabblad **Taakopslag** en selecteer een van de volgende opties:
	- **Controleren en vasthouden**: Hiermee wordt de eerste kopie van een taak met meerdere kopieën afgedrukt, zodat u de afdrukkwaliteit hiervan kan controleren en vervolgens worden de resterende kopieën afgedrukt wanneer u deze bij het bedieningspaneel van de printer aanvraagt
	- **Persoonlijke taak**: Hiermee wordt de taak pas afgedrukt als u deze bij het bedieningspaneel van de printer aanvraagt

Persoonlijke taken worden na het afdrukken automatisch verwijderd.

● **Snel kopiëren**: Hiermee wordt het aangevraagde aantal kopieën van de taak afgedrukt en wordt een kopie ervan opgeslagen, zodat u het later opnieuw kunt afdrukken

- <span id="page-86-0"></span>● **Opgeslagen taak**: Hiermee wordt de taak op de printer afgedrukt en kunnen andere gebruikers deze taak te allen tijde afdrukken
- **Taak privé maken/beveiligen**: Deze optie is van toepassing op persoonlijk of opgeslagen taken. U kunt hierbij een pincode of wachtwoord instellen om de opgeslagen taak vanaf het bedieningspaneel te kunnen afdrukken:
	- **Geen**: U hoeft geen pincode of wachtwoord in te voeren.
	- **Pincode om af te drukken**: Er is een viercijferige pincode vereist.
	- **Taak versleutelen (met wachtwoord)** (voor Windows 7 of hoger): Er is een wachtwoord van 4-32 tekens vereist.
- **5.** Selecteer in het gebied **Gebruikersnaam Gebruikersnaam** om de standaardgebruikersnaam te gebruiken of selecteer **Aangepast** en typ vervolgens de gebruikersnaam die u wilt.
- **6.** Selecteer in het gebied **Taaknaam Automatisch** om de standaardtaaknaam te gebruiken of selecteer **Aangepast** en typ vervolgens de taaknaam die u wilt.

Als u een taaknaam typt die al in gebruik is, selecteert u een van de volgende opties:

- **Taaknaam + (1-99) gebruiken**: Hiermee wordt er een uniek nummer aan het eind van de taaknaam toegevoegd
- **Bestaand bestand vervangen**: Hiermee wordt de bestaande opgeslagen taak vervangen door de nieuwe
- **7.** Klik op **OK** en vervolgens op **Afdrukken** om de taak op de printer op te slaan.

#### **Taakopslag toepassen op alle afdruktaken (Windows)**

- **1.** Klik op **Start** en voer, afhankelijk van uw besturingssysteem, een van de volgende stappen uit:
	- **Windows 10**: Klik op **Instellingen**, **Apparaten** en vervolgens op **Printers en scanners**.
	- **Windows 8, 8.1**: Klik op **&onfiguratiescherm**, **Hardware en geluiden** en vervolgens op **Apparaten en printers**.
	- **Windows 7**: Klik op **Apparaten en printers**.
- **2.** Zorg ervoor dat uw printer is geselecteerd.
- **3.** Klik met de rechtermuisknop op uw printer, klik op **Afdrukvoorkeuren** en klik vervolgens op het tabblad **Taakopslag**.
- **4.** Klik op het tabblad **Taakopslag** en selecteer een van de volgende opties:
	- **Controleren en vasthouden**: Hiermee wordt de eerste kopie van een taak met meerdere kopieën afgedrukt, zodat u de afdrukkwaliteit hiervan kan controleren en vervolgens worden de resterende kopieën afgedrukt wanneer u deze bij het bedieningspaneel van de printer aanvraagt
	- **Persoonlijke taak**: Hiermee wordt de taak pas afgedrukt als u deze bij het bedieningspaneel van de printer aanvraagt

Persoonlijke taken worden na het afdrukken automatisch verwijderd.

● **Snel kopiëren**: Hiermee wordt het aangevraagde aantal kopieën van de taak afgedrukt en wordt een kopie ervan opgeslagen, zodat u het later opnieuw kunt afdrukken

- <span id="page-87-0"></span>● **Opgeslagen taak**: Hiermee wordt de taak op de printer afgedrukt en kunnen andere gebruikers deze taak te allen tijde afdrukken
- **Taak privé maken/beveiligen**: Deze optie is van toepassing op persoonlijk of opgeslagen taken. U kunt hierbij een pincode of wachtwoord instellen om de opgeslagen taak vanaf het bedieningspaneel te kunnen afdrukken
	- **Geen**: U hoeft geen pincode of wachtwoord in te voeren.
	- **Pincode om af te drukken**: Er is een viercijferige pincode vereist.
	- **Taak versleutelen (met wachtwoord)** (voor Windows 7 of hoger): Er is een wachtwoord van 4-32 tekens vereist.
- **5.** Selecteer in het gebied **Gebruikersnaam Gebruikersnaam** om de standaardgebruikersnaam te gebruiken of selecteer **Aangepast** en typ vervolgens de gebruikersnaam die u wilt.
- **6.** Selecteer in het gebied **Taaknaam Automatisch** om de standaardtaaknaam te gebruiken of selecteer **Aangepast** en typ vervolgens de taaknaam die u wilt.

Als u een taaknaam typt die al in gebruik is, selecteert u een van de volgende opties:

- **Taaknaam + (1-99) gebruiken**: Hiermee wordt er een uniek nummer aan het eind van de taaknaam toegevoegd
- **Bestaand bestand vervangen**: Hiermee wordt de bestaande opgeslagen taak vervangen door de nieuwe
- **7.** Klik op **OK** en vervolgens op **Afdrukken** om de taak op de printer op te slaan.

#### **Taakopslag toepassen op één afdruktaak (OS X)**

- **1.** Klik in het menu **Bestand** van het softwareprogramma op **Afdrukken**.
- **2.** Selecteer in het pop-upmenu **Aantal en pagina's Taakopslag**.
- **3.** Zorg ervoor dat uw printer is geselecteerd.
- **4.** Selecteer een van de volgende opties in het pop-upmenu **Modus**:
	- **Snel kopiëren**: Hiermee wordt het aangevraagde aantal kopieën van de taak afgedrukt en wordt een kopie ervan opgeslagen, zodat u het later opnieuw kunt afdrukken
	- **Controleren en vasthouden**: Hiermee wordt de eerste kopie van een taak met meerdere kopieën afgedrukt, zodat u de afdrukkwaliteit hiervan kan controleren en vervolgens worden de resterende kopieën afgedrukt wanneer u deze bij het bedieningspaneel van de printer aanvraagt
	- **Opgeslagen taak**: Hiermee wordt de taak op de printer afgedrukt en kunnen andere gebruikers deze taak te allen tijde afdrukken
	- **Persoonlijke taak**: Hiermee wordt de taak pas afgedrukt als u deze bij het bedieningspaneel van de printer aanvraagt

Persoonlijke taken worden na het afdrukken automatisch verwijderd.

- **5.** Selecteer in het gebied **Gebruikersnaam Gebruikersnaam** om de standaardgebruikersnaam te gebruiken of selecteer **Aangepast** en typ vervolgens de gebruikersnaam die u wilt.
- **6.** Selecteer in het gebied **Taaknaam Automatisch** om de standaardtaaknaam te gebruiken of selecteer **Aangepast** en typ vervolgens de taaknaam die u wilt.

Als u een taaknaam typt die al in gebruik is, selecteert u een van de volgende opties:

- <span id="page-88-0"></span>● **Taaknaam + (1-99) gebruiken**: Hiermee wordt er een uniek nummer aan het eind van de taaknaam toegevoegd
- **Bestaand bestand vervangen**: Hiermee wordt de bestaande opgeslagen taak vervangen door de nieuwe
- **7.** Selecteer voor persoonlijke of opgeslagen taken **Pincode gebruiken om af te drukken** als u een viercijferige pincode wilt instellen om opgeslagen taken vanaf het bedieningspaneel af te drukken.
- **8.** Klik op **Afdrukken** om de taak op de printer op te slaan.

#### **Taakopslag toepassen op alle afdruktaken (OS X)**

- **1.** Klik in het menu **Bestand** van het softwareprogramma op **Afdrukken**.
- **2.** Selecteer in het pop-upmenu **Aantal en pagina's Taakopslag**.
- **3.** Zorg ervoor dat uw printer is geselecteerd.
- **4.** Selecteer een van de volgende opties in het pop-upmenu **Modus**:
	- **Snel kopiëren**: Hiermee wordt het aangevraagde aantal kopieën van de taak afgedrukt en wordt een kopie ervan opgeslagen, zodat u het later opnieuw kunt afdrukken
	- **Controleren en vasthouden**: Hiermee wordt de eerste kopie van een taak met meerdere kopieën afgedrukt, zodat u de afdrukkwaliteit hiervan kan controleren en vervolgens worden de resterende kopieën afgedrukt wanneer u deze bij het bedieningspaneel van de printer aanvraagt
	- **Opgeslagen taak**: Hiermee wordt de taak op de printer afgedrukt en kunnen andere gebruikers deze taak te allen tijde afdrukken
	- **Persoonlijke taak**: Hiermee wordt de taak pas afgedrukt als u deze bij het bedieningspaneel van de printer aanvraagt

Persoonlijke taken worden na het afdrukken automatisch verwijderd.

- **5.** Selecteer in het gebied **Gebruikersnaam Gebruikersnaam** om de standaardgebruikersnaam te gebruiken of selecteer **Aangepast** en typ vervolgens de gebruikersnaam die u wilt.
- **6.** Selecteer in het gebied **Taaknaam Automatisch** om de standaardtaaknaam te gebruiken of selecteer **Aangepast** en typ vervolgens de taaknaam die u wilt.

Als u een taaknaam typt die al in gebruik is, selecteert u een van de volgende opties:

- **Taaknaam + (1-99) gebruiken**: Hiermee wordt er een uniek nummer aan het eind van de taaknaam toegevoegd
- **Bestaand bestand vervangen**: Hiermee wordt de bestaande opgeslagen taak vervangen door de nieuwe
- **7.** Selecteer voor persoonlijke of opgeslagen taken **Pincode gebruiken om af te drukken** als u een viercijferige pincode wilt instellen om opgeslagen taken vanaf het bedieningspaneel af te drukken.
- **8.** Klik op **Afdrukken** om de taak op de printer op te slaan.

#### **Een opgeslagen taak op de printer afdrukken**

- **1.** Raak op het bedieningspaneel het pictogram Afdrukken aan.
- **2.** Raak in het scherm het pictogram Opgeslagen taak of Privétaak aan.
- **3.** Ga naar de gewenste opgeslagen taak en open deze.

<span id="page-89-0"></span>**<sup>3</sup> OPMERKING:** Als de taak privé of versleuteld is, voert u de pincode of het wachtwoord in.

**4.** Stel het aantal kopieën in en raak vervolgens Afdrukken aan.

#### **Een opgeslagen taak op de printer verwijderen**

- **1.** Raak op het bedieningspaneel het pictogram Afdrukken aan.
- **2.** Raak in het scherm het pictogram Opgeslagen taak of Privétaak aan.
- **3.** Open de map met uw opgeslagen taak en voer een van de volgende bewerkingen uit:
	- Om één taak te verwijderen, raakt u de te verwijderen taak aan.
	- Om alle taken in de map te verwijderen, raakt u het prullenbakpictogram en vervolgens Verwijderen aan.
	- **The OPMERKING:** Als sommige taken met een pincode of wachtwoord zijn beveiligd, raakt u Alle taken zonder pincode of wachtwoord of Alle taken met dezelfde pincode of hetzelfde wachtwoord aan en volgt u de instructies op het scherm.
- **4.** Raak indien nodig het prullenbakpictogram en vervolgens Verwijderen aan.

## **Afdrukken vanaf een USB-apparaat**

Met dit apparaat kunt u rechtstreeks vanaf een USB-opslagapparaat afdrukken (Plug-en-print), zodat u snel bestanden kunt afdrukken zonder deze via de computer te verzenden. De USB-poort bij het bedieningspaneel is geschikt voor standaard-USB-opslagapparaten.

- **1.** Plaats het USB-apparaat in de USB-poort aan de voorzijde van het product. Het menu Opties geheugenapparaat wordt geopend.
- **2.** Raak op het scherm het pictogram Documenten afdrukken aan.
- **3.** Ga naar de taak die u op het USB-apparaat wilt en open deze.

U kunt de volgende bestandstypen afdrukken:

- PDF
- Alle foto-indelingen
- Microsoft Office-bestanden, behalve Excel
- **4.** Selecteer het aantal kopieën en raak Zwart of Kleur om te beginnen met afdrukken.

## **Afdrukken met NFC**

Met Near Field Communication (NFC) kunt u naar uw product lopen en vervolgens vanaf uw smartphone of tablet afdrukken.

Om met NFC af te drukken, raakt u op het bedieningspaneel **(NFC)** aan en volgt u de instructies op het scherm.

## **Afdrukken met AirPrint (OS X)**

Afdrukken via Apple's AirPrint wordt ondersteund voor iPad (iOS 4,2), iPhone (3GS of later), iPod touch (derde generatie of later) en Mac (OS X 10.10 of later).

<span id="page-90-0"></span>Om AirPrint te kunnen gebruiken, moet u voor het volgende zorgen:

- De printer en het Apple-toestel moeten op hetzelfde netwerk als uw toestel met AirPrint zijn aangesloten. Ga voor meer informatie naar [www.hp.com/go/mobileprinting](http://www.hp.com/go/mobileprinting) . Als deze website niet beschikbaar is in uw land/regio, wordt u mogelijk doorgeleid naar de website HP Mobiel afdrukken in een ander land, een andere regio of een andere taal.
- Plaats papier dat overeenkomt met de papierinstellingen van de printer.

#### **AirPrint opnieuw inschakelen**

AirPrint is standaard ingeschakeld. Als AirPrint is uitgeschakeld, kunt u de volgende instructies gebruiken om deze functie weer in te schakelen.

- **1.** Open EWS. Zie [De EWS openen](#page-40-0) voor meer informatie.
- **2.** Klik op het tabblad **Netwerk** op **AirPrint** en vervolgens op **Status**.
- **3.** Klik in de rij **AirPrint-status** op **AirPrint inschakelen**.

## **Tips voor geslaagd afdrukken**

De software-instellingen die in het printerstuurprogramma zijn geselecteerd, zijn enkel van toepassing op het afdrukken. Deze zijn niet van toepassing op kopiëren of scannen.

- Cartridgetips
- Tips voor het plaatsen van papier
- Tips voor printerinstellingen (Windows)
- [Tips voor printerinstellingen \(OS X\)](#page-91-0)

## **Cartridgetips**

Zie [Tips voor het werken met cartridges.](#page-76-0)

## **Tips voor het plaatsen van papier**

Zie [Tips voor de keuze en het gebruik van papier](#page-69-0).

## **Tips voor printerinstellingen (Windows)**

- Om de standaardafdrukinstellingen te wijzigen, voert u een van de volgende bewerkingen uit:
	- Klik in HP Printerhulp op **Afdrukken, scannen en faxen** en vervolgens op **Voorkeuren instellen**.
	- Klik in het menu **Bestand** van het softwareprogramma op **Afdrukken**. Open het dialoogvenster Printereigenschappen.
- Stel op het tabblad **Kleur** of **Afwerking** van het stuurprogramma van de printer indien nodig de volgende opties in:
	- **Afdrukken in grijstinten**: Hiermee kunt u documenten in zwart-wit afdrukken en wordt dus alleen de zwarte cartridge gebruikt. Hiermee kunt u ook documenten in hoogwaardige grijstinten afdrukken, waarvoor kleurencartridges worden gebruikt. Klik op **Alleen zwart** of **Hoogwaardige CMYK-grijstinten** en klik op **OK** .
	- **Pagina's per vel**: Helpt u te bepalen in welke volgorde de pagina's moeten liggen als u het document afdrukt in meer dan twee pagina's per vel.
- <span id="page-91-0"></span>— **Pagina's naar boven omkeren**: Afhankelijk van de richting van het papier kunt u pagina's naar boven omslaan om in te binden met de korte rand (kalenders bijvoorbeeld) of om in te binden met de lange rand (boeken bijvoorbeeld).
- **Brochurelay-out**: Een document met meerdere pagina's afdrukken als brochure. Hierbij worden twee pagina's op iedere zijde van het blad geplaatst, dat dan kan worden dichtgevouwen in de helft van het vel papier. Selecteer een bindingsmethode in de vervolgkeuzelijst en klik vervolgens op **OK** :
	- **Inbinding links**: De brochure wordt aan de linkerzijde ingebonden. Selecteer deze optie als u van links naar rechts leest.
	- **Inbinding rechts**: De brochure wordt aan de rechterzijde ingebonden. Selecteer deze optie als u van rechts naar links leest.
- **Kaders afdrukken**: Zorgt ervoor dat u randen aan de pagina's toevoegt als u het document in twee of meer pagina's per blad afdrukt.
- Om tijd te besparen, kunt u gebruikmaken van afdruksnelkoppelingen met afdrukvoorkeuren.

## **Tips voor printerinstellingen (OS X)**

- Selecteer in het softwareprogramma het juiste papierformaat dat in de printer is geplaatst:
	- **a.** Selecteer in het menu **Bestand Pagina-instelling**.
	- **b.** Zorg ervoor dat uw printer onder **Formaat voor** is geselecteerd.
	- **c.** Selecteer in het pop-upmenu **Papierformaat**.
- Selecteer in het softwareprogramma de juiste papiersoort- en kwaliteit die in de printer is geplaatst:
	- **a.** Klik in het menu **Bestand** van het softwareprogramma op **Afdrukken**.
	- **b.** In het pop-upmenu **Aantal en pagina's**, selecteer **Papier/kwaliteit** en selecteer de juiste papiersoort en -kwaliteit.
- Om een document in zwart-wit af te drukken en alleen de zwarte cartridge te gebruiken, voert u de volgende bewerkingen uit:
	- **a.** Klik in het menu **Bestand** van het softwareprogramma op **Afdrukken**.
	- **b.** Selecteer in het pop-upmenu in het venster Afdrukken **Aantal en pagina's** en selecteer vervolgens **Kleur**.
	- **c.** Wis het selectievakje **HP EasyColor**.
	- **d.** Klik op het pop-upmenu **Afdrukken in grijstinten** en selecteer **Alleen zwart**.

# **7 Kopiëren en scannen**

- **Kopiëren**
- **[Scannen](#page-95-0)**
- [Tips voor geslaagd kopiëren en scannen](#page-104-0)

## **Kopiëren**

- **Kopieerinstellingen**
- [Identiteitsbewijs plaatsen en kopiëren](#page-93-0)
- [Foto's kopiëren](#page-94-0)
- [Originelen van verschillende grootten plaatsen en kopiëren](#page-94-0)
- [Automatisch dubbelzijdig kopiëren](#page-95-0)
- [Een kopieertaak annuleren](#page-95-0)

## **Kopieerinstellingen**

- Licht- of donkerheid van kopieën aanpassen
- Een papierlade voor kopieën selecteren
- [Een exemplaar verkleinen of vergroten](#page-93-0)

#### **Licht- of donkerheid van kopieën aanpassen**

**1.** Plaats uw origineel met de bedrukte zijde naar beneden op de glasplaat van de scanner of met de bedrukte zijde naar boven in de automatische documentinvoer.

Zie [De scanner vullen](#page-66-0) of [De documentinvoer laden](#page-65-0) voor meer informatie.

- **2.** Raak op het bedieningspaneel het pictogram Kopiëren aan.
- **3.** Raak op het scherm het pictogram Document aan.
- **4.** Raak Instellingen aan om het menu Kopieerinstellingen weer te geven.
- **5.** Raak Lichter/Donkerder aan en gebruik de schuifregelaar om de af te drukken kopieën lichter of donkerder te maken.

#### **Een papierlade voor kopieën selecteren**

**1.** Plaats het papier waarop u wilt kopiëren in de lade.

Zie [Afdrukmateriaal laden](#page-56-0) voor meer informatie.

- **2.** Raak op het bedieningspaneel het pictogram Kopiëren aan.
- **3.** Raak op het scherm het pictogram Document aan.
- **4.** Raak Instellingen aan om het menu Kopieerinstellingen weer te geven.
- <span id="page-93-0"></span>**5.** Raak Ladeselectie aan.
- **6.** Selecteer de lade waarin u papier hebt geplaatst tijdens stap 1.
- **<sup>2</sup> OPMERKING:** Als u Lade 1 selecteert en deze is ingesteld op Elk formaat en Elk type, zorg dan dat u het juiste mediaformaat voor die lade hebt geselecteerd.

#### **Een exemplaar verkleinen of vergroten**

**1.** Plaats uw origineel met de bedrukte zijde naar beneden op de glasplaat van de scanner of met de bedrukte zijde naar boven in de automatische documentinvoer.

Zie [De scanner vullen](#page-66-0) of [De documentinvoer laden](#page-65-0) voor meer informatie.

- **2.** Raak op het bedieningspaneel het pictogram Kopiëren aan.
- **3.** Raak op het scherm het pictogram Document aan.
- **4.** Raak Instellingen aan om het menu Kopieerinstellingen weer te geven.
- **5.** Raak Formaat wijzigen aan en selecteer een van de volgende opties in het menu Formaat wijzigen:

## **Identiteitsbewijs plaatsen en kopiëren**

Gebruik deze functie om beide kanten van een identiteitsbewijs of andere kleine documenten op dezelfde zijde van een vel papier af te drukken. Het product vraagt u om de eerste zijde te kopiëren en vervolgens de tweede zijde van het document op de scannerglasplaat te leggen en weer te kopiëren. Het product drukt beide afbeeldingen op één pagina af.

**1.** Leg het identiteitsbewijs op de scannerglasplaat. Draai de kaart aan de hand van de mediamarkering in de linkerbovenhoek van de scannerglasplaat.

Zie [De scanner vullen](#page-66-0) voor meer informatie.

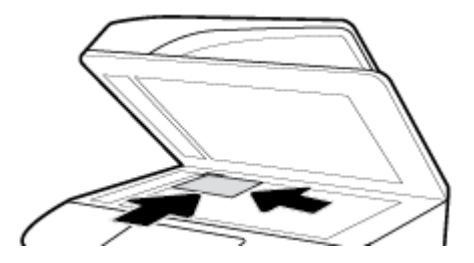

- **2.** Sluit de scannerklep.
- **3.** Raak op het bedieningspaneel het pictogram Kopiëren aan.
- **4.** Raak op het scherm het pictogram Id-kaart aan.
- **5.** Raak Instellingen aan om het menu Kopieerinstellingen weer te geven.
- **6.** Selecteer de lade, kopieerkwaliteit en licht-/donkerheidsinstellingen.

<span id="page-94-0"></span>**7.** Volg de opdrachten op het bedieningspaneel om de eerste zijde van het identiteitsbewijs te kopiëren, dit te draaien op de scannerglasplaat en vervolgens het kopiëren af te ronden en het identiteitsbewijs af te drukken.

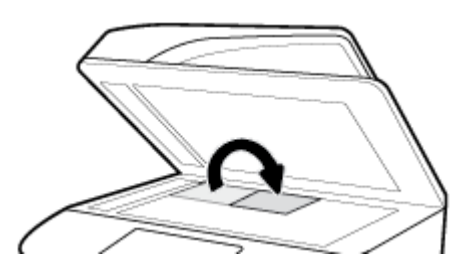

## **Foto's kopiëren**

*C* **OPMERKING:** Kopieer foto's vanaf de scannerplaat, niet vanaf de documentinvoer.

**1.** Plaats de foto met de te scannen zijde omlaag in de linkerbovenhoek op de scannerglasplaat en sluit de scannerklep.

Zie [De scanner vullen](#page-66-0) voor meer informatie.

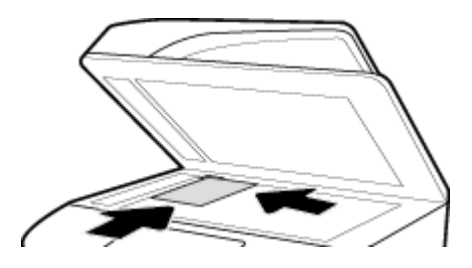

- **2.** Raak op het bedieningspaneel het pictogram Kopiëren en vervolgens Document aan.
- **3.** Raak Instellingen aan, zorg dat Aanpassing is ingesteld op Gemengd (wat standaard is) en stel zo nodig Kleur/Zwart in.
- **4.** Raak afhankelijk van het productmodel Kopiëren of "> (Terug) en vervolgens Kopiëren aan.

## **Originelen van verschillende grootten plaatsen en kopiëren**

Gebruik de scannerglasplaat om kopieën van originelen van verschillende grootten te maken.

**The OPMERKING:** U kunt de documentinvoer alleen gebruiken om originelen van verschillende grootten te kopiëren als de pagina's een gemeenschappelijke afmeting hebben. U kunt bijvoorbeeld de paginaformaten Letter en Legal combineren omdat deze dezelfde breedte hebben. Stapel de pagina's zodanig dat de bovenzijde gelijk liggen en de pagina's dezelfde breedte maar verschillende lengtes hebben.

Het formaat van het gekopieerde gebied is gebaseerd op het eerste mediaformaat dat door de printer wordt gedetecteerd.

- **1.** Plaats papier in de lade dat groot genoeg is voor de grootste pagina van het originele document.
- **2.** Plaats een pagina van het originele document met de bedrukte kant omlaag op de glasplaat van de scanner. Gebruik de mediamarkering in de linkerbovenhoek van de glasplaat om het document te plaatsen.

Zie [De scanner vullen](#page-66-0) voor meer informatie.

- **3.** Raak op het bedieningspaneel het pictogram Kopiëren aan.
- **4.** Raak op het scherm het pictogram Document aan.
- <span id="page-95-0"></span>**5.** Geef het aantal kopieën op en selecteer de lade die het papier voor deze taak bevat.
- **6.** Volg de opdrachten op het bedieningspaneel om het document te kopiëren dat op de glasplaat is geplaatst.

Herhaal deze instructies voor elke pagina van het origineel.

## **Automatisch dubbelzijdig kopiëren**

**1.** Plaats originelen in de documentinvoer.

Zie [De documentinvoer laden](#page-65-0) voor meer informatie.

- **2.** Raak op het bedieningspaneel het pictogram Kopiëren aan.
- **3.** Raak op het scherm het pictogram Document aan.
- **4.** Raak Instellingen aan om het menu Kopieerinstellingen weer te geven.
- **5.** Raak Dubbelzijdig aan en selecteer de optie Dubbelzijdig kopiëren.

## **Een kopieertaak annuleren**

Voer een van de volgende bewerkingen uit:

- Als er een kopieertaak wordt uitgevoerd, kunt u altijd op het bedieningspaneel van de printer  $\times$ (Annuleren) aanraken om de taak te annuleren.
- Als de originelen voor de taak in de documentinvoer zijn geladen, wacht u tot de printer stopt met kopiëren voor u de media uit de documentinvoer verwijdert.

## **Scannen**

- Scan naar een USB-station.
- [Scannen naar een computer](#page-96-0)
- [Naar e-mail scannen](#page-97-0)
- [Scannen naar netwerkmap](#page-98-0)
- [Scannen naar SharePoint](#page-99-0)
- [Scannen met de HP scansoftware](#page-100-0)
- [Scannen met andere software](#page-101-0)
- [Scannen met Webscan](#page-102-0)
- [Documenten scannen als bewerkbare tekst](#page-102-0)

## **Scan naar een USB-station.**

**1.** Plaats uw origineel met de bedrukte zijde naar beneden op de glasplaat van de scanner of met de bedrukte zijde naar boven in de automatische documentinvoer.

Zie [De scanner vullen](#page-66-0) of [De documentinvoer laden](#page-65-0) voor meer informatie.

- **2.** Plaats een USB-apparaat in de USB-poort aan de voor- of achterzijde van het product.
- **3.** Raak op het bedieningspaneel het pictogram Scannen aan. Raak vervolgens het pictogram USB aan.
- <span id="page-96-0"></span>4. Raak Instellingen of  $\ddot{\mathcal{O}}$  (Configuratie) aan om in het menu Instellingen de kleur, grootte en resolutieopties te selecteren.
- **5.** Raak Instellingen verbergen of  $\bigcirc$  (Terug) aan om terug te keren naar het menu Scannen naar USB en selecteer in de lijst Opslaan als een bestandstype.
- **6.** Raak Bestandsnaam aan en gebruik het toetsenblok om een naam aan het gescande bestand toe te wijzen. Raak Gereed aan.
- **7.** Raak Opslaan aan.

#### **Scannen naar een computer**

Voordat u naar een computer scant, moet u ervoor zorgen dat u de HP printersoftware reeds hebt geïnstalleerd. De printer en de computer moeten zijn aangesloten en ingeschakeld.

Daarnaast moet, op Windows-computers, de HP software worden uitgevoerd voordat u begint met scannen.

**The OPMERKING:** U kunt de HP-printersoftware gebruiken om documenten in te scannen als bewerkbare tekst. Zie [Documenten scannen als bewerkbare tekst](#page-102-0) voor meer informatie.

- Scannen naar een computer instellen
- [Scannen naar een computer vanaf het bedieningspaneel](#page-97-0)

#### **Scannen naar een computer instellen**

De functie Scannen naar een computer is in de fabrieksinstellingen geactiveerd. Volg deze instructies als de functie is gedeactiveerd en u ze opnieuw wilt activeren.

**BELANGRIJK:** Om veiligheidsredenen is extern scannen standaard uitgeschakeld. Om deze functie in te schakelen, opent u in de geïntegreerde webserver het tabblad **Instellingen**, klikt u op **Beheerdersinstellingen**, selecteert u het vakje **Inschakelen** naast **Scannen vanaf een computer of mobiel apparaat** en klikt u op **Toepassen**.

Wanneer deze functie is ingeschakeld, kan iedereen met toegang tot de printer scannen wat zich op de glasplaat bevindt.

#### **Scannen naar een computer instellen (Windows)**

- **1.** Open HP Printerhulp. Zie [HP Printerhulp openen](#page-46-0) voor meer informatie.
- **2.** Ga naar het gedeelte **Scannen**.
- **3.** Klik op **Scannen naar computer beheren**.
- **4.** Klik op **Activeren**.

#### **Scannen naar een computer instellen (OS X)**

- **1.** Open HP Utility. Zie [HP Utility openen](#page-47-0) voor meer informatie.
- **2.** Selecteer **Scannen naar computer**.
- **3.** Selecteer **Scannen naar computer inschakelen**.

#### <span id="page-97-0"></span>**Scannen naar een computer vanaf het bedieningspaneel**

**1.** Plaats uw origineel met de bedrukte zijde naar beneden op de glasplaat van de scanner of met de bedrukte zijde naar boven in de automatische documentinvoer.

Zie [De scanner vullen](#page-66-0) of [De documentinvoer laden](#page-65-0) voor meer informatie.

- **2.** Raak op het bedieningspaneel het pictogram Scannen aan.
- **3.** Raak op het scherm het pictogram Computer aan.
- **4.** Voer een van de volgende bewerkingen uit:
	- Op een 203 mm (8 inch) bedieningspaneel: Raak nadat u de computer waarnaar u wilt scannen hebt geselecteerd Scansnelkoppeling aan, selecteer een scanoptie en raak vervolgens het pictogram Verzenden aan.
	- Op een 109 mm (4,3 inch) bedieningspaneel: Raak nadat u de computer waarnaar u wilt scannen en het scantype hebt geselecteerd Scan starten aan in het dialoogvenster dat wordt weergegeven.

### **Naar e-mail scannen**

De Scannen-naar-e-mail-app is een toepassing waarmee u rechtstreeks vanaf uw HP printer snel foto's en documenten kunt scannen en ze naar de opgegeven e-mailadressen kunt sturen. U kunt uw e-mailaders instellen, inloggen op uw accounts met de gegeven PIN-codes en vervolgens uw documenten inscannen en emailen.

- Scannen naar e-mail instellen
- Een document of foto naar e-mail scannen
- [Om accountinstellingen te wijzigen](#page-98-0)

#### **Scannen naar e-mail instellen**

- **1.** Open EWS. Zie [De EWS openen](#page-40-0) voor meer informatie.
- **2.** Klik op het tabblad **Scannen** op **Scannen naar e-mail** en klik vervolgens op **Instellingen**.
- **3.** Voer een van de volgende bewerkingen uit:
	- Indien uw organisatie één e-mailserver voor alle e-mails gebruikt: Stel in het gedeelte **Instellingen voor uitgaande e-mail** uw e-mailadressen en de SMTP-servergegevens in.
	- Indien uw organisatie meerder e-mailservers voor e-mails gebruikt: Stel in het gedeelte **3rofielen voor uitgaande e-mail** de e-mailadressen, namen en beveiligingspincodes voor elk e-mailprofiel in.
- **4.** Klik onder **Adresboek** op **Contactpersonen** en stel de contactpersonen in.
- **5.** Klik onder **Scannen naar e-mail** op **E-mailopties** en configureer de scan- en bestandsinstellingen in voor e-mails die vanaf de printer worden verzonden.
- **6.** Klik op **Toepassen** .

#### **Een document of foto naar e-mail scannen**

**1.** Plaats uw origineel met de bedrukte zijde naar beneden op de glasplaat van de scanner of met de bedrukte zijde naar boven in de automatische documentinvoer.

Zie [De scanner vullen](#page-66-0) of [De documentinvoer laden](#page-65-0) voor meer informatie.

**2.** Raak op het bedieningspaneel het pictogram Scannen aan.

<span id="page-98-0"></span>**3.** Raak op het scherm het pictogram E-mail aan en selecteer het te gebruiken e-mailaccount.

**W OPMERKING:** Als u geen account hebt, stelt u de functie Scannen naar e-mail in.

- **4.** Voer de pincode in indien dit wordt gevraagd.
- **5.** Controleer of wijzig de gegevens in de velden Naar, Onderwerp, Bericht (indien beschikbaar) en Bestandsnaam. Om de e-mailontvangers te wijzigen, raakt u het pictogram Telefoonboek aan.
- **6.** Raak het voorbeeldgebied en vervolgens Verzenden aan.

#### **Om accountinstellingen te wijzigen**

- Accountinstellingen via de EWS wijzigen
- Accountinstellingen wijzigen (OS X)

#### **Accountinstellingen via de EWS wijzigen**

- **1.** Open EWS. Zie [De EWS openen](#page-40-0) voor meer informatie.
- **2.** Klik op het tabblad **Scannen** op **Scannen naar e-mail** en klik vervolgens op **Instellingen**.
- **3.** Doe op de installatiepagina het volgende:
	- Indien uw organisatie één e-mailserver voor alle e-mails gebruikt: Wijzig indien nodig in het gedeelte **Instellingen voor uitgaande e-mail** de e-mailadressen en de SMTP-servergegevens.
	- Indien uw organisatie meerder e-mailservers voor e-mails gebruikt: Wijzig indien nodig in het gedeelte **3rofielen voor uitgaande e-mail** de e-mailadressen, namen en beveiligingspincodes voor elk e-mailprofiel.
- **4.** Om de wijzigingen aan het profiel te controleren, klikt u op **Opslaan en testen** en volgt u de instructies op het scherm.
- **5.** Als u klaar bent, klikt u op **Toepassen**.

#### **Accountinstellingen wijzigen (OS X)**

- **1.** Open HP Utility. Zie [HP Utility openen](#page-47-0) voor meer informatie.
- **2.** Klik op **Scannen naar e-mail**.

De EWS wordt geopend. Volg de instructies in het gedeelte Accountinstellingen via de EWS wijzigen.

#### **Scannen naar netwerkmap**

- Scannen naar netwerkmap instellen
- [Scannen naar een netwerkmap](#page-99-0)

#### **Scannen naar netwerkmap instellen**

- **1.** Open EWS. Zie [De EWS openen](#page-40-0) voor meer informatie.
- **2.** Klik op het tabblad **Instellingen** op **Aanpassing bedieningspaneel** en vervolgens op **Snelle instellingen**.
- **3.** Klik op (Toevoegen), selecteer voor **Type Scannen naar netwerkmap** en volg de instructies op het scherm om een profiel met snelle instellingen toe te voegen voor een netwerkmap. Klik op **Volgende** als u klaar bent.
- <span id="page-99-0"></span>**4.** Volg op deze pagina de instructies op het scherm voor het instellen van de netwerkmap, verificatievereisten en scan- en bestandsconfiguraties. Klik op **Toepassen** als u klaar bent.
- **5.** Volg op de instellingenpagina de instructies op het scherm om de scaninstellingen, zoals papierformaat en scanresolutie, te configureren. Klik op **Opslaan als** als u klaar bent.

#### **Scannen naar een netwerkmap**

**1.** Plaats uw origineel met de bedrukte zijde naar beneden op de glasplaat van de scanner of met de bedrukte zijde naar boven in de automatische documentinvoer.

Zie [De scanner vullen](#page-66-0) of [De documentinvoer laden](#page-65-0) voor meer informatie.

- **2.** Voer een van de volgende bewerkingen uit:
	- Op een 203 mm (8 inch) bedieningspaneel: Raak het pictogram Scannen en het pictogram Netwerkmap aan en ga vervolgens naar de netwerkmap.
	- Op een 109 mm (4,3 inch) bedieningspaneel: Raak het pictogram Snelle instellingen aan en selecteer het profiel Snelle instellingen voor de netwerkmap.
- **3.** Voer de pincode in indien dit wordt gevraagd.
- **4.** Controleer of wijzig de gegevens in de velden Opslaan als en Bestandsnaam.
- **5.** Raak het voorbeeldgebied en vervolgens Verzenden aan.

## **Scannen naar SharePoint**

- Scannen naar SharePoint instellen
- Scannen naar SharePoint

#### **Scannen naar SharePoint instellen**

- **1.** Open EWS. Zie [De EWS openen](#page-40-0) voor meer informatie.
- **2.** Klik op het tabblad **Instellingen** op **Aanpassing bedieningspaneel** en vervolgens op **Snelle instellingen**.
- **3.** Klik op (Toevoegen), selecteer voor **Type Scannen naar SharePoint** en volg de instructies op het scherm om een profiel met snelle instellingen toe te voegen voor de SharePoint-bestemming. Klik op **Volgende** als u klaar bent.
- **4.** Volg op deze pagina de instructies op het scherm voor het instellen van de SharePoint-bestemming, verificatievereisten en scan- en bestandsconfiguraties. Klik op **Toepassen** als u klaar bent.

#### **Scannen naar SharePoint**

**1.** Plaats uw origineel met de bedrukte zijde naar beneden op de glasplaat van de scanner of met de bedrukte zijde naar boven in de automatische documentinvoer.

Zie [De scanner vullen](#page-66-0) of [De documentinvoer laden](#page-65-0) voor meer informatie.

- **2.** Voer een van de volgende bewerkingen uit:
	- Op een 203 mm (8 inch) bedieningspaneel: Raak het pictogram Scannen en het pictogram SharePoint aan en ga vervolgens naar de SharePoint-map.
	- Op een 109 mm (4,3 inch) bedieningspaneel: Raak het pictogram Snelle instellingen aan en selecteer het profiel Snelle instellingen voor de SharePoint-bestemming.
- <span id="page-100-0"></span>**3.** Voer de pincode in indien dit wordt gevraagd.
- **4.** Controleer of wijzig de gegevens in de velden Opslaan als en Bestandsnaam.
- **5.** Raak het voorbeeldgebied en vervolgens Verzenden aan.

## **Scannen met de HP scansoftware**

Gebruik de HP software om documenten te scannen naar bewerkbare tekst, een indeling waarin u binnen het gescande document kunt zoeken, kopiëren, plakken en bewerken. Gebruik deze indeling om brieven, krantenartikelen en andere documenten te bewerken. Zie [Documenten scannen als bewerkbare tekst](#page-102-0) voor meer informatie.

Volg de instructies voor uw besturingssysteem.

**BELANGRIJK:** Om veiligheidsredenen is extern scannen standaard uitgeschakeld. Om deze functie in te schakelen, opent u in de geïntegreerde webserver het tabblad **Instellingen**, klikt u op **Beheerdersinstellingen**, selecteert u het vakje **Inschakelen** naast **Scannen vanaf een computer of mobiel apparaat** en klikt u op **Toepassen**.

Wanneer deze functie is ingeschakeld, kan iedereen met toegang tot de printer scannen wat zich op de glasplaat bevindt.

- **OPMERKING:** De HP scansoftware is ook beschikbaar op het tabblad **Scannen** in HP Printer Assistant.
	- Scannen met de HP Pro software (Windows)
	- [Scannen met de HP Pro software \(OS X\)](#page-101-0)

#### **Scannen met de HP Pro software (Windows)**

**1.** Plaats uw origineel met de bedrukte zijde naar beneden op de glasplaat van de scanner of met de bedrukte zijde naar boven in de automatische documentinvoer.

Zie [De scanner vullen](#page-66-0) of [De documentinvoer laden](#page-65-0) voor meer informatie.

- **2.** Open de HP scansoftware op de computer:
	- **a.** Klik vanaf het bureaublad van de computer op **Start** .
	- **b.** Selecteer **Programma's** of **Alle programma's**.
	- **c.** Selecteer de map voor uw HP printer.
	- **d.** Select **HP Scan**.
- **3.** Selecteer een scansnelkoppeling. Breng desgewenst wijzigingen aan in de scaninstellingen.
- **4.** Klik op **Scannen** om het scannen te starten.

#### **EX** OPMERKING:

- Klik in de rechterbovenhoek van het dialoogvenster Scannen op de koppeling **Meer** om de instellingen voor scans te controleren en te wijzigen.
- Als **Voorbeeld weergeven na scannen** werd geselecteerd, kunt u in het voorbeeldscherm aanpassingen aan de gescande afbeelding aanbrengen.

### <span id="page-101-0"></span>**Scannen met de HP Pro software (OS X)**

**1.** Plaats uw origineel met de bedrukte zijde naar beneden op de glasplaat van de scanner of met de bedrukte zijde naar boven in de automatische documentinvoer.

Zie [De scanner vullen](#page-66-0) of [De documentinvoer laden](#page-65-0) voor meer informatie.

- **2.** Open HP Easy Scan. Dit bevindt zich in de map **Toepassingen**.
- **3.** Voer de scan uit aan de hand van de instructies op het scherm.

### **Scannen met andere software**

Het product is compatibel met TWAIN en Windows Imaging Application (WIA). Het product is compatibel met Windows-programma's die TWAIN- of WIA-compatibele scanapparaten ondersteunen en met Macintoshprogramma's die TWAIN-compatibele scanapparaten ondersteunen.

Terwijl u in een TWAIN- of WIA-compatibel programma werkt, hebt u toegang tot de scanfunctie en kunt u de afbeelding rechtstreeks in het geopende programma scannen. Zie voor meer informatie het Help-bestand of de documentatie die bij uw TWAIN- of WIA-compatibel softwareprogramma is geleverd.

- Scannen vanuit een TWAIN-compatibel programma
- Scannen vanuit een WIA-compatibel programma

#### **Scannen vanuit een TWAIN-compatibel programma**

Over het algemeen voldoet een programma aan deze eisen als het de volgende typen opdrachten bevat: **Ophalen**, **Bestand ophalen**, **Scannen**, **Nieuw object importeren**, **Invoegen uit** of **Scanner**. Raadpleeg de documentatie bij het programma als u niet zeker weet of het programma aan deze eisen voldoet of als u niet weet hoe het programma heet.

- **▲** Begin te scannen vanuit het programma dat aan de TWAIN-eisen voldoet. Raadpleeg de documentatie bij het programma voor informatie over de opdrachten en stappen die u moet uitvoeren.
- **<sup>2</sup> OPMERKING:** Wanneer u vanuit een TWAIN-compatibel programma scant, kan het HP Scan softwareprogramma automatisch starten. Als HP Scan wordt gestart, kunt u wijzigingen aanbrengen terwijl u een voorbeeld van de afbeelding bekijkt. Als het programma niet automatisch start, gaat de afbeelding rechtstreeks naar het TWAIN-compatibele programma.

#### **Scannen vanuit een WIA-compatibel programma**

WIA is een andere manier om een afbeelding rechtstreeks in het softwareprogramma te scannen. WIA gebruikt geen HP Scan software maar Microsoft-software om te scannen.

Doorgaans is een softwareprogramma WIA-compatibel als het een opdracht als **Afbeelding/Van scanner of camera** in het menu Invoegen of Bestand heeft. Als u niet zeker weet of een programma WIA-compatibel is, raadpleegt u de Help of documentatie bij het softwareprogramma.

**▲** Om te scannen, voert u een van de volgende bewerkingen uit:

- <span id="page-102-0"></span>● Start de scan vanuit het WIA-compatibele programma. Raadpleeg de documentatie bij het programma voor informatie over de opdrachten en stappen die u moet uitvoeren.
- **Windows Vista of XP**: Open in het configuratiescherm de mappen **Hardware en geluiden** en **Camera's en scanner** en dubbelklik op het pictogram van het product. Hiermee wordt de standaardwizard Microsoft WIA geopend waarmee u naar een bestand kunt scannen.
- **Windows 7, 8, 8.1 of 10**: Open in het configuratiescherm de map **Apparaten en printers** en dubbelklik op het pictogram van het product. Hiermee wordt de standaardwizard Microsoft WIA geopend waarmee u naar een bestand kunt scannen.

### **Scannen met Webscan**

Webscan is een functie van de geïntegreerde webserver van HP (EWS) waarmee u foto's en documenten kunt scannen van uw printer naar uw computer met een webbrowser.

Deze functie is zelfs beschikbaar als u de printersoftware niet op uw computer hebt geïnstalleerd.

#### *Z* OPMERKING:

- Webscan is standaard uitgeschakeld. U kunt deze functie vanaf de EWS activeren.
- Als u Webscan in de EWS niet kunt openen, is dit door uw netwerkbeheerder mogelijk uitgeschakeld. Neem contact op met uw netwerkbeheerder of met de persoon die uw netwerk heeft ingesteld voor meer informatie.

#### **Webscan gebruiken**

- **1.** Open EWS. Zie [De EWS openen](#page-40-0) voor meer informatie.
- **2.** Klik op het tabblad **Instellingen** (Settings).
- **3.** Klik in het gedeelte **Beveiliging** op **Beheerdersinstellingen**.
- **4.** Selecteer **Webscan via EWS** en klik op **Toepassen**.

#### **Een scan maken met Webscan**

Bij scannen met WebScan zijn de belangrijkste scanopties beschikbaar. Voor meer scanopties of -functies moet u de HP-printersoftware gebruiken.

**1.** Plaats uw origineel met de bedrukte zijde naar beneden op de glasplaat van de scanner of met de bedrukte zijde naar boven in de automatische documentinvoer.

Zie [De scanner vullen](#page-66-0) of [De documentinvoer laden](#page-65-0) voor meer informatie.

- **2.** Open EWS. Zie [De EWS openen](#page-40-0) voor meer informatie.
- **3.** Klik op het tabblad **Scannen**.
- **4.** Klik op **Webscan**, wijzig de instellingen en klik vervolgens op **Start scannen**.

#### **Documenten scannen als bewerkbare tekst**

U kunt de HP-software gebruiken om tekst in gescande documenten te converteren naar een indeling waarin u tekst kunt zoeken, kopiëren, plakken en bewerken. Hiermee kunt u brieven, krantenknipsels en vele andere documenten bewerken.

- [Richtlijnen voor het scannen van documenten als bewerkbare tekst](#page-103-0)
- [Een document scannen naar bewerkbare tekst \(Windows\)](#page-103-0)

[Documenten scannen als bewerkbare tekst \(OS X\)](#page-104-0)

#### <span id="page-103-0"></span>**Richtlijnen voor het scannen van documenten als bewerkbare tekst**

#### ● **Zorg ervoor dat de glasplaat van de scanner of het venster van de documentinvoer schoon is.**

Door vegen of stof op de scannerglasplaat of de documentinvoer kan de software het document mogelijk niet converteren naar bewerkbare tekst

#### ● **Zorg ervoor dat het document juist is geplaatst**

Zorg ervoor dat het origineel correct en recht is geplaatst.

#### ● **Zorg ervoor dat de tekst in het document duidelijk is afgedrukt.**

Als u het document met succes naar bewerkbare tekst wilt converteren, moet het origineel duidelijk weergegeven tekst bevatten van hoge kwaliteit.

De volgende omstandigheden kunnen ertoe leiden dat de software het document niet goed kan converteren:

- De tekst van het origineel is vaag of het origineel is gekreukeld.
- De tekst is te klein.
- De structuur van het document is te complex.
- De spaties tussen de letters zijn te klein. Hierdoor kunnen in de tekst die door het OCR-programma is omgezet, tekens ontbreken of tekens worden gecombineerd. De combinatie van de tekens "rn" kan dan bijvoorbeeld worden weergegeven als "m".
- De tekst staat op een gekleurde achtergrond. De afbeeldingen op de voorgrond kunnen te veel opgaan in een gekleurde achtergrond.

#### ● **Kies het juiste profiel.**

Selecteer een snelkoppeling of voorinstelling waarmee scannen als bewerkbare tekst mogelijk is. Deze opties gebruiken scaninstellingen waarmee u een optimale kwaliteit krijgt voor de scan:

- **Windows**: Gebruik de snelkoppelingen **Bewerkbare tekst (OCR)** of **Opslaan als PDF**.
- **OS X**: Gebruik de voorinstelling **Documenten**.
- **Sla het bestand op met de juiste indeling.**
	- Als u alleen de tekst uit het document wilt ophalen, zonder enige opmaak uit het oorspronkelijke document over te nemen, moet u een indeling voor kale tekst selecteren (zoals **Text (.txt)** of **TXT**.
	- Als u de tekst uit het document wilt ophalen en enige opmaak uit het origineel wilt overnemen, selecteert u **RTF** of **Doorzoekbare PDF**.

#### **Een document scannen naar bewerkbare tekst (Windows)**

**1.** Plaats uw origineel met de bedrukte zijde naar beneden op de glasplaat van de scanner of met de bedrukte zijde naar boven in de automatische documentinvoer.

Zie [De scanner vullen](#page-66-0) of [De documentinvoer laden](#page-65-0) voor meer informatie.

- **2.** Open de printersoftware. Zie [De printersoftware \(Windows\) openen](#page-36-0) voor meer informatie.
- **3.** Selecteer **Opslaan als bewerkbare tekst (OCR)** en klik op **Scannen**.

### <span id="page-104-0"></span>**EX OPMERKING:**

- Klik in de rechterbovenhoek van het dialoogvenster Scannen op de koppeling **Meer** om de instellingen voor scans te controleren en te wijzigen.
- Als **Voorbeeld weergeven na scannen** werd geselecteerd, kunt u in het voorbeeldscherm aanpassingen aan de gescande afbeelding aanbrengen.

#### **Documenten scannen als bewerkbare tekst (OS X)**

**1.** Plaats uw origineel met de bedrukte zijde naar beneden op de glasplaat van de scanner of met de bedrukte zijde naar boven in de automatische documentinvoer.

Zie [De scanner vullen](#page-66-0) of [De documentinvoer laden](#page-65-0) voor meer informatie.

- **2.** Dubbelklik op het pictogram **HP Scan**. U vindt dit pictogram in de map **HP** in de map **Toepassingen** op het hoogste niveau van de harde schijf.
- **3.** Klik op de knop **Scannen** en bevestig uw scanapparaat en instellingen.
- **4.** Voer de scan uit aan de hand van de instructies op het scherm.
- **5.** Selecteer als alle pagina's zijn gescand **Opslaan** uit het menu **Bestand**. Het dialoogvenster Opslaan wordt weergegeven.
- **6.** Selecteer het type bewerkbare tekst:

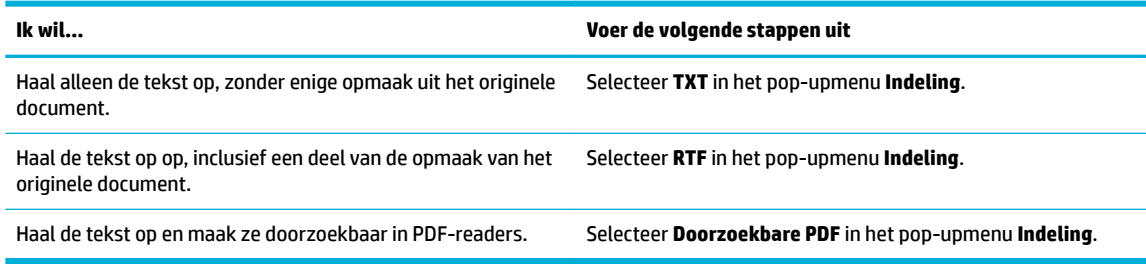

#### **7.** Klik op **Opslaan**.

## **Tips voor geslaagd kopiëren en scannen**

Gebruik de volgende tips om geslaagd te kopiëren en scannen:

- Houd de glasplaat en de achterkant van de klep schoon. De scanner interpreteert alles wat hij op de glasplaat detecteert als een onderdeel van de afbeelding.
- Plaats het origineel met de bedrukte zijde naar beneden tegen de rechterbenedenhoek van de glasplaat.
- Om een grote kopie te maken van een klein origineel, scant u het origineel naar de computer, vergroot u de afbeelding in de scansoftware en drukt u vervolgens een kopie af van de vergrote afbeelding.
- Als u het scanformaat, het uitvoertype, de scanresolutie of de bestandsindeling enz. wilt aanpassen, start u het scannen vanaf de printersoftware.
- Zorg ervoor dat de helderheid goed is ingesteld in de software, om verkeerde of ontbrekende gescande tekst te vermijden.
- Om een document van meerdere pagina's te scannen in een bestand in plaats van in meerdere bestanden, start u het scannen met de printersoftware in plaats van Scannen op het scherm van het bedieningspaneel te selecteren.

# **8 Faxen**

- **Fax instellen**
- [Faxinstellingen configureren](#page-110-0)
- [Een faxbericht verzenden](#page-116-0)
- [Een faxbericht ontvangen](#page-121-0)
- [Het telefoonboek gebruiken](#page-122-0)
- **[Gebruikrapporten](#page-123-0)**

## **Fax instellen**

- Fax op een telefoonlijn aansluiten
- Faxinstellingen configureren
- **[HP Digital Fax instellen](#page-107-0)**
- [Faxprogramma's, -systemen en -software](#page-109-0)

## **Fax op een telefoonlijn aansluiten**

**▲** Sluit het telefoonsnoer aan op de faxpoort (1) van het product en een telefoonaansluiting in de muur.

**VOORZICHTIG:** Gebruik alleen een telefoonkabel van nr. 26 AWG of hoger om de kans op brand te beperken.

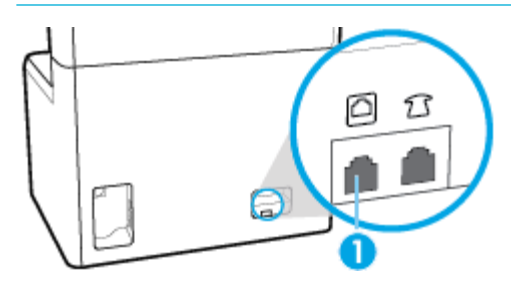

Het product is een analoog apparaat. U wordt aanbevolen het product op een vaste analoge telefoonlijn aan te sluiten. Zorg dat u de juiste filters gebruikt en dat digitale instellingen correct zijn geconfigureerd als u gebruikmaakt van digitale verbindingen zoals DSL, PBX, ISDN of VolP. Neem contact op met uw provider voor meer informatie.

**OPMERKING:** Sommige landen/regio's vereisen mogelijk een adapter voor het telefoonsnoer dat bij het product is meegeleverd.

## **Faxinstellingen configureren**

- [De faxinstellingen configureren vanaf het bedieningspaneel](#page-106-0)
- [De faxinstellingen configureren via de HP wizard Digitale fax instellen](#page-106-0)

### <span id="page-106-0"></span>**De faxinstellingen configureren vanaf het bedieningspaneel**

U kunt de faxinstellingen van het apparaat configureren via het bedieningspaneel of via de geïntegreerde webserver van HP.

In de Verenigde Staten en veel andere landen/regio's is het instellen van de tijd, datum en andere faxkopregelgegevens wettelijk vereist.

- **<sup>2</sup> OPMERKING:** Wanneer u het bedieningspaneel gebruikt om tekst in te voeren of om een naam in te voeren voor een sneltoets of telefoonboekvermelding, raakt u de knop 123 aan om een toetsenblok te openen met speciale tekens.
	- **1.** Open het dashboard van het bedieningspaneel (veeg het dashboard tabblad bovenaan het scherm naar beneden of druk op de strook aan de bovenkant van het startscherm).
	- **2.** Raak op het dashboard van het bedieningspaneel (b) (Installatie) aan.
	- **3.** Raak Voorkeuren aan.
	- **4.** Om de tijd en datum in te stellen, raakt u Datum en tijd aan en voert u de volgende bewerkingen uit:
		- Selecteer de 12-uurs of 24-uurs klok. Gebruik vervolgens het toetsenblok om de huidige tijd in te voeren en raak Gereed aan.
		- Selecteer de datumindeling. Gebruik vervolgens het toetsenblok om de huidige datum in te voeren en raak Gereed aan.
	- **5.** Raak (Terug) aan om terug te keren naar het menu Installatie .
	- **6.** Om het standaard papierformaat te wijzigen, voert u de volgende bewerkingen uit:
		- **a.** Raak Papierconfiguratie aan.
		- **b.** Raak de te gebruiken lade aan en vervolgens Papierformaat aan en selecteer het formaat dat u standaard wilt gebruiken.
	- **7.** Raak  $\bigcap$  (Terug) aan om terug te keren naar het menu Installatie .
	- **8.** Raak Faxinstellingen en vervolgens Voorkeuren aan.
	- **9.** Raak Automatisch antwoorden aan en schakel deze functie in.
	- **10.** Raak Faxkopregel aan en voer de volgende bewerkingen uit:
		- **a.** Gebruik het toetsenblok om uw bedrijfsnaam of andere identificatiegegevens in te voeren (maximaal 25 tekens) en raak Gereed aan.
		- **b.** Gebruik het toetsenblok om wanneer gevraagd uw naam en faxnummer (maximaal 20 tekens) en raak Gereed aan.

#### **De faxinstellingen configureren via de HP wizard Digitale fax instellen**

Als u het faxinstallatieproces niet hebt voltooid toen u de software installeerde, kunt u dit altijd voltooien via de HP wizard Digitale fax instellen.

#### <span id="page-107-0"></span>**Faxinstellingen configureren (Windows)**

- **<sup>2</sup> OPMERKING:** Beheerdersinstellingen kunnen van invloed zijn op de faxfuncties in HP Printer Assistant.
	- **1.** Open HP Printerhulp. Zie [HP Printerhulp openen](#page-46-0) voor meer informatie.
	- **2.** Klik op het tabblad **Fax** en vervolgens op **Wizard Digitale fax instellen**.
	- **3.** Volg de instructies op het scherm op om de faxinstellingen te configureren.

#### **Faxinstellingen configureren (OS X)**

- **1.** Open HP Utility. Zie [HP Utility openen](#page-47-0) voor meer informatie.
- **2.** Selecteer de printer.
- **3.** Klik op **Digitaal faxarchief** in het gedeelte Faxinstellingen.
- **4.** Volg de instructies op het scherm op om de faxinstellingen te configureren.

### **HP Digital Fax instellen**

U kunt gebruikmaken van HP Digital Fax om faxen automatisch te ontvangen en ze op uw computer op te slaan. Hiermee bespaart u papier en cartridges.

Ontvangen faxen worden opgeslagen als TIFF- (Tagged Image File Format) of PDF-bestanden (Portable Document Format).

De bestanden worden als volgt benoemd: XXXX\_YYYYYYYY\_ZZZZZZ.tif, waar X de zenderinfo, Y de datum en Z het tijdstip van faxontvangst voorstellen.

**W OPMERKING:** Faxen naar computer is enkel beschikbaar voor het ontvangen van zwart-witfaxen. Faxberichten in kleur zullen worden afgedrukt.

#### **Vereisten voor HP Digital Fax**

- De doelmap van de computer moet altijd beschikbaar zijn. De faxen worden niet opgeslagen als de computer in de slaapstand of stand-bymodus staat.
- Papier moet in de invoerlade zijn geplaatst. Zie [Afdrukmateriaal laden](#page-56-0) voor meer informatie.

### **HP Digital Fax instellen**

- **HP Digital Fax instellen(Windows)**
- **[HP Digital Fax instellen\(OS X\)](#page-108-0)**
- **[HP Digital Fax instellen via de EWS](#page-108-0)**

#### **HP Digital Fax instellen(Windows)**

- **1.** Open de printersoftware. Zie [De printersoftware \(Windows\) openen](#page-36-0) voor meer informatie.
- **2.** Klik op **Afdrukken, scannen en faxen** .
- **3.** Klik op het tabblad **Fax** en vervolgens op **Wizard Digitale fax instellen**.
- **4.** Volg de instructies op het scherm.
### **HP Digital Fax instellen(OS X)**

- **1.** Open HP Utility. Zie [HP Utility openen](#page-47-0) voor meer informatie.
- **2.** Selecteer de printer.
- **3.** Klik op **Digitaal faxarchief** in het gedeelte Faxinstellingen.

### **HP Digital Fax instellen via de EWS**

- **1.** Open EWS. Zie [De EWS openen](#page-40-0) voor meer informatie.
- **2.** Klik op het tabblad **Fax**.
- **3.** Klik op **HP Digital Fax** en vervolgens op **Digitaal faxprofiel**.
- **4.** Klik in het gedeelte **Digitale fax naar netwerkmap** of **Digitale fax naar e-mail** op **Instellen** en volg de instructies op het scherm.

## **Instellingen HP Digitale fax wijzigen**

- Instellingen HP Digitale fax wijzigen (Windows)
- Instellingen HP Digitale fax wijzigen (OS X)
- HP Digital Fax-instellingen wijzigen via de EWS

#### **Instellingen HP Digitale fax wijzigen (Windows)**

- **1.** Open de printersoftware. Zie [De printersoftware \(Windows\) openen](#page-36-0) voor meer informatie.
- **2.** Klik op **Afdrukken, scannen en faxen** en op **Wizard Digitale fax instellen**.
- **3.** Volg de instructies op het scherm.

#### **Instellingen HP Digitale fax wijzigen (OS X)**

- **1.** Open HP Utility. Zie [HP Utility openen](#page-47-0) voor meer informatie.
- **2.** Selecteer de printer.
- **3.** Klik op **Digitaal faxarchief** in het gedeelte Faxinstellingen.

#### **HP Digital Fax-instellingen wijzigen via de EWS**

- **1.** Open EWS. Zie [De EWS openen](#page-40-0) voor meer informatie.
- **2.** Klik op het tabblad **Fax**.
- **3.** Als het dialoogvenster **Omleiden naar beveiligde pagina** wordt weergegeven, volgt u de instructies op het scherm en klikt u op **OK** .
- **4.** Klik op **HP Digital Fax** en vervolgens op **Digitaal faxprofiel**.
- **5.** Klik in het gedeelte **Digitale fax naar netwerkmap** of **Digitale fax naar e-mail** op **Instellen** en volg de instructies op het scherm.

## **HP Digital Fax uitschakelen**

- **1.** Open het dashboard van het bedieningspaneel (veeg het dashboard tabblad bovenaan het scherm naar beneden of druk op de strook aan de bovenkant van het startscherm).
- **2.** Raak op het dashboard van het bedieningspaneel (b) (Installatie) aan.
- **3.** Raak Faxinstellingen en vervolgens Voorkeuren aan.
- **4.** Raak HP Digital Fax aan.
- **5.** Raak HP Digital Fax uitschakelen en vervolgens Ja aan.

## **Faxprogramma's, -systemen en -software**

### **Ondersteunde faxprogramma's**

Het pc-faxprogramma dat bij het product is meegeleverd, is het enige pc-faxprogramma dat met het product werkt. Om het pc-faxprogramma dat eerder op de computer is geïnstalleerd te blijven gebruiken, gebruikt u de modem die al op de computer is aangesloten; dit programma werkt niet via de modem van het product.

### **Ondersteunde telefoondiensten - analoog**

Het HP PageWide product is een analoog apparaat dat niet compatibel is met alle digitale telefoonomgevingen (tenzij een digitaal-analoogomzetter wordt gebruikt). HP garandeert geen compatibiliteit van het apparaat met digitale omgevingen of digitaal-analoogomzetters.

### **Ondersteunde telefoondiensten - digitaal**

Hoewel HP producten niet zijn ontworpen om te werken met DSL-, PBX-, ISDN-lijnen of VoIP-diensten, werken deze wel met de juiste instellingen en apparatuur.

**W OPMERKING:** HP adviseert om de installatieopties met DSL, PBX, ISDN en VoIP te bespreken met uw serviceprovider.

- **DSL**
- **PBX**
- **[ISDN](#page-110-0)**
- **[VoIP](#page-110-0)**

### **DSL**

Een DSL-aansluiting (Digital Subscriber Line) gebruikt digitale technologie via standaard koperen telefoonlijnen. Dit product is niet direct compatibel met die digitale signalen. Tijdens de installatie van de DSL-lijn kan echter het signaal worden gesplit, zodat een deel van de bandbreedte wordt gebruikt voor het verzenden van analoge signalen (voor spraak en fax) en de resterende bandbreedte voor het verzenden van digitale gegevens.

*P* **OPMERKING:** Niet alle faxapparatuur is compatibel met DSL-services. HP garandeert niet dat het product compatibel is met alle DSL-servicelijnen of -providers.

Een typische DSL-modem gebruikt een filter om de DSL-modemcommunicatie met een hogere frequentie te scheiden van analoge telefoon- en faxmodemcommunicatie met een lagere frequentie te scheiden. Een filter is vaak nodig voor analoge telefoon- en faxproducten die op een telefoonlijn van een DSL-modem zijn aangesloten. De DSL-provider biedt deze filter doorgaans aan. Neem contact op met de DSL-provider voor meer informatie of hulp.

#### **PBX**

Het product is een analoog apparaat dat niet compatibel is met alle digitale telefoonomgevingen. Digitaalanaloogfilters of -omzetters zijn mogelijk nodig voor faxfunctionaliteit. Als er zich in een PBX-omgeving faxproblemen voordoen, moet u mogelijk contact opnemen met de PBX-provider voor hulp. HP garandeert geen compatibiliteit van het apparaat met digitale omgevingen of digitaal-analoogomzetters.

Neem contact op met de PBX-provider voor meer informatie of hulp.

### <span id="page-110-0"></span>**ISDN**

Het product is een analoog apparaat dat niet compatibel is met alle digitale telefoonomgevingen. Digitaalanaloogfilters of -omzetters zijn mogelijk nodig voor faxfunctionaliteit. Als er zich in een ISDN-omgeving faxproblemen voordoen, moet u mogelijk contact opnemen met de ISDN-provider voor hulp. HP garandeert geen compatibiliteit van het apparaat met digitale ISDN-omgevingen of digitaal-analoogomzetters.

### **VoIP**

VoIP-services (Voice over Internet Protocol) zijn vaak niet compatibel met faxapparatuur, tenzij de provider nadrukkelijk aangeeft dat fax over IP-services worden ondersteund.

Als u problemen ondervindt met het laten functioneren van een fax in een VoIP-netwerk, controleert u of dat alle kabels en instellingen juist zijn. Het verlagen van de faxsnelheidsinstelling zorgt er mogelijk voor dat het product een fax via een VoIP-netwerk kan verzenden.

Als de VoIP-provider een 'Pass Through'-verbindingsmodus aanbiedt, zorgt deze voor betere faxprestaties via VoIP. Als de provider bovendien 'comfort noise' aan de lijn heeft toegevoegd, kunnen faxprestaties worden verbeterd door deze functie uit te schakelen.

Als de faxproblemen voortduren, neemt u contact op met de VoIP-provider.

# **Faxinstellingen configureren**

- Instellingen voor het versturen van faxen
- [Instellingen voor het ontvangen van faxen](#page-113-0)

## **Instellingen voor het versturen van faxen**

- Pauzes of signaalonderbrekingen instellen
- [Een kiesvoorvoegsel instellen](#page-111-0)
- [Kiezen met toon of puls instellen](#page-111-0)
- [Automatisch opnieuw kiezen en de tijd tussen opnieuw kiezen instellen](#page-111-0)
- [Instelling voor licht/donker wijzigen](#page-112-0)
- [De standaardresolutie instellen](#page-113-0)
- [Voorbladsjablonen gebruiken](#page-113-0)

### **Pauzes of signaalonderbrekingen instellen**

U kunt pauzes invoeren in faxnummers die u invoert. Pauzes zijn vaak vereist wanneer u een internationaal nummer kiest of wanneer u verbinding maakt met een buitenlijn.

Om toegang te krijgen tot deze symbolen, raakt u op het toetsenblok het teken \* aan. Raak vervolgens een van de volgende knoppen aan:

<span id="page-111-0"></span>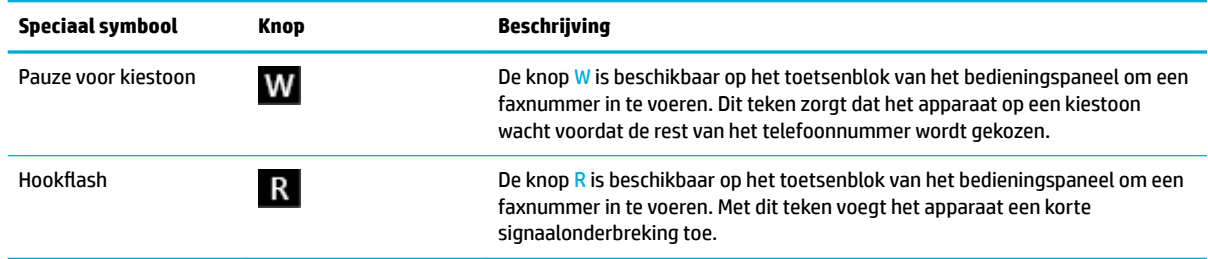

## **Een kiesvoorvoegsel instellen**

Een kiesvoorvoegsel bestaat uit een groep cijfers die automatisch worden gekozen vóór elk faxnummer dat u kiest via het bedieningspaneel of de software. U kunt maximaal 50 cijfers voor een kiesvoorvoegsel invoeren.

De standaardinstelling is Uit. U kunt deze instelling bijvoorbeeld inschakelen en een voorvoegsel invoeren als u een nummer, zoals een 9, moet kiezen om toegang te krijgen tot een telefoonlijn buiten uw bedrijf. Als deze instelling is ingeschakeld en u een faxnummer wilt kiezen zonder het kiesvoorvoegsel te gebruiken, kunt u dit nummer handmatig kiezen.

- **1.** Open het dashboard van het bedieningspaneel (veeg het dashboard tabblad bovenaan het scherm naar beneden of druk op de strook aan de bovenkant van het startscherm).
- **2.** Raak op het dashboard van het bedieningspaneel @ (Installatie) aan.
- **3.** Raak Faxinstellingen en vervolgens Voorkeuren aan.
- **4.** Raak Kiesvoorvoegsel aan en schakel deze functie in.
- **5.** Gebruik het toetsenblok om het voorvoegsel in te voeren en raak vervolgens de knop Gereed aan. U kunt cijfers, pauzes en kiessymbolen invoeren.

## **Kiezen met toon of puls instellen**

Gebruik deze procedure om de modus toonkiezen of pulskiezen op het product in te stellen. De standaardinstelling is Toon. Wijzig deze instelling niet tenzij u zeker weet dat uw telefoonlijn niet geschikt is voor toonkiezen.

- **<sup>EX</sup> OPMERKING:** De optie pulskeuze is niet beschikbaar in alle landen of regio's.
	- **1.** Open het dashboard van het bedieningspaneel (veeg het dashboard tabblad bovenaan het scherm naar beneden of druk op de strook aan de bovenkant van het startscherm).
	- **2.** Raak op het dashboard van het bedieningspaneel (b) (Installatie) aan.
	- **3.** Raak Faxinstellingen en vervolgens Voorkeuren aan.
	- **4.** Raak Type kiestoon en vervolgens Toon of Puls aan.

## **Automatisch opnieuw kiezen en de tijd tussen opnieuw kiezen instellen**

Als het product een fax niet kon verzenden omdat het ontvangende faxapparaat niet antwoordde of bezet was, probeert het product opnieuw te kiezen op basis van de instellingen van de opties Opnieuw kiezen bij in gesprek, Opnieuw kiezen bij geen antwoord en Opnieuw kiezen bij verbindingsproblemen.

- [De optie Opnieuw kiezen bij in gesprek instellen](#page-112-0)
- [De optie Opnieuw kiezen bij geen antwoord instellen](#page-112-0)
- [De optie Opnieuw kiezen bij verbindingsprobleem instellen](#page-112-0)

### <span id="page-112-0"></span>**De optie Opnieuw kiezen bij in gesprek instellen**

Als deze optie is ingeschakeld, kiest het product automatisch opnieuw als de lijn bezet is. De fabrieksinstelling van deze optie is Aan .

- **1.** Open het dashboard van het bedieningspaneel (veeg het dashboard tabblad bovenaan het scherm naar beneden of druk op de strook aan de bovenkant van het startscherm).
- **2.** Raak op het dashboard van het bedieningspaneel (6) (Installatie) aan.
- **3.** Raak Faxinstellingen en vervolgens Voorkeuren aan.
- **4.** Raak Autom. opnieuw kiezen en vervolgens Opn. kiezen bij in gespr. aan om deze optie in te schakelen.

#### **De optie Opnieuw kiezen bij geen antwoord instellen**

Als deze optie is ingeschakeld, kiest het product automatisch opnieuw als het ontvangende faxapparaat niet antwoordt. De fabrieksinstelling van deze optie is Uit.

- **1.** Open het dashboard van het bedieningspaneel (veeg het dashboard tabblad bovenaan het scherm naar beneden of druk op de strook aan de bovenkant van het startscherm).
- **2.** Raak op het dashboard van het bedieningspaneel (of (Installatie) aan.
- **3.** Raak Faxinstellingen en vervolgens Voorkeuren aan.
- **4.** Raak Autom. opnieuw kiezen en vervolgens Opn. kiezen bij gn antwd aan om deze optie in te schakelen.

### **De optie Opnieuw kiezen bij verbindingsprobleem instellen**

Als deze optie is ingeschakeld, kiest het product automatisch opnieuw als er een verbindingsprobleem is opgetreden. De fabrieksinstelling van deze optie is Aan .

- **<sup>2</sup> OPMERKING:** De functie Opnieuw kiezen na verbindingsprobleem is alleen beschikbaar bij de methoden Scannen en faxen, Fax later verzenden of Fax uitzenden.
	- **1.** Open het dashboard van het bedieningspaneel (veeg het dashboard tabblad bovenaan het scherm naar beneden of druk op de strook aan de bovenkant van het startscherm).
	- **2.** Raak op het dashboard van het bedieningspaneel (of (Installatie) aan.
	- **3.** Raak Faxinstellingen en vervolgens Voorkeuren aan.
	- **4.** Raak Autom. opnieuw kiezen en vervolgens Verbindingsprob. opnieuw kiezen aan om deze optie in te schakelen.

## **Instelling voor licht/donker wijzigen**

Deze instelling bepaalt hoe licht of donker uitgaande faxen worden verzonden.

De standaardinstelling voor licht/donker wordt normaal gesproken toegepast voor items die worden gefaxt. De schuifbalk is standaard ingesteld in het midden.

- **1.** Raak op het bedieningspaneel het pictogram Fax aan.
- **2.** Raak op het scherm het pictogram Nu verzenden aan en volg de instructies op het scherm.
- **3.** Raak op het toetsenblok (Of Instellingen) aan.
- **4.** Raak Lichter/donkerder: en en sleep vervolgens de schuifregelaar om de helderheid te verhogen of verlagen.

## <span id="page-113-0"></span>**De standaardresolutie instellen**

**<sup>2</sup> OPMERKING:** Door de resolutie te vergroten, vergroot u ook de faxgrootte. Grotere faxen veroorzaken langere verzendtijden en hierdoor zou het beschikbare productgeheugen kunnen worden overschreden.

Gebruik deze procedure om de standaardresolutie voor alle faxtaken te wijzigen in een van de volgende instellingen:

- Standaard: Bij deze instelling is de kwaliteit het laagst en de verzendtijd het kortst.
- Fijn: Bij deze instelling is de resolutie van een hogere kwaliteit dan bij Standaard, welke doorgaans gebruikelijk is voor tekstdocumenten.
- Zeer fijn: Deze instelling kan het beste worden gebruikt voor documenten met zowel tekst als afbeeldingen. De overdrachtssnelheid is lager dan bij de instelling Fijn.
- Foto: deze instelling kan het beste worden gebruikt voor documenten met afbeeldingen.

De standaardfabrieksinstelling voor resolutie is Fijn.

### **De standaardresolutie instellen**

- **1.** Raak op het bedieningspaneel het pictogram Fax aan.
- **2.** Raak op het scherm het pictogram Nu verzenden aan en volg de instructies op het scherm.
- **3.** Raak op het toetsenblok (b) (Instellingen) aan.
- **4.** Raak Resolutie en vervolgens een van de opties aan.

### **Voorbladsjablonen gebruiken**

Er zijn verschillende voorbladsjablonen voor zakelijke en persoonlijke faxberichten beschikbaar in het softwareprogramma HP Digital Fax.

**The OPMERKING:** U kunt voorbladsjablonen niet aanpassen, maar u kunt wel de velden in de sjablonen bewerken.

## **Instellingen voor het ontvangen van faxen**

- Fax doorsturen instellen
- [Faxnummers blokkeren of de blokkering ervan opheffen](#page-114-0)
- [Het aantal keren rinkelen voor antwoorden instellen](#page-114-0)
- [Specifiek belsignaal instellen](#page-115-0)
- [Automatische verkleining voor binnenkomende faxen gebruiken](#page-116-0)
- [Het faxgeluidsvolume instellen](#page-116-0)
- [Stempelen van faxen instellen](#page-116-0)

### **Fax doorsturen instellen**

U kunt uw product zo instellen dat deze binnenkomende faxen doorstuurt naar een ander faxnummer. Als de fax bij uw product aankomt, wordt deze in het geheugen opgeslagen. Het product kies vervolgens het opgegeven faxnummer en verzendt de fax. Als het product een fax niet kan doorsturen vanwege een fout (bijvoorbeeld als het nummer bezet is) en herhaalde pogingen om opnieuw te kiezen zijn mislukt, drukt het product de fax af.

<span id="page-114-0"></span>Als er te weinig geheugen is tijdens het ontvangen van een fax, wordt de faxontvangst gestopt en worden uitsluitend die pagina's of delen van pagina's doorgestuurd die in het geheugen zijn opgeslagen.

Als u de faxdoorstuurfunctie gebruikt, moet het product (en niet de computer) de faxen ontvangen en moet de antwoordmodus zijn ingesteld op Automatisch.

- **1.** Open het dashboard van het bedieningspaneel (veeg het dashboard tabblad bovenaan het scherm naar beneden of druk op de strook aan de bovenkant van het startscherm).
- **2.** Raak op het dashboard van het bedieningspaneel (b) (Installatie) aan.
- **3.** Raak Faxinstellingen en vervolgens Voorkeuren aan.
- **4.** Raak Fax doorsturen en vervolgens Aan (Afdrukn & doorsturn) of Aan (doorsturen) aan.
- **5.** Voer met het toetsenblok het faxdoorstuurnummer in en raak vervolgens Gereed aan.

## **Faxnummers blokkeren of de blokkering ervan opheffen**

**OPMERKING:** Het blokkeren van faxen wordt alleen ondersteund wanneer de functie Beller-id wordt ondersteund.

Als u geen faxen van bepaalde personen of bedrijven wilt ontvangen, kunt u maximaal 100 faxnummers blokkeren vanaf het bedieningspaneel. Wanneer u een fax ontvangt van een faxnummer dat is geblokkeerd, verschijnt op het scherm van het bedieningspaneel een blokkeringsbericht en wordt de fax niet afgedrukt en niet opgeslagen in het geheugen. Faxen van geblokkeerde faxnummers worden wel in de faxactiviteitenlogboek opgenomen, met de vermelding 'verwijderd'. U kunt de blokkering van faxnummers per nummer of allemaal tegelijk opheffen.

**<sup>2</sup> OPMERKING:** De verzender van een geblokkeerde fax ontvangt geen melding van de mislukte fax.

- **1.** Open het dashboard van het bedieningspaneel (veeg het dashboard tabblad bovenaan het scherm naar beneden of druk op de strook aan de bovenkant van het startscherm).
- **2.** Raak op het dashboard van het bedieningspaneel (b) (Installatie) aan.
- **3.** Raak Faxinstellingen en vervolgens Voorkeuren aan.
- **4.** Raak Blokkeren ongewenste faxen en vervolgens & (Contactpersoon toevoegen) aan.
- **5.** Voer met het toetsenblok het te blokkeren faxnummer is en raak Toevoegen aan.

### **Het aantal keren rinkelen voor antwoorden instellen**

Als de antwoordmodus is ingesteld op Automatisch, bepaalt de instelling Keren rinkelen voor antwoord van het product hoe vaak de telefoon overgaat bij een inkomende oproep.

Als het apparaat is aangesloten op een lijn waarop zowel faxen als telefoongesprekken binnenkomen (een gedeelde lijn) en waarop ook een antwoordapparaat is aangesloten, moet het aantal belsignalen mogelijk worden aangepast. Het aantal belsignalen voor het apparaat moet hoger zijn dan voor het antwoordapparaat. Zo worden inkomende gesprekken beantwoord met het antwoordapparaat en kan een bericht worden opgenomen als het om een normaal telefoongesprek gaat. Als de oproep door het antwoordapparaat wordt beantwoord, worden eventuele faxtonen door het apparaat herkend en worden faxoproepen automatisch beantwoord door het apparaat.

De standaardinstelling voor Keren rinkelen voor antwoord is vijf keer voor alle landen/regio's.

Gebruik de volgende tabel om het te gebruiken aantal keren rinkelen voor antwoord te bepalen:

<span id="page-115-0"></span>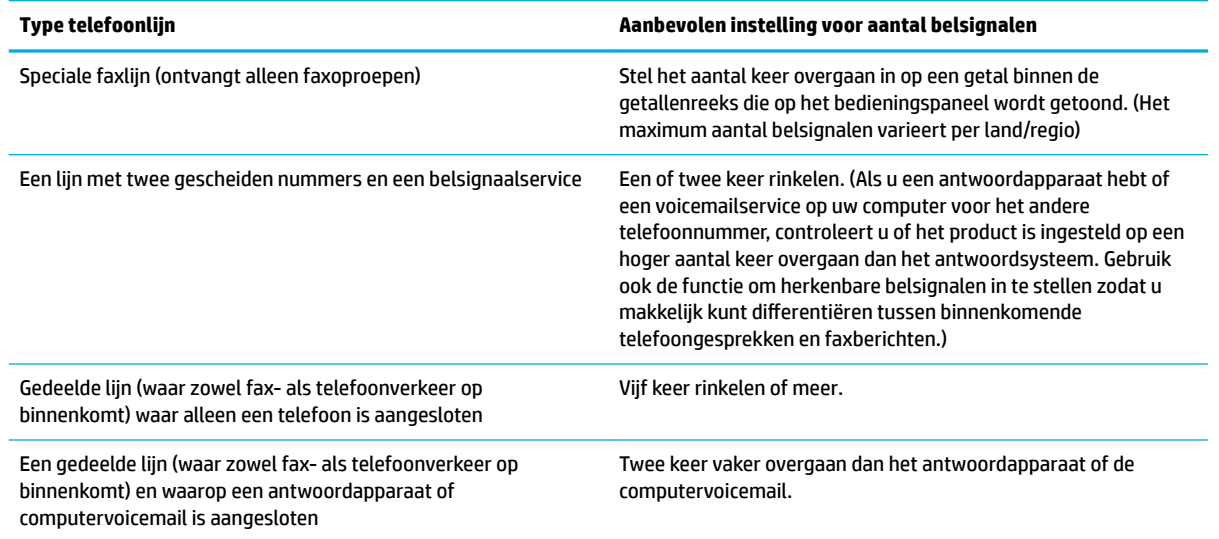

#### **Het aantal keer rinkelen voor antwoord instellen**

- **1.** Open het dashboard van het bedieningspaneel (veeg het dashboard tabblad bovenaan het scherm naar beneden of druk op de strook aan de bovenkant van het startscherm).
- **2.** Raak op het dashboard van het bedieningspaneel (b) (Installatie) aan.
- **3.** Raak Faxinstellingen en vervolgens Voorkeuren aan.
- **4.** Raak Keren rinkln voor antwrd aan.
- **5.** Selecteer het aantal belsignalen en raak vervolgens Gereed aan.

### **6pecifiek belsignaal instellen**

Belpatronen of specifieke belsignalen zijn beschikbaar bij sommige plaatselijke telefoonmaatschappijen. Met deze service kunt u meer dan één telefoonnummer toewijzen aan dezelfde lijn. Elk telefoonnummer heeft een uniek belpatroon, zodat u telefoongesprekken en faxberichten kunt beantwoorden.

Als u zich aanmeldt voor een belpatroonservice bij een telefoonmaatschappij, moet u het product instellen om bij het juiste belpatroon te beantwoorden. Niet alle landen/regio's ondersteunen unieke belpatronen. Neem contact op met de telefoonmaatschappij om te bepalen of deze service beschikbaar is in uw land/regio.

**W** OPMERKING: Als u geen belpatroonservice hebt en de belpatrooninstellingen wijzigt in iets anders dan de standaardinstellingen (Alle standaardringen), kan het product mogelijk geen faxen ontvangen.

#### De instellingen zijn als volgt:

- Detectie belpatroon: schakel de functie voor belpatroonherkenning van het apparaat in of uit.
- Alle standaardringen: het apparaat beantwoordt alle oproepen die via de telefoonlijn binnenkomen.
- Enkelvoudig: het apparaat beantwoordt alle oproepen met een enkelvoudig belpatroon.
- Dubbel: het apparaat beantwoordt alle oproepen met een dubbel belpatroon.
- Drievoudig: het apparaat beantwoordt alle oproepen met een drievoudig belpatroon.
- Dubbel en drievoudig: het apparaat beantwoordt alle oproepen met een dubbel of drievoudig belpatroon.

### <span id="page-116-0"></span>**6pecifiek belsignaal instellen**

- **1.** Open het dashboard van het bedieningspaneel (veeg het dashboard tabblad bovenaan het scherm naar beneden of druk op de strook aan de bovenkant van het startscherm).
- **2.** Raak op het dashboard van het bedieningspaneel (b) (Installatie) aan.
- **3.** Raak Faxinstellingen en vervolgens Voorkeuren aan.
- **4.** Raak Specifiek belsignaal, Ja en vervolgens de naam van de optie aan.

### **Automatische verkleining voor binnenkomende faxen gebruiken**

De fabrieksinstelling voor automatische verkleining van inkomende faxen is Aan .

Wanneer de optie Stempelen is ingeschakeld, kunt u het beste de optie voor automatische verkleining inschakelen. Zo worden inkomende faxen enigszins verkleind, zodat het stempel niet op twee pagina's wordt afgedrukt.

**The OPMERKING:** Zorg ervoor dat het standaardformaat van het papier overeenkomt met het papierformaat in de lade.

- **1.** Open het dashboard van het bedieningspaneel (veeg het dashboard tabblad bovenaan het scherm naar beneden of druk op de strook aan de bovenkant van het startscherm).
- **2.** Raak op het dashboard van het bedieningspaneel (b) (Installatie) aan.
- **3.** Raak Faxinstellingen en vervolgens Voorkeuren aan.
- **4.** Raak Automatische verkleining aan en schakel deze functie in.

### **Het faxgeluidsvolume instellen**

U stelt het volume van de faxgeluiden in op het bedieningspaneel.

### **Stempelen van faxen instellen**

Het product drukt de identificatiegegevens van de afzender af aan de bovenzijde van elke ontvangen fax. U kunt ook inkomende faxen stempelen met uw eigen kopregelgegevens om de datum en tijd te bevestigen waarop de fax is ontvangen. De standaardfabrieksinstelling voor Stempelen van faxen is Uit.

## **EX OPMERKING:**

- Deze optie is alleen van toepassing om ontvangen faxen die het product afdrukt.
- Als u de instelling Stempelen van faxen inschakelt, wordt het paginaformaat mogelijk vergroot waardoor het product een tweede pagina moet afdrukken.
- **1.** Open het dashboard van het bedieningspaneel (veeg het dashboard tabblad bovenaan het scherm naar beneden of druk op de strook aan de bovenkant van het startscherm).
- **2.** Raak op het dashboard van het bedieningspaneel (of (Installatie) aan.
- **3.** Raak Faxinstellingen en vervolgens Voorkeuren aan.
- **4.** Raak Stempelen aan om deze functie in of uit te schakelen.

# **Een faxbericht verzenden**

- [Een fax verzenden vanaf het bedieningspaneel](#page-117-0)
- [Telefoonboekvermeldingen gebruiken](#page-118-0)
- <span id="page-117-0"></span>● [Een standaardfax vanaf de computer verzenden](#page-118-0)
- [Een fax verzenden vanuit de software](#page-119-0)
- [Een faxbericht verzenden met behulp van handenvrij kiezen](#page-120-0)
- [Een fax verzenden met behulp van het printergeheugen](#page-120-0)

# **Een fax verzenden vanaf het bedieningspaneel**

**1.** Plaats uw origineel met de bedrukte zijde naar beneden op de glasplaat van de scanner of met de bedrukte zijde naar boven in de automatische documentinvoer.

Zie [De scanner vullen](#page-66-0) of [De documentinvoer laden](#page-65-0) voor meer informatie.

- **2.** Raak op het bedieningspaneel het pictogram Fax aan.
- **3.** Voer een van de volgende bewerkingen uit:
	- Om de fax nu te verzenden, raakt u het pictogram Nu verzenden aan en volgt u de instructies op het scherm.
	- Om de fax later te verzenden, raakt u het pictogram Later verzenden aan, volgt u de instructies op het scherm en stelt u de faxtijd in.
- **4.** Voer het faxnummer in met het toetsenblok.
- **5.** Druk voor een kleurenfax op Instellingen, Kleur/zwart en Fax verzenden als kleur.
- **6.** Raak Nu Versturen aan.

# <span id="page-118-0"></span>**Telefoonboekvermeldingen gebruiken**

Zie [Het telefoonboek gebruiken](#page-122-0) voor meer informatie over telefoonboekvermeldingen.

**1.** Plaats uw origineel met de bedrukte zijde naar beneden op de glasplaat van de scanner of met de bedrukte zijde naar boven in de automatische documentinvoer.

Zie [De scanner vullen](#page-66-0) of [De documentinvoer laden](#page-65-0) voor meer informatie.

- **2.** Raak op het bedieningspaneel het pictogram Fax aan.
- **3.** Voer een van de volgende bewerkingen uit:
	- Om de fax nu te verzenden, raakt u het pictogram Nu verzenden aan en volgt u de instructies op het scherm.
	- Om de fax later te verzenden, raakt u het pictogram Later verzenden aan, volgt u de instructies op het scherm en stelt u de faxtijd in.
- **4.** Raak op het toetsenblok het pictogram Telefoonboek aan en voer een van de volgende bewerkingen uit:
	- Raak voor een individuele telefoonboekvermelding 具 (Contactpersoon) aan.
	- Raak voor een groepstelefoonboekvermelding <sub>89</sub> (Groepscontactpersoon) aan.
- **5.** Raak de naam van de te gebruiken individuele vermelding of groepsvermelding aan en raak Selecteren aan.
- **6.** Druk voor een kleurenfax op Instellingen, Kleur/zwart en Fax verzenden als kleur.
- **7.** Raak Nu Versturen aan.

## **Een standaardfax vanaf de computer verzenden**

U kunt een document op uw computer verzenden als fax, zonder een kopie af te drukken en vanaf de printer te faxen.

**<sup>EX</sup> OPMERKING:** Faxen die op deze manier vanaf uw computer worden verzonden, gebruiken de faxverbinding van de printer, niet uw internetverbinding of computermodem. Zorg er daarom voor dat uw printer is aangesloten op een werkende telefoonlijn en dat de faxfunctie is ingesteld en goed werkt.

Om deze functie te kunnen gebruiken, moet u de printersoftware installeren met het installatieprogramma van [www.support.hp.com.](http://www.support.hp.com)

- Een standaardfax vanaf de computer verzenden (Windows)
- [Een standaardfax vanaf de computer verzenden \(OS X\)](#page-119-0)

### **Een standaardfax vanaf de computer verzenden (Windows)**

- **1.** Open het document dat u wilt faxen op uw computer.
- **2.** Klik in het menu **Bestand** van het softwareprogramma op **Afdrukken**.
- **3.** Selecteer in de lijst **Naam** de printer met het woord **'fax'** in de naam.
- **4.** Om instellingen te wijzigen (zoals Afdrukstand, Paginavolgorde, Pagina's per blad), klikt u op de knop of koppeling waarmee het dialoogvenster **Eigenschappen** wordt geopend.

Afhankelijk van uw softwaretoepassing heeft deze knop of koppeling de naam **Eigenschappen** , **Opties**, **Installatie van de printer**, **Printereigenschappen**, **Printer** of **Voorkeuren instellen**.

**5.** Nadat u instellingen hebt gewijzigd, klikt u op **OK** .

- <span id="page-119-0"></span>**6.** Klik op **Afdrukken** of **OK** .
- **7.** Volg de volgende procedure:
	- **a.** Voer het faxnummer en andere informatie voor de ontvanger in.
	- **b.** Wijzig eventuele verdere instellingen voor de fax (zoals de selectie om het document als fax in zwart of kleur te verzenden).
	- **c.** Klik op **Fax verzenden**.

De printer begint het faxnummer te vormen en het document te faxen.

### **Een standaardfax vanaf de computer verzenden (OS X)**

- **1.** Open het document dat u wilt faxen op uw computer.
- **2.** Klik in het menu **Bestand** van het softwareprogramma op **Afdrukken**.
- **3.** Selecteer de printer met **'(Fax)'** in de naam.
- **4.** Selecteer **Faxgegevens** in het pop-upmenu.
- **The OPMERKING:** Als het pop-upmenu niet wordt weergegeven, klikt u op het openklapdriehoekje naast **Printerselectie**.
- **5.** Voer het faxnummer en andere informatie in de toepasselijke vakjes in.
- **TIP:** Als u een kleurenfax wilt versturen, selecteert u **Faxopties** in het pop-upmenu en klikt u daarna op **Kleur**.
- **6.** Selecteer eventuele andere gewenste faxopties en klik vervolgens op **Fax**. Het faxnummer wordt gedraaid en het document wordt gefaxt.

## **Een fax verzenden vanuit de software**

De volgende informatie biedt algemene instructies voor het verzenden van faxen vanuit de software die met het product is meegeleverd. Alle andere softwaregerelateerde onderwerpen worden behandeld in de helpfunctie van de software, die kan worden geopend in het menu **Help** in het softwareprogramma.

U kunt elektronische documenten vanaf een computer faxen als aan de volgende vereisten wordt voldaan:

- Het product is rechtstreeks verbonden met de computer of een netwerk waarin de computer zich bevindt.
- Open de productsoftware die op de computer is geïnstalleerd.
- Het besturingssysteem van de computer wordt door dit product ondersteund.

### **Een fax verzenden vanuit de software (Windows)**

- **1.** Open HP Printerhulp. Zie [HP Printerhulp openen](#page-46-0) voor meer informatie.
- **2.** Klik op het tabblad **Afdruk., scan., fax.** op het tabblad **Fax**.
- **3.** Klik op het pictogram **Een fax verzenden** om de faxsoftware te openen.
- **4.** Plaats uw origineel met de bedrukte zijde naar beneden op de glasplaat van de scanner of met de bedrukte zijde naar boven in de automatische documentinvoer.

Zie [De scanner vullen](#page-66-0) of [De documentinvoer laden](#page-65-0) voor meer informatie.

**5.** In het veld **Aan** boven in het venster voert u een ontvanger in of voegt u er een toe uit het adresboek.

- <span id="page-120-0"></span>**6.** Klik op de knop **Voorblad toevoegen** en vervolgens op **Scan toevoegen** om het document op de scannerglasplaat te scannen en toe te voegen aan de faxtaak.
- **7.** Klik op de knop **Fax verzenden** om de fax te verzenden.

## **Een faxbericht verzenden met behulp van handenvrij kiezen**

Als u een fax verzendt met behulp van handsfree kiezen, kunt u de kiestonen, telefonische aanwijzingen en andere geluiden horen via de luidsprekers op de printer. Hierdoor kunt u reageren op aanwijzingen tijdens het kiezen en de kiessnelheid zelf bepalen.

**W OPMERKING:** Zorg dat het geluid hard genoeg is om de kiestoon te horen.

**TIP:** Indien u een belkaart gebruikt en uw PIN-code niet snel genoeg invoert, kan de printer te snel beginnen met het sturen van faxtonen en ervoor zorgen dat uw PIN-code niet wordt herkend door de belkaartdienst. Als dat het geval is, kunt u een contactpersoon maken om de PIN-code voor u belkaart op te slaan.

### **Een faxbericht verzenden met behulp van handenvrij kiezen**

**1.** Plaats uw origineel met de bedrukte zijde naar beneden op de glasplaat van de scanner of met de bedrukte zijde naar boven in de automatische documentinvoer.

Zie [De scanner vullen](#page-66-0) of [De documentinvoer laden](#page-65-0) voor meer informatie.

- **2.** Raak op het bedieningspaneel het pictogram Fax aan.
- **3.** Raak op het scherm het pictogram Nu verzenden aan en volg de instructies op het scherm.
- **4.** Druk voor een kleurenfax op Instellingen, Kleur/zwart en Fax verzenden als kleur.
- **5.** Raak Nu Versturen aan.
- **6.** Als u de kiestoon hoort, voert u het nummer in met behulp van het toetsenbord op het bedieningspaneel van de printer.
- **7.** Volg de eventuele aanwijzingen op het scherm.
- **TIP:** Als u een belkaart gebruikt om een fax te verzenden en u uw PIN-code als een telefoonboekcontact hebt opgeslagen, kunt u, op het moment dat naar uw PIN-code wordt gevraagd, op (Telefoonboek) drukken om het telefoonboekcontact waaronder u uw PIN-code hebt opgeslagen, te selecteren.

Uw fax wordt verzonden als het ontvangende faxapparaat reageert.

# **Een fax verzenden met behulp van het printergeheugen**

### **De methode Scannen en faxen inschakelen**

- **1.** Open het dashboard van het bedieningspaneel (veeg het dashboard tabblad bovenaan het scherm naar beneden of druk op de strook aan de bovenkant van het startscherm).
- **2.** Raak op het dashboard van het bedieningspaneel (b) (Installatie) aan.
- **3.** Raak Faxinstellingen en vervolgens Voorkeuren aan.
- **4.** Raak Scan- en faxmethode aan en schakel deze optie in.

#### **Een faxbericht verzenden met behulp van het printergeheugen**

- **1.** Zorg ervoor dat Scan- en faxmethode is ingeschakeld.
- **2.** Plaats uw origineel met de bedrukte zijde naar beneden op de glasplaat van de scanner of met de bedrukte zijde naar boven in de automatische documentinvoer.

Zie [De scanner vullen](#page-66-0) of [De documentinvoer laden](#page-65-0) voor meer informatie.

- **3.** Raak op het bedieningspaneel het pictogram Fax aan.
- **4.** Raak op het scherm het pictogram Nu verzenden aan en volg de instructies op het scherm.
- **5.** Gebruik het toetsenblok om het faxnummer in te voeren of selecteer een nummer in het telefoonboek.
- **6.** Druk voor een kleurenfax op Instellingen, Kleur/zwart en Fax verzenden als kleur.
- **7.** Raak Nu Versturen aan.

De printer scant de originelen naar het geheugen en de fax wordt verzonden als het ontvangende faxapparaat beschikbaar is.

# **Een faxbericht ontvangen**

- Een faxbericht handmatig ontvangen
- **Faxgeheugen**

# **Een faxbericht handmatig ontvangen**

Als u aan de telefoon bent, kan de persoon met wie u spreekt u een fax sturen terwijl u nog verbonden bent. U kunt de handset opnemen om te praten of om te luisteren of er faxtonen weerklinken.

U kunt handmatig faxen ontvangen van een telefoon die rechtstreeks is aangesloten op de faxpoort aan de achterzijde van het product.

- **1.** Controleer of de printer is ingeschakeld en of er papier in de hoofdlade is geplaatst.
- **2.** Verwijder eventuele originelen uit de documentinvoerlade.
- **3.** Voer een van de volgende bewerkingen uit:
	- Stel om de binnenkomende oproep te kunnen beantwoorden voordat de printer antwoordt de instelling Keren rinkelen voor antwoord in op een hoge waarde.
	- Om te voorkomen dat de printer automatisch binnenkomende oproepen beantwoordt, schakelt u de instelling Automatisch antwoorden uit.
- **4.** Als u momenteel een gesprek voert met de verzender, zegt u tegen de verzender dat **Start** moet worden ingedrukt op hun faxapparaat.
- **5.** Als u bij een verzendend faxapparaat faxtonen hoort, raakt u op het bedieningspaneel het pictogram Fax aan.
- **6.** Raak Verzenden en ontvangen en vervolgens Nu ontvangen aan.
- **7.** Zodra de printer de fax begint te ontvangen, kunt u de telefoon ophangen of aan de lijn blijven. De telefoonlijn is tijdens de faxtransmissie stil.

## **Faxgeheugen**

Het NAND-geheugen beschermt het product tegen gegevensverlies bij een stroomstoring. In het NANDgeheugen kunnen gegevens jarenlang worden bewaard zonder dat het faxapparaat hoeft te zijn ingeschakeld. <span id="page-122-0"></span>Het apparaat slaat ongeveer 10 MB geheugen op. Geheugen van ongeveer 500 zwart-wit A4-pagina's met standaardresolutie, gebaseerd op ITU-T-testafbeelding nr. 1 bij standaardresolutie). Complexere pagina's of hogere resoluties vereisen meer tijd en geheugen.

## **Een fax opnieuw afdrukken**

- **1.** Raak op het bedieningspaneel het pictogram Fax aan.
- **2.** Raak Opnieuw afdrukken aan.
- **3.** Raak de vermelding van de opnieuw af te drukken fax aan.

## **Faxen verwijderen uit geheugen**

Gebruik deze procedure alleen als u vermoedt dat iemand anders toegang heeft tot uw apparaat en mogelijk faxen uit het geheugen opnieuw probeert af te drukken.

**LET OP:** Naast het wissen van het geheugen voor opnieuw afdrukken wist deze procedure faxen die op dat moment worden verzonden, niet-verzonden faxen die wachten op opnieuw kiezen, faxen die gepland zijn op een later tijdstip te worden verzonden en faxen die niet zijn afgedrukt of doorgestuurd.

- **1.** Open het dashboard van het bedieningspaneel (veeg het dashboard tabblad bovenaan het scherm naar beneden of druk op de strook aan de bovenkant van het startscherm).
- **2.** Raak op het dashboard van het bedieningspaneel (6) (Installatie) aan.
- **3.** Raak Faxinstallatie aan en vervolgens Faxhulpprogramma's.
- **4.** Tik op Faxlogboek / geheugen wissen/

# **Het telefoonboek gebruiken**

U kunt faxnummers die u regelmatig gebruikt opslaan als individuele faxnummers of als andere faxnummervermeldingen in het telefoonboek.

- Afzonderlijke telefoonboekvermeldingen maken en bewerken
- [Groepstelefoonboekvermeldingen maken en bewerken](#page-123-0)
- [Telefoonboekvermeldingen verwijderen](#page-123-0)

## **Afzonderlijke telefoonboekvermeldingen maken en bewerken**

- **1.** Raak op het bedieningspaneel het pictogram Fax aan.
- **2.** Druk in het scherm op het pictogram Telefoonboek en druk op het pictogram Lokaal telefoonboek.
- **3.** Contactgegevens invoeren:
	- **a.** Raak  $+$  (Toevoegen) en vervolgens  $\frac{D}{D}$  (Contactpersoon) aan.
	- **b.** Voer de naam en het faxnummer van de contactpersoon in.
	- **c.** Raak het blauwe toetsenblok of toetsenbordpictogram aan.
- **4.** Druk op Toevoegen.

# <span id="page-123-0"></span>**Groepstelefoonboekvermeldingen maken en bewerken**

- **1.** Raak op het bedieningspaneel het pictogram Fax aan.
- **2.** Druk in het scherm op het pictogram Telefoonboek en druk op het pictogram Lokaal telefoonboek.
- **3.** Contactgegevens invoeren:
	- **a.** Raak + (Toevoegen) en vervolgens & (Groepscontactpersoon) aan.
	- **b.** Voer de naam van de groep in en selecteer de contactpersonen in de groep.
	- **c.** Raak het blauwe toetsenblok of toetsenbordpictogram aan.
- **4.** Druk op Toevoegen.

## **Telefoonboekvermeldingen verwijderen**

- **1.** Raak op het bedieningspaneel het pictogram Fax aan.
- **2.** Druk in het scherm op het pictogram Telefoonboek en druk op het pictogram Lokaal telefoonboek.
- **3.** Raak (Contactpersoon) aan en vervolgens Verwijderen en Ja.

# **Gebruikrapporten**

U kunt de printer zodanig instellen dat foutrapporten en bevestigingsrapporten automatisch worden afgedrukt voor elk faxbericht dat u verzendt en ontvangt. U kunt desgewenst ook handmatig printsysteemrapporten afdrukken; deze rapporten bevatten nuttige informatie over de printer.

Standaard is de printer zodanig ingesteld dat er alleen een rapport wordt afgedrukt als zich een probleem voordoet bij het verzenden of ontvangen van een fax. Na het verzenden van een faxbericht verschijnt er kort een bericht op het scherm van het bedieningspaneel met de mededeling dat het faxbericht goed is verzonden.

## *<sup>2</sup>* OPMERKING:

- Als de rapporten niet leesbaar zijn, kunt u de geschatte cartridgeniveaus controleren vanuit het bedieningspaneel of de HP software. Zie [Geschatte cartridgeniveaus controleren](#page-73-0) voor meer informatie.
- Waarschuwingen en indicatorlampjes voor het cartridgeniveau bieden uitsluitend schattingen om te kunnen plannen. Wanneer u een waarschuwing voor een laag cartridgeniveau krijgt, overweegt u om een vervangende cartridge klaar te houden om eventuele afdrukvertragingen te vermijden. U hoeft de cartridges pas te vervangen als de printer hierom vraagt.
- Controleer of de cartridges in goede staat verkeren en goed zijn geïnstalleerd.

Dit gedeelte bevat de volgende onderwerpen:

- [Bevestigingsrapporten voor faxen afdrukken](#page-124-0)
- [Foutrapporten voor faxen afdrukken](#page-124-0)
- [Het faxlogboek weergeven en afdrukken](#page-125-0)
- [Het faxlogboek wissen](#page-125-0)
- [Druk de details van de laatste faxtransactie af.](#page-125-0)
- [Een rapport beller-ID's afdrukken](#page-125-0)
- [De belgeschiedenis weergeven](#page-126-0)

# <span id="page-124-0"></span>**Bevestigingsrapporten voor faxen afdrukken**

Er wordt een bevestigingsrapport afgedrukt wanneer er een fax wordt verzonden, ontvangen of beide. De standaardinstelling is Aan (Fax verzonden). Als deze functie is uitgeschakeld, wordt er na elke verzending of ontvangst van een fax kort een bevestigingsbericht weergegeven op het bedieningspaneel.

### **Faxbevestiging inschakelen**

- **1.** Raak op het bedieningspaneel het pictogram Fax aan.
- **2.** Raak op het scherm het pictogram Faxinstellingen aan.
- **3.** Raak Rapporten en vervolgens Faxbevestiging aan.
- **4.** Raak een van de volgende opties aan om te selecteren:

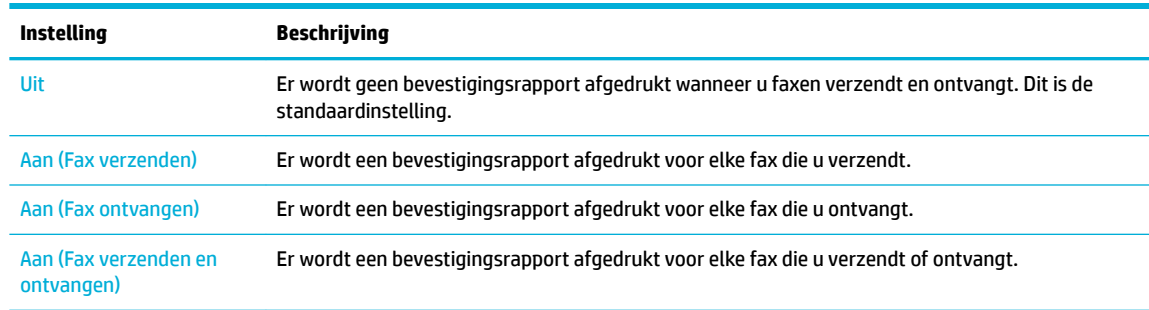

#### **Een faxafbeelding toevoegen aan het rapport**

- **1.** Raak op het bedieningspaneel het pictogram Fax aan.
- **2.** Raak op het scherm het pictogram Faxinstellingen aan.
- **3.** Raak Rapporten en vervolgens Faxbevestiging aan.
- **4.** Raak Aan (Fax verzenden) aan om afbeeldingen van alleen verzonden faxen in het rapport op te nemen of raak Aan (Fax verzenden en ontvangen) aan om afbeeldingen van zowel verzonden als ontvangen faxen op te nemen.
- **5.** Raak Faxbevestiging met afbeelding aan.

## **Foutrapporten voor faxen afdrukken**

U kunt de printer zodanig configureren dat er automatisch een rapport wordt afgedrukt als er tijdens de transmissie of ontvangst een fout optreedt.

- **1.** Raak op het bedieningspaneel het pictogram Fax aan.
- **2.** Raak op het scherm het pictogram Faxinstellingen aan.
- **3.** Raak Rapporten en vervolgens Faxfoutrapporten aan.
- **4.** Raak een van de volgende aan om te selecteren:

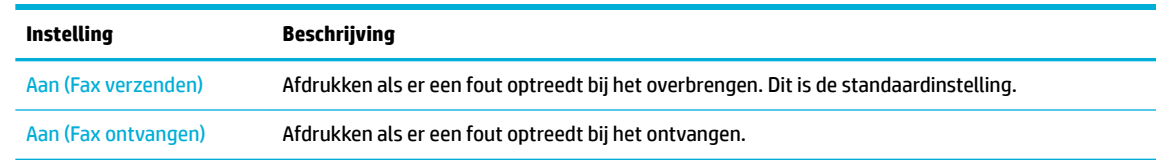

<span id="page-125-0"></span>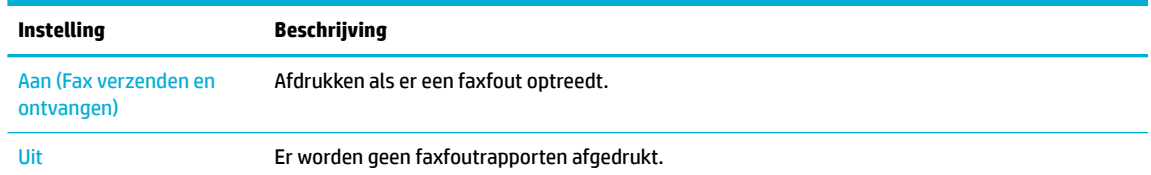

# **Het faxlogboek weergeven en afdrukken**

U kunt een logboek afdrukken met de faxen die door de printer zijn ontvangen en verzonden.

- **1.** Open het dashboard van het bedieningspaneel (veeg het dashboard tabblad bovenaan het scherm naar beneden of druk op de strook aan de bovenkant van het startscherm).
- **2.** Raak op het dashboard van het bedieningspaneel (C (Fax) aan.
- **3.** Raak Faxlogboeken aan en voer een van de volgende bewerkingen uit:
	- Raak voor verzonden faxen Logboeken voor verzonden faxen aan.
	- Raak voor ontvangen faxen Logboeken voor ontvangen faxen aan.
- **4.** Raak Logboek afdrukken aan om te beginnen met afdrukken.

## **Het faxlogboek wissen**

Als u het faxlogboek wist, worden ook alle faxen die in het geheugen zijn opgeslagen, verwijderd.

- **1.** Raak op het bedieningspaneel het pictogram Fax aan.
- **2.** Raak op het scherm het pictogram Faxinstellingen aan.
- **3.** Raak Hulpprogramma's en vervolgens Logboeken/geheugen aan.

# **Druk de details van de laatste faxtransactie af.**

Het logboek Laatste transactie drukt de details af van de laatste faxtransactie. Details zijn onder andere het faxnummer, het aantal pagina's en de faxstatus.

- **1.** Raak op het bedieningspaneel het pictogram Fax aan.
- **2.** Raak op het scherm het pictogram Faxinstellingen aan.
- **3.** Raak Rapporten en vervolgens Faxrapporten afdrukken aan.
- **4.** Druk op Log laatste transactie.
- **5.** Raak Afdrukken aan om te beginnen met afdrukken.

## **Een rapport beller-ID's afdrukken**

U kunt een lijst afdrukken met faxnummers die de nummerherkenning heeft herkend

- **1.** Raak op het bedieningspaneel het pictogram Fax aan.
- **2.** Raak op het scherm het pictogram Faxinstellingen aan.
- **3.** Raak Rapporten en vervolgens Faxrapporten afdrukken aan.
- **4.** Raak Rapport Beller-ID's en vervolgens Afdrukken aan.

# <span id="page-126-0"></span>**De belgeschiedenis weergeven**

U kunt een lijst bekijken met alle oproepen die vanaf de printer werden gedaan.

- **THE OPMERKING:** U kunt de oproepgeschiedenis niet afdrukken.
	- **1.** Raak op het bedieningspaneel het pictogram Fax aan.
	- **2.** Raak op het scherm het pictogram Faxinstellingen aan.
	- **3.** Raak op het toetsenblok het pictogram Telefoonboek en vervolgens 《 Faxgeschiedenis) aan.

# **9 Problemen oplossen**

- Controlelijst probleemoplossing
- [Informatiepagina's](#page-129-0)
- [Fabrieksinstellingen](#page-131-0)
- [Reinigingsprocedure](#page-131-0)
- [Papierstoringen en problemen met papieraanvoer](#page-133-0)
- [Cartridgeproblemen](#page-162-0)
- [Problemen met afdrukken](#page-167-0)
- **[Kopieerproblemen](#page-175-0)**
- [Scanproblemen](#page-175-0)
- [Faxproblemen](#page-176-0)
- [Verbindingsproblemen](#page-190-0)
- [Problemen met het draadloze netwerk](#page-192-0)
- [Problemen met de productsoftware \(Windows\)](#page-194-0)
- [Problemen met de productsoftware \(OS X\)](#page-195-0)

# **Controlelijst probleemoplossing**

Volg deze stappen bij het oplossen van een probleem met het product:

- [Controleer of het product is ingeschakeld](#page-128-0)
- [Het bedieningspaneel controleren op foutmeldingen](#page-128-0)
- [De printerfunctionaliteit testen](#page-128-0)
- [De kopieerfunctionaliteit testen](#page-128-0)
- [Het verzendfunctionaliteit van faxen testen](#page-128-0)
- [Het ontvangstfunctionaliteit van faxen testen](#page-128-0)
- [Probeer een afdruktaak vanaf de computer te verzenden](#page-129-0)
- [De functionaliteit USB Plug-en-print testen](#page-129-0)
- [Factoren die de prestaties van het product beïnvloeden](#page-129-0)

# <span id="page-128-0"></span>**Controleer of het product is ingeschakeld**

- **1.** Als de aan/uit-knop niet brandt, drukt u hierop om het product in te schakelen.
- **2.** Als de aan/uit-knop niet lijkt te werken, controleert u of de netspanningskabel op zowel het product als het stopcontact is aangesloten.
- **3.** Als het product nog steeds niet opstart, controleert u de voedingsbron door de netspanningskabel op een ander stopcontact aan te sluiten.

# **Het bedieningspaneel controleren op foutmeldingen**

Het bedieningspaneel moet de status Gereed aangeven. Als er een foutmelding wordt weergegeven, lost u de fout op.

# **De printerfunctionaliteit testen**

- **1.** Open het dashboard van het bedieningspaneel (veeg het dashboard tabblad bovenaan het scherm naar beneden of druk op de strook aan de bovenkant van het startscherm).
- **2.** Raak op het dashboard van het bedieningspaneel (of (Installatie) aan.
- **3.** Raak Rapporten en vervolgens Printerstatusrapport aan om een testpagina af te drukken.
- **4.** Als het rapport niet wordt afgedrukt, controleert u of er zich papier in de lade bevindt en controleert u het bedieningspaneel om te zien of er papier in het product is vastgelopen.
	- **The OPMERKING:** Zorg ervoor dat het papier in de lade voldoet aan de specificaties voor dit product.

## **De kopieerfunctionaliteit testen**

- **1.** Plaats de printerstatuspagina in de documentinvoer en maak een kopie. Als het papier niet probleemloos door de documentinvoer gaat, moet u mogelijk de documentinvoerrollen en het scheidingskussen reinigen. Zorg ervoor dat het papier voldoet aan de specificaties voor dit product.
- **2.** Plaats de printerstatuspagina op de scannerglasplaat en maak een kopie.
- **3.** Als de afdrukkwaliteit van de gekopieerde pagina's onacceptabel is, reinigt u de scannerglasplaat en de kleine glasstrook.

## **Het verzendfunctionaliteit van faxen testen**

- **1.** Raak op het bedieningspaneel het pictogram Fax aan.
- **2.** Raak op het scherm het pictogram Faxinstellingen aan.
- **3.** Raak Hulpprogramma's en vervolgens Faxtest uitvoeren aan.

## **Het ontvangstfunctionaliteit van faxen testen**

- **1.** Raak op het bedieningspaneel het pictogram Fax aan.
- **2.** Raak op het scherm het pictogram Faxinstellingen aan.
- **3.** Raak Hulpprogramma's en vervolgens Faxtest uitvoeren aan.
- **4.** Gebruik een ander faxapparaat om een fax naar het product te verzenden.
- **5.** Controleer de faxinstellingen van het product en stel deze opnieuw in.

# <span id="page-129-0"></span>**Probeer een afdruktaak vanaf de computer te verzenden**

- **1.** Gebruik een tekstverwerkingsprogramma om een afdruktaak naar het product te verzenden.
- **2.** Als de taak niet wordt afgedrukt, controleert u of u de het juiste printerstuurprogramma hebt geselecteerd.
- **3.** Verwijder de productsoftware en installeer deze opnieuw.

## **De functionaliteit USB Plug-en-print testen**

- **1.** Kopieer een PDF, Microsoft Office-bestand (behalve Excel) of foto naar een USB-flashstation en plaats dit in de USB-poort aan de linkerzijde van het product.
- **2.** Het menu Opties geheugenapparaat wordt geopend. Probeer het document of de foto af te drukken.
- **3.** Als er geen documenten worden vermeld, probeert u een ander type USB-flashstation.

# **Factoren die de prestaties van het product beïnvloeden**

De tijd die nodig is om een taak af te drukken is van verschillende factoren afhankelijk:

- Het softwareprogramma dat u gebruikt en de instellingen ervan
- Het gebruik van speciaal papier (zoals dik papier en papier van een aangepast formaat)
- De verwerkings- en downloadtijd van het product
- De complexiteit en de grootte van afbeeldingen
- De snelheid van de gebruikte computer
- De USB- of netwerkverbinding
- Het type USB-station, indien van toepassing
- Of het product op één zijde of op twee zijden afdrukt
- Het aantal verschillende mediasoorten in de afdruktaak
- Afdrukken vanaf Lade 1 als deze is ingesteld op **Elk formaat** en **Elk type**, waarvoor het product vele verschillende mediaformaten en -typen aan moet kunnen
- Meer afdruktaken met minder pagina's

# **Informatiepagina's**

Informatiepagina's bevinden zich in het geheugen van het product. Met deze pagina's kunt u problemen met het product vaststellen en oplossen.

**W OPMERKING:** Als de taal van het product niet juist is ingesteld tijdens de installatie, kunt u de taal handmatig instellen, zodat de informatiepagina's in een van de ondersteunde talen worden afgedrukt. U kunt de taal wijzigen via het menu Voorkeuren in het menu Installatie van het bedieningspaneel of via de geïntegreerde webserver van HP.

- **1.** Open het dashboard van het bedieningspaneel (veeg het dashboard tabblad bovenaan het scherm naar beneden of druk op de strook aan de bovenkant van het startscherm).
- **2.** Raak op het dashboard van het bedieningspaneel @ (Installatie) aan.
- **3.** Raak Rapporten aan om het menu weer te geven.

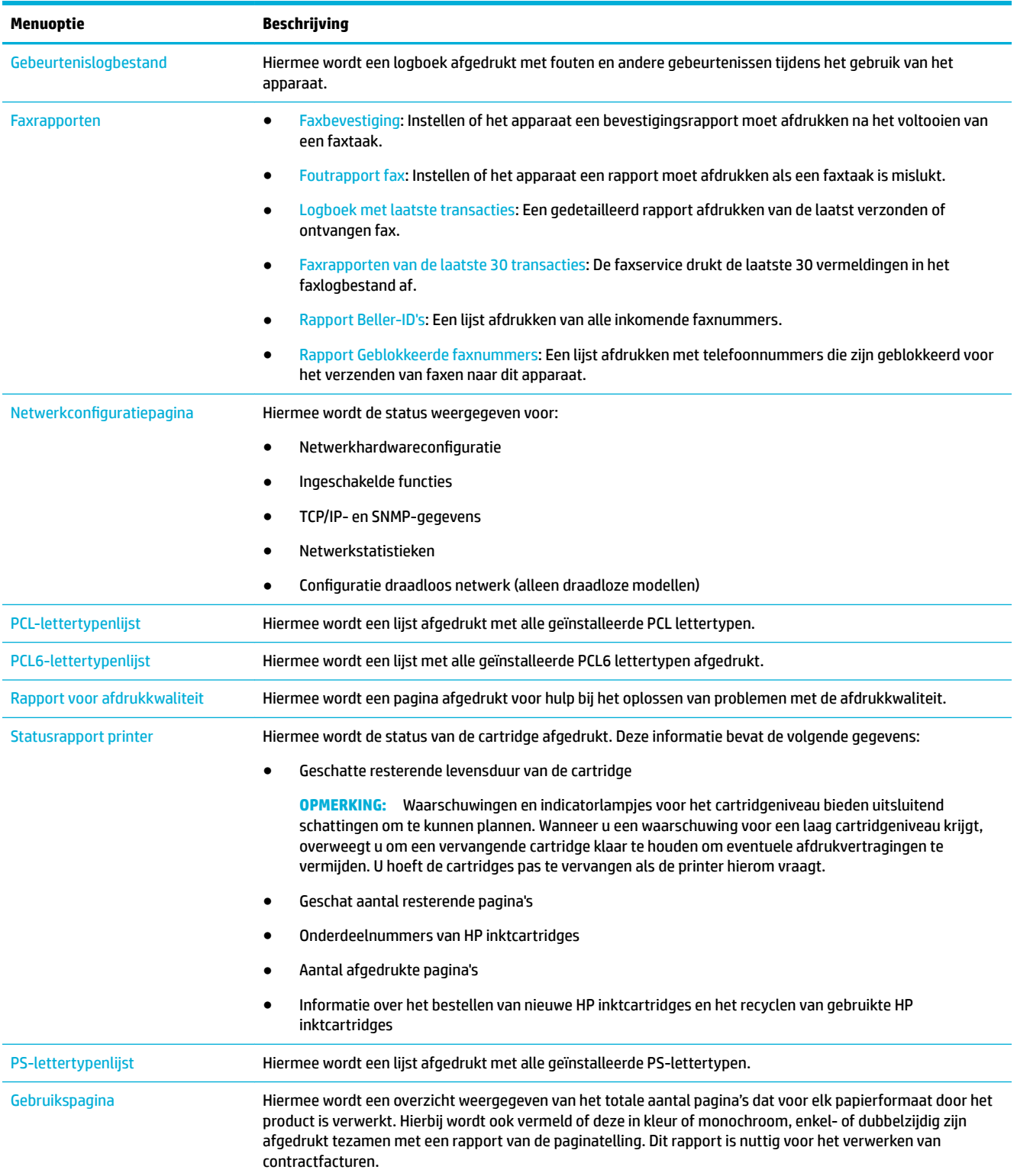

## **4.** Raak de naam van het af te drukken rapport aan:

<span id="page-131-0"></span>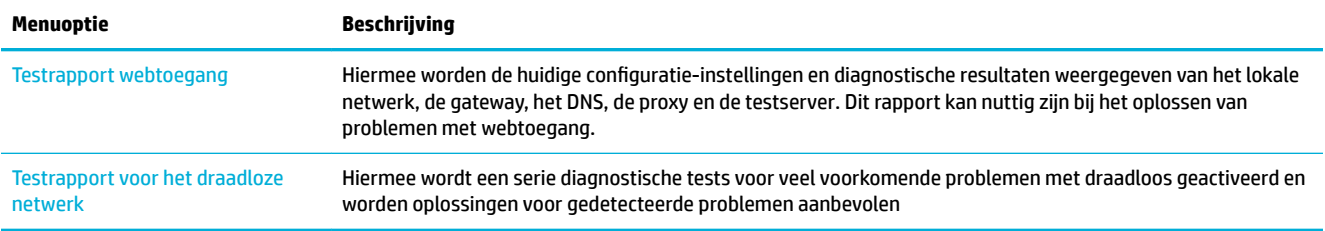

# **Fabrieksinstellingen**

**LET OP:** Als de fabrieksinstellingen worden hersteld, wordt alle klantgegevens gewist. Met de procedure worden ook veel productinstellingen teruggezet op de fabrieksinstellingen en wordt het product automatisch opnieuw gestart.

- **1.** Raak op het bedieningspaneel het pictogram Ondersteuningsprogramma's aan.
- **2.** Raak op het scherm het pictogram Onderhoud aan.
- **3.** Schuif naar de onderkant van de lijst en raak vervolgens Fabrieksinstellingen herstellen aan.
- **4.** Raak in het menu dat wordt weergegeven Fabrieksinstellingen herstellen nogmaals aan.
- **5.** Volg de aanwijzingen op het bedieningspaneel.

Het product start automatisch opnieuw op.

# **Reinigingsprocedure**

- Reinig de printkop
- [De scannerglasplaat en -strook reinigen](#page-132-0)
- [De oppakrollen en het scheidingskussen van de documentinvoer reinigen](#page-132-0)
- [Het aanraakscherm reinigen](#page-133-0)

## **Reinig de printkop**

Tijdens het afdrukproces kunnen zich papier en stofdeeltjes in het apparaat ophopen. Dit kan na verloop van tijd problemen geven met de afdrukkwaliteit, bijvoorbeeld in de vorm van vlekken of vegen.

Dit product onderhoudt zichzelf automatisch door reinigingsprocedures uit te voeren waarbij de meeste van deze problemen kunnen worden opgelost.

Voor problemen die het product niet automatisch kan oplossing gebruikt u de volgende procedure om de printkop te reinigen:

**<sup>2</sup> OPMERKING:** Gebruik deze procedure alleen om problemen met de afdrukkwaliteit op te lossen. Gebruik deze niet voor periodiek onderhoud.

- **1.** Raak op het bedieningspaneel het pictogram Ondersteuningsprogramma's aan.
- **2.** Raak op het scherm het pictogram Probleemoplossing en vervolgens het pictogram Afdrukkwaliteit aan.
- **3.** Raak Hulpprogramma's en daarna Printkop reinigen aan.
- **4.** Volg de aanwijzingen op het bedieningspaneel.

Er wordt langzaam een pagina door het apparaat gevoerd. Gooi de pagina weg wanneer het proces is voltooid.

# <span id="page-132-0"></span>**De scannerglasplaat en -strook reinigen**

Na verloop van tijd verzamelt vuil zich op de scannerglasplaat en witte plastic binnenkant van de klep, hetgeen slechtere prestaties kan veroorzaken. Volg de onderstaande procedure om de scannerglasplaat en de witte plastic binnenkant van de klep te reinigen:

- **1.** Schakel het apparaat uit en koppel het netsnoer los van het apparaat.
- **2.** Open het deksel van de scanner.
- **3.** Reinig de scannerglasplaat en de witte plastic binnenkant van de klep met een zachte doek of een spons die is bevochtigd met een niet-schurende glasreiniger.

**LET OP:** Gebruik geen schuurmiddelen, aceton, benzeen, ammonia, ethanol of tetrachloorkoolstof op onderdelen van het product; hierdoor kan het product beschadigd raken. Breng vloeistoffen niet direct aan op het glas of de plaat. Deze kunnen lekken en het product beschadigen.

- **4.** Droog het glas en de witte plastic binnenkant met een zeemleren lap of cellulosespons om vlekken te voorkomen.
- **5.** Sluit het netsnoer weer aan op het product en schakel het vervolgens in.

# **De oppakrollen en het scheidingskussen van de documentinvoer reinigen**

Als de documentinvoer van het product probleem heeft met de papierverwerking, zoals storingen of bij het invoeren van meerdere pagina's, reinigt u de rollen en het scheidingskussen van de documentinvoer.

**1.** Open de klep van de documentinvoer.

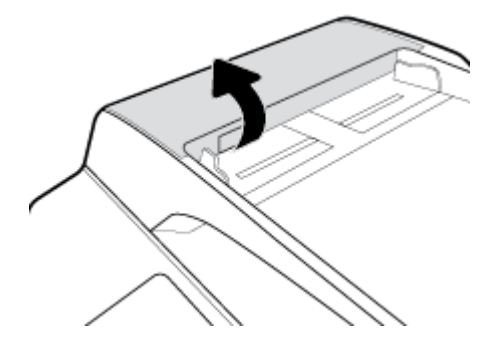

<span id="page-133-0"></span>**2.** Gebruik een vochtige, pluisvrije doek om beide oppakrollen en het scheidingskussen af te vegen en vuil te verwijderen.

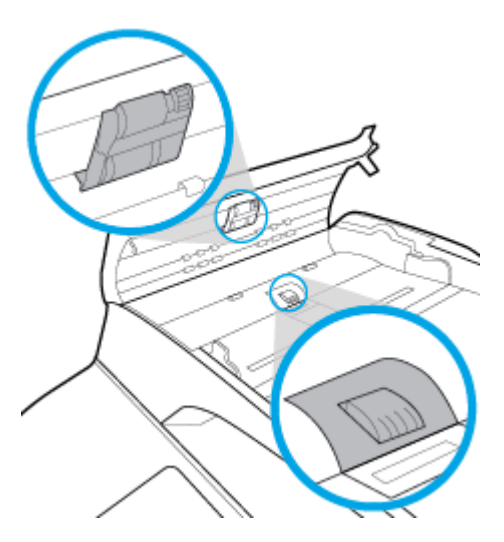

**3.** Sluit de klep van de documentinvoer.

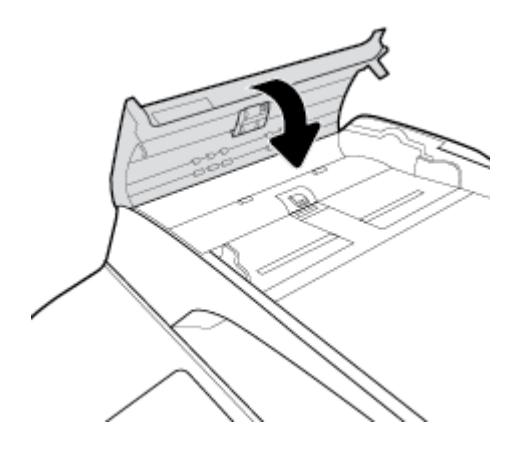

# **Het aanraakscherm reinigen**

Reinig het aanraakscherm als zich hierop vingerafdrukken of stof bevinden. Veeg het aanraakscherm voorzichtig schoon met een schone, met water bevochtigde, pluisvrije doek.

**LET OP:** Gebruik alleen water. Schoonmaak- en oplosmiddelen kunnen het aanraakscherm beschadigen. Giet of sproei water nooit rechtstreeks op het aanraakscherm.

# **Papierstoringen en problemen met papieraanvoer**

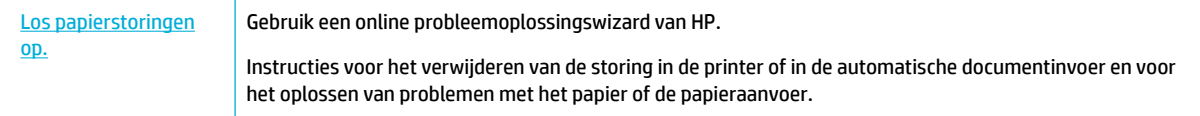

**The OPMERKING:** De online probleemoplossingswizards van HP zijn mogelijk niet in alle talen beschikbaar.

# **Het product pakt geen papier op**

Als het product geen papier oppakt uit de lade, probeert u deze oplossingen:

- Controleer het bedieningspaneel voor foutmeldingen en volg eventuele instructies op het scherm.
- Plaats papier met het juiste papierformaat en -type voor de taak in de lade.
- Controleer of de papiergeleiders zijn aangepast aan het papierformaat. Lijn de geleiders uit met de papierformaatmarkeringen aan de onderkant van de lade.
- Verwijder de stapel papier uit de lade en buig deze, draai deze 180 draaien en sla deze om. *Waaier het papier niet uit.* Plaats de stapel papier terug in de lade.
- Reinig de laderollen. Reinigingsinstructies zijn online beschikbaar op [HP Customer Support](http://h20180.www2.hp.com/apps/Nav?h_pagetype=s-001&h_product=11596684&h_client&s-h-e023-1&h_lang=nl&h_cc=nl) .
- Vervang zo nodig de laderollen. Instructies voor het vervangen zijn meegeleverd met de laderollerkit of zijn online beschikbaar op HP Customer Support.

## **Het product heeft twee vellen papier opgenomen.**

Als het product meerdere vellen papier uit de lade oppakt, probeert u deze oplossingen:

- Verwijder de stapel papier uit de lade en buig deze, draai deze 180 draaien en sla deze om. *Waaier het papier niet uit.* Plaats de stapel papier terug in de lade.
- Gebruik uitsluitend papier dat voldoet aan de specificaties van HP voor dit apparaat.
- Gebruik geen papier dat is gekreukeld, gevouwen of beschadigd. Gebruik indien nodig papier uit een ander pak. Zorg dat al het papier in de lade hetzelfde type en formaat is.
- Controleer of de lade niet te vol is. Als dit wel het geval is, dient u de gehele stapel papier uit de lade te verwijderen, de stapel recht te leggen en een deel van de stapel papier terug te plaatsen in de lade.
- Zelfs als de lade niet te vol is, probeert u een kleinere stapel materiaal, bijv. de helft.
- Controleer of de papiergeleiders zijn aangepast aan het papierformaat. Lijn de geleiders uit met de papierformaatmarkeringen aan de onderkant van de lade.
- Druk af vanuit een andere lade.

## **Papierstoringen voorkomen**

Om het aantal papierstoringen te verminderen, probeert u deze oplossingen:

- Gebruik uitsluitend papier dat voldoet aan de specificaties van HP voor dit apparaat. Lichtgewicht papier met een korte nerfstructuur wordt niet aangeraden.
- Gebruik geen papier dat is gekreukeld, gevouwen of beschadigd. Gebruik indien nodig papier uit een ander pak.
- Gebruik papier waarop niet eerder is afgedrukt of gekopieerd.
- Controleer of de lade niet te vol is. Als dit wel het geval is, dient u de gehele stapel papier uit de lade te verwijderen, de stapel recht te leggen en een deel van de stapel papier terug te plaatsen in de lade.
- Controleer of de papiergeleiders zijn aangepast aan het papierformaat. Pas de geleiders aan zodat deze de stapel papier aanraken zonder deze te verbuigen.
- Controleer of het papier plat is in alle vier de hoeken.
- Zorg dat de lade volledig in het product is geplaatst.
- Als u drukt op dik of geperforeerd papier of papier met reliëf, gebruikt u lade 1, de multifunctionele lade aan de linkerkant van de printer, en voert u de vellen één voor één handmatig in.

# **Papierstoringen oplossen**

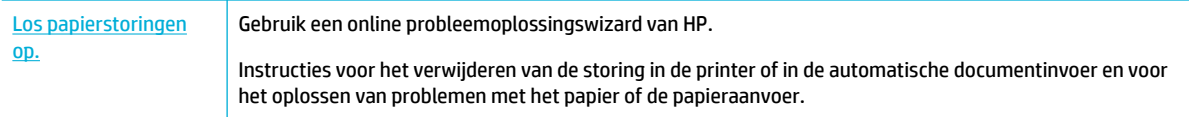

## **OPMERKING:** De online probleemoplossingswizards van HP zijn mogelijk niet in alle talen beschikbaar.

- Richtlijnen voor het oplossen van storingen
- [Storingslocaties](#page-136-0)
- [Storingen in de documentinvoer verhelpen](#page-137-0)
- [Papierstoringen verhelpen in lade 1 \(multifunctionele lade\)](#page-138-0)
- [Papierstoringen verhelpen in lade 2 \(tandem\)](#page-138-0)
- [Papierstoringen verhelpen in lade 3 \(tandem\)](#page-140-0)
- [Papierstoringen verhelpen in lade 2 \(enkel\)](#page-141-0)
- [Papierstoringen verhelpen in onderste laden voor 550 vel](#page-143-0)
- [Storingen in HCI-lades verhelpen](#page-148-0)
- [Storingen verhelpen in de linkerklep](#page-153-0)
- [Storingen verhelpen in de linkerduplexmodule](#page-154-0)
- [Storingen verhelpen in de rechterklep](#page-156-0)
- [Storingen verhelpen in de rechterduplexmodule](#page-157-0)
- [Storingen in de uitvoerbak verhelpen](#page-158-0)
- [Storingen verhelpen in de uitvoereenheid/nietmachine](#page-159-0)
- [Storingen verhelpen in de nietmachine](#page-160-0)

## **Richtlijnen voor het oplossen van storingen**

*MOORZICHTIG:* Er verschijnen waarschuwingslabels op bepaalde plaatsen in de printer. Zie [Waarschuwingspictogrammen](#page-209-0) voor definities van deze labels.

- Schakel het product voor het beste resultaat niet uit voordat u papierstoringen hebt verholpen.
- Als een vel scheurt terwijl u een papierstoring oplost, zorg er dan voor dat alle fragmenten verwijderd zijn voor u het afdrukken hervat.
- Om een lade te sluiten, duwt u in het midden of met gelijke druk aan beide zijden. Niet enkel aan één kant duwen.

# <span id="page-136-0"></span>**Storingslocaties**

Storingen kunnen op de volgende locaties optreden:

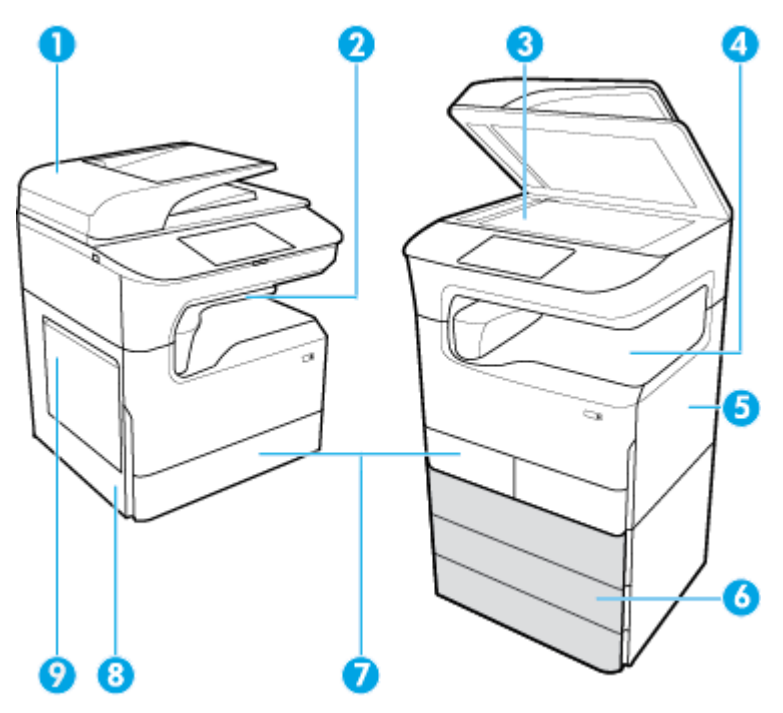

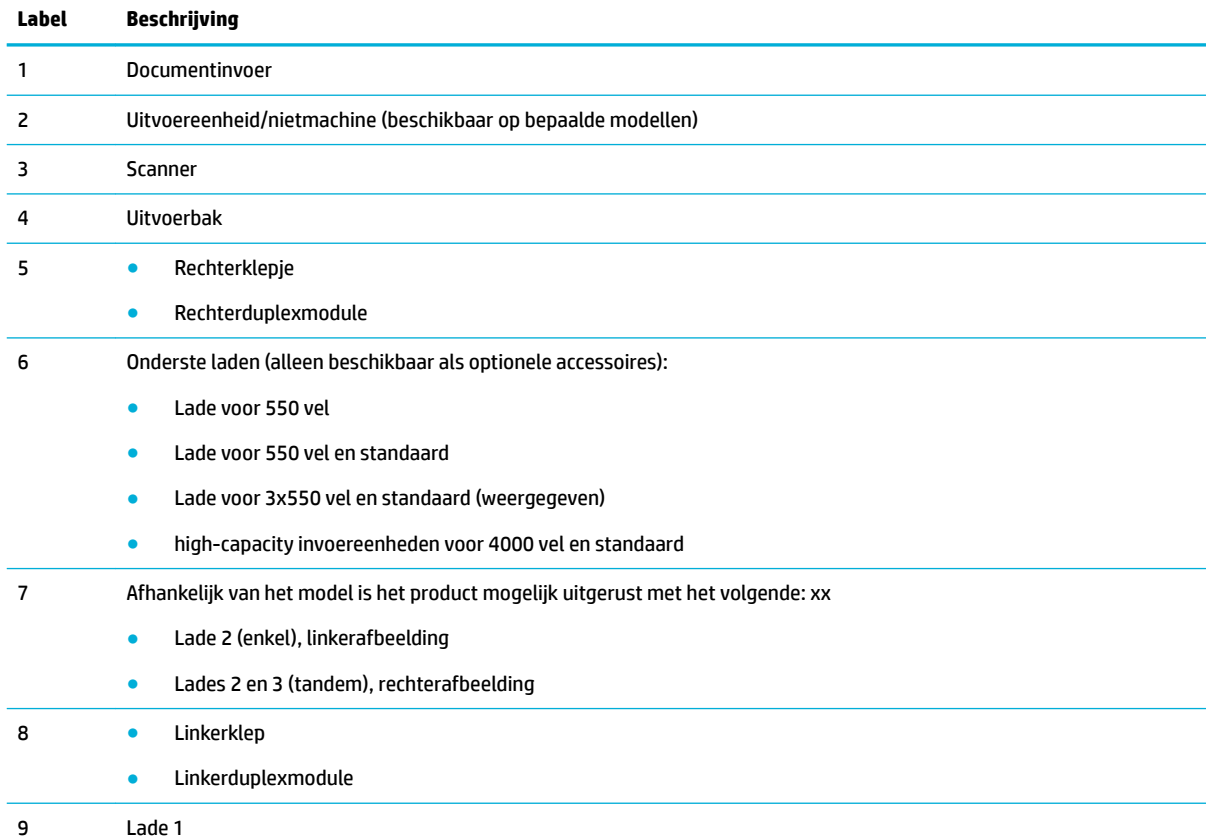

Na een storing kunnen er soms markeringen of vlekken optreden op afgedrukte pagina's. Na het afdrukken van enkele vellen is dit gewoonlijk vanzelf opgelost.

# <span id="page-137-0"></span>**Storingen in de documentinvoer verhelpen**

**1.** Open de klep van de documentinvoer.

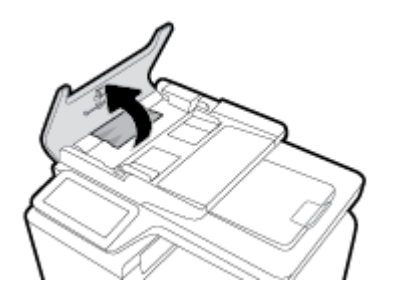

**2.** Verwijder voorzichtig eventueel vastgelopen papier.

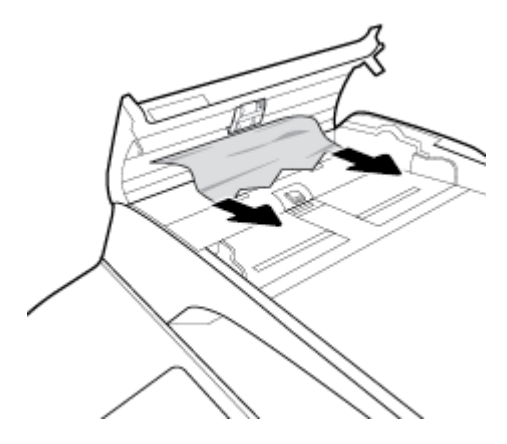

**3.** Sluit de klep van de documentinvoer.

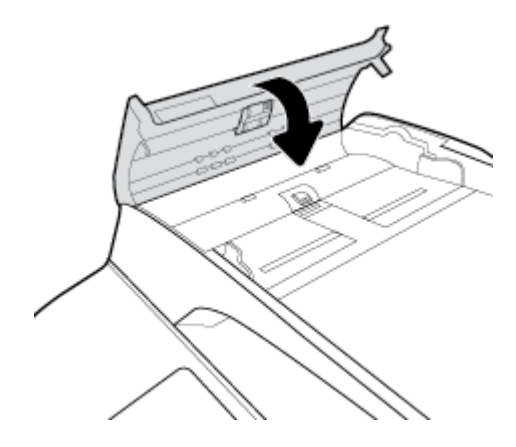

<span id="page-138-0"></span>**4.** Open het deksel van de scanner. Trek het papier voorzichtig los als het is vastgelopen achter de witte plastic afdekplaat.

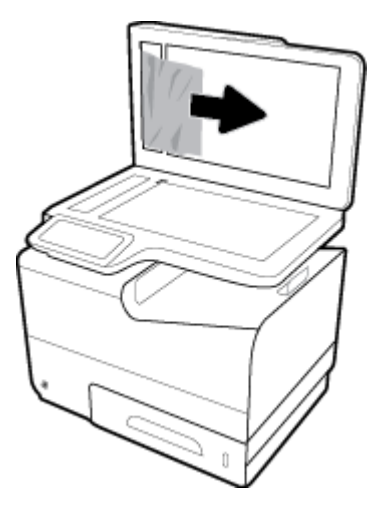

# **Papierstoringen verhelpen in lade 1 (multifunctionele lade)**

**▲** Verwijder voorzichtig vastgelopen papier van de lade.

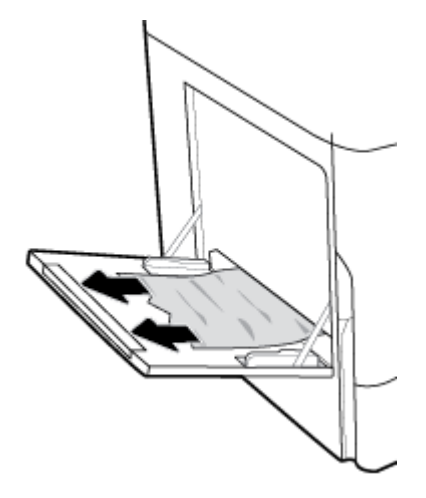

# **Papierstoringen verhelpen in lade 2 (tandem)**

**1.** Open de lade.

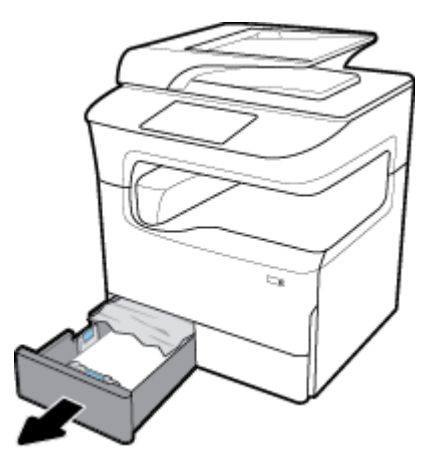

**2.** Verwijder voorzichtig vastgelopen papier van de lade.

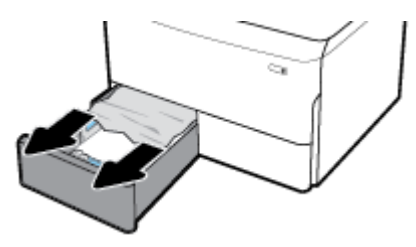

**3.** Open de rechterklep door de rechtergrendel omhoog te trekken.

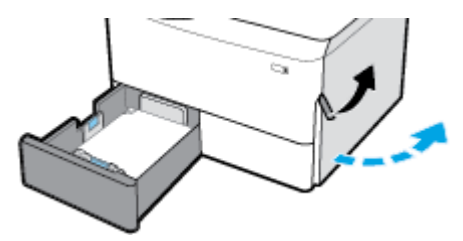

**4.** Pak de hendel van de duplexeenheid en trek de duplexeenheid zo ver mogelijk naar buiten.

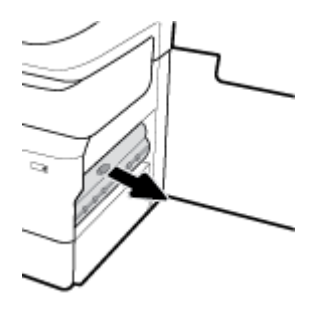

**5.** Verwijder voorzichtig zichtbaar papier boven de duplexeenheid.

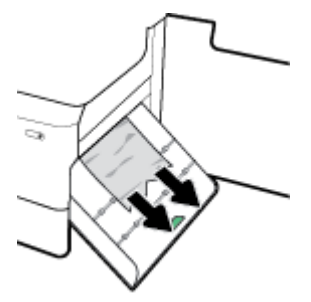

**6.** Til de duplexeenheid omhoog en verwijder voorzichtig zichtbaar papier eronder.

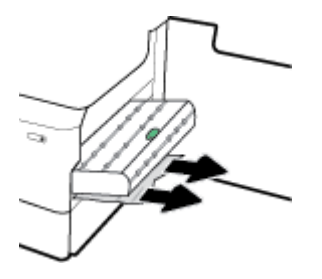

<span id="page-140-0"></span>**7.** Plaats de duplexeenheid totdat deze vastklikt.

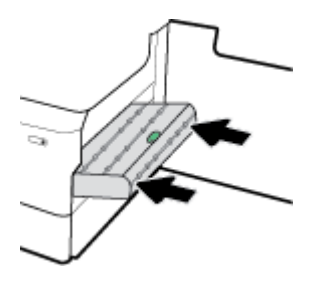

**8.** Sluit de rechterklep en de lade.

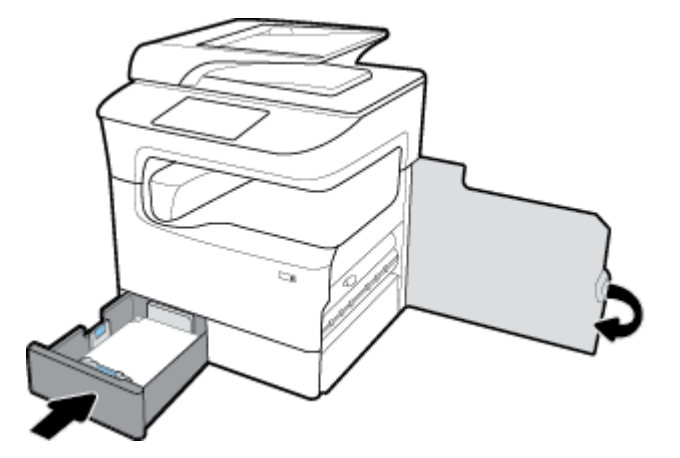

# **Papierstoringen verhelpen in lade 3 (tandem)**

**1.** Open de lade.

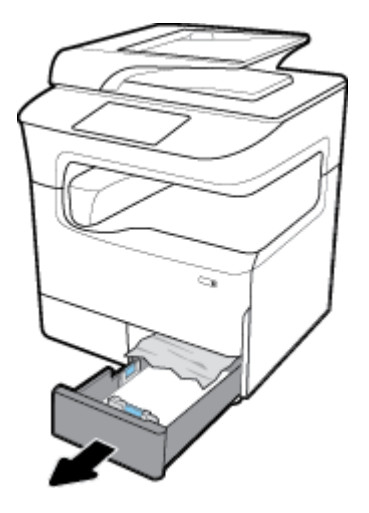

**2.** Verwijder voorzichtig vastgelopen papier van de lade.

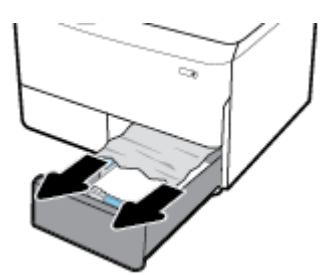

<span id="page-141-0"></span>**3.** Open de rechterklep door de rechtergrendel omhoog te trekken.

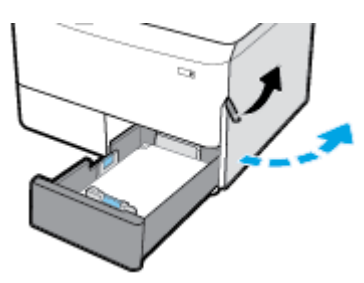

**4.** Verwijder voorzichtig zichtbaar papier van de rollers.

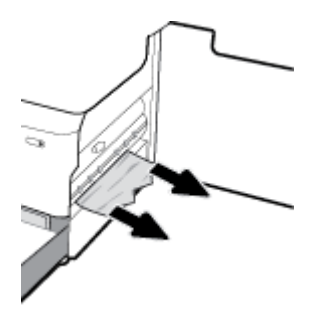

**5.** Sluit de rechterklep en de lade.

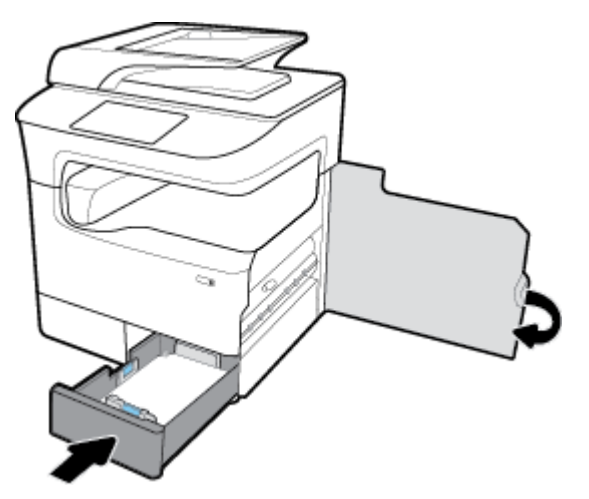

# **Papierstoringen verhelpen in lade 2 (enkel)**

**1.** Open de lade.

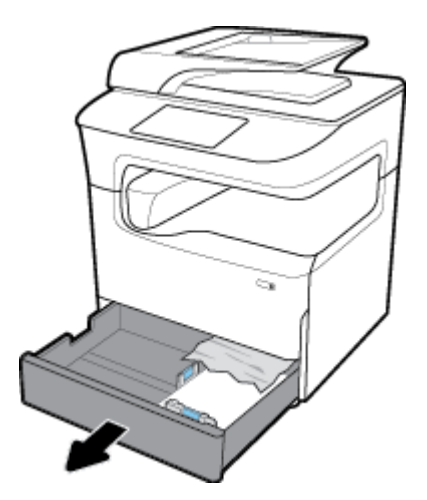

**2.** Verwijder voorzichtig vastgelopen papier van de lade.

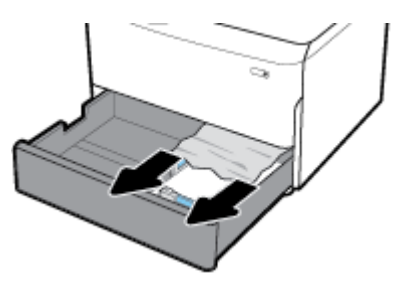

**3.** Open de rechterklep door de rechtergrendel omhoog te trekken.

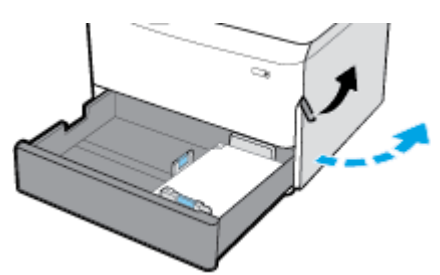

**4.** Verwijder voorzichtig zichtbaar papier van de rollers.

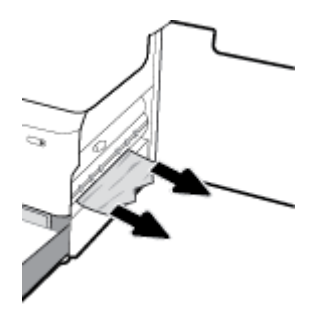

<span id="page-143-0"></span>**5.** Sluit de rechterklep en de lade.

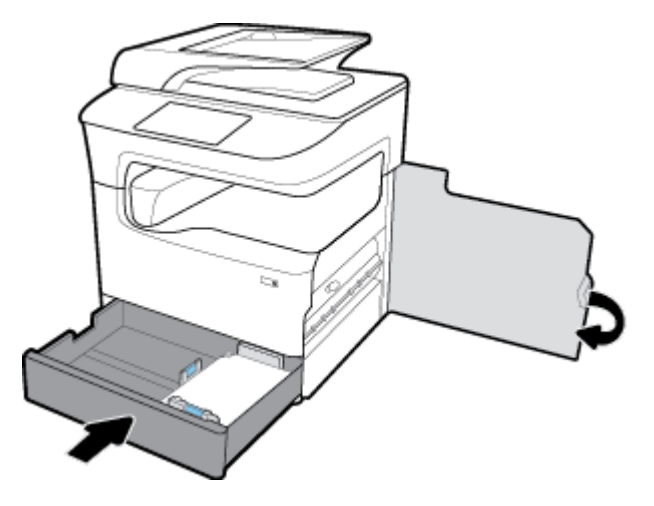

# **Papierstoringen verhelpen in onderste laden voor 550 vel**

Als het product een van deze onderste laden bevat, zijn de volgende instructies van toepassing:

- Verhelp storingen in de Lade voor 550 vel of in de eerste lade rechtop
- [Verhelp storingen in de tweede lade in de Lade voor 3x550 vel en standaard](#page-145-0)
- [Verhelp storingen in de derde lade in de Lade voor 3x550 vel en standaard](#page-146-0)

### **Verhelp storingen in de Lade voor 550 vel of in de eerste lade rechtop**

De volgende instructies geven aan hoe u storingen kunt verhelpen in de lade voor 550 vel die direct onder Lade 2 (enkel) of Lades 2 en 3 (tandem) zit, in een bovenblad of printer op de grond.

**1.** Open de lade.

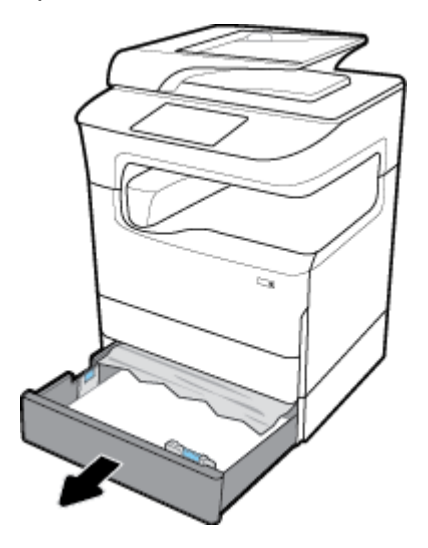
**2.** Verwijder voorzichtig vastgelopen papier van de lade.

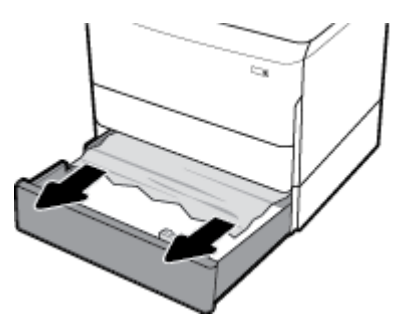

**3.** Open de rechterklep door de rechtergrendel omhoog te trekken.

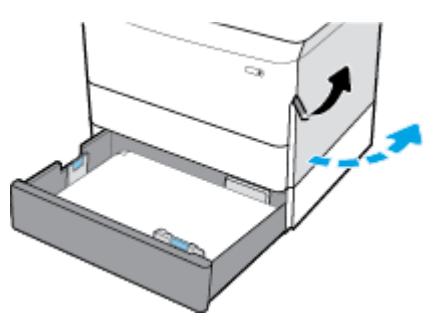

**4.** Verwijder voorzichtig zichtbaar papier van de rollers.

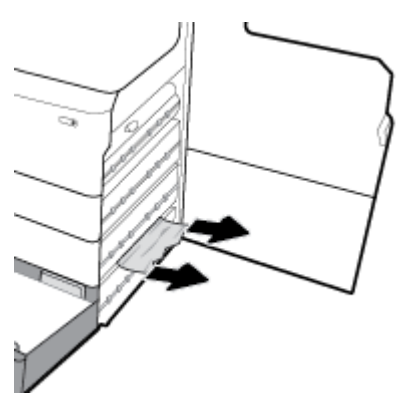

**5.** Sluit de rechterklep en de lade.

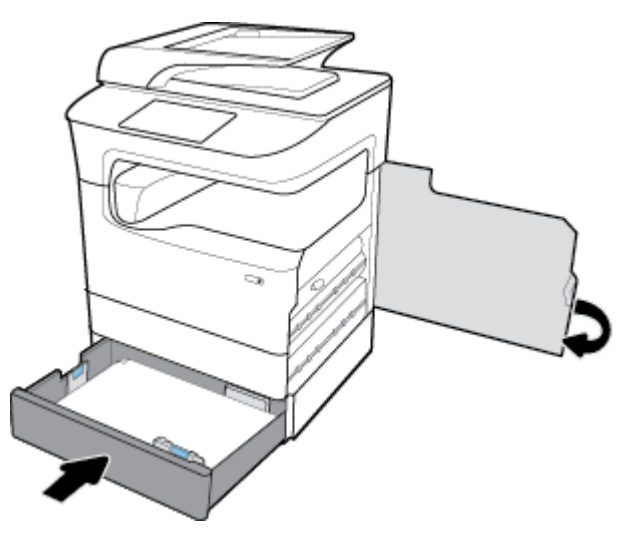

# **Verhelp storingen in de tweede lade in de Lade voor 3x550 vel en standaard**

**1.** Open de lade.

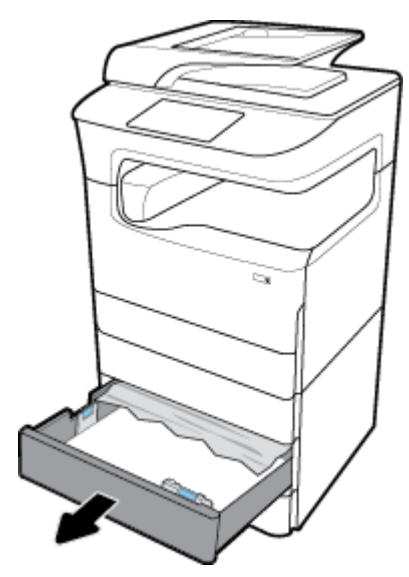

**2.** Verwijder voorzichtig vastgelopen papier van de lade.

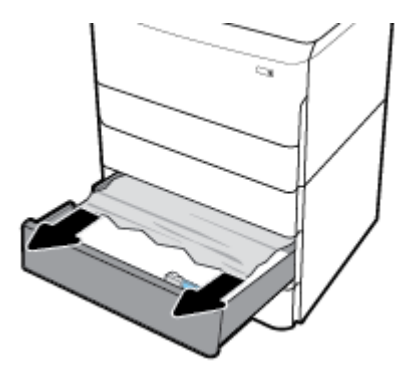

**3.** Open de rechterklep door de rechtergrendel omhoog te trekken.

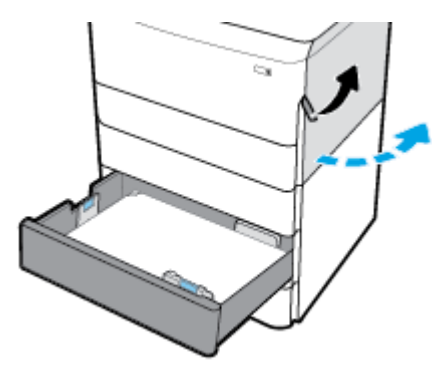

**4.** Open de rechteronderklep door de rechtergrendel omlaag te duwen.

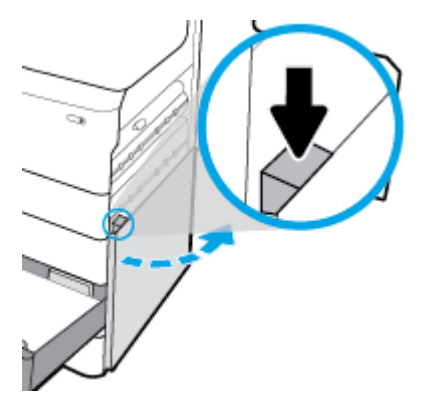

**5.** Verwijder voorzichtig zichtbaar papier van de rollers.

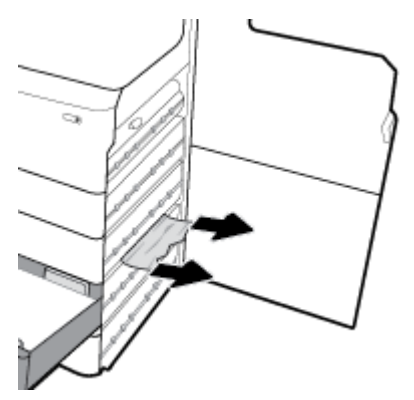

**6.** Sluit de rechteronderklep, de rechterklep en de lade.

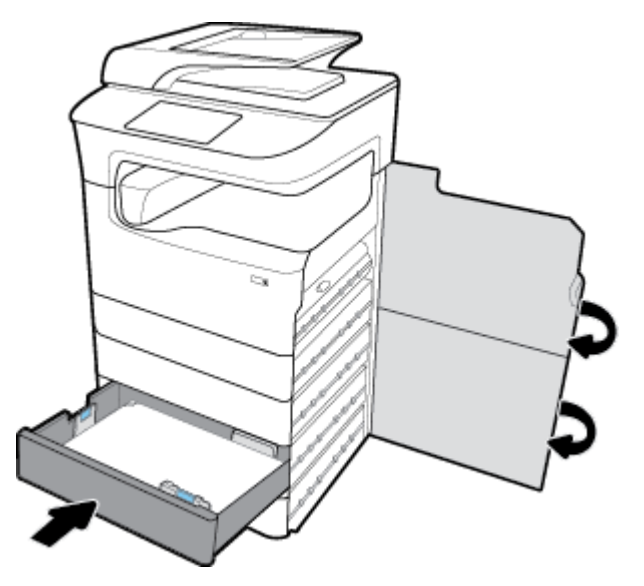

**Verhelp storingen in de derde lade in de Lade voor 3x550 vel en standaard**

**1.** Open de lade.

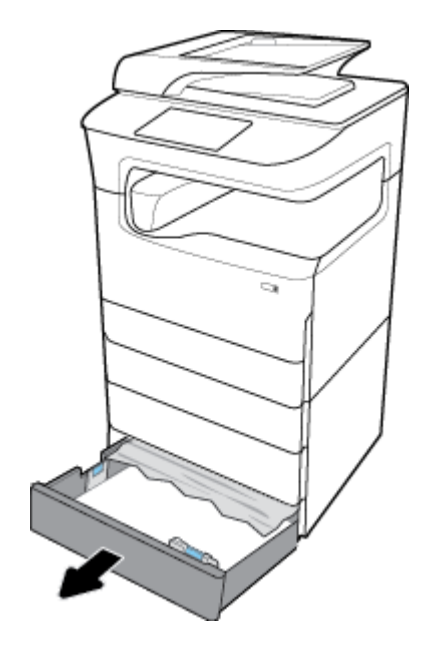

**2.** Verwijder voorzichtig vastgelopen papier van de lade.

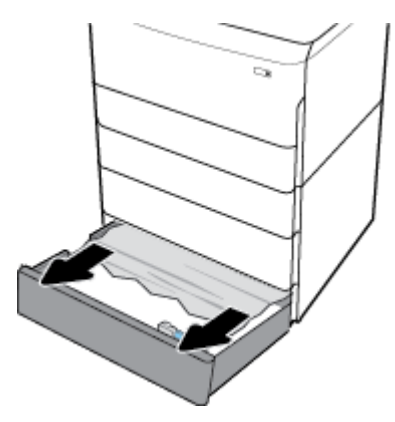

**3.** Open de rechterklep door de rechtergrendel omhoog te trekken.

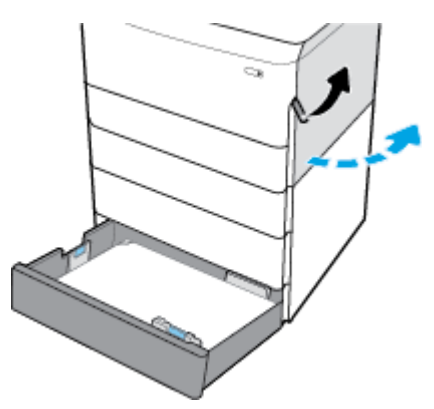

**4.** Open de rechteronderklep door de rechtergrendel omlaag te duwen.

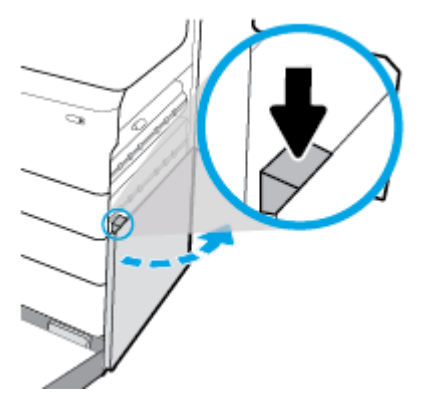

**5.** Verwijder voorzichtig zichtbaar papier van de rollers.

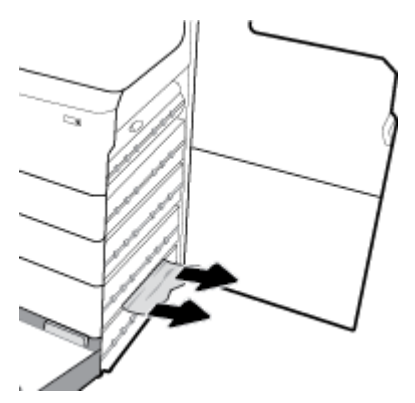

**6.** Sluit de rechteronderklep, de rechterklep en de lade.

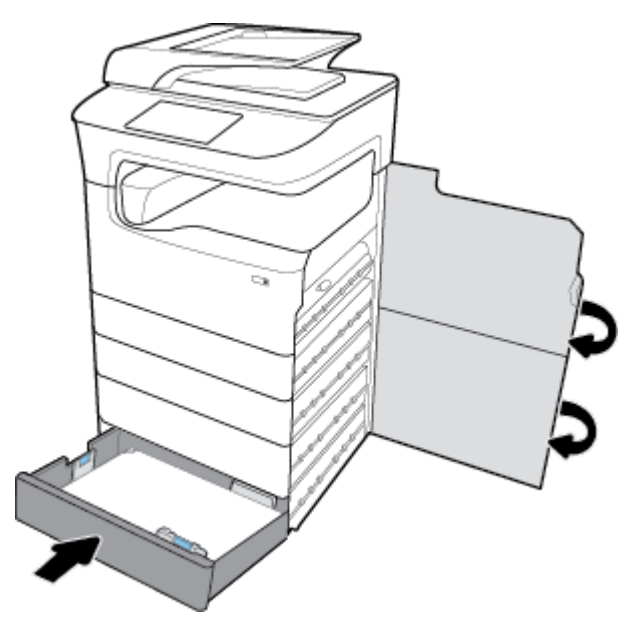

# **Storingen in HCI-lades verhelpen**

Als het product de high-capacity invoereenheden voor 4000 vel en standaard bevat, zijn de volgende instructies van toepassing:

[Storingen in linker HCI-lade verhelpen](#page-149-0)

● [Storingen in rechter HCI-lade verhelpen](#page-151-0)

# <span id="page-149-0"></span>**Storingen in linker HCI-lade verhelpen**

**1.** Open de lade.

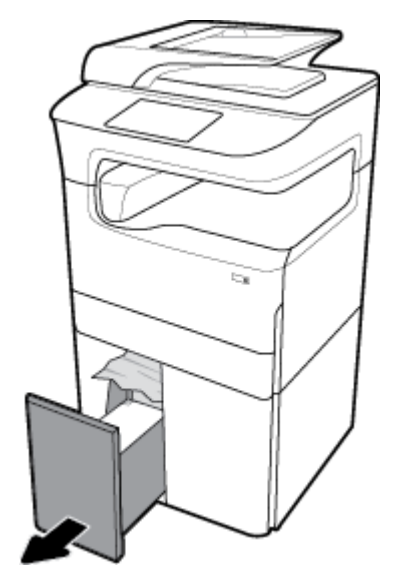

**2.** Verwijder voorzichtig vastgelopen papier van de lade.

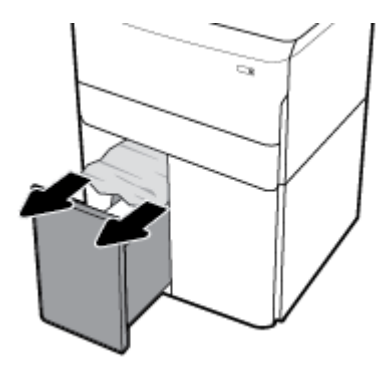

**3.** Open de rechterklep door de rechtergrendel omhoog te trekken.

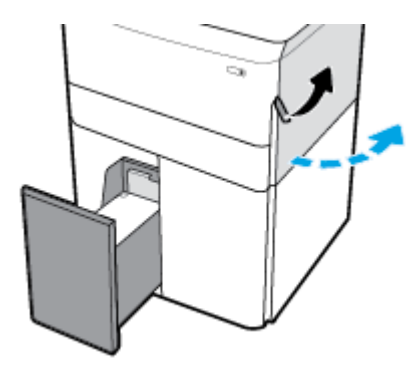

**4.** Open de rechteronderklep door de rechtergrendel omlaag te duwen.

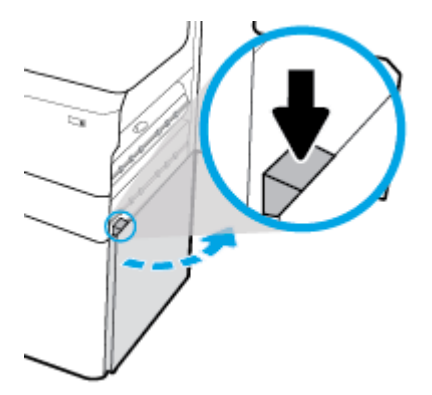

**5.** Pak de groene hendel en trek deze zo ver mogelijk naar buiten.

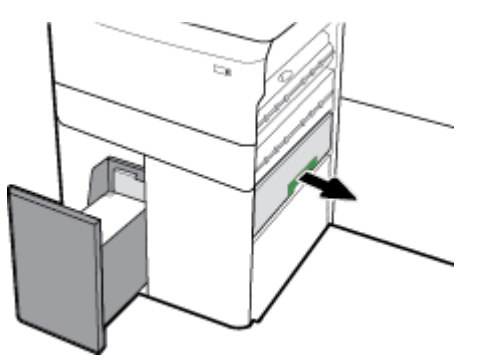

**6.** Open het deksel en verwijder zichtbaar papier.

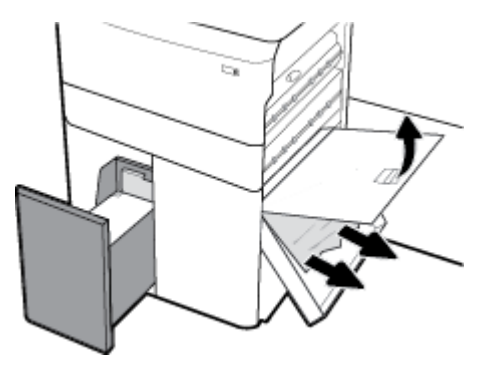

**7.** Sluit het deksel en zet dit terug op de oorspronkelijke plaats.

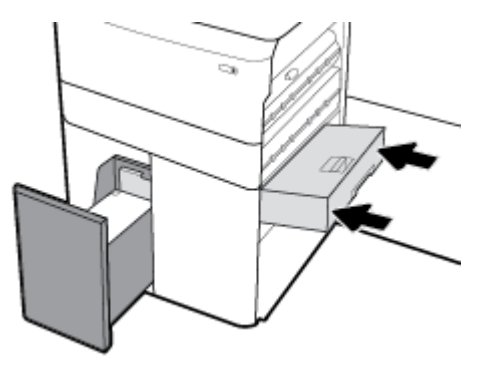

<span id="page-151-0"></span>**8.** Sluit de rechteronderklep, de rechterklep en de lade.

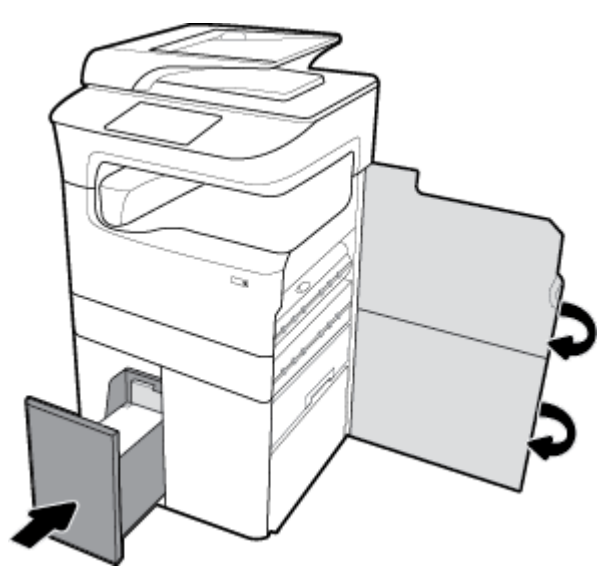

# **Storingen in rechter HCI-lade verhelpen**

**1.** Open de lade.

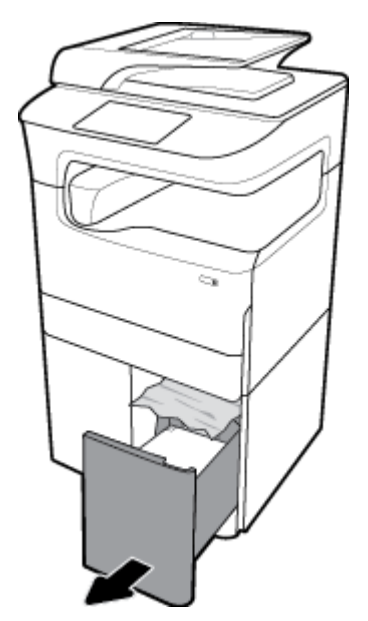

**2.** Verwijder voorzichtig vastgelopen papier van de lade.

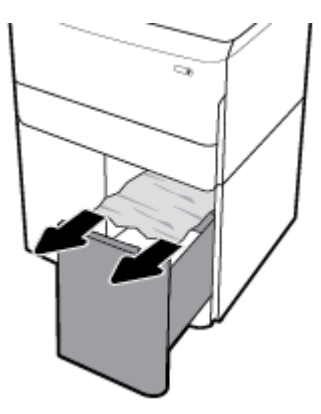

**3.** Open de rechterklep door de rechtergrendel omhoog te trekken.

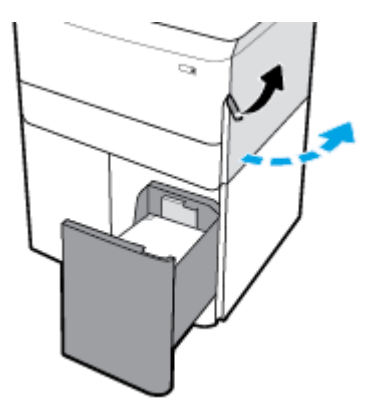

**4.** Open de rechteronderklep door de rechtergrendel omlaag te duwen.

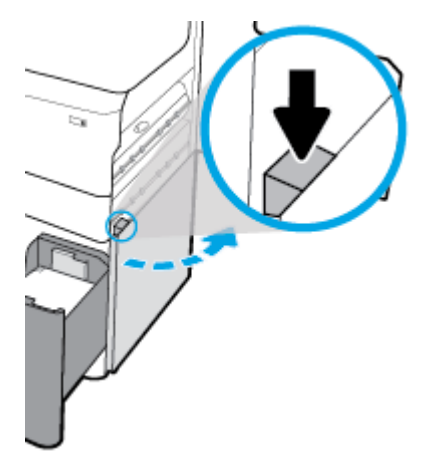

**5.** Verwijder voorzichtig zichtbaar papier van de rollers.

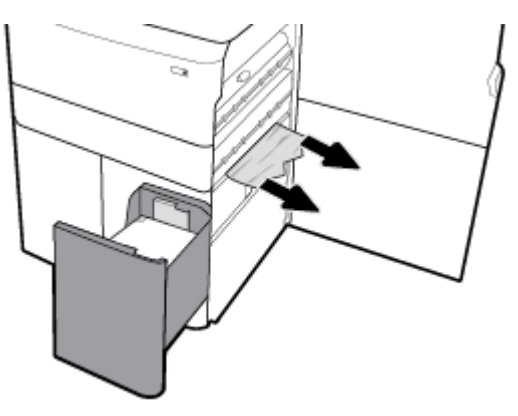

**6.** Sluit de rechteronderklep, de rechterklep en de lade.

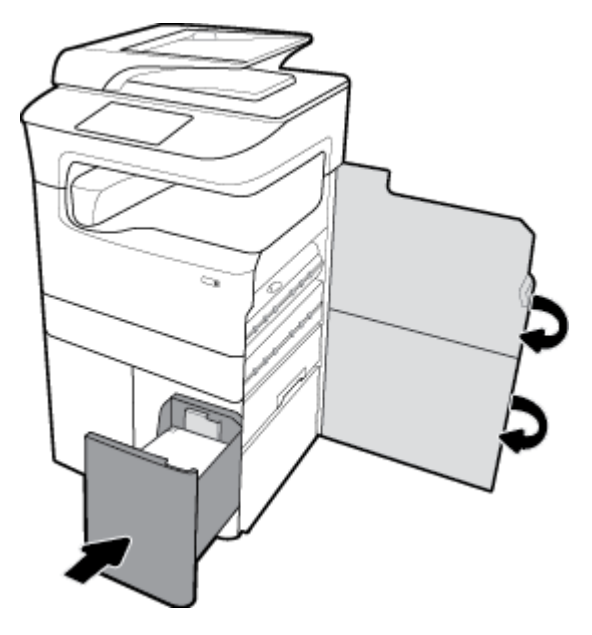

# **Storingen verhelpen in de linkerklep**

**1.** Open de linkerklep door de linkergrendel omhoog te trekken.

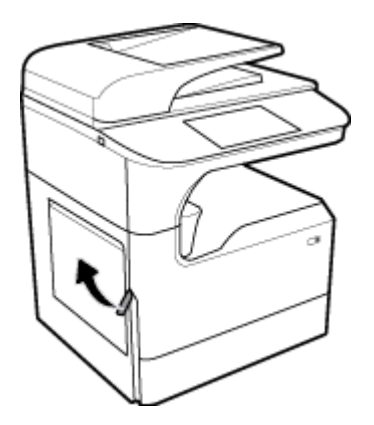

**2.** Verwijder voorzichtig zichtbaar papier van de rollers.

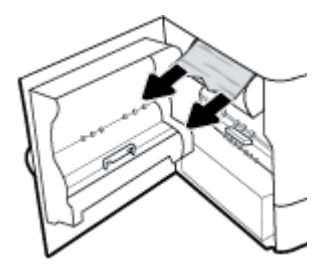

**3.** Til de vergrendeling op aan de binnenkant van de voordeur.

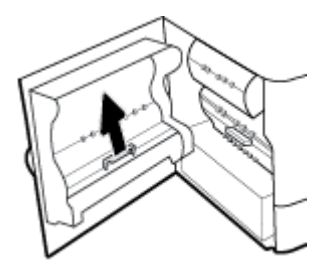

**4.** Verwijder voorzichtig zichtbaar papier van de rollers.

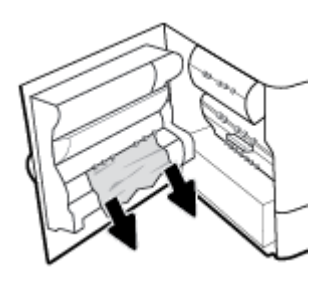

**5.** Sluit de vergrendeling.

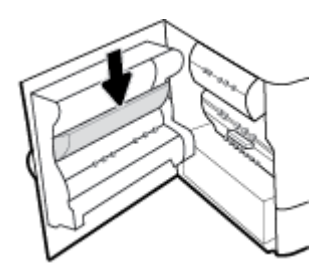

**6.** Sluit de linkerklep.

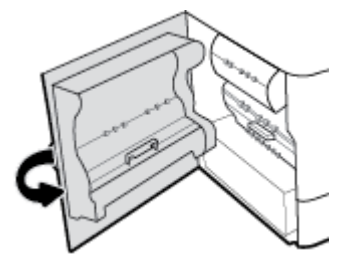

# **Storingen verhelpen in de linkerduplexmodule**

**1.** Open de linkerklep door de linkergrendel omhoog te trekken.

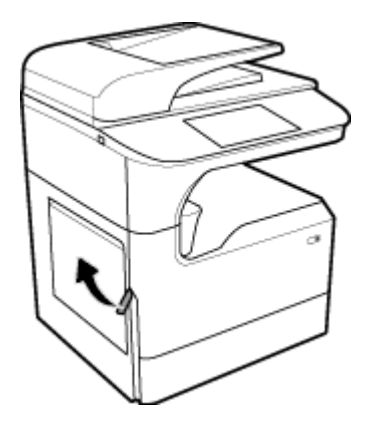

**2.** Pak de hendel van de duplexeenheid en trek de duplexeenheid zo ver mogelijk naar buiten.

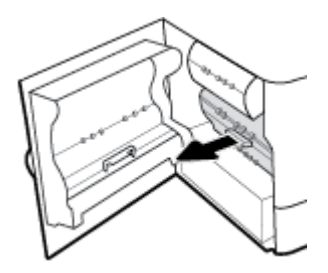

**3.** Verwijder voorzichtig zichtbaar papier boven de duplexeenheid.

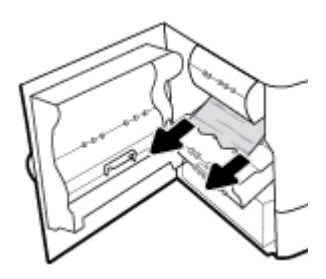

**4.** Til de duplexeenheid omhoog en verwijder voorzichtig zichtbaar papier eronder.

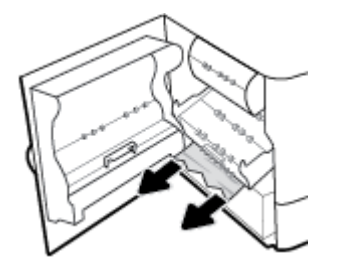

**5.** Plaats de duplexeenheid totdat deze vastklikt.

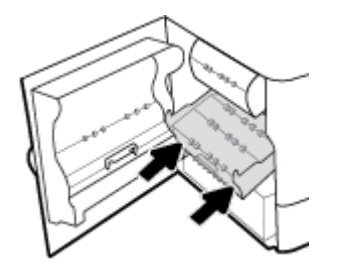

**6.** Sluit de linkerklep.

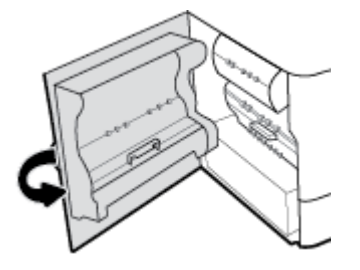

# **Storingen verhelpen in de rechterklep**

**1.** Open de rechterklep door de rechtergrendel omhoog te trekken.

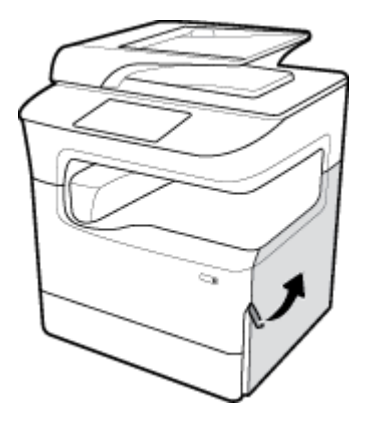

**2.** Verwijder voorzichtig zichtbaar papier van de rollers.

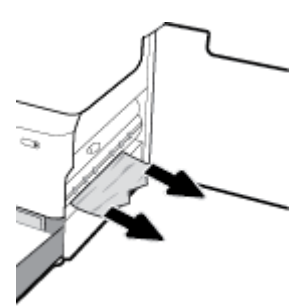

**3.** Sluit de rechterklep.

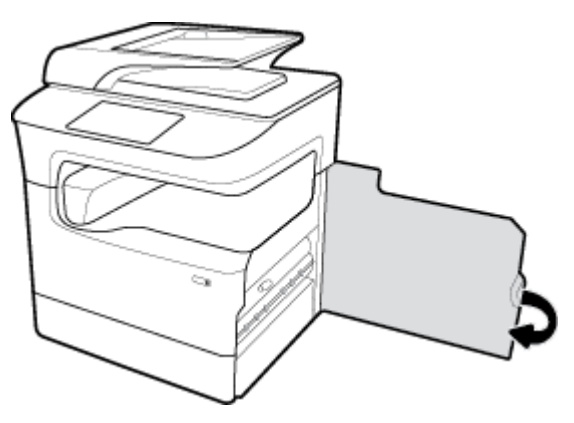

# **Storingen verhelpen in de rechterduplexmodule**

**1.** Open de rechterklep door de rechtergrendel omhoog te trekken.

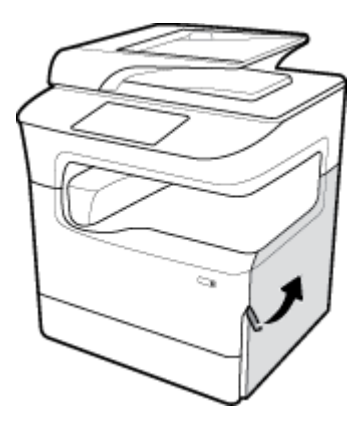

**2.** Pak de hendel van de duplexeenheid en trek de duplexeenheid zo ver mogelijk naar buiten.

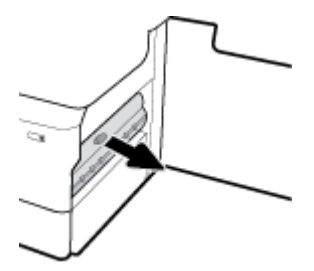

**3.** Verwijder voorzichtig zichtbaar papier boven de duplexeenheid.

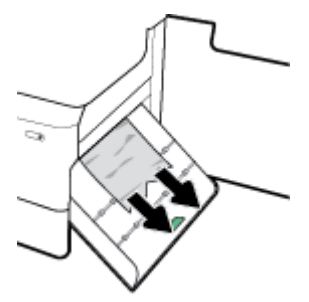

**4.** Til de duplexeenheid omhoog en verwijder voorzichtig zichtbaar papier eronder.

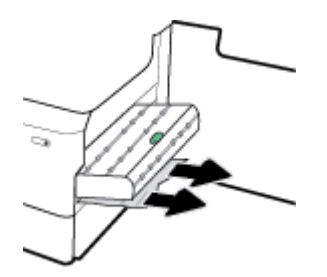

**5.** Plaats de duplexeenheid totdat deze vastklikt.

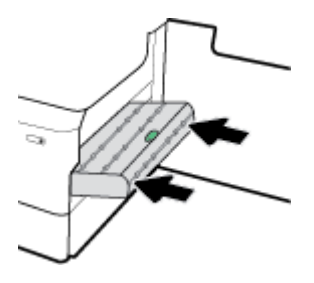

**6.** Sluit de rechterklep.

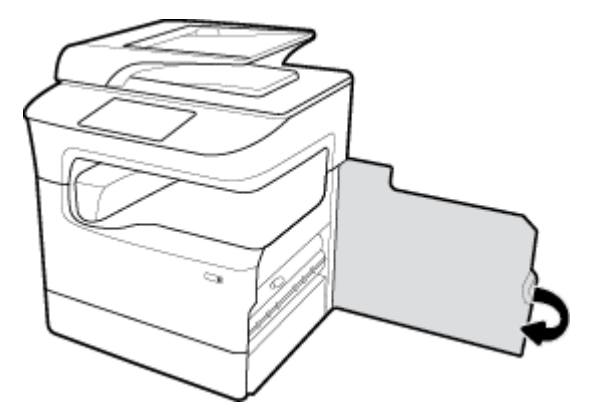

# **Storingen in de uitvoerbak verhelpen**

**1.** Verwijder voorzichtig vastgelopen papier van de uitvoerbak.

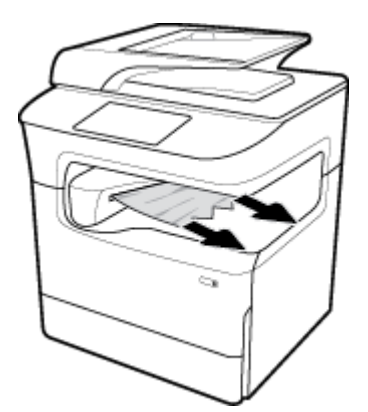

**2.** Open de linkerklep door de linkergrendel omhoog te trekken.

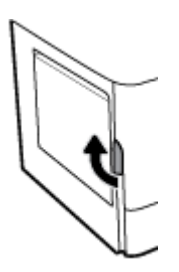

**3.** Verwijder voorzichtig zichtbaar papier van de rollers.

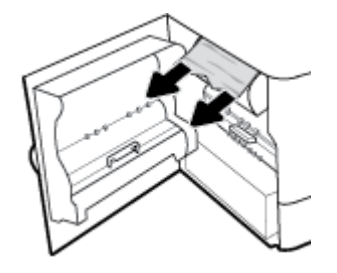

**4.** Sluit de linkerklep.

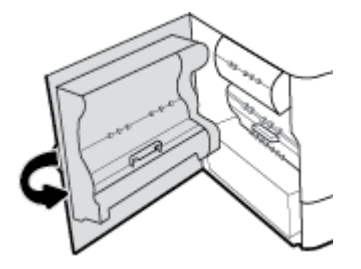

# **Storingen verhelpen in de uitvoereenheid/nietmachine**

**1.** Open de linkerklep door de linkergrendel omhoog te trekken.

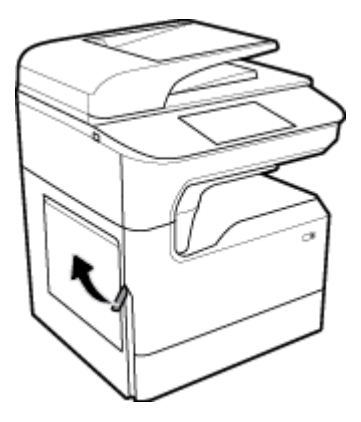

**2.** Verwijder voorzichtig zichtbaar papier van de rollers.

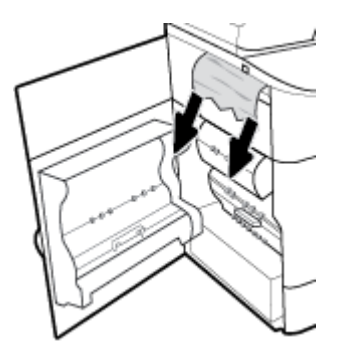

**3.** Zoek vastgelopen papier in de uitvoereenheid.

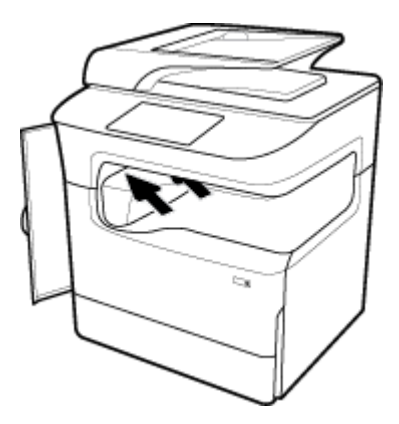

**4.** Verwijder voorzichtig vastgelopen papier van de uitvoereenheid.

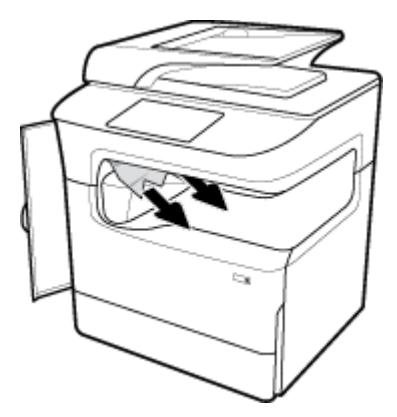

**5.** Sluit de linkerklep.

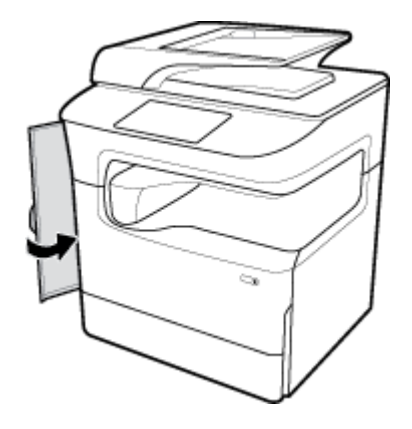

# **Storingen verhelpen in de nietmachine**

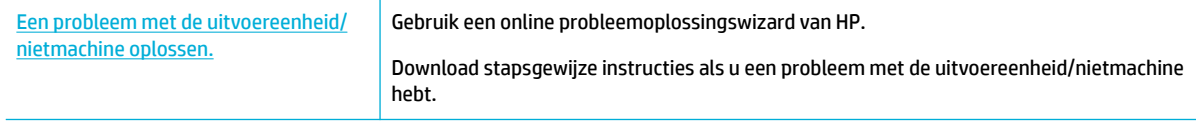

**The OPMERKING:** De online probleemoplossingswizards van HP zijn mogelijk niet in alle talen beschikbaar.

**1.** Verschuif de printer zorgvuldig en open het nietklepje aan de achterkant.

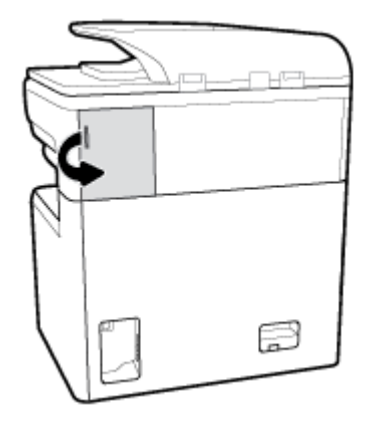

**2.** Trek voorzichtig het deksel van de nietjescartridge om de cartridge vrij te geven.

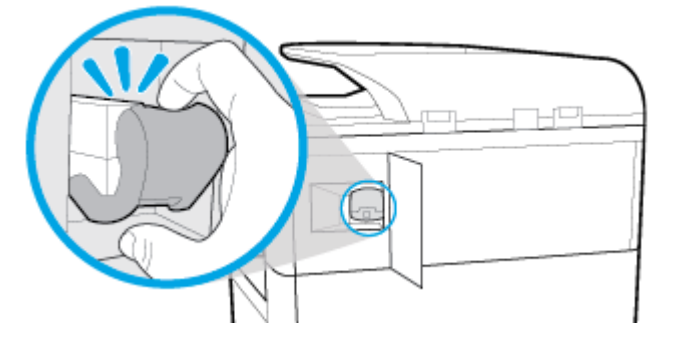

**3.** Trek de nietjescartridge uit de printer.

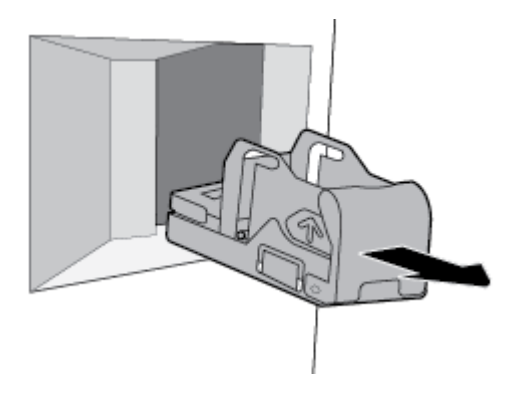

**4.** Til de groene metalen hendel op de basis van de nietmachine op.

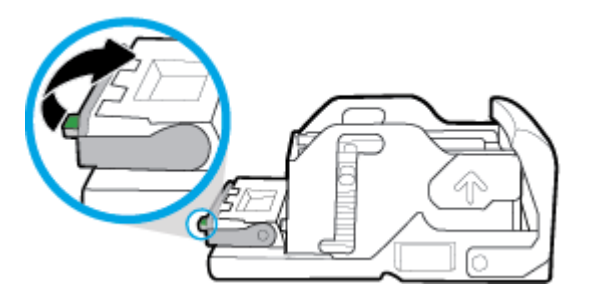

**5.** Verwijder het vel met de vastgelopen nietjes.

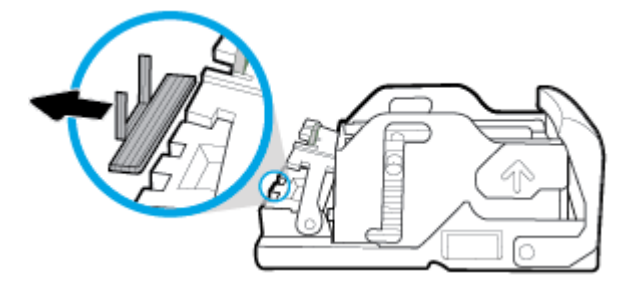

**6.** Sluit de groene metalen hendel totdat deze op zijn plaats vastklikt.

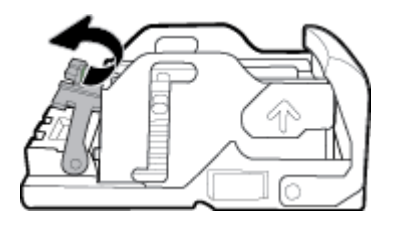

**7.** Plaats de nietjescartridge in de printer totdat deze op zijn plaats klikt.

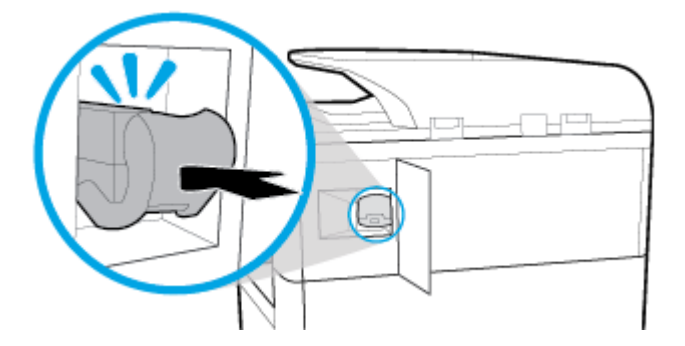

**8.** Sluit het nietklepje en zet de printer voorzichtig terug op de oorspronkelijke plaats.

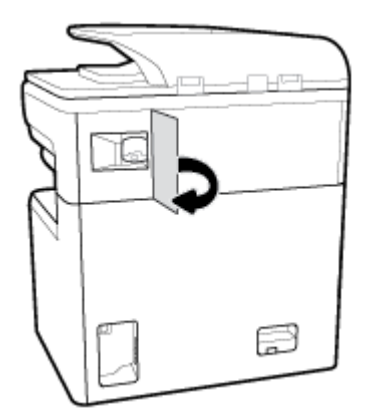

# **Cartridgeproblemen**

- [Nagevulde of gereviseerde cartridges](#page-163-0)
- [Berichten op het bedieningspaneel over cartridges interpreteren](#page-163-0)

# <span id="page-163-0"></span>**Nagevulde of gereviseerde cartridges**

HP kan het gebruik van benodigdheden die niet door HP zijn vervaardigd (nieuw of opnieuw gevuld), niet aanbevelen. Aangezien dit geen producten van HP zijn, heeft het bedrijf geen invloed op het ontwerp en de kwaliteit. Als u een opnieuw gevulde of vervaardigde cartridge gebruikt en niet tevreden bent over de afdrukkwaliteit, vervang de cartridge dan door een originele HP-cartridge.

**The PIP III CHANG:** Als u een cartridge die niet van HP is, vervangt door een originele HP cartridge, kan de printkop nog steeds niet-HP resten bevatten tot die op is en benodigdheden ontvangt van de zojuist geïnstalleerde, originele HP cartridge. De afdrukkwaliteit blijft beïnvloed zolang de cartridge nog resten bevat die niet van HP zijn.

# **Berichten op het bedieningspaneel over cartridges interpreteren**

- Cartridge leeg
- Cartridge bijna leeg
- [Cartridgeprobleem](#page-164-0)
- [Cartridge vrijwel leeg](#page-164-0)
- [Namaak of gebruikte \[kleur\] cartridge geïnstalleerd](#page-164-0)
- [Gebruik geen SETUP-cartridges](#page-164-0)
- [Originele HP cartridge geïnstalleerd](#page-165-0)
- [\[Kleur\] incompatibel](#page-165-0)
- [Installeer \[kleur\] cartridge](#page-165-0)
- Er werden cartridges geïnstalleerd die niet van HP zijn.
- [Printerfout](#page-165-0)
- [Probleem met printersysteem](#page-166-0)
- [Probleem met printervoorbereiding](#page-166-0)
- [Probleem met de instelling van de cartridges](#page-166-0)
- [Gebruik SETUP-cartridges](#page-166-0)
- Gebruikt <kleur> geplaatst

## **Cartridge leeg**

#### **Omschrijving**

De aangegeven cartridges zijn leeg en moeten worden vervangen.

#### **Aanbevolen actie**

U moet deze lege cartridges nu vervangen om te kunnen blijven afdrukken.

**W** OPMERKING: Als er nieuwe cartridges zijn geplaatst, worden de reserves aangevuld.

### **Cartridge bijna leeg**

### **Omschrijving**

De aangegeven cartridges moeten binnenkort worden vervangen.

#### <span id="page-164-0"></span>**Aanbevolen actie**

U kunt doorgaan met afdrukken, maar het is verstandig vervangende cartridges achter de hand te hebben. U hoeft de cartridges pas te vervangen als u wordt gevraagd dit te doen.

### **Cartridgeprobleem**

#### **Omschrijving**

- De contactpunten op de cartridge maken wellicht geen goede verbinding met de printer.
- De cartridge is niet compatibel met uw printer.

#### **Aanbevolen actie**

- Maak de contacten op de cartridge voorzichtig schoon met een zachte, pluisvrije doek en plaats de cartridge terug.
- Verwijder deze cartridge en plaats een compatibele cartridge.
- Laat de printer ingeschakeld tot alle cartridges zijn geïnstalleerd zodat de printer zelfonderhoudsroutines kan uitvoeren om het afdruksysteem te beschermen.

### **Cartridge vrijwel leeg**

#### **Omschrijving**

De aangegeven cartridges zijn leeg en kunnen nu worden vervangen. De printer maakt gebruik van de reserves om af te drukken.

#### **Aanbevolen actie**

U kunt deze lege cartridges nu vervangen zonder verlies.

**The OPMERKING:** Als de cartridges leeg zijn, kan de printer reserves gebruiken voor het afdrukken. Zie het bedieningspaneel van de printer voor meer informatie over het aantal pagina's dat u met deze reserves ongeveer kunt afdrukken.

### **Namaak of gebruikte [kleur] cartridge geïnstalleerd**

#### **Omschrijving**

De originele HP inkt in deze cartridge is op.

#### **Aanbevolen actie**

Vervang met een originele HP cartridge of klik op OK om verder af te drukken met een niet-originele HP cartridge. Onderhoud of reparaties van de printer als het gevolg van het gebruik van benodigdheden van andere fabrikanten dan HP, vallen niet onder de garantie.

### **Gebruik geen SETUP-cartridges**

#### **Omschrijving**

SETUP-cartridges kunnen niet worden gebruikt nadat het apparaat is geïnitialiseerd.

#### **Aanbevolen actie**

Verwijder de SETUP-cartridges en plaats gewone cartridges.

# <span id="page-165-0"></span>**Originele HP cartridge geïnstalleerd**

#### **Omschrijving**

Er is een originele HP cartridge geïnstalleerd.

#### **Aanbevolen actie**

Er is geen actie nodig.

### **[Kleur] incompatibel**

#### **Omschrijving**

U hebt een cartridge geïnstalleerd die bestemd is voor gebruik in een ander HP apparaat. Het apparaat werkt NIET als deze printcartridge is geïnstalleerd.

#### **Aanbevolen actie**

Installeer de juiste cartridge voor dit apparaat.

### **Installeer [kleur] cartridge**

### **Omschrijving**

Dit bericht wordt mogelijk weergegeven tijdens de eerste set-up van het product en mogelijk ook daarna.

Als dit bericht tijdens de eerste set-up wordt weergegeven, is de klep van een van de kleurencartridges niet gesloten. Het apparaat drukt niet af als er een cartridge ontbreekt.

Als dit bericht wordt weergegeven na de eerste installatie van het product, betekent dit dat de cartridge ontbreekt of is beschadigd.

#### **Aanbevolen actie**

Installeer of vervang de aangegeven kleurencartridge.

# **Er werden cartridges geïnstalleerd die niet van HP zijn.**

### **Omschrijving**

Dit is alleen een melding en er is geen actie vereist.

#### **Aanbevolen actie**

Dit is alleen een melding en er is geen actie vereist.

HP kan het gebruik van benodigdheden die niet door HP zijn vervaardigd (nieuw of opnieuw gevuld), niet aanbevelen. Onderhoud of reparaties van de printer als het gevolg van het gebruik van benodigdheden van andere fabrikanten dan HP, vallen niet onder de garantie.

### **Printerfout**

### **Omschrijving**

De printer functioneert niet.

#### **Aanbevolen actie**

Voer een stroomreset uit. Neem contact op met de beheerder van de printer of technische ondersteuning als dit niet lukt.

## <span id="page-166-0"></span>**Probleem met printersysteem**

#### **Omschrijving**

De cartridge die is geïdentificeerd in het bericht ontbreekt, is beschadigd, niet-compatibel of is in de verkeerde sleuf van de printer geplaatst.

#### **Aanbevolen actie**

De afdrukfunctionaliteit is uitgeschakeld. Probeer de cartridge te vervangen of een stroomreset uit te voeren. Neem contact op met de beheerder van de printer of technische ondersteuning als dit niet lukt.

### **Probleem met printervoorbereiding**

#### **Omschrijving**

De printerklok werkt niet goed, zodat de cartridge niet goed wordt verwerkt. Het geschatte cartridgeniveau is mogelijk onjuist.

#### **Aanbevolen actie**

Controleer de afdrukkwaliteit van de afdruktaak. Als deze onvoldoende is, kunt u dit mogelijk verhelpen door de reinigingsprocedure voor de printkop uit te voeren. U vindt deze in de werkset.

### **Probleem met de instelling van de cartridges**

#### **Omschrijving**

Er is een probleem met de instelling van de cartridges en de printer kan de initialisatie van het systeem niet voltooien.

#### **Aanbevolen actie**

Neem contact op met de beheerder van de printer of de technische ondersteuning.

### **Gebruik SETUP-cartridges**

#### **Omschrijving**

De SETUP-cartridges zijn verwijderd voordat de apparaatinitialisatie is voltooid.

#### **Aanbevolen actie**

Gebruik de SETUP-cartridges bij uw apparaat voor productinitialisatie.

Bij de eerste installatie van de printer moet u de SETUP-cartridges installeren die in de doos met de printer zitten. Deze cartridges zorgen ervoor dat de printer wordt gekalibreerd voordat de eerste afdruktaak wordt uitgevoerd. Het niet plaatsen van de SETUP-cartridges tijdens de eerste installatie veroorzaakt een fout. Als u een set normale cartridges hebt geplaatst, verwijder ze dan en plaats de SETUP-cartridges om de printerinstallatie te voltooien. Na het voltooien van de printerinstallatie kunt u gewone cartridges gebruiken.

Als u nog steeds foutberichten krijgt en de printer de inktsysteeminitialisatie niet kan voltooien, kunt u contact opnemen met de beheerder van de printer of met de technische ondersteuning.

#### **Gebruikt <kleur> geplaatst**

#### **Omschrijving**

Een gebruikte maar originele HP kleurencartridge is geïnstalleerd of verplaatst.

#### **Aanbevolen actie**

U hebt een gebruikte maar originele HP-cartridge geïnstalleerd. Er is geen actie nodig.

# **Problemen met afdrukken**

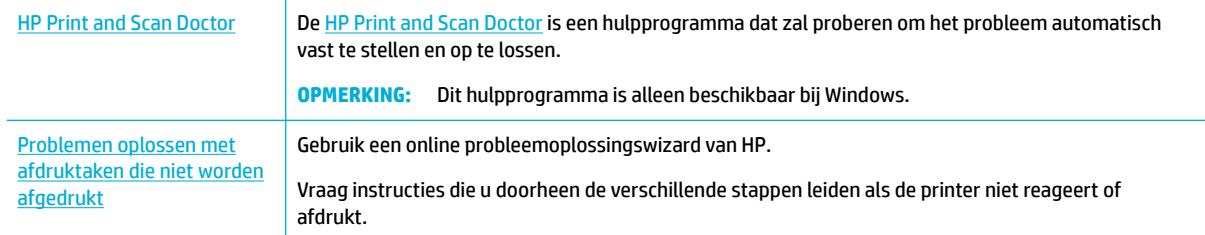

### **W** OPMERKING: De online probleemoplossingswizards van HP zijn mogelijk niet in alle talen beschikbaar.

- Het product drukt niet af
- [Het apparaat drukt langzaam af](#page-171-0)
- [Problemen met Plug-en-print USB](#page-171-0)
- [De afdrukkwaliteit verbeteren](#page-172-0)

# **Het product drukt niet af**

### **Controlelijst voor het oplossen van problemen met afdrukken**

Als het product helemaal niet afdrukt, probeert u de volgende oplossingen:

- Controleer of het product is ingeschakeld en dat het bedieningspaneel aangeeft dat dit gereed is:
	- Als het bedieningspaneel niet aangeeft dat het product gereed is, schakelt u dit uit en probeert u het opnieuw.
	- Als het bedieningspaneel aangeeft dat het product gereed is, probeert u de taak opnieuw te verzenden.
- Als het bedieningspaneel aangeeft dat er een fout is opgetreden, lost u het probleem op en drukt u een testpagina af via het bedieningspaneel. Als de testpagina wordt afgedrukt, is er mogelijk een communicatieprobleem tussen het product en de computer waarvandaan u probeert af te drukken.

### *<sup>2</sup>* OPMERKING:

- Raadpleeg [Installeer de linkerduplexmodule opnieuw of vervang deze](#page-168-0) als er een foutmelding over de linkerduplexmodule (of servicevloeistofhouder) verschijnt.
- Raadpleeg [De reinigingssteunen van de printkop verwijderen](#page-170-0) als er een foutmelding over de reinigingsbeperkingen van de printkop verschijnt.
- Controleer of alle kabels goed zijn aangesloten. Als het product is aangesloten op een netwerk, controleert u de volgende items:
	- Controleer het lampje naast de netwerkaansluiting op het product. Als het netwerk actief is, is het lampje groen.
	- Controleer of u een netwerkkabel en geen telefoonsnoer gebruikt voor de netwerkaansluiting.
	- Controleer of de router, hub of switch van het netwerk zijn ingeschakeld en deze goed werken.
- Installeer de HP software vanaf [www.support.hp.com.](http://www.support.hp.com) Als u algemene printerstuurprogramma's gebruikt, kunnen er vertragingen optreden met het verwijderen van taken uit de afdrukwachtrij.
- <span id="page-168-0"></span>● Klik in de printerlijst op uw computer met de rechtermuisknop op de naam van dit product, klik op **Eigenschappen** en open het tabblad **Poorten**.
	- Als u een netwerkkabel gebruikt om de printer op het netwerk aan te sluiten, controleert u of de naam van de printer op het tabblad **Poorten** overeenkomt met de productnaam op de configuratiepagina van het product.
	- Als u een USB-kabel gebruikt en verbinding maakt met een draadloos netwerk, controleert u of het selectievakje naast **Virtuele printerpoort voor USB** is ingeschakeld.
- Als u uw eigen firewallsysteem op de computer gebruikt, blokkeert dit mogelijk de communicatie met het product. Probeer de firewall tijdelijk uit te schakelen om te zien of deze de oorzaak van het probleem is.
- Als uw computer of het product is verbonden met een draadloos netwerk, zorgen een lage signaalkwaliteit of storingen er mogelijk voor dat afdruktaken worden vertraagd.

# **Installeer de linkerduplexmodule opnieuw of vervang deze**

*A* **VOORZICHTIG:** Er verschijnen waarschuwingslabels op bepaalde plaatsen in de printer. Zie [Waarschuwingspictogrammen](#page-209-0) voor definities van deze labels.

Om problemen met de linkerduplexmodule te verhelpen, moet u deze mogelijk opnieuw installeren of vervangen.

**1.** Open de linkerklep door de linkergrendel omhoog te trekken.

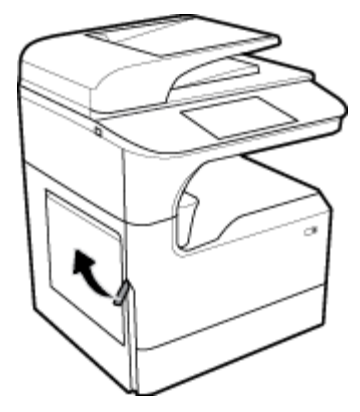

**2.** Pak de hendel van de duplexeenheid en trek de duplexeenheid zo ver mogelijk naar buiten.

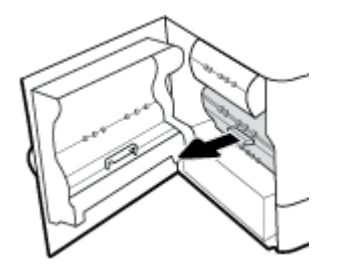

- **3.** De duplexmodule verwijderen:
	- **a.** Trek de blauwe vergrendeling naar voren om deze vrij te geven en draai de duplexmodule naar buiten.

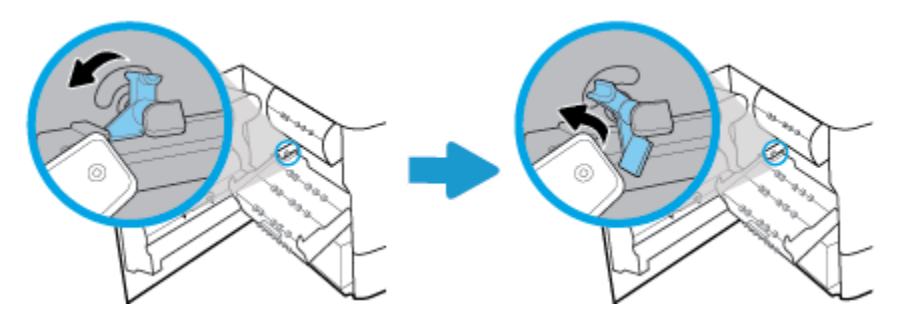

**b.** Trek de rechterkant van de duplexmodule uit de rechterrail en verwijder de duplexmodule.

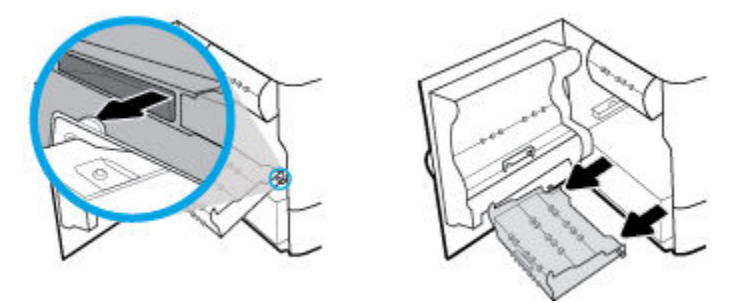

- **4.** De duplexeenheid installeren:
	- **a.** Plaats de knop aan de rechterkant van de duplexmodule in de rechterrail.

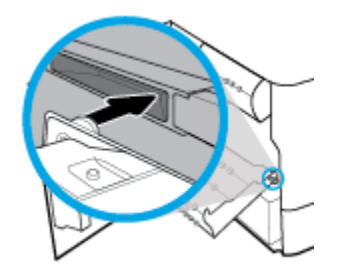

**b.** Schuif de linkerkant van de duplexmodule door de opening in de linkerrail en duw de blauwe vergrendeling terug op zijn plaats.

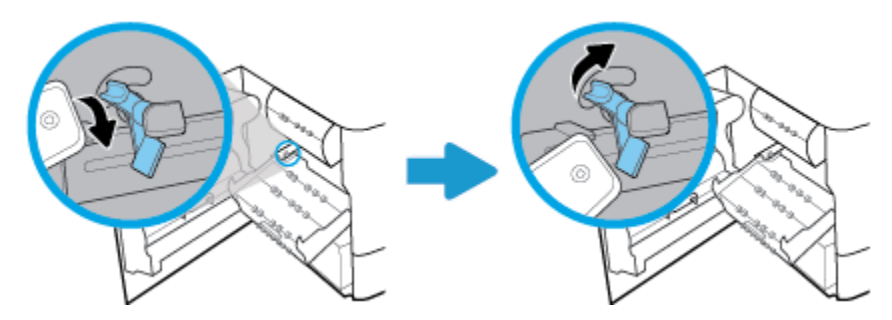

<span id="page-170-0"></span>**5.** Plaats de duplexeenheid totdat deze vastklikt.

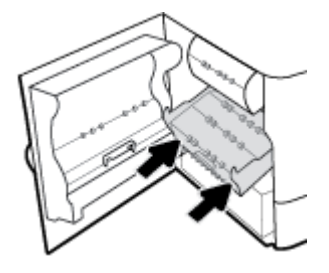

**6.** Sluit de linkerklep.

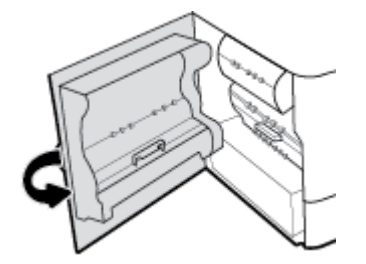

# **De reinigingssteunen van de printkop verwijderen**

- **OPMERKING:** Voor u kunt afdrukken, moet u de steunen verwijderen die met de printkopreiniger zijn meegekomen.
	- **1.** Open de rechterklep door de rechtergrendel omhoog te trekken.

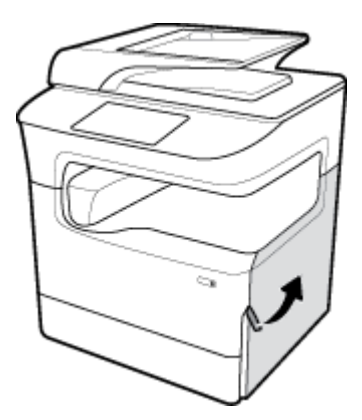

**2.** Trek de linkersteun naar het midden van de printer en verwijder deze uit de printer.

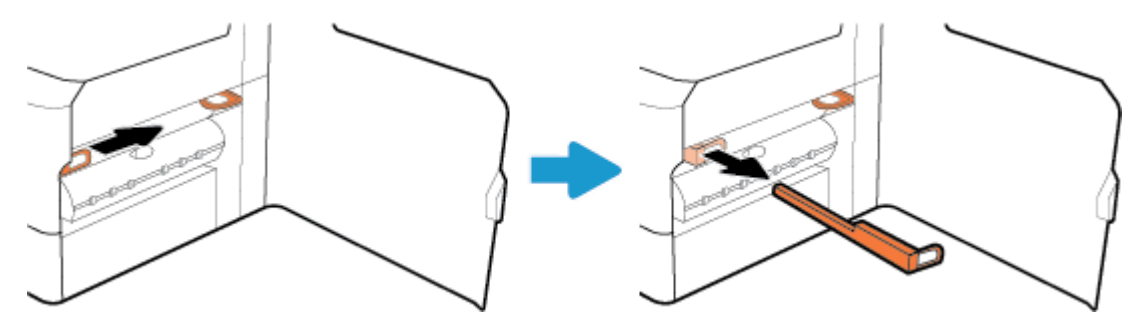

<span id="page-171-0"></span>**3.** Herhaal dit voor de rechtersteun.

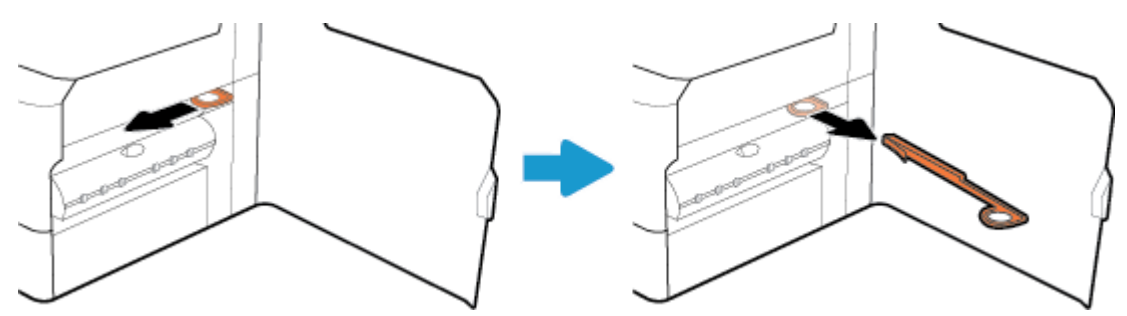

**4.** Sluit de rechterklep.

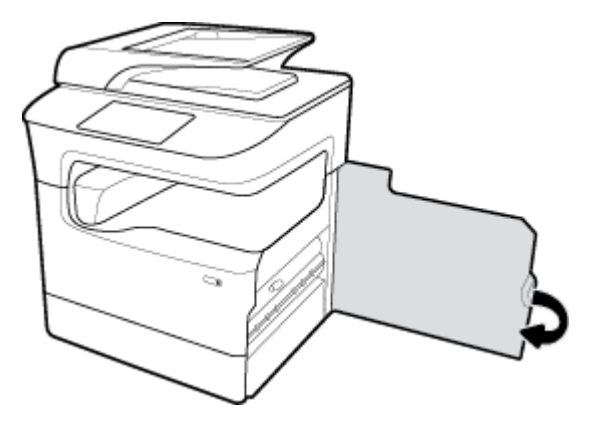

# **Het apparaat drukt langzaam af**

Als het product afdrukt, maar traag lijkt te reageren, probeert u de volgende oplossingen:

- Zorg ervoor dat de computer voldoet aan de minimale specificaties voor dit product. Ga naar HP [Customer Support](http://h20180.www2.hp.com/apps/Nav?h_pagetype=s-001&h_product=11596684&h_client&s-h-e023-1&h_lang=nl&h_cc=nl) voor een lijst met specificaties.
- Als de instelling voor de papiersoort niet overeenkomt met de papiersoort die u gebruikt, wijzigt u de instelling in de juiste papiersoort.
- Als uw computer of het product is verbonden met een draadloos netwerk, zorgen een lage signaalkwaliteit of storingen er mogelijk voor dat afdruktaken worden vertraagd.

# **Problemen met Plug-en-print USB**

- Het menu Opties voor geheugenapparaat wordt niet geopend wanneer u een USB-apparaat invoert
- [Het bestand wordt niet afgedrukt vanaf het USB-opslagapparaat](#page-172-0)
- [Het bestand dat u wilt afdrukken wordt niet weergegeven in het menu Opties voor geheugenapparaat](#page-172-0)

### **Het menu Opties voor geheugenapparaat wordt niet geopend wanneer u een USB-apparaat invoert**

U kunt de volgende bestandstypen afdrukken:

- Mogelijk ondersteunt het apparaat het USB-opslagapparaat of het bestandssysteem niet. Sla de bestanden op een standaard USB-opslagaapparaat met het bestandssysteem FAT (File Allocation Table) op. Het apparaat ondersteunt USB-opslagapparaten met de bestandssystemen FAT12, FAT16 en FAT32.
- Als er al een ander menu is geopend, sluit u dit en plaatst u het USB-opslagapparaat opnieuw.
- <span id="page-172-0"></span>● Het USB-opslagapparaat bevat mogelijk meerdere partities. (Sommige fabrikanten van USBopslagapparaten installeren software op het apparaat waarbij partities worden gemaakt, net zoals bij een cd.) Formatteer het USB-opslagapparaat om de partities te verwijderen of gebruik een ander USBopslagapparaat.
- Het USB-opslagapparaat vereist mogelijk meer voeding dan het apparaat kan leveren.
	- **a.** Verwijder het USB-opslagapparaat.
	- **b.** Schakel het product uit en vervolgens weer in.
	- **c.** Gebruik een USB-opslagapparaat met een eigen voedingsbron of een USB-opslagapparaat dat minder voeding vereist.
- Mogelijk werkt het USB-opslagapparaat niet goed.
	- **a.** Verwijder het USB-opslagapparaat.
	- **b.** Schakel het product uit en vervolgens weer in.
	- **c.** Probeer af te drukken vanaf een ander USB-opslagapparaat.

### **Het bestand wordt niet afgedrukt vanaf het USB-opslagapparaat**

- **1.** Zorg ervoor dat er papier in de lade ligt.
- **2.** Kijk op het bedieningspaneel of er berichten worden weergegeven. Als er papier is vastgelopen in het product, verhelpt u deze storing.

### **Het bestand dat u wilt afdrukken wordt niet weergegeven in het menu Opties voor geheugenapparaat**

- PDF
- Alle foto-indelingen
- Microsoft Office-bestanden, behalve Excel

# **De afdrukkwaliteit verbeteren**

[Instructies die u doorheen de verschillende stappen leiden om de meeste problemen met](http://www.hp.com/embed/sfs/doc?client=IWS-eLP&lc=nl&cc=nl&ProductSeriesOID=11596672&TapasOnline=TSHOOT_PRINT_QUALITY)  [afdrukkwaliteit op te lossen](http://www.hp.com/embed/sfs/doc?client=IWS-eLP&lc=nl&cc=nl&ProductSeriesOID=11596672&TapasOnline=TSHOOT_PRINT_QUALITY) Problemen met afdrukkwaliteit online oplossen.

**W** OPMERKING: De online probleemoplossingswizards van HP zijn mogelijk niet in alle talen beschikbaar.

U kunt de meeste problemen met de afdrukkwaliteit voorkomen door deze richtlijnen te volgen:

- [Controleren op originele HP cartridges](#page-173-0)
- [Gebruik papier dat aan de specificaties van HP voldoet](#page-173-0)
- [De juiste instelling voor papiersoort gebruiken in het printerstuurprogramma](#page-173-0)
- [Het printerstuurprogramma gebruiken dat het beste aansluit bij uw afdrukbehoeften](#page-174-0)
- [Een afdrukkwaliteitsrapport afdrukken](#page-174-0)
- [Printkop uitlijnen](#page-175-0)

# <span id="page-173-0"></span>**Controleren op originele HP cartridges**

Uw cartridge is mogelijk geen originele HP cartridge. Zie [Vervalste HP cartridges](#page-71-0) voor meer informatie. Vervang de cartridge door een originele HP cartridge.

### **Gebruik papier dat aan de specificaties van HP voldoet**

Gebruik ander papier als u een van de volgende problemen ervaart:

- De afdrukken zijn op plaatsen te licht of lijken vervaagd.
- Vlekken of vegen op de afgedrukte pagina's.
- De afgedrukte tekens lijken vervormd.
- De afgedrukte pagina's zijn gekruld.

Gebruik altijd papier van een type en gewicht dat door dit apparaat wordt ondersteund. Volg deze richtlijnen wanneer u het papier selecteert:

- Gebruik papier van goede kwaliteit en zonder snedes, inkepingen, scheuren, vlekken, losse deeltjes, stof, kreukels, nietjes en omgekrulde of omgebogen randen.
- Gebruik geen papier waarop al eerder is afgedrukt.
- Gebruik papier dat is ontworpen voor PageWide-printers.
- Gebruik geen papier met een te ruw oppervlak. Het gebruik van gladder papier resulteert meestal in een betere afdrukkwaliteit.
- **<sup>2</sup> OPMERKING:** Gebaseerd op interne HP tests met een scala aan normaal papier wordt ten zeerste aanbevolen papier met het ColorLok® logo voor dit apparaat te gebruiken. Ga voor meer informatie naar de website [HP afdrukpermanentie.](http://www.hp.com/go/printpermanence)

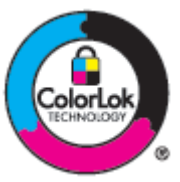

### **De juiste instelling voor papiersoort gebruiken in het printerstuurprogramma**

Controleer de instelling voor papiersoort als u een van de volgende problemen ervaart:

- Vegen op de afgedrukte pagina's.
- De afgedrukte pagina's bevatten herhaalde markeringen.
- De afgedrukte pagina's zijn gekruld.
- Op de afgedrukte pagina's is op plaatsen niet afgedrukt.

#### **De instelling voor de papiersoort en het formaat wijzigen (Windows)**

- **1.** Klik in het menu **Bestand** van het softwareprogramma op **Afdrukken**.
- **2.** Selecteer het product en klik vervolgens op de knop **Eigenschappen** of **Voorkeuren** .
- **3.** Klik op het tabblad **Papier/kwaliteit**.
- **4.** Gebruik de vervolgkeuzelijsten **Papierformaat**, **Papiersoort** en **Papierbron** om de standaardwaarden zo nodig te veranderen en klik op **OK** .

#### <span id="page-174-0"></span>**De instelling voor de papiersoort en het formaat wijzigen (OS X)**

- **1.** Selecteer in het menu **Bestand Pagina-instelling**.
- **2.** Controleer of uw printer onder **Formaat voor:** is geselecteerd.
- **3.** Selecteer in het pop-upmenu **Papierformaat** het juiste formaat.
- **4.** In het pop-upmenu **Aantal en pagina's**, selecteer **Papier/kwaliteit**.
- **5.** Selecteer in het pop-upmenu **Mediumtype:** het juiste mediumtype.

### **Het printerstuurprogramma gebruiken dat het beste aansluit bij uw afdrukbehoeften**

Het kan nodig zijn om een ander printerstuurprogramma te gebruiken als op de afgedrukte pagina sprake is van onverwachte lijnen in grafisch werk, ontbrekende tekst, ontbrekende grafische onderdelen, onjuiste indeling of gewijzigde lettertypes.

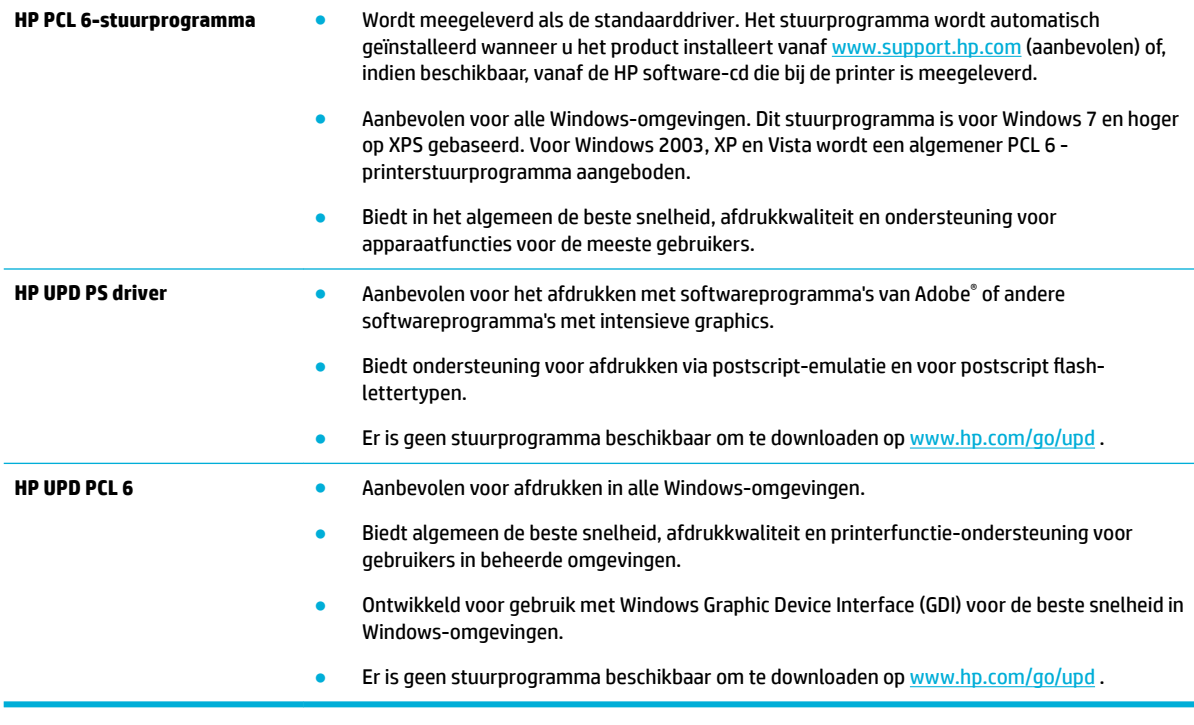

**<sup>2</sup> OPMERKING:** Download aanvullende printerstuurprogramma's van de website [HP Customer Support](http://h20180.www2.hp.com/apps/Nav?h_pagetype=s-001&h_product=11596684&h_client&s-h-e023-1&h_lang=nl&h_cc=nl) .

### **Een afdrukkwaliteitsrapport afdrukken**

Maak een afdrukkwaliteitsrapport en volg de instructies. Zie [Informatiepagina's](#page-129-0) voor meer informatie.

#### <span id="page-175-0"></span>**Print Quality Report**

personal etc. recept ocross out one and an

Review the color bars below. If the bars show significant streaks or uneven colors, clean the printhead. Note that cleaning uses ink.

- If printhead cleaning does not fix the problem, get more help at hp.com/support.
- HP recommends original HP ink and ColorLok® paper.

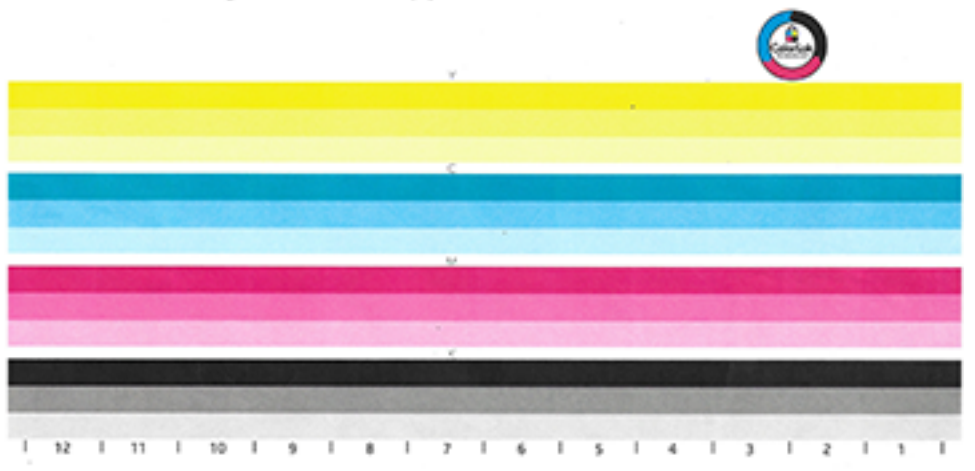

### **Printkop uitlijnen**

- **1.** Raak op het bedieningspaneel het pictogram Ondersteuningsprogramma's aan.
- **2.** Raak op het scherm het pictogram Probleemoplossing en vervolgens het pictogram Afdrukkwaliteit aan.
- **3.** Raak Extra en vervolgens Printer uitlijnen aan.
- **4.** Volg de aanwijzingen op het bedieningspaneel.

# **Kopieerproblemen**

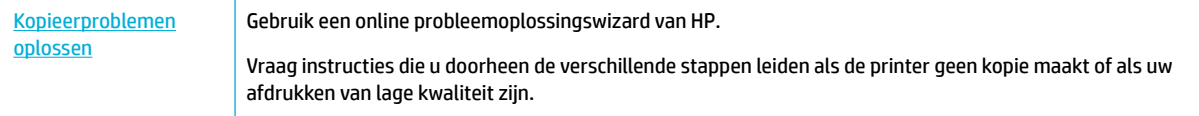

**<sup>2</sup> OPMERKING:** De online probleemoplossingswizards van HP zijn mogelijk niet in alle talen beschikbaar.

[Tips voor geslaagd kopiëren en scannen](#page-104-0)

# **Scanproblemen**

**BELANGRIJK:** Om veiligheidsredenen zijn sommige functies standaard uitgeschakeld (bijvoorbeeld extern scannen en Webscan). Deze moeten worden ingeschakeld voor u ze kunt gebruiken.

Wanneer een van deze functies is ingeschakeld, kan iedereen met toegang tot de printer scannen wat zich op de glasplaat bevindt.

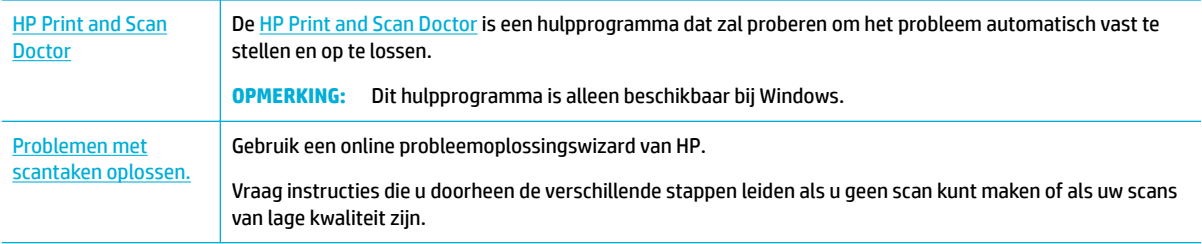

**OPMERKING:** De HP Print and Scan Doctor en de online probleemoplossingswizards van HP zijn mogelijk niet in alle talen beschikbaar.

[Tips voor geslaagd kopiëren en scannen](#page-104-0)

# **Faxproblemen**

[Faxproblemen oplossen](http://www.hp.com/embed/sfs/doc?client=IWS-eLP&lc=nl&cc=nl&ProductSeriesOID=11596672&TapasOnline=TSHOOT_FAX) Gebruik een online probleemoplossingswizard van HP. Problemen bij het verzenden of ontvangen van een fax of bij het faxen naar uw computer oplossen.

**<sup>2</sup> OPMERKING:** De online probleemoplossingswizards van HP zijn mogelijk niet in alle talen beschikbaar.

- Controlelijst voor het oplossen van problemen met faxen
- [Foutcorrectie en faxsnelheid wijzigen](#page-177-0)
- [Faxlogboeken en -rapporten](#page-179-0)
- **Faxfoutmeldingen**
- [Problemen met het verzenden van faxen oplossen](#page-186-0)
- [Problemen met het ontvangen van faxen oplossen](#page-188-0)
- [Algemene faxproblemen oplossen](#page-189-0)

# **Controlelijst voor het oplossen van problemen met faxen**

Er zijn enkele mogelijke oplossingen beschikbaar. Probeer na elke aanbevolen handeling opnieuw te faxen om te controleren of het probleem is opgelost.

De beste resultaten worden verkregen als de telefoonkabel van het apparaat rechtstreeks in de telefoonpoort op de wand zit. Ontkoppel alle andere apparaten die op het apparaat zijn aangesloten.

- Controleer of de telefoonkabel is aangesloten op de juiste poort aan de achterzijde van het apparaat.
- Controleer de telefoonlijn door middel van de faxtest. Raak op het bedieningspaneel het pictogram Fax aan en raak op het scherm het pictogram Instellingen aan. Raak vervolgens Hulpmiddelen en Faxtest uitvoeren aan. Met deze test wordt gecontroleerd of het telefoonsnoer is aangesloten op de juiste poort en dat de telefoonlijn een signaal heeft. Het apparaat drukt een rapport met de resultaten af.

Het rapport bevat de volgende mogelijke resultaten:

- <span id="page-177-0"></span>— **Geslaagd**: Het rapport bevat alle huidige faxinstellingen voor controle.
- **Mislukt**: Het snoer is op de verkeerde poort aangesloten. Het rapport bevat suggesties voor het oplossen van het probleem.
- **Niet uitgevoerd**: De telefoonlijn is niet actief. Het rapport bevat suggesties voor het oplossen van het probleem.
- Controleer of de productfirmware actueel is:
	- **a.** Druk een configuratiepagina af vanuit het menu Rapporten van het bedieningspaneel om de actuele datumcode van de firmware op te halen.
	- **b.** Ga naar [www.hp.com](http://www.hp.com) en doe het volgende:
		- **1.** Klik op de koppeling **Ondersteuning**.
		- **2.** Klik op de koppeling **Software en stuurprogramma's**.
		- **3.** Typ in het veld **Mijn modelnummer van HP invoeren** het modelnummer van het product in en klik op de knop **Mijn product zoeken**.
		- **4.** Klik op de koppeling voor uw besturingssysteem.
		- **5.** Schuif naar de firmwaresectie van de tabel en doe een van het volgende:
			- Als de vermelde versie overeenkomt met de versie op de configuratiepagina hebt u de meest actuele versie.
			- Wanneer de versies verschillen, downloadt u de firmware-upgrade en werkt u de firmware op het apparaat bij door de instructies op het scherm te volgen.
				- **W OPMERKING:** Het product moet op een computer met internettoegang zijn aangesloten om de firmware te kunnen upgraden.
		- **6.** Verstuur de fax opnieuw.
- Controleer of de fax is ingesteld toen de productsoftware werd geïnstalleerd.

Voer vanaf de computer in de HP programmamap Fax Setup Utility uit.

- Controleer of de telefoonservice analoge faxen ondersteunt door het volgende te doen:
	- Als u gebruik maakt van ISDN of digitale PBX, neemt u contact op met uw serviceprovider voor informatie over het configureren naar een analoge faxlijn.
	- Als u een VoIP-service gebruikt, wijzigt u de snelheidsinstelling voor de fax in Langzaam (9600 bps) of schakelt u Snel (33600 bps) uit vanaf het bedieningspaneel. Vraag uw serviceprovider of deze fax ondersteunt en naar de aanbevolen modemsnelheid voor de fax. Sommige bedrijven vereisen mogelijk een adapter.
	- Zorg ervoor dat de aansluiting van de telefoonlijn met het product voorzien is van een filter als u gebruik maakt van een DSL-service. Neem contact op met de DSL-provider of koop een DSL-filter als u er nog geen heeft. Als er een DSL-filter is geïnstalleerd, kunt u een ander filter proberen omdat deze filters defect kunnen gaan.
- Als de fout zich blijft voordoen, kunt u gedetailleerdere oplossingen voor problemen zoeken in de secties die na deze volgen.

# **Foutcorrectie en faxsnelheid wijzigen**

## **De foutcorrectiemodus instellen**

Doorgaans bewaakt het product de signalen op de telefoonlijn terwijl een fax wordt verzonden of ontvangen. Als het product een fout detecteert tijdens de overdracht en de instelling foutcorrectie is Aan, kan het product verzoeken dat dat deel van de fax opnieuw wordt verzonden. De fabrieksinstelling voor foutcorrectie is Aan .

U moet foutcorrectie alleen uitschakelen als u problemen hebt met het verzenden of ontvangen van een fax en bereid bent fouten tijdens de transmissie te accepteren. Het kan nuttig zijn de instellen uit te schakelen wanneer u een fax wilt verzenden of ontvangen van of naar het buitenland of als u gebruik maakt van een satellietverbinding.

- **The OPMERKING:** Als u foutcorrectie uitschakelt, worden de kleurenfaxmogelijkheden van het product uitgeschakeld.
	- **1.** Raak op het bedieningspaneel het pictogram Fax aan.
	- **2.** Raak op het scherm het pictogram Faxinstellingen aan.
	- **3.** Raak Voorkeuren en vervolgens Foutcorrectiemodus aan om deze optie in of uit te schakelen.

## <span id="page-179-0"></span>**De faxsnelheid veranderen**

De snelheidsinstelling voor de fax is het modemprotocol dat het product gebruikt om faxen te verzenden. Dit is de wereldwijde standaard voor full-duplex modems die gegevens via telefoonlijnen verzenden en ontvangen met een maximale snelheid van 33.600 bits per seconde (bps). De standaardfabrieksinstelling voor de faxsnelheid is 33.600 bps.

U moet de instelling alleen wijzigen als u problemen hebt met het verzenden van een fax of het ontvangen van een fax van of naar een bepaald apparaat. Het kan nuttig zijn de faxsnelheid te verlagen wanneer u een fax wilt verzenden of ontvangen van of naar het buitenland of als u gebruik maakt van een satellietverbinding.

- **1.** Raak op het bedieningspaneel het pictogram Fax aan.
- **2.** Raak op het scherm het pictogram Faxinstellingen aan.
- **3.** Raak Voorkeuren en vervolgens Snelheid aan om de te gebruiken snelheidsinstelling te selecteren.

# **Faxlogboeken en -rapporten**

Gebruik de volgende instructies voor het afdrukken van faxlogboeken en -rapporten:

### **Afzonderlijke faxrapporten afdrukken**

- **1.** Open het dashboard van het bedieningspaneel (veeg het dashboard tabblad bovenaan het scherm naar beneden of druk op de strook aan de bovenkant van het startscherm).
- **2.** Raak op het dashboard van het bedieningspaneel (b) (Installatie) aan.
- **3.** Raak Rapporten en vervolgens Faxrapport aan.
- **4.** Raak de naam van het af te drukken rapport aan.
## <span id="page-180-0"></span>**Het foutenrapport van de fax instellen**

Een faxfoutrapport is een kort rapport waarin wordt aangegeven dat het product last had van een fout met een faxtaak. U kunt instellen dat dit wordt afgedrukt na de volgende gebeurtenissen:

- ledere faxfout (de fabrieksinstelling)
- Fout bij verzenden van faxen
- Fout bij ontvangen van faxen
- **Nooit**
- **OPMERKING:** Met deze optie krijgt u pas een indicatie dat er een fax niet kon worden verzonden als u een logboek met faxactiviteiten afdrukt.
- **1.** Raak op het bedieningspaneel het pictogram Fax aan.
- **2.** Raak op het scherm het pictogram Faxinstellingen aan.
- **3.** Raak Rapporten en vervolgens Faxfoutrapporten aan.
- **4.** Raak een van de volgende aan om te selecteren:

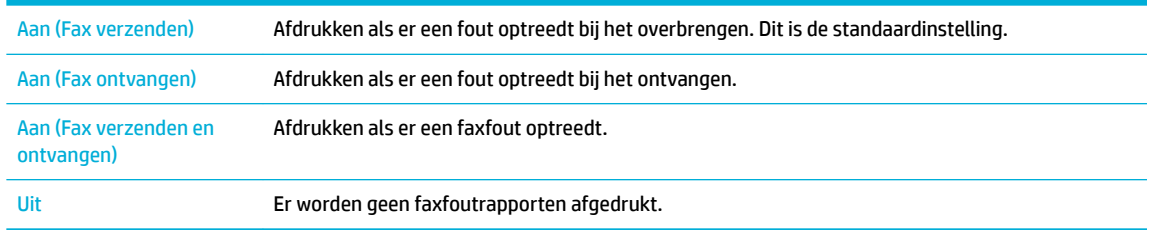

## **Faxfoutmeldingen**

Alarm- en waarschuwingsberichten verschijnen tijdelijk en vereisen mogelijk dat u het bericht erkent door de knop OK aan te raken om de taak te hervatten of de knop Annuleren aan te raken om de taak te annuleren. Bij sommige waarschuwingsberichten wordt de taak mogelijk niet voltooid of is de afdrukkwaliteit aangetast. Als het alarm- of waarschuwingsbericht verband houdt met het afdrukken en de functie voor automatisch doorgaan aan staat, probeert het apparaat de afdruktaak te hervatten als het waarschuwingsbericht al 10 seconden wordt weergegeven zonder erkenning door de gebruiker.

- Communicatiefout.
- De klep van de documentinvoer is open. Geannuleerde fax.
- [De fax is bezig. Verzenden geannuleerd.](#page-181-0)
- De fax is bezig. Opnieuw kiezen.
- Faxopslag is vol. Verzonden fax annuleren.
- [Fout bij ontvangen fax.](#page-182-0)
- Fax bij verzenden fax.
- Faxopslag is vol. Ontvangen fax annuleren.
- Geen kiestoon.
- [Geen antwoord fax. Verzenden geannuleerd.](#page-184-0)
- Geen antwoord fax. Opnieuw kiezen.

[Geen faxapparaat gevonden.](#page-185-0)

### <span id="page-181-0"></span>**Communicatiefout.**

#### **Omschrijving**

Er is een faxcommunicatiefout opgetreden tussen het product en de zender of ontvanger.

#### **Aanbevolen actie**

- Laat het product proberen de fax opnieuw te verzenden. Haal de telefoonkabel uit de telefoonaansluiting, sluit een telefoontoestel aan en breng een gesprek tot stand. Sluit de telefoonkabel van het apparaat aan op een andere telefoonaansluiting.
- Probeer een andere telefoonkabel.
- Stel de optie Faxsnelheid in op de instelling Langzaam (9600 bps) of stel de faxsnelheid in op een lagere waarde.
- Schakel de functie Foutcorrectiemodus uit om te voorkomen dat fouten automatisch worden gecorrigeerd.
	- **<sup>2</sup> OPMERKING:** Als u de functie Foutcorrectiemodus uitschakelt, kan de afbeeldingskwaliteit achteruitgaan.
- Druk vanaf het bedieningspaneel het rapport Faxactiviteitenlogboek af om te bepalen of de fout optreedt bij een bepaald faxnummer.

Als de fout blijft bestaan, gaat u naar [HP Customer Support](http://h20180.www2.hp.com/apps/Nav?h_pagetype=s-001&h_product=11596684&h_client&s-h-e023-1&h_lang=nl&h_cc=nl) of raadpleegt u de ondersteuningsflyer die in de verpakking van het product is meegeleverd.

### **De klep van de documentinvoer is open. Geannuleerde fax.**

#### **Omschrijving**

Het deksel aan de bovenkant van de documentinvoer is open en het product kan de fax niet verzenden.

#### **Aanbevolen actie**

Sluit het deksel en verzend de fax opnieuw.

### **De fax is bezig. Verzenden geannuleerd.**

#### **Omschrijving**

Het faxnummer waarnaar u een fax verzendt is bezet. Het product heeft het verzenden van de fax geannuleerd.

#### **Aanbevolen actie**

- Controleer of het faxapparaat van de ontvanger ingeschakeld en gereed is.
- Controleer of u het juiste faxnummer hebt ingevoerd.
- Controleer of de optie Opn. kiezen bij in gespr. is ingeschakeld.
- Raak op het bedieningspaneel het pictogram Fax aan en raak op het scherm het pictogram Instellingen aan. Raak vervolgens Hulpmiddelen en Faxtest uitvoeren aan. Met deze test wordt gecontroleerd of het telefoonsnoer is aangesloten op de juiste poort en dat de telefoonlijn een signaal heeft. Het apparaat drukt een rapport met de resultaten af.

Als de fout blijft bestaan, gaat u naar [HP Customer Support](http://h20180.www2.hp.com/apps/Nav?h_pagetype=s-001&h_product=11596684&h_client&s-h-e023-1&h_lang=nl&h_cc=nl) of raadpleegt u de ondersteuningsflyer die in de verpakking van het product is meegeleverd.

## <span id="page-182-0"></span>**De fax is bezig. Opnieuw kiezen.**

#### **Omschrijving**

Het faxnummer waarnaar u een fax verzendt is bezet. Het product belt het nummer dat in gesprek was automatisch opnieuw.

#### **Aanbevolen actie**

- Laat het product proberen de fax opnieuw te verzenden.
- Controleer of het faxapparaat van de ontvanger ingeschakeld en gereed is.
- Controleer of u het juiste faxnummer hebt ingevoerd.
- Raak op het bedieningspaneel het pictogram Fax aan en raak op het scherm het pictogram Instellingen aan. Raak vervolgens Hulpmiddelen en Faxtest uitvoeren aan. Met deze test wordt gecontroleerd of het telefoonsnoer is aangesloten op de juiste poort en dat de telefoonlijn een signaal heeft. Het apparaat drukt een rapport met de resultaten af.

Als de fout blijft bestaan, gaat u naar [HP Customer Support](http://h20180.www2.hp.com/apps/Nav?h_pagetype=s-001&h_product=11596684&h_client&s-h-e023-1&h_lang=nl&h_cc=nl) of raadpleegt u de ondersteuningsflyer die in de verpakking van het product is meegeleverd.

#### **Faxopslag is vol. Verzonden fax annuleren.**

#### **Omschrijving**

Tijdens uitvoering van de faxtaak raakte het geheugen vol. Alle pagina's van de fax moeten in het geheugen staan voordat de faxtaak kan worden voltooid. Alleen de pagina's uit het geheugen zijn verzonden.

#### **Aanbevolen actie**

- Annuleer de huidige taak. Schakel het product uit en vervolgens weer in. Probeer de taak opnieuw te verzenden.
- Als de fout opnieuw optreedt, annuleert u de taak en schakelt u het product uit en vervolgens weer in. Het product heeft voor sommige taken mogelijk niet genoeg geheugen.

#### **Fout bij ontvangen fax.**

#### **Omschrijving**

Er is een fout opgetreden tijdens het ontvangen van een fax.

#### **Aanbevolen actie**

- Vraag aan uw contactpersoon om de fax opnieuw te verzenden.
- Probeer die contactpersoon of een andere faxmachine terug te faxen.
- Controleer of er een kiestoon zit op de telefoonlijn door de knop Start faxen aan te raken.
- Controleer of de telefoonkabel goed is aangesloten door deze uit de aansluiting te halen en weer aan te sluiten.
- Kijk na of u de telefoonkabel die bij het apparaat werd geleverd gebruikt.
- Raak op het bedieningspaneel het pictogram Fax aan en raak op het scherm het pictogram Instellingen aan. Raak vervolgens Hulpmiddelen en Faxtest uitvoeren aan. Met deze test wordt gecontroleerd of het telefoonsnoer is aangesloten op de juiste poort en dat de telefoonlijn een signaal heeft. Het apparaat drukt een rapport met de resultaten af.
- Verlaag de faxsnelheid. Vraag aan uw contactpersoon om de fax opnieuw te verzenden.
- <span id="page-183-0"></span>— Schakel de foutcorrectiemodus uit. Vraag aan uw contactpersoon om de fax opnieuw te verzenden.
- **<sup>2</sup> OPMERKING:** Als u de foutcorrectiemodus uitschakelt, kan de kwaliteit van de faxafbeelding achteruitgaan.
- Sluit het product op een andere telefoonlijn aan.

Als de fout blijft bestaan, gaat u naar [HP Customer Support](http://h20180.www2.hp.com/apps/Nav?h_pagetype=s-001&h_product=11596684&h_client&s-h-e023-1&h_lang=nl&h_cc=nl) of raadpleegt u de ondersteuningsflyer die in de verpakking van het product is meegeleverd.

#### **Fax bij verzenden fax.**

#### **Omschrijving**

Er is een fout opgetreden tijdens het verzenden van een fax.

#### **Aanbevolen actie**

- Probeer de fax opnieuw te verzenden.
- Verzend de fax naar een ander faxnummer.
- Controleer of er een kiestoon zit op de telefoonlijn door de knop Start faxen aan te raken.
- Controleer of de telefoonkabel goed is aangesloten door deze uit de aansluiting te halen en weer aan te sluiten.
- Kijk na of u de telefoonkabel die bij het apparaat werd geleverd gebruikt.
- Controleer of de telefoonlijn goed werkt door het apparaat los te koppelen, een telefoon op de telefoonlijn aan te sluiten en een telefoongesprek te voeren.
- Sluit het product op een andere telefoonlijn aan.
- Stel de faxresolutie in op Standaard in plaats van de standaardoptie Fijn.

Als de fout blijft bestaan, gaat u naar [HP Customer Support](http://h20180.www2.hp.com/apps/Nav?h_pagetype=s-001&h_product=11596684&h_client&s-h-e023-1&h_lang=nl&h_cc=nl) of raadpleegt u de ondersteuningsflyer die in de verpakking van het product is meegeleverd.

#### **Faxopslag is vol. Ontvangen fax annuleren.**

#### **Omschrijving**

De hoeveelheid beschikbaar geheugen voor het opslaan van faxen is onvoldoende om een binnenkomende fax op te slaan.

#### **Aanbevolen actie**

Wis faxen uit het geheugen. Raak op het bedieningspaneel het pictogram Fax aan. Raak op het scherm het pictogram Instellingen aan. Raak vervolgens Hulpmiddelen en Faxlogs/geheugen wissen aan.

### **Geen kiestoon.**

#### **Omschrijving**

Het product kon geen kiestoon detecteren.

#### **Aanbevolen actie**

- Controleer of er een kiestoon zit op de telefoonlijn door de knop Start faxen aan te raken.
- Haal de telefoonkabel uit het product en de telefoonaansluiting en sluit de kabel opnieuw aan.
- Kijk na of u de telefoonkabel die bij het apparaat werd geleverd gebruikt.
- <span id="page-184-0"></span>— Haal de telefoonkabel uit de telefoonaansluiting, sluit een telefoontoestel aan en breng een spraakoproep tot stand.
- Zorg dat het telefoonsnoer van de telefoonaansluiting op de muur is aangesloten op de lijningang.
- Sluit het telefoonsnoer van het apparaat aan op een poort van een andere telefoonlijn.
- Controleer de telefoonlijn door de Faxtest uitvoeren af te drukken. Raak op het bedieningspaneel het pictogram Fax aan en raak op het scherm het pictogram Instellingen aan. Raak vervolgens Hulpmiddelen en Faxtest uitvoeren aan. Met deze test wordt gecontroleerd of het telefoonsnoer is aangesloten op de juiste poort en dat de telefoonlijn een signaal heeft. Het apparaat drukt een rapport met de resultaten af.
- <sup>2</sup> OPMERKING: Dit apparaat is niet ontworpen om te worden aangesloten op een digitaal PBX- of VOIPsysteem. Schakel Kiestoondetectie uit en probeer het opnieuw.

Als de fout blijft bestaan, gaat u naar [HP Customer Support](http://h20180.www2.hp.com/apps/Nav?h_pagetype=s-001&h_product=11596684&h_client&s-h-e023-1&h_lang=nl&h_cc=nl) of raadpleegt u de ondersteuningsflyer die in de verpakking van het product is meegeleverd.

#### **Geen antwoord fax. Verzenden geannuleerd.**

#### **Omschrijving**

Pogingen om een faxnummer opnieuw te kiezen zijn mislukt of de optie Opn. kiezen bij gn antwd is uitgeschakeld.

#### **Aanbevolen actie**

- Controleer of het faxapparaat van de ontvanger ingeschakeld en gereed is.
- Controleer of u het juiste faxnummer hebt ingevoerd.
- Controleer of de optie voor opnieuw kiezen is ingeschakeld.
- Haal de telefoonkabel uit het product en de telefoonaansluiting en sluit de kabel opnieuw aan.
- Haal de telefoonkabel uit de telefoonaansluiting, sluit een telefoontoestel aan en breng een spraakoproep tot stand.
- Zorg dat het telefoonsnoer van de telefoonaansluiting op de muur is aangesloten op de lijningang.
- Sluit de telefoonkabel van het apparaat aan op een andere telefoonaansluiting.

Als de fout blijft bestaan, gaat u naar [HP Customer Support](http://h20180.www2.hp.com/apps/Nav?h_pagetype=s-001&h_product=11596684&h_client&s-h-e023-1&h_lang=nl&h_cc=nl) of raadpleegt u de ondersteuningsflyer die in de verpakking van het product is meegeleverd.

#### **Geen antwoord fax. Opnieuw kiezen.**

#### **Omschrijving**

De ontvangende faxlijn antwoordt niet. Het product probeert na een paar minuten opnieuw te bellen.

#### **Aanbevolen actie**

- Laat het product proberen de fax opnieuw te verzenden.
- Controleer of het faxapparaat van de ontvanger ingeschakeld en gereed is.
- Controleer of u het juiste faxnummer hebt ingevoerd.
- Als het product opnieuw blijft bellen, haalt u de telefoonkabel uit de telefoonaansluiting, sluit u een telefoontoestel aan en brengt u een spraakoproep tot stand.
- Zorg dat het telefoonsnoer van de telefoonaansluiting op de muur is aangesloten op de lijningang.
- <span id="page-185-0"></span>— Sluit de telefoonkabel van het apparaat aan op een andere telefoonaansluiting.
- Probeer een andere telefoonkabel.

Als de fout blijft bestaan, gaat u naar [HP Customer Support](http://h20180.www2.hp.com/apps/Nav?h_pagetype=s-001&h_product=11596684&h_client&s-h-e023-1&h_lang=nl&h_cc=nl) of raadpleegt u de ondersteuningsflyer die in de verpakking van het product is meegeleverd.

### **Geen faxapparaat gevonden.**

#### **Omschrijving**

Het product heeft de binnenkomende oproep beantwoord, maar heeft niet gedetecteerd dat er een faxmachine belde.

#### **Aanbevolen actie**

- Laat het product proberen de fax opnieuw te ontvangen.
- Probeer een andere telefoonkabel.
- Sluit de telefoonkabel van het apparaat aan op een andere telefoonaansluiting.

Als de fout blijft bestaan, gaat u naar [HP Customer Support](http://h20180.www2.hp.com/apps/Nav?h_pagetype=s-001&h_product=11596684&h_client&s-h-e023-1&h_lang=nl&h_cc=nl) of raadpleegt u de ondersteuningsflyer die in de verpakking van het product is meegeleverd.

## **Problemen met het verzenden van faxen oplossen**

- Er verschijnt een foutmelding op het bedieningspaneel
- Het bedieningspaneel geeft de melding Gereed weer de fax wordt niet verzonden.
- Het bedieningspaneel geeft de melding 'Pagina 1 ontvangen' weer maar toont verder geen voortgang
- Er kunnen wel faxen worden ontvangen maar niet worden verzonden
- [Kan de faxfuncties niet gebruiken vanaf het bedieningspaneel](#page-187-0)
- [Kan telefoonboekvermeldingen niet gebruiken](#page-187-0)
- [Kan groepstelefoonboekvermeldingen niet gebruiken](#page-187-0)
- [Ontvang een opgenomen foutmelding van het telefoonbedrijf als u een fax probeert te verzenden.](#page-187-0)
- [Kan geen fax verzenden wanneer een telefoon is aangesloten op het product](#page-188-0)

## **Er verschijnt een foutmelding op het bedieningspaneel**

Zie [Faxfoutmeldingen](#page-180-0) voor foutmeldingen met de fax.

#### **Papierstoringen in de documentinvoer**

- Controleer of het papier voldoet aan de vereisten voor het formaat van het product. Het product ondersteunt voor faxen geen pagina's die langer zijn dan 381 mm .
- Kopieer of druk het origineel af op papier van Letter-, A4- of Legal-formaat en verzendt de fax opnieuw.

#### **Scannerfout**

- Controleer of het papier voldoet aan de vereisten voor het formaat van het product. Het product ondersteunt voor faxen geen pagina's die langer zijn dan 381 mm .
- Kopieer of druk het origineel af op papier van Letter-, A4- of Legal-formaat en verzendt de fax opnieuw.

## **Het bedieningspaneel geeft de melding Gereed weer de fax wordt niet verzonden.**

Controleer het logboek voor de faxactiviteiten op foutberichten.

Zie [Informatiepagina's](#page-129-0) voor meer informatie.

- Controleer of de hoorn op de haak ligt als er een doorkiestelefoon tussen het apparaat en de muur is aangesloten.
- Sluit het product direct aan op de wandaansluiting voor telefoons en verzendt de fax opnieuw.

## **Het bedieningspaneel geeft de melding 'Pagina 1 ontvangen' weer maar toont verder geen voortgang**

Opgeslagen faxen verwijderen uit geheugen.

### **Er kunnen wel faxen worden ontvangen maar niet worden verzonden**

Fax verzenden en er gebeurt niets.

- **1.** Controleer of er een kiestoon zit op de telefoonlijn door de knop Start faxen te gebruiken.
- **2.** Schakel het product uit en vervolgens weer in.

<span id="page-187-0"></span>**3.** Gebruik het bedieningspaneel of HP Fax Setup Wizard om het tijdstip, de datum en koptekstinformatie van de fax te configureren.

Zie [Faxinstellingen configureren](#page-105-0) voor meer informatie.

- **4.** Controleer of de extra telefoons op de lijn zijn opgehangen.
- **5.** Wanneer u gebruikmaakt van een DSL-service, dient u te controleren of de telefoonverbinding met het apparaat van een filter met hoge frequentiedoorgang is voorzien.

### **Kan de faxfuncties niet gebruiken vanaf het bedieningspaneel**

- Het product is mogelijk met een wachtwoord beveiligd. Gebruik de HP geïntegreerde webserver, HP Toolbox-software of het bedieningspaneel om een wachtwoord in te stellen.
- Neem contact op met uw systeembeheerder als u het wachtwoord voor het apparaat niet kent.
- Controleer bij de systeembeheerder of de faxvoorzieningen niet zijn uitgeschakeld.

#### **Kan telefoonboekvermeldingen niet gebruiken**

- Controleer of het faxnummer geldig is.
- Als er voor een lijn naar buiten een voorvoegsel nodig is, schakelt u de optie Kiesvoorvoegsel in of neemt u het voorvoegsel op in de telefoonboekvermelding.

Zie [Een kiesvoorvoegsel instellen](#page-111-0) voor meer informatie.

### **Kan groepstelefoonboekvermeldingen niet gebruiken**

- **•** Controleer of het faxnummer geldig is.
- Als er voor een lijn naar buiten een voorvoegsel nodig is, schakelt u de optie Kiesvoorvoegsel in of neemt u het voorvoegsel op in de groepstelefoonboekvermelding.

Zie [Een kiesvoorvoegsel instellen](#page-111-0) voor meer informatie.

- Stel alle vermeldingen in de groep met telefoonboekvermeldingen in.
	- **a.** Open een ongebruikte telefoonboekvermelding.
	- **b.** Voer het faxnummer in.
	- **c.** Raak de knop OK aan.

### **Ontvang een opgenomen foutmelding van het telefoonbedrijf als u een fax probeert te verzenden.**

- Zorg dat u het faxnummer goed belt en zorg dat de telefoonservice niet is geblokkeerd. Sommige telefoonservices voorkomen mogelijk bellen op lange afstand.
- Als er voor een lijn naar buiten een voorvoegsel nodig is, schakelt u de optie Kiesvoorvoegsel in of neemt u het voorvoegsel op in de telefoonboekvermelding.

Zie [Een kiesvoorvoegsel instellen](#page-111-0) voor meer informatie.

- **The OPMERKING:** Wanneer de optie Kiesvoorvoegsel is ingeschakeld, verzendt u de fax handmatig om een fax zonder voorvoegsel te verzenden.
- Verzend een fax naar een internationaal nummer.
- <span id="page-188-0"></span>**a.** Als een voorvoegsel vereist is, belt u handmatig het telefoonnummer met het voorvoegsel.
- **b.** Voor het kengetal van het land of de regio in voor u het telefoonnummer belt.
- **c.** Wacht op pauzes wanneer u de tonen op de telefoon hoort.
- **d.** Verzend de fax handmatig vanaf het bedieningspaneel.

### **Kan geen fax verzenden wanneer een telefoon is aangesloten op het product**

- Controleer of de telefoon is opgehangen.
- Controleer of er geen doorkiestelefoon op dezelfde lijn tijdens het faxen wordt gebruikt om te bellen.
- Koppel de telefoon los van de lijn en probeer de fax opnieuw te verzenden.

## **Problemen met het ontvangen van faxen oplossen**

- Er verschijnt een foutmelding op het bedieningspaneel
- De fax reageert niet
- [Verzender ontvangt een bezettoon](#page-189-0)
- [Kan geen fax verzenden of ontvangen op een PBX-lijn](#page-189-0)

### **Er verschijnt een foutmelding op het bedieningspaneel**

Zie [Faxfoutmeldingen](#page-180-0) .

#### **De fax reageert niet**

#### **Voicemail is beschikbaar op de faxlijn**

● Voeg een specifiek belsignaal aan uw telefoonlijn toe en wijzig de instelling Specifiek belsignaal op het product om overeen te komen met het belpatroon van de telefoonmaatschappij. Neem voor meer informatie contact op met uw telefoonmaatschappij.

Zie [Een kiesvoorvoegsel instellen](#page-111-0) voor meer informatie.

Koop een lijn die gemaakt is om mee te faxen.

#### **Het product is aangesloten op een DSL-telefoondienst**

- Controleer de installatie en functies. Voor een DSL-modem moet de telefoonlijnverbinding met het product hoge frequenties kunnen doorlaten. Neem contact op met uw DSL-serviceprovider voor een filter of koop een filter.
- **•** Controleer of het filter is aangesloten.
- Vervang het bestaande filter om zeker te stellen dat dit niet defect is.

#### **Het product maakt gebruik van een fax-over-IP- of VoIP-telefoonservice**

● Stel de instelling Faxsnelheid in op Langzaam (9600 bps) of Normaal (14400 bps) of schakel de instelling Snel (33600 bps) uit.

Zie [De faxsnelheid veranderen](#page-179-0) voor meer informatie.

Neem contact op met uw serviceprovider om na te gaan of faxen wordt ondersteund en voor aanbevolen faxsnelheidsinstellingen. Sommige bedrijven vereisen mogelijk een adapter.

## <span id="page-189-0"></span>**Verzender ontvangt een bezettoon**

#### **Er is een handset aangesloten op het product**

- Controleer of de telefoon is opgehangen.
- Schakel Automatisch antwoorden in. Zie [Faxinstellingen configureren](#page-105-0) voor meer informatie.

#### **Er wordt een telefoonlijnsplitter gebruikt**

- Als u een telefoonlijnsplitter gebruikt, verwijdert u de splitter en stelt u de telefoon in als een downstream-telefoon.
- Controleer of de telefoon is opgehangen.
- Controleer of de telefoon niet wordt gebruikt voor een spraakoproep tijdens het faxen.

#### **Kan geen fax verzenden of ontvangen op een PBX-lijn**

● Als u gebruik maakt van een PBX-telefoonlijn, neemt u contact op met de PBX-beheerder om een analoge faxlijn voor uw product te configureren.

## **Algemene faxproblemen oplossen**

- De faxberichten verzenden traag
- De faxkwaliteit is slecht
- [Fax wordt afgebroken of wordt op twee pagina's afgedrukt](#page-190-0)

## **De faxberichten verzenden traag**

Het product heeft last van een slechte kwaliteit telefoonlijn.

- Probeer de fax opnieuw te verzenden als de omstandigheden van de lijn zijn verbeterd.
- Controleer bij de telefonieaanbieder of de lijn faxen ondersteunt.
- Schakel de instelling Foutcorrectiemodus uit.

Zie [De standaardresolutie instellen](#page-113-0) voor meer informatie.

**The OPMERKING:** Hierdoor kan de kwaliteit van de afbeelding worden verminderd.

- Gebruik wit papier voor het origineel. Gebruik geen kleuren zoals grijs, geel of roze.
- Verhoog de faxsnelheid.

Zie [De faxsnelheid veranderen](#page-179-0) voor meer informatie.

- Verdeel grote faxtaken in kleinere delen en fax deze vervolgens afzonderlijk.
- Wijzig de faxinstellingen op het bedieningspaneel in een lagere resolutie.

Zie [De standaardresolutie instellen](#page-113-0) voor meer informatie.

### **De faxkwaliteit is slecht**

De fax is wazig of te licht.

Verhoog de faxresolutie wanneer u faxberichten verzendt. De resolutie heeft geen invloed op ontvangen faxen.

Zie [De standaardresolutie instellen](#page-113-0) voor meer informatie.

<span id="page-190-0"></span>**W OPMERKING:** Verhogen van de resolutie vertraagt de overdrachtssnelheid.

- Schakel de instelling Foutcorrectiemodus in vanaf het bedieningspaneel.
- Controleer de cartridges en vervang deze indien nodig.
- Vraag de afzender om de contrastinstelling op het verzendende faxapparaat donkerder in te stellen en daarna het faxbericht opnieuw te verzenden.

#### **Fax wordt afgebroken of wordt op twee pagina's afgedrukt**

Stel de instelling Standaardpapierformaat in. Faxen worden afgedrukt op een enkel formaat papier, op basis van de Standaardpapierformaat instellingen.

Zie [Faxinstellingen configureren](#page-105-0) voor meer informatie.

- **The OPMERKING:** Als de Standaardpapierformaat instelling is ingesteld op Letter, wordt er een origineel van Legal-formaat afgedrukt op twee pagina's.
- Stel de papiersoort en het papierformaat in voor de lade die voor faxen wordt gebruikt.
- Als de instelling Automatisch verkleinen is uitgeschakeld, kunt u deze weer inschakelen vanaf het bedieningspaneel.

## **Verbindingsproblemen**

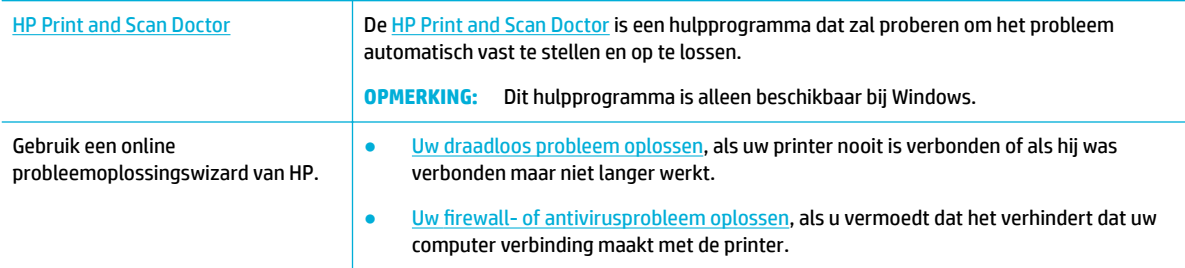

**<sup>2</sup> OPMERKING:** De [HP Print and Scan Doctor](http://h20180.www2.hp.com/apps/Nav?h_pagetype=s-924&h_keyword=lp70044-win&h_client=s-h-e004-01&h_lang=nl&h_cc=nl) en de online probleemoplossingswizards van HP zijn mogelijk niet in alle talen beschikbaar.

- Problemen met rechtstreekse USB-verbindingen oplossen
- [Netwerkproblemen oplossen](#page-191-0)

## **Problemen met rechtstreekse USB-verbindingen oplossen**

Als het apparaat rechtstreeks op een computer is aangesloten, moet u de USB-kabel controleren:

- Controleer of de kabel op de computer en het product is aangesloten.
- Controleer of de kabel korter is dan 5 m. Probeer een kortere kabel.
- Controleer of de kabel goed werkt door deze aan te sluiten op een ander apparaat. Vervang de kabel zo nodig.

## <span id="page-191-0"></span>**Netwerkproblemen oplossen**

Controleer de volgende items om te bepalen of het product met het netwerk communiceert. Druk voordat u begint een configuratiepagina af vanaf het bedieningspaneel en zoek het IP-adres van het product dat op deze pagina staat vermeld.

- Slechte fysieke verbinding
- De computer gebruikt een onjuist IP-adres voor het product
- De computer kan niet met het product communiceren
- [Het product gebruikt onjuiste koppelings- en duplex-instellingen voor het netwerk](#page-192-0)
- [Nieuwe softwareprogramma's veroorzaken mogelijk compatibiliteitsproblemen](#page-192-0)
- [De computer of het werkstation zijn mogelijk onjuist geïnstalleerd](#page-192-0)
- [Het product is uitgeschakeld of andere netwerkinstelling zijn onjuist](#page-192-0)

### **Slechte fysieke verbinding**

- **1.** Verifieer dat het apparaat op de juiste Ethernet-poort is aangesloten met de juiste kabel.
- **2.** Controleer of de kabels stevig zijn bevestigd.
- **3.** Controleer aan de achterzijde van het apparaat of er twee lampjes branden bij de Ethernet-poort: oranje geeft activiteit aan, groen de koppelingsstatus.
- **4.** Probeer een andere kabel of een andere netwerkpoort op de netwerkrouter, hub of switch als het probleem aanhoudt.

## **De computer gebruikt een onjuist IP-adres voor het product**

- **1.** Open op de computer de printereigenschappen en klik op het tabblad **Poorten**. Controleer of het huidige IP-adres van het apparaat is geselecteerd. Het IP-adres van het apparaat staat vermeld op de configuratiepagina of is te vinden via het bedieningspaneel.
- **2.** Als u het product hebt geïnstalleerd met de standaard HP TCP/IP-poort, schakelt u het selectievakje **Altijd met deze printer afdrukken, zelfs als het IP-adres wordt gewijzigd** in.
- **3.** Voer een van de volgende bewerkingen uit:
	- Als u het product hebt geïnstalleerd met de standaard Microsoft TCP/IP-poort, gebruikt u de hostnaam in plaats van het IP-adres.
	- Als u het product vanaf [www.support.hp.com](http://www.support.hp.com) hebt geïnstalleerd, kunt u het IP-adres van het product weergeven of wijzigen via de volgende stappen:
		- **a.** Open HP Printerhulp. Zie [HP Printerhulp openen](#page-46-0) voor meer informatie.
		- **b.** Klik op het tabblad **Extra**.
		- **c.** Klik op **IP-adres bijwerken** om een hulpprogramma te openen waarin het bekende ('laatste') IP-adres van het product wordt vermeld en waarmee u dit indien nodig kunt wijzigen.
- **4.** Als het IP-adres juist is, verwijder dan het apparaat uit de lijst met geïnstalleerde printers en voeg het vervolgens weer toe.

### **De computer kan niet met het product communiceren**

**1.** Test de netwerkcommunicatie door het apparaat te pingen:

- <span id="page-192-0"></span>**a.** Open op uw computer een opdrachtregelprompt. Klik voor Windows op **Start** en **Uitvoeren** en typ vervolgens cmd.
- **b.** Typ ping gevolgd door het IP-adres van uw product.
- **c.** Het netwerk en het apparaat functioneren als er op het scherm retourtijden worden weergegeven.
- **2.** Als de ping-opdracht is mislukt, controleer dan of de netwerkrouter, -hubs of -switches zijn ingeschakeld en controleer vervolgens of de netwerkinstellingen, het apparaat en de computer allemaal voor hetzelfde netwerk zijn geconfigureerd.

### **Het product gebruikt onjuiste koppelings- en duplex-instellingen voor het netwerk**

HP raadt aan deze instelling in de automatische modus (de standaardinstelling) te laten. Als u deze instellingen wijzigt, moet u deze ook voor uw netwerk wijzigen.

### **Nieuwe softwareprogramma's veroorzaken mogelijk compatibiliteitsproblemen**

Controleer of eventuele nieuwe softwareprogramma's juist zijn geïnstalleerd en of deze het juiste printerstuurprogramma gebruiken.

### **De computer of het werkstation zijn mogelijk onjuist geïnstalleerd**

- **1.** Controleer de netwerk- en printerstuurprogramma's en de netwerkomleiding.
- **2.** Controleer of het besturingssysteem juist is geconfigureerd.

## **Het product is uitgeschakeld of andere netwerkinstelling zijn onjuist**

- **1.** Bekijk de configuratiepagina om de status van het netwerkprotocol te controleren. Schakel indien nodig deze optie in.
- **2.** Configureer indien de netwerkinstellingen opnieuw.

## **Problemen met het draadloze netwerk**

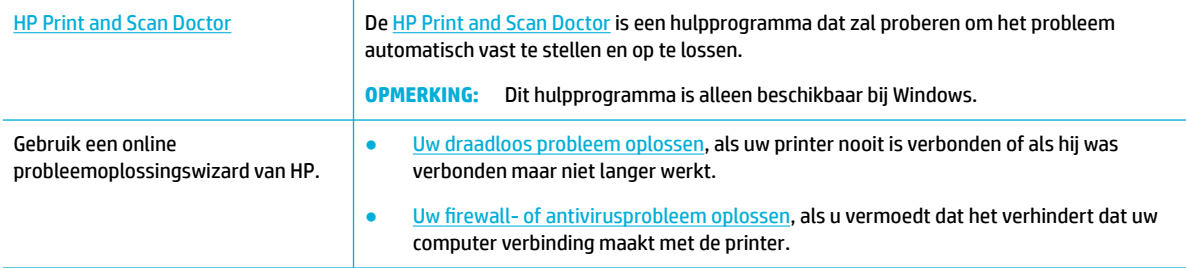

### **<sup>2</sup> OPMERKING:** De [HP Print and Scan Doctor](http://h20180.www2.hp.com/apps/Nav?h_pagetype=s-924&h_keyword=lp70044-win&h_client=s-h-e004-01&h_lang=nl&h_cc=nl) en de online probleemoplossingswizards van HP zijn mogelijk niet in alle talen beschikbaar.

- [Controlelijst voor draadloze verbinding](#page-193-0)
- [Het product drukt niet af en op de computer is een firewall van derden geïnstalleerd](#page-193-0)
- [De draadloze verbinding werk niet nadat de draadloze router of het product zijn verplaatst](#page-193-0)
- [De communicatie van het draadloze product wordt verbroken wanneer dit is verbonden met een VPN](#page-194-0)
- [Het netwerk wordt niet weergegeven in de lijst met draadloze netwerken](#page-194-0)

## <span id="page-193-0"></span>**Controlelijst voor draadloze verbinding**

- Het product en de draadloze router zijn ingeschakeld en hebben stroom. Controleer ook of de draadloze radio van het product is ingeschakeld.
- De serviceset-id (SSID) is juist. Druk een configuratiepagina af om de SSID te bepalen. Als u niet zeker weer of de SSID juist is, voert u de draadloze installatie opnieuw uit.
- Controleer of de beveiligingsgegevens voor beveiligde netwerken juist is. Als de beveiligingsgegevens onjuist zijn, voert u de draadloze installatie opnieuw uit.
- Probeer toegang te krijgen tot andere computers op het draadloos netwerk als het draadloos netwerk niet goed functioneert. Probeer verbinding te maken met internet via een andere draadloze verbinding als het netwerk toegang heeft tot internet.
- De coderingsmethode (AES of TKIP) voor het apparaat is hetzelfde als die voor het draadloos toegangspunt, zoals een draadloze router (op netwerken met WPA-beveiliging).
- Het product bevindt zich binnen het bereik van het draadloze netwerk. Voor de meeste netwerken moet het product zich binnen 30 m van het draadloze toegangspunt (draadloze router) bevinden.
- Obstakels blokkeren het draadloze signaal niet. Verwijder grote metalen objecten tussen het toegangspunt en het product. Controleer of er zich geen palen, muren of zuilen van metaal of beton tussen het product en het draadloze toegangspunt bevinden.
- Het product bevindt zich uit de buurt van elektronische apparaten die mogelijk het draadloze signaal verstoren. Er zijn veel apparaten die het draadloze signaal kunnen verstoren, zoals motoren, draadloze telefoons, beveiligingscamera's, andere draadloze netwerken en sommige Bluetooth-apparaten.
- Het printerstuurprogramma is op de computer geïnstalleerd.
- U hebt de juiste printerpoort geselecteerd.
- De computer en het product zijn verbonden met hetzelfde draadloze netwerk.

## **Het product drukt niet af en op de computer is een firewall van derden geïnstalleerd**

- **1.** Werk de firewall bij met de meest recente update van de fabrikant.
- **2.** Als programma's vragen om toegang via de firewall wanneer u het product installeert of probeert af te drukken, verleent u deze.
- **3.** Schakel de firewall tijdelijk uit en installeer vervolgens het draadloze product op de computer. Schakel de firewall in als u de draadloze installatie hebt voltooid.

## **De draadloze verbinding werk niet nadat de draadloze router of het product zijn verplaatst**

Controleer of de router en printer met hetzelfde netwerk is verbonden als de computer.

- **1.** Open het dashboard van het bedieningspaneel (veeg het dashboard tabblad bovenaan het scherm naar beneden of druk op de strook aan de bovenkant van het startscherm).
- **2.** Raak op het dashboard van het bedieningspaneel (of (Installatie) aan.
- **3.** Raak Rapporten en vervolgens Netwerkconfiguratiepagina aan om het rapport af te drukken.
- <span id="page-194-0"></span>**4.** Vergelijk de serviceset-id (SSID) op het configuratierapport met de SSID in de printerconfiguratie op uw computer.
- **5.** Als de SSID's niet overeenkomen, zijn de apparaten niet verbonden met hetzelfde netwerk. Configureer opnieuw de draadloze installatie van uw product.

## **De communicatie van het draadloze product wordt verbroken wanneer dit is verbonden met een VPN**

Doorgaans kunt u niet tegelijkertijd zijn verbonden met een VPN en andere netwerken.

## **Het netwerk wordt niet weergegeven in de lijst met draadloze netwerken**

- Controleer of de draadloze router is ingeschakeld en stroom heeft.
- Het netwerk is mogelijk verborgen. U kunt echter nog steeds verbinding maken met een verborgen netwerk.

## **Problemen met de productsoftware (Windows)**

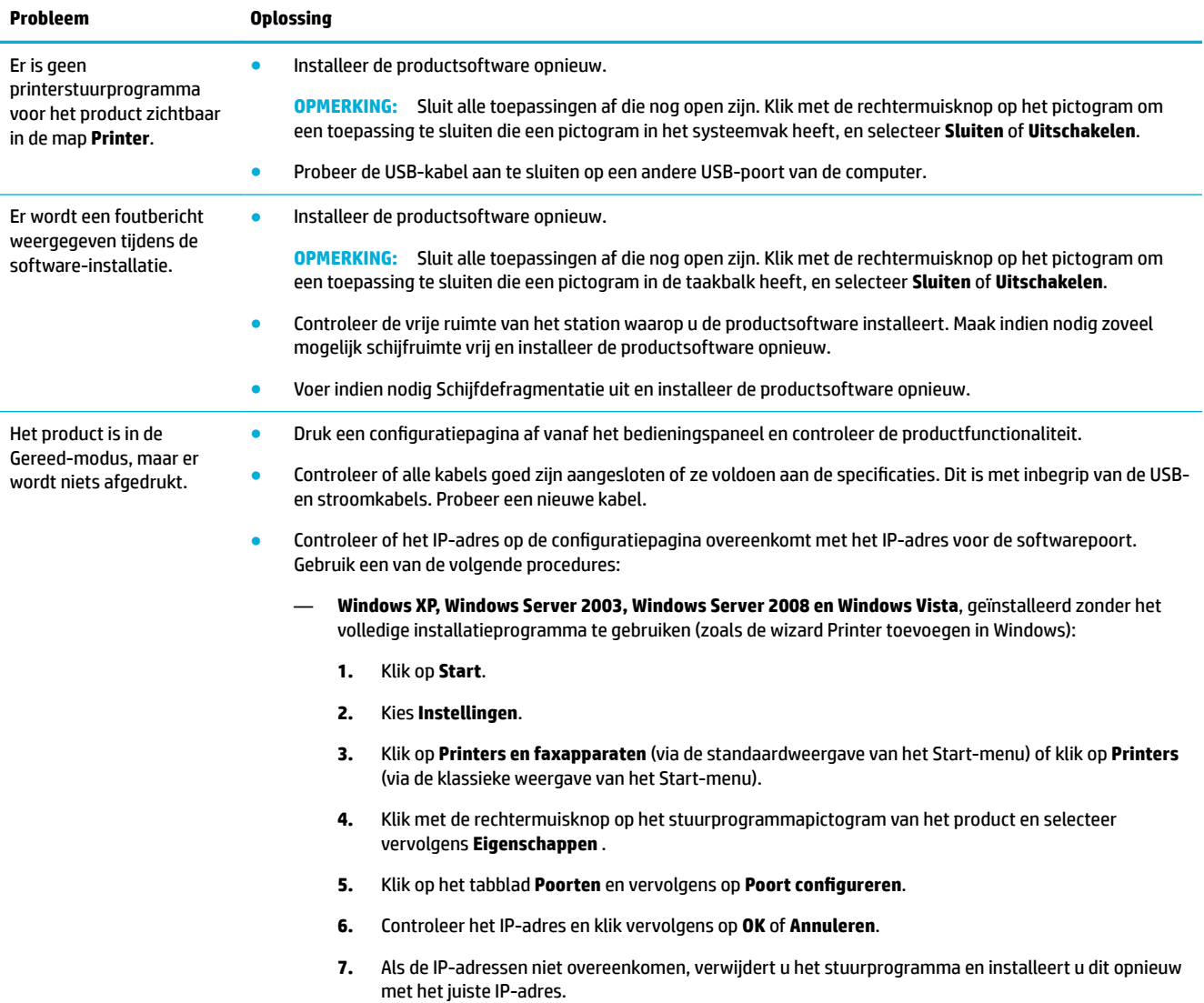

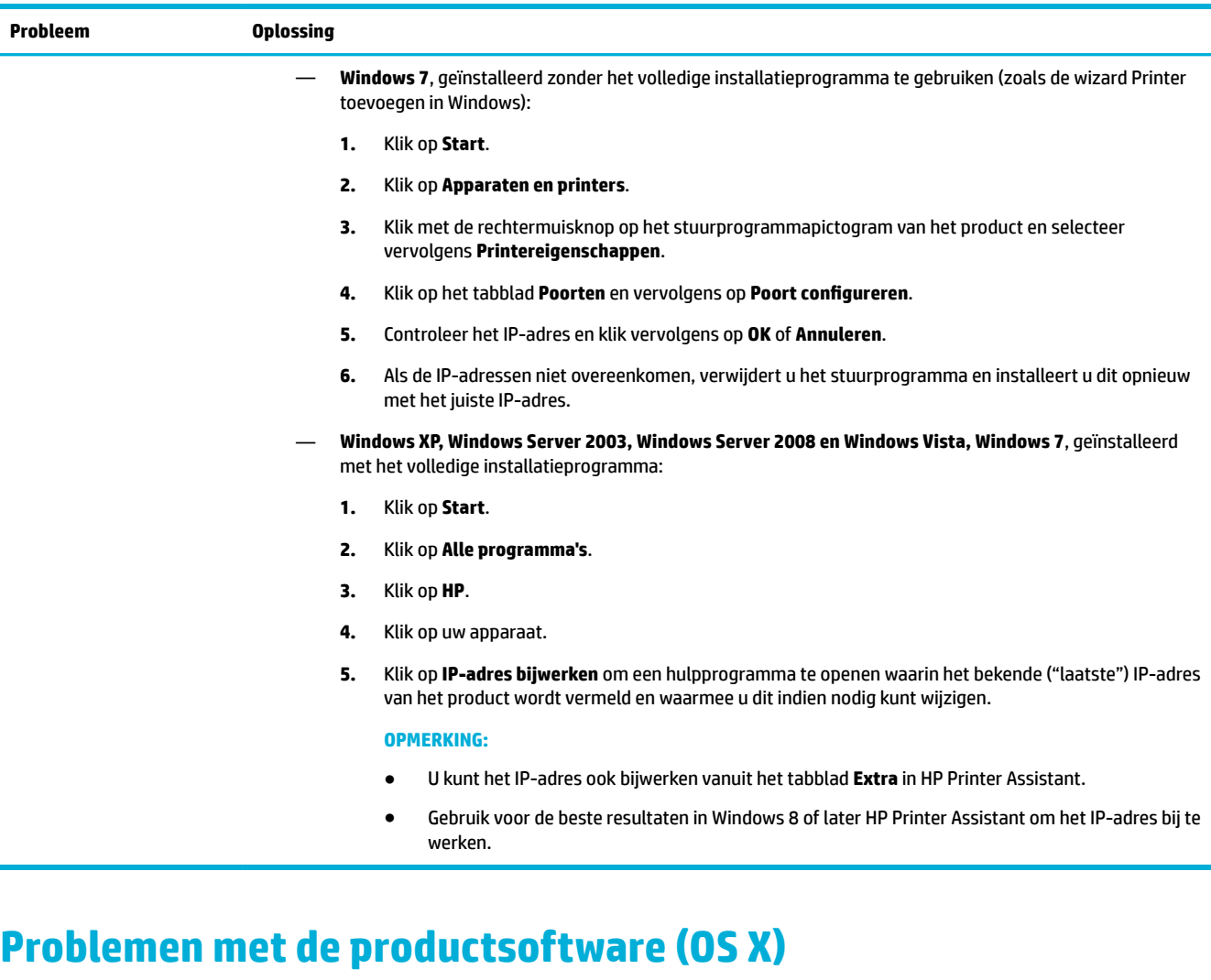

## **Het printerstuurprogramma wordt niet in de lijst Afdrukken & scannen weergegeven**

- **1.** Controleer of het GZ-bestand van het apparaat zich in de volgende map op de harde schijf bevindt: Library/Printers/PPDs/Contents/Resources. Installeer de software indien nodig opnieuw.
- **2.** Als het GZ-bestand zich in de map bevindt, is het PPD-bestand mogelijk beschadigd. Verwijder het PPDbestand en installeer de software opnieuw.

## **De apparaatnaam wordt niet weergegeven in de lijst met apparaten in de lijst Afdrukken & scannen**

- **1.** Controleer of de kabels goed zijn aangesloten en het product is ingeschakeld.
- **2.** Druk een configuratiepagina af om de apparaatnaam te controleren. Controleer of de naam op de configuratiepagina overeenkomt met de apparaatnaam in de lijst Afdrukken & scannen.
- **3.** Vervang de USB- of Ethernet-kabel door een kabel van hoge kwaliteit.

## **Het printerstuurprogramma zorgt er niet automatisch voor dat het geselecteerde apparaat wordt weergegeven in de lijst Afdrukken & scannen.**

- **1.** Controleer of de kabels goed zijn aangesloten en het product is ingeschakeld.
- **2.** Controleer of het GZ-bestand van het apparaat zich in de volgende map op de harde schijf bevindt: Library/Printers/PPDs/Contents/Resources. Installeer de software indien nodig opnieuw.
- **3.** Als het GZ-bestand zich in de map bevindt, is het PPD-bestand mogelijk beschadigd. Verwijder het bestand en installeer de software opnieuw.
- **4.** Vervang de USB- of Ethernet-kabel door een kabel van hoge kwaliteit.

## **Een afdruktaak is niet naar het gewenste apparaat verzonden**

- **1.** Open de afdrukwachtrij en start de afdruktaak opnieuw.
- **2.** Een ander apparaat met dezelfde of een vergelijkbare naam heeft de afdruktaak mogelijk ontvangen. Druk een configuratiepagina af om de apparaatnaam te controleren. Controleer of de naam op de configuratiepagina overeenkomt met de apparaatnaam in de lijst Printers & scanners.

## **Wanneer het apparaat met een USB-kabel is aangesloten, wordt het apparaat niet weergegeven in de lijst Afdrukken & scannen nadat het stuurprogramma is geselecteerd.**

#### **Softwareproblemen oplossen**

Controleer of het besturingssysteem Mac OS X 10.10 of later is.

#### **Hardwareproblemen oplossen**

- **1.** Zorg ervoor dat de printer aan staat.
- **2.** Controleer of de USB-kabel juist is aangesloten.
- **3.** Controleer of u de juiste high-speed USB-kabel gebruikt.
- **4.** Controleer of er niet te veel USB-apparaten stroom gebruiken in de keten. Maak alle apparaten in de keten los en sluit de kabel rechtstreeks op de USB-poort op de computer aan.
- **5.** Controleer of er meer dan twee USB-hubs zonder stroomvoorziening achter elkaar in de keten zijn opgenomen. Maak alle apparaten in de keten los en sluit de kabel vervolgens rechtstreeks op de USBpoort op de computer aan.

## **U gebruikt een algemeen printerstuurprogramma met een USB-verbinding**

Als u de USB-kabel hebt aangesloten voordat u de software hebt geïnstalleerd, gebruikt u mogelijk een algemeen printerstuurprogramma in plaats van het stuurprogramma voor dit product.

- **1.** Verwijder het algemene printerstuurprogramma.
- **2.** Installeer de software opnieuw vanaf de product-cd. Sluit de USB-kabel pas aan wanneer het softwareinstallatieprogramma u hierom vraagt.
- **3.** Als er meerdere printers zijn geïnstalleerd, controleert u of u de juiste hebt geselecteerd in het popupmenu **Formaat voor** in het dialoogvenster **Afdrukken** .

# **10 Service en support**

- **Klantenondersteuning**
- Beperkte garantieverklaring van HP

## **Klantenondersteuning**

Als u hulp nodig hebt bij het oplossen van een probleem, neemt u contact op met de beheerder van de printer of met de technische ondersteuning.

## **Beperkte garantieverklaring van HP**

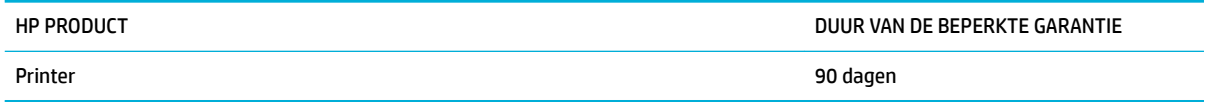

Deze HP garantie is alleen van toepassing op HP merkproducten die zijn verkocht of geleased a) van HP Inc., haar dochterondernemingen, filialen, erkende resellers, erkende distributeurs of landendistributeurs; b) bij deze HP garantie.

HP garandeert u, de eindgebruiker en klant, dat de HP-hardware en -accessoires vanaf de datum van aankoop voor de duur van bovengenoemde garantieperiode vrij zullen zijn van materiaal- en constructiefouten. Indien HP gedurende de garantieperiode van dergelijke defecten in kennis wordt gesteld, zal HP de defecte producten naar eigen goeddunken laten repareren of vervangen. Vervangende producten kunnen nieuw of zo goed als nieuw zijn.

HP garandeert u dat HP-software bij correcte installatie en correct gebruik gedurende de hierboven genoemde periode na de aanschafdatum geen gebreken zal vertonen in de uitvoering van de programmainstructies als gevolg van gebreken in materiaal of vakmanschap. Als HP van dergelijke gebreken in kennis wordt gesteld tijdens de garantieperiode, zal HP zorgen voor vervanging van de software die als gevolg van dergelijke gebreken de programma-instructies niet kan uitvoeren.

HP kan de ononderbroken en probleemloze werking van HP-producten niet garanderen. Als HP niet binnen een redelijke termijn in staat is een product te repareren of te vervangen zodat de conditie ervan is zoals overeengekomen in de garantie, hebt u recht op teruggave van de aankoopprijs na onmiddellijk retourneren van het product.

HP-producten kunnen onderdelen bevatten die zijn gemaakt op basis van hergebruik en die presteren als nieuw, of die incidenteel gebruikt zijn.

De garantie is niet van toepassing op defecten die het resultaat zijn van (a) onjuist of onvoldoende onderhoud of een verkeerde kalibratie, (b) software, verbindingen, onderdelen of benodigdheden die niet door HP zijn geleverd, (c) niet-geautoriseerde aanpassing of misbruik, (d) gebruik buiten de aangegeven omgevingsspecificaties voor het apparaat of (e) onjuiste voorbereiding of onjuist onderhoud van de locatie.

De beperkte garantie van HP is ongeldig indien de printer op een apparaat of systeem van de vervolgmarkt is aangesloten waardoor de functionaliteit van de printer wordt gewijzigd, zoals een continue inktsysteem.

VOOR ZOVER TOEGESTAAN DOOR DE PLAATSELIJKE WETGEVING, ZIJN BOVENGENOEMDE GARANTIES EXCLUSIEF EN BESTAAT ER GEEN ANDERE EXPLICIETE OF IMPLICIETE GARANTIE OF VOORWAARDE, NOCH

SCHRIFTELIJK NOCH MONDELING, EN HP WIJST DE IMPLICIETE GARANTIES OF VOORWAARDEN VAN VERKOOPBAARHEID, BEVREDIGENDE KWALITEIT EN GESCHIKTHEID VOOR EEN BEPAALD DOEL VAN DE HAND. Sommige landen/regio's, staten of provincies staan beperking van een geïmpliceerde garantie niet toe, waardoor de bovenstaande beperking of uitsluiting misschien niet op u van toepassing is. Deze beperkte garantie geeft u specifieke juridische rechten. U hebt misschien ook andere rechten die verschillen per staat, per provincie of per land/regio.

De beperkte garantie van HP is geldig in alle landen/regio's of plaatsen waar HP ondersteuning biedt voor dit product en waar HP dit product op de markt heeft gebracht. De garantie kan variëren op basis van plaatselijke normen. In verband met wettelijke regelgeving brengt HP geen wijzigingen aan in de vormgeving of de functies van het product voor gebruik in een land/regio waarvoor het product oorspronkelijk niet was bestemd.

VOOR ZOVER TOEGESTAAN DOOR NATIONALE WETGEVING, ZIJN DE PROBLEEMOPLOSSINGEN IN DEZE GARANTIEVERKLARING DE ENIGE TOEGESTANE OPLOSSINGEN. MET UITZONDERING VAN HET HIERBOVEN BEPAALDE, KUNNEN HP EN ZIJN LEVERANCIERS IN GEEN GEVAL AANSPRAKELIJK WORDEN GESTELD VOOR HET KWIJTRAKEN VAN GEGEVENS, DIRECTE, SPECIALE OF INCIDENTELE SCHADE, GEVOLGSCHADE (WAARONDER INKOMSTENDERVING EN GEGEVENSVERLIES) NOCH VOOR ANDERE SCHADE, ONGEACHT OF DEZE SCHADE VOORTVLOEIT UIT EEN CONTRACT, ONRECHTMATIGE DAAD OF ANDERSZINS. Sommige landen/regio's, staten of provincies staan beperking van een geïmpliceerde garantie niet toe, waardoor de bovenstaande beperking of uitsluiting misschien niet op u van toepassing is.

VOOR ZOVER WETTELIJK TOEGESTAAN, ZIJN DE VOORWAARDEN IN DEZE GARANTIEVERKLARING EEN AANVULLING OP DE GELDENDE WETTELIJKE RECHTEN DIE VAN TOEPASSING ZIJN OP DE VERKOOP VAN DIT PRODUCT AAN U.

## **VK, Ierland en Malta**

The HP Limited Warranty is a commercial guarantee voluntarily provided by HP. The name and address of the HP entity responsible for the performance of the HP Limited Warranty in your country/region is as follows:

**UK**: HP Inc UK Limited, Cain Road, Amen Corner, Bracknell, Berkshire, RG12 1HN

**Ireland**: Hewlett-Packard Ireland Limited, Liffey Park Technology Campus, Barnhall Road, Leixlip, Co.Kildare

**Malta**: Hewlett-Packard Europe B.V., Amsterdam, Meyrin Branch, Route du Nant-d'Avril 150, 1217 Meyrin, Switzerland

**United Kingdom**: The HP Limited Warranty benefits apply in addition to any legal rights to a guarantee from seller of nonconformity of goods with the contract of sale. These rights expire six years from delivery of goods for products purchased in England or Wales and five years from delivery of goods for products purchased in Scotland. However various factors may impact your eligibility to receive these rights. For further information, please consult the following link: Consumer Legal Guarantee ([www.hp.com/go/eu-legal\)](http://www.hp.com/go/eu-legal) or you may visit the European Consumer Centers website [\(http://ec.europa.eu/consumers/](http://ec.europa.eu/consumers/solving_consumer_disputes/non-judicial_redress/ecc-net/index_en.htm) [solving\\_consumer\\_disputes/non-judicial\\_redress/ecc-net/index\\_en.htm](http://ec.europa.eu/consumers/solving_consumer_disputes/non-judicial_redress/ecc-net/index_en.htm)). Consumers have the right to choose whether to claim service under the HP Limited Warranty or against the seller under the legal guarantee.

**Ireland**: The HP Limited Warranty benefits apply in addition to any statutory rights from seller in relation to nonconformity of goods with the contract of sale. However various factors may impact your eligibility to receive these rights. Consumer statutory rights are not limited or affected in any manner by HP Care Pack. For further information, please consult the following link: Consumer Legal Guarantee [\(www.hp.com/go/eu-legal](http://www.hp.com/go/eu-legal)) or you may visit the European Consumer Centers website ([http://ec.europa.eu/consumers/](http://ec.europa.eu/consumers/solving_consumer_disputes/non-judicial_redress/ecc-net/index_en.htm) [solving\\_consumer\\_disputes/non-judicial\\_redress/ecc-net/index\\_en.htm](http://ec.europa.eu/consumers/solving_consumer_disputes/non-judicial_redress/ecc-net/index_en.htm)). Consumers have the right to choose whether to claim service under the HP Limited Warranty or against the seller under the legal guarantee.

**Malta**: The HP Limited Warranty benefits apply in addition to any legal rights to a two-year guarantee from seller of nonconformity of goods with the contract of sale; however various factors may impact your eligibility to receive these rights. Consumer statutory rights are not limited or affected in any manner by the HP Limited Warranty. For further information, please consult the following link: Consumer Legal Guarantee ([www.hp.com/go/eu-legal](http://www.hp.com/go/eu-legal)) or you may visit the European Consumer Centers website ([http://ec.europa.eu/](http://ec.europa.eu/consumers/solving_consumer_disputes/non-judicial_redress/ecc-net/index_en.htm) [consumers/solving\\_consumer\\_disputes/non-judicial\\_redress/ecc-net/index\\_en.htm\)](http://ec.europa.eu/consumers/solving_consumer_disputes/non-judicial_redress/ecc-net/index_en.htm). Consumers have the right to choose whether to claim service under the HP Limited Warranty or against the seller under two-year legal guarantee.

## **Oostenrijk, België, Duitsland en Luxemburg**

Die beschränkte HP Herstellergarantie ist eine von HP auf freiwilliger Basis angebotene kommerzielle Garantie. Der Name und die Adresse der HP Gesellschaft, die in Ihrem Land für die Gewährung der beschränkten HP Herstellergarantie verantwortlich ist, sind wie folgt:

**Deutschland**: HP Deutschland GmbH, Schickardstr. 32, D-71034 Böblingen

**Österreich**: HP Austria GmbH., Technologiestrasse 5, A-1120 Wien

**Luxemburg**: Hewlett-Packard Luxembourg S.C.A., 75, Parc d'Activités Capellen, Rue Pafebruc, L-8308 Capellen

**Belgien**: HP Belgium BVBA, Hermeslaan 1A, B-1831 Diegem

Die Rechte aus der beschränkten HP Herstellergarantie gelten zusätzlich zu den gesetzlichen Ansprüchen wegen Sachmängeln auf eine zweijährige Gewährleistung ab dem Lieferdatum. Ob Sie Anspruch auf diese Rechte haben, hängt von zahlreichen Faktoren ab. Die Rechte des Kunden sind in keiner Weise durch die beschränkte HP Herstellergarantie eingeschränkt bzw. betroffen. Weitere Hinweise finden Sie auf der folgenden Website: Gewährleistungsansprüche für Verbraucher ([www.hp.com/go/eu-legal\)](http://www.hp.com/go/eu-legal) oder Sie können

die Website des Europäischen Verbraucherzentrums [\(http://ec.europa.eu/consumers/](http://ec.europa.eu/consumers/solving_consumer_disputes/non-judicial_redress/ecc-net/index_en.htm) [solving\\_consumer\\_disputes/non-judicial\\_redress/ecc-net/index\\_en.htm](http://ec.europa.eu/consumers/solving_consumer_disputes/non-judicial_redress/ecc-net/index_en.htm)) besuchen. Verbraucher haben das Recht zu wählen, ob sie eine Leistung von HP gemäß der beschränkten HP Herstellergarantie in Anspruch nehmen oder ob sie sich gemäß der gesetzlichen zweijährigen Haftung für Sachmängel (Gewährleistung) sich an den jeweiligen Verkäufer wenden.

## **België, Frankrijk en Luxemburg**

La garantie limitée HP est une garantie commerciale fournie volontairement par HP. Voici les coordonnées de l'entité HP responsable de l'exécution de la garantie limitée HP dans votre pays:

France: HP France SAS, société par actions simplifiée identifiée sous le numéro 448 694 133 RCS Evry, 1 Avenue du Canada, 91947, Les Ulis

**G.D. Luxembourg**: Hewlett-Packard Luxembourg S.C.A., 75, Parc d'Activités Capellen, Rue Pafebruc, L-8308 Capellen

**Belgique**: HP Belgium BVBA, Hermeslaan 1A, B-1831 Diegem

**France**: Les avantages de la garantie limitée HP s'appliquent en complément des droits dont vous disposez au titre des garanties légales applicables dont le bénéfice est soumis à des conditions spécifiques. Vos droits en tant que consommateur au titre de la garantie légale de conformité mentionnée aux articles L. 211-4 à L. 211-13 du Code de la Consommation et de celle relatives aux défauts de la chose vendue, dans les conditions prévues aux articles 1641 à 1648 et 2232 du Code de Commerce ne sont en aucune façon limités ou affectés par la garantie limitée HP. Pour de plus amples informations, veuillez consulter le lien suivant : Garanties légales accordées au consommateur [\(www.hp.com/go/eu-legal](http://www.hp.com/go/eu-legal)). Vous pouvez également consulter le site Web des Centres européens des consommateurs ([http://ec.europa.eu/consumers/](http://ec.europa.eu/consumers/solving_consumer_disputes/non-judicial_redress/ecc-net/index_en.htm) [solving\\_consumer\\_disputes/non-judicial\\_redress/ecc-net/index\\_en.htm](http://ec.europa.eu/consumers/solving_consumer_disputes/non-judicial_redress/ecc-net/index_en.htm)). Les consommateurs ont le droit de choisir d'exercer leurs droits au titre de la garantie limitée HP, ou auprès du vendeur au titre des garanties légales applicables mentionnées ci-dessus.

### **POUR RAPPEL:**

Garantie Légale de Conformité:

*« Le vendeur est tenu de livrer un bien conforme au contrat et répond des défauts de conformité existant lors de la délivrance.*

*Il répond également des défauts de conformité résultant de l'emballage, des instructions de montage ou de l'installation lorsque celle-ci a été mise à sa charge par le contrat ou a été réalisée sous sa responsabilité ».*

Article L211-5 du Code de la Consommation:

*« Pour être conforme au contrat, le bien doit:*

*1° Etre propre à l'usage habituellement attendu d'un bien semblable et, le cas échéant:*

*- correspondre à la description donnée par le vendeur et posséder les qualités que celui-ci a présentées à l'acheteur sous forme d'échantillon ou de modèle;*

*- présenter les qualités qu'un acheteur peut légitimement attendre eu égard aux déclarations publiques faites par le vendeur, par le producteur ou par son représentant, notamment dans la publicité ou l'étiquetage;*

*2° Ou présenter les caractéristiques dÄƬQLeV d'un commun accord par les parties ou être propre à tout usage spécial recherché par l'acheteur, porté à la connaissance du vendeur et que ce dernier a accepté ».*

Article L211-12 du Code de la Consommation:

*« L'action résultant du défaut de conformité se prescrit par deux ans à compter de la délivrance du bien ».*

Garantie des vices cachés

Article 1641 du Code Civil : *« Le vendeur est tenu de la garantie à raison des défauts cachés de la chose vendue qui la rendent impropre à l'usage auquel on la destine, ou qui diminuent tellement cet usage que l'acheteur ne l'aurait pas acquise, ou n'en aurait donné qu'un moindre prix, s'il les avait connus. »*

Article 1648 alinéa 1 du Code Civil:

*« L'action résultant des vices rédhibitoires doit être intentée par l'acquéreur dans un délai de deux ans à compter de la découverte du vice. »*

**G.D. Luxembourg et Belgique**: Les avantages de la garantie limitée HP s'appliquent en complément des droits dont vous disposez au titre de la garantie de non-conformité des biens avec le contrat de vente. Cependant, de nombreux facteurs peuvent avoir un impact sur le bénéfice de ces droits. Vos droits en tant que consommateur au titre de ces garanties ne sont en aucune façon limités ou affectés par la garantie limitée HP. Pour de plus amples informations, veuillez consulter le lien suivant : Garanties légales accordées au consommateur [\(www.hp.com/go/eu-legal](http://www.hp.com/go/eu-legal)) ou vous pouvez également consulter le site Web des Centres européens des consommateurs ([http://ec.europa.eu/consumers/solving\\_consumer\\_disputes/non](http://ec.europa.eu/consumers/solving_consumer_disputes/non-judicial_redress/ecc-net/index_en.htm)[judicial\\_redress/ecc-net/index\\_en.htm\)](http://ec.europa.eu/consumers/solving_consumer_disputes/non-judicial_redress/ecc-net/index_en.htm). Les consommateurs ont le droit de choisir de réclamer un service sous la garantie limitée HP ou auprès du vendeur au cours d'une garantie légale de deux ans.

## **Italië**

La Garanzia limitata HP è una garanzia commerciale fornita volontariamente da HP. Di seguito sono indicati nome e indirizzo della società HP responsabile della fornitura dei servizi coperti dalla Garanzia limitata HP nel vostro Paese:

**Italia**: HP Italy S.r.l., Via G. Di Vittorio 9, 20063 Cernusco S/Naviglio

I vantaggi della Garanzia limitata HP vengono concessi ai consumatori in aggiunta ai diritti derivanti dalla garanzia di due anni fornita dal venditore in caso di non conformità dei beni rispetto al contratto di vendita. Tuttavia, diversi fattori possono avere un impatto sulla possibilita' di beneficiare di tali diritti. I diritti spettanti ai consumatori in forza della garanzia legale non sono in alcun modo limitati, né modificati dalla Garanzia limitata HP. Per ulteriori informazioni, si prega di consultare il seguente link: Garanzia legale per i clienti [\(www.hp.com/go/eu-legal](http://www.hp.com/go/eu-legal)), oppure visitare il sito Web dei Centri europei per i consumatori [\(http://ec.europa.eu/consumers/solving\\_consumer\\_disputes/non-judicial\\_redress/ecc-net/index\\_en.htm](http://ec.europa.eu/consumers/solving_consumer_disputes/non-judicial_redress/ecc-net/index_en.htm)). I consumatori hanno il diritto di scegliere se richiedere un servizio usufruendo della Garanzia limitata HP oppure rivolgendosi al venditore per far valere la garanzia legale di due anni.

## **Spanje**

Su Garantía limitada de HP es una garantía comercial voluntariamente proporcionada por HP. El nombre y dirección de las entidades HP que proporcionan la Garantía limitada de HP (garantía comercial adicional del fabricante) en su país es:

**España**: Hewlett-Packard Española S.L. Calle Vicente Aleixandre, 1 Parque Empresarial Madrid - Las Rozas, E-28232 Madrid

Los beneficios de la Garantía limitada de HP son adicionales a la garantía legal de 2 años a la que los consumidores tienen derecho a recibir del vendedor en virtud del contrato de compraventa; sin embargo, varios factores pueden afectar su derecho a recibir los beneficios bajo dicha garantía legal. A este respecto, la Garantía limitada de HP no limita o afecta en modo alguno los derechos legales del consumidor ([www.hp.com/go/eu-legal](http://www.hp.com/go/eu-legal)). Para más información, consulte el siguiente enlace: Garantía legal del consumidor o puede visitar el sitio web de los Centros europeos de los consumidores [\(http://ec.europa.eu/](http://ec.europa.eu/consumers/solving_consumer_disputes/non-judicial_redress/ecc-net/index_en.htm) [consumers/solving\\_consumer\\_disputes/non-judicial\\_redress/ecc-net/index\\_en.htm\)](http://ec.europa.eu/consumers/solving_consumer_disputes/non-judicial_redress/ecc-net/index_en.htm). Los clientes tienen derecho a elegir si reclaman un servicio acogiéndose a la Garantía limitada de HP o al vendedor de conformidad con la garantía legal de dos años.

## **Denemarken**

Den begrænsede HP-garanti er en garanti, der ydes frivilligt af HP. Navn og adresse på det HP-selskab, der er ansvarligt for HP's begrænsede garanti i dit land, er som følger:

**Danmark**: HP Inc Danmark ApS, Engholm Parkvej 8, 3450, Allerød

Den begrænsede HP-garanti gælder i tillæg til eventuelle juridiske rettigheder, for en toårig garanti fra sælgeren af varer, der ikke er i overensstemmelse med salgsaftalen, men forskellige faktorer kan dog påvirke din ret til at opnå disse rettigheder. Forbrugerens lovbestemte rettigheder begrænses eller påvirkes ikke på nogen måde af den begrænsede HP-garanti. Se nedenstående link for at få yderligere oplysninger: Forbrugerens juridiske garanti ([www.hp.com/go/eu-legal\)](http://www.hp.com/go/eu-legal) eller du kan besøge De Europæiske Forbrugercentres websted [\(http://ec.europa.eu/consumers/solving\\_consumer\\_disputes/non](http://ec.europa.eu/consumers/solving_consumer_disputes/non-judicial_redress/ecc-net/index_en.htm)[judicial\\_redress/ecc-net/index\\_en.htm\)](http://ec.europa.eu/consumers/solving_consumer_disputes/non-judicial_redress/ecc-net/index_en.htm). Forbrugere har ret til at vælge, om de vil gøre krav på service i henhold til HP's begrænsede garanti eller hos sælger i henhold til en toårig juridisk garanti.

### **Noorwegen**

HPs garanti er en begrenset og kommersiell garanti som HP selv har valgt å tilby. Følgende lokale selskap innestår for garantien:

**Norge**: HP Norge AS, Rolfbuktveien 4b, 1364 Fornebu

HPs garanti kommer i tillegg til det mangelsansvar HP har i henhold til norsk forbrukerkjøpslovgivning, hvor reklamasjonsperioden kan være to eller fem år, avhengig av hvor lenge salgsgjenstanden var ment å vare. Ulike faktorer kan imidlertid ha betydning for om du kvalifiserer til å kreve avhjelp iht slikt mangelsansvar. Forbrukerens lovmessige rettigheter begrenses ikke av HPs garanti. Hvis du vil ha mer informasjon, kan du klikke på følgende kobling: Juridisk garanti for forbruker ([www.hp.com/go/eu-legal](http://www.hp.com/go/eu-legal)) eller du kan besøke nettstedet til de europeiske forbrukersentrene [\(http://ec.europa.eu/consumers/solving\\_consumer\\_disputes/](http://ec.europa.eu/consumers/solving_consumer_disputes/non-judicial_redress/ecc-net/index_en.htm) [non-judicial\\_redress/ecc-net/index\\_en.htm](http://ec.europa.eu/consumers/solving_consumer_disputes/non-judicial_redress/ecc-net/index_en.htm)). Forbrukere har retten til å velge å kreve service under HPs garanti eller iht selgerens lovpålagte mangelsansvar.

## **Zweden**

HP:s begränsade garanti är en kommersiell garanti som tillhandahålls frivilligt av HP. Namn och adress till det HP-företag som ansvarar för HP:s begränsade garanti i ditt land är som följer:

**Sverige**: HP PPS Sverige AB, SE-169 73 Stockholm

Fördelarna som ingår i HP:s begränsade garanti gäller utöver de lagstadgade rättigheterna till tre års garanti från säljaren angående varans bristande överensstämmelse gentemot köpeavtalet, men olika faktorer kan påverka din rätt att utnyttja dessa rättigheter. Konsumentens lagstadgade rättigheter varken begränsas eller påverkas på något sätt av HP:s begränsade garanti. Mer information får du om du följer denna länk: Lagstadgad garanti för konsumenter ([www.hp.com/go/eu-legal\)](http://www.hp.com/go/eu-legal) eller så kan du gå till European Consumer Centers webbplats [\(http://ec.europa.eu/consumers/solving\\_consumer\\_disputes/non-judicial\\_redress/ecc](http://ec.europa.eu/consumers/solving_consumer_disputes/non-judicial_redress/ecc-net/index_en.htm)[net/index\\_en.htm](http://ec.europa.eu/consumers/solving_consumer_disputes/non-judicial_redress/ecc-net/index_en.htm)). Konsumenter har rätt att välja om de vill ställa krav enligt HP:s begränsade garanti eller på säljaren enligt den lagstadgade treåriga garantin.

## **Portugal**

A Garantia Limitada HP é uma garantia comercial fornecida voluntariamente pela HP. O nome e a morada da entidade HP responsável pela prestação da Garantia Limitada HP no seu país são os seguintes:

**Portugal**: HPCP – Computing and Printing Portugal, Unipessoal, Lda., Edificio D. Sancho I, Quinta da Fonte, Porto Salvo, Lisboa, Oeiras, 2740 244

As vantagens da Garantia Limitada HP aplicam-se cumulativamente com quaisquer direitos decorrentes da legislação aplicável à garantia de dois anos do vendedor, relativa a defeitos do produto e constante do

contrato de venda. Existem, contudo, vários fatores que poderão afetar a sua elegibilidade para beneficiar de tais direitos. Os direitos legalmente atribuídos aos consumidores não são limitados ou afetados de forma alguma pela Garantia Limitada HP. Para mais informações, consulte a ligação seguinte: Garantia legal do consumidor ([www.hp.com/go/eu-legal\)](http://www.hp.com/go/eu-legal) ou visite o Web site da Rede dos Centros Europeus do Consumidor ([http://ec.europa.eu/consumers/solving\\_consumer\\_disputes/non-judicial\\_redress/ecc-net/index\\_en.htm](http://ec.europa.eu/consumers/solving_consumer_disputes/non-judicial_redress/ecc-net/index_en.htm)). Os consumidores têm o direito de escolher se pretendem reclamar assistência ao abrigo da Garantia Limitada HP ou contra o vendedor ao abrigo de uma garantia jurídica de dois anos.

## **Griekenland en Cyprus**

Η Περιορισμένη εγγύηση HP είναι μια εμπορική εγγύηση η οποία παρέχεται εθελοντικά από την HP. Η επωνυμία και η διεύθυνση του νομικού προσώπου ΗΡ που παρέχει την Περιορισμένη εγγύηση ΗΡ στη χώρα σας είναι η εξής:

**Ελλάδα /Κύπρoς**: HP Printing and Personal Systems Hellas EPE, Tzavella 1-3, 15232 Chalandri, Attiki

**Ελλάδα /Κύπρoς**: HP Συστήματα Εκτύπωσης και Προσωπικών Υπολογιστών Ελλάς Εταιρεία Περιορισμένης Ευθύνης, Tzavella 1-3, 15232 Chalandri, Attiki

Τα προνόμια της Περιορισμένης εγγύησης HP ισχύουν επιπλέον των νόμιμων δικαιωμάτων για διετή εγγύηση έναντι του Πωλητή για τη μη συμμόρφωση των προϊόντων με τις συνομολογημένες συμβατικά ιδιότητες, ωστόσο η άσκηση των δικαιωμάτων σας αυτών μπορεί να εξαρτάται από διάφορους παράγοντες. Τα νόμιμα δικαιώματα των καταναλωτών δεν περιορίζονται ούτε επηρεάζονται καθ' οιονδήποτε τρόπο από την Περιορισμένη εγγύηση HP. Για περισσότερες πληροφορίες, συμβουλευτείτε την ακόλουθη τοποθεσία web: Νόμιμη εγγύηση καταναλωτή [\(www.hp.com/go/eu-legal](http://www.hp.com/go/eu-legal)) ή μπορείτε να επισκεφτείτε την τοποθεσία web των Ευρωπαϊκών Κέντρων Καταναλωτή [\(http://ec.europa.eu/consumers/solving\\_consumer\\_disputes/non](http://ec.europa.eu/consumers/solving_consumer_disputes/non-judicial_redress/ecc-net/index_en.htm)[judicial\\_redress/ecc-net/index\\_en.htm\)](http://ec.europa.eu/consumers/solving_consumer_disputes/non-judicial_redress/ecc-net/index_en.htm). Οι καταναλωτές έχουν το δικαίωμα να επιλέξουν αν θα αξιώσουν την υπηρεσία στα πλαίσια της Περιορισμένης εγγύησης ΗΡ ή από τον πωλητή στα πλαίσια της νόμιμης εγγύησης δύο ετών.

## **Hongarije**

A HP korlátozott jótállás egy olyan kereskedelmi jótállás, amelyet a HP a saját elhatározásából biztosít. Az egyes országokban a HP mint gyártó által vállalt korlátozott jótállást biztosító HP vállalatok neve és címe:

**Magyarország**: HP Inc Magyarország Kft., H-1117 Budapest, Alíz utca 1.

A HP korlátozott jótállásban biztosított jogok azokon a jogokon felül illetik meg Önt, amelyek a termékeknek az adásvételi szerződés szerinti minőségére vonatkozó kétéves, jogszabályban foglalt eladói szavatosságból, továbbá ha az Ön által vásárolt termékre alkalmazandó, a jogszabályban foglalt kötelező eladói jótállásból erednek, azonban számos körülmény hatással lehet arra, hogy ezek a jogok Önt megilletik-e. További információért kérjük, keresse fel a következő webhelyet: Jogi Tájékoztató Fogyasztóknak ([www.hp.com/go/eu-legal](http://www.hp.com/go/eu-legal)) vagy látogassa meg az Európai Fogyasztói Központok webhelyét ([http://ec.europa.eu/consumers/solving\\_consumer\\_disputes/non-judicial\\_redress/ecc-net/index\\_en.htm](http://ec.europa.eu/consumers/solving_consumer_disputes/non-judicial_redress/ecc-net/index_en.htm)). A fogyasztóknak jogában áll, hogy megválasszák, hogy a jótállással kapcsolatos igényüket a HP korlátozott jótállás alapján vagy a kétéves, jogszabályban foglalt eladói szavatosság, illetve, ha alkalmazandó, a jogszabályban foglalt kötelező eladói jótállás alapján érvényesítik.

## **Tsjechië**

Omezená záruka HP je obchodní zárukou dobrovolně poskytovanou společností HP. Názvy a adresy společností skupiny HP, které odpovídají za plnění omezené záruky HP ve vaší zemi, jsou následující:

**Česká republika**: HP Inc Czech Republic s. r. o., Za Brumlovkou 5/1559, 140 00 Praha 4

Výhody, poskytované omezenou zárukou HP, se uplatňuji jako doplňek k jakýmkoli právním nárokům na dvouletou záruku poskytnutou prodejcem v případě nesouladu zboží s kupní smlouvou. Váš nárok na uznání těchto práv však může záviset na mnohých faktorech. Omezená záruka HP žádným způsobem neomezuje ani

neovlivňuje zákonná práva zákazníka. Další informace získáte kliknutím na následující odkaz: Zákonná záruka spotřebitele ([www.hp.com/go/eu-legal\)](http://www.hp.com/go/eu-legal) případně můžete navštívit webové stránky Evropského spotřebitelského centra ([http://ec.europa.eu/consumers/solving\\_consumer\\_disputes/non-judicial\\_redress/](http://ec.europa.eu/consumers/solving_consumer_disputes/non-judicial_redress/ecc-net/index_en.htm) [ecc-net/index\\_en.htm](http://ec.europa.eu/consumers/solving_consumer_disputes/non-judicial_redress/ecc-net/index_en.htm)). Spotřebitelé mají právo se rozhodnout, zda chtějí službu reklamovat v rámci omezené záruky HP nebo v rámci zákonem stanovené dvouleté záruky u prodejce.

## **Slowakije**

Obmedzená záruka HP je obchodná záruka, ktorú spoločnosť HP poskytuje dobrovoľne. Meno a adresa subjektu HP, ktorý zabezpečuje plnenie vyplývajúce z Obmedzenej záruky HP vo vašej krajine:

**Slovenská republika**: HP Inc Slovakia, s.r.o., Galvaniho 7, 821 04 Bratislava

Výhody Obmedzenej záruky HP sa uplatnia vedľa prípadných zákazníkových zákonných nárokov voči predávajúcemu z vád, ktoré spočívajú v nesúlade vlastností tovaru s jeho popisom podľa predmetnej zmluvy. Možnosť uplatnenia takých prípadných nárokov však môže závisieť od rôznych faktorov. Služby Obmedzenej záruky HP žiadnym spôsobom neobmedzujú ani neovplyvňujú zákonné práva zákazníka, ktorý je spotrebiteľom. Ďalšie informácie nájdete na nasledujúcom prepojení: Zákonná záruka spotrebiteľa [\(www.hp.com/go/eu-legal](http://www.hp.com/go/eu-legal)), prípadne môžete navštíviť webovú lokalitu európskych zákazníckych stredísk [\(http://ec.europa.eu/consumers/solving\\_consumer\\_disputes/non-judicial\\_redress/ecc-net/index\\_en.htm](http://ec.europa.eu/consumers/solving_consumer_disputes/non-judicial_redress/ecc-net/index_en.htm)). Spotrebitelia majú právo zvoliť si, či chcú uplatniť servis v rámci Obmedzenej záruky HP alebo počas zákonnej dvojročnej záručnej lehoty u predajcu.

## **Polen**

Ograniczona gwarancja HP to komercyjna gwarancja udzielona dobrowolnie przez HP. Nazwa i adres podmiotu HP odpowiedzialnego za realizację Ograniczonej gwarancji HP w Polsce:

**Polska**: HP Inc Polska sp. z o.o., Szturmowa 2a, 02-678 Warszawa, wpisana do rejestru przedsiębiorców prowadzonego przez Sąd Rejonowy dla m.st. Warszawy w Warszawie, XIII Wydział Gospodarczy Krajowego Rejestru Sądowego, pod numerem KRS 0000546115, NIP 5213690563, REGON 360916326, GIOŚ E0020757WZBW, kapitał zakładowy 480.000 PLN.

Świadczenia wynikające z Ograniczonej gwarancji HP stanowią dodatek do praw przysługujących nabywcy w związku z dwuletnią odpowiedzialnością sprzedawcy z tytułu niezgodności towaru z umową (rękojmia). Niemniej, na możliwość korzystania z tych praw mają wpływ różne czynniki. Ograniczona gwarancja HP w żaden sposób nie ogranicza praw konsumenta ani na nie nie wpływa. Więcej informacji można znaleźć pod następującym łączem: Gwarancja prawna konsumenta [\(www.hp.com/go/eu-legal](http://www.hp.com/go/eu-legal)), można także odwiedzić stronę internetową Europejskiego Centrum Konsumenckiego [\(http://ec.europa.eu/consumers/](http://ec.europa.eu/consumers/solving_consumer_disputes/non-judicial_redress/ecc-net/index_en.htm) [solving\\_consumer\\_disputes/non-judicial\\_redress/ecc-net/index\\_en.htm](http://ec.europa.eu/consumers/solving_consumer_disputes/non-judicial_redress/ecc-net/index_en.htm)). Konsumenci mają prawo wyboru co do możliwosci skorzystania albo z usług gwarancyjnych przysługujących w ramach Ograniczonej gwarancji HP albo z uprawnień wynikających z dwuletniej rękojmi w stosunku do sprzedawcy.

## **Bulgarije**

Ограничената гаранция на HP представлява търговска гаранция, доброволно предоставяна от HP. Името и адресът на дружеството на HP за вашата страна, отговорно за предоставянето на гаранционната поддръжка в рамките на Ограничената гаранция на HP, са както следва:

HP Inc Bulgaria EOOD (Ейч Пи Инк България ЕООД), гр. София 1766, район р-н Младост, бул. Околовръстен Път No 258, Бизнес Център Камбаните

Предимствата на Ограничената гаранция на HP се прилагат в допълнение към всички законови права за двугодишна гаранция от продавача при несъответствие на стоката с договора за продажба. Въпреки това, различни фактори могат да окажат влияние върху условията за получаване на тези права. Законовите права на потребителите не са ограничени или засегнати по никакъв начин от Ограничената гаранция на HP. За допълнителна информация, моля вижте Правната гаранция на потребителя

([www.hp.com/go/eu-legal](http://www.hp.com/go/eu-legal)) или посетете уебсайта на Европейския потребителски център ([http://ec.europa.eu/consumers/solving\\_consumer\\_disputes/non-judicial\\_redress/ecc-net/index\\_en.htm](http://ec.europa.eu/consumers/solving_consumer_disputes/non-judicial_redress/ecc-net/index_en.htm)). Потребителите имат правото да избират дали да претендират за извършване на услуга в рамките на Ограничената гаранция на HP или да потърсят такава от търговеца в рамките на двугодишната правна гаранция.

## **Roemenië**

Garanția limitată HP este o garanție comercială furnizată în mod voluntar de către HP. Numele și adresa entității HP răspunzătoare de punerea în aplicare a Garanției limitate HP în țara dumneavoastră sunt următoarele:

**Romănia**: HP Inc Romania SRL, 5 Fabrica de Glucoza Str., Building F, Ground Floor & Floor 8, 2nd District, Bucureşti

Beneficiile Garanției limitate HP se aplică suplimentar faţă de orice drepturi privind garanţia de doi ani oferită de vânzător pentru neconformitatea bunurilor cu contractul de vânzare; cu toate acestea, diverşi factori pot avea impact asupra eligibilităţii dvs. de a beneficia de aceste drepturi. Drepturile legale ale consumatorului nu sunt limitate sau afectate în vreun fel de Garanția limitată HP. Pentru informaţii suplimentare consultaţi următorul link: garanția acordată consumatorului prin lege ([www.hp.com/go/eu-legal\)](http://www.hp.com/go/eu-legal) sau puteți accesa siteul Centrul European al Consumatorilor [\(http://ec.europa.eu/consumers/solving\\_consumer\\_disputes/non](http://ec.europa.eu/consumers/solving_consumer_disputes/non-judicial_redress/ecc-net/index_en.htm)[judicial\\_redress/ecc-net/index\\_en.htm\)](http://ec.europa.eu/consumers/solving_consumer_disputes/non-judicial_redress/ecc-net/index_en.htm). Consumatorii au dreptul să aleagă dacă să pretindă despăgubiri în cadrul Garanței limitate HP sau de la vânzător, în cadrul garanției legale de doi ani.

## **België en Nederland**

De Beperkte Garantie van HP is een commerciële garantie vrijwillig verstrekt door HP. De naam en het adres van de HP-entiteit die verantwoordelijk is voor het uitvoeren van de Beperkte Garantie van HP in uw land is als volgt:

**Nederland**: HP Nederland B.V., Startbaan 16, 1187 XR Amstelveen

**België**: HP Belgium BVBA, Hermeslaan 1A, B-1831 Diegem

De voordelen van de Beperkte Garantie van HP vormen een aanvulling op de wettelijke garantie voor consumenten gedurende twee jaren na de levering te verlenen door de verkoper bij een gebrek aan conformiteit van de goederen met de relevante verkoopsovereenkomst. Niettemin kunnen diverse factoren een impact hebben op uw eventuele aanspraak op deze wettelijke rechten. De wettelijke rechten van de consument worden op geen enkele wijze beperkt of beïnvloed door de Beperkte Garantie van HP. Raadpleeg voor meer informatie de volgende webpagina: Wettelijke garantie van de consument ([www.hp.com/go/eu](http://www.hp.com/go/eu-legal)[legal](http://www.hp.com/go/eu-legal)) of u kan de website van het Europees Consumenten Centrum bezoeken [\(http://ec.europa.eu/](http://ec.europa.eu/consumers/solving_consumer_disputes/non-judicial_redress/ecc-net/index_en.htm) [consumers/solving\\_consumer\\_disputes/non-judicial\\_redress/ecc-net/index\\_en.htm\)](http://ec.europa.eu/consumers/solving_consumer_disputes/non-judicial_redress/ecc-net/index_en.htm). Consumenten hebben het recht om te kiezen tussen enerzijds de Beperkte Garantie van HP of anderzijds het aanspreken van de verkoper in toepassing van de wettelijke garantie.

## **Finland**

HP:n rajoitettu takuu on HP:n vapaaehtoisesti antama kaupallinen takuu. HP:n myöntämästä takuusta maassanne vastaavan HP:n edustajan yhteystiedot ovat:

**Suomi**: HP Finland Oy, Piispankalliontie, FIN - 02200 Espoo

HP:n takuun edut ovat voimassa mahdollisten kuluttajansuojalakiin perustuvien oikeuksien lisäksi sen varalta, että tuote ei vastaa myyntisopimusta. Saat lisätietoja seuraavasta linkistä: Kuluttajansuoja [\(www.hp.com/go/eu-legal](http://www.hp.com/go/eu-legal)) tai voit käydä Euroopan kuluttajakeskuksen sivustolla ([http://ec.europa.eu/](http://ec.europa.eu/consumers/solving_consumer_disputes/non-judicial_redress/ecc-net/index_en.htm) [consumers/solving\\_consumer\\_disputes/non-judicial\\_redress/ecc-net/index\\_en.htm\)](http://ec.europa.eu/consumers/solving_consumer_disputes/non-judicial_redress/ecc-net/index_en.htm). Kuluttajilla on oikeus vaatia virheen korjausta HP:n takuun ja kuluttajansuojan perusteella HP:lta tai myyjältä.

## **Slovenië**

Omejena garancija HP je prostovoljna trgovska garancija, ki jo zagotavlja podjetje HP. Ime in naslov poslovne enote HP, ki je odgovorna za omejeno garancijo HP v vaši državi, sta naslednja:

**Slovenija**: Hewlett-Packard Europe B.V., Amsterdam, Meyrin Branch, Route du Nant-d'Avril 150, 1217 Meyrin, Switzerland

Ugodnosti omejene garancije HP veljajo poleg zakonskih pravic, ki ob sklenitvi kupoprodajne pogodbe izhajajo iz dveletne garancije prodajalca v primeru neskladnosti blaga, vendar lahko na izpolnjevanje pogojev za uveljavitev pravic vplivajo različni dejavniki. Omejena garancija HP nikakor ne omejuje strankinih z zakonom predpisanih pravic in ne vpliva nanje. Za dodatne informacije glejte naslednjo povezavo: Strankino pravno jamstvo [\(www.hp.com/go/eu-legal](http://www.hp.com/go/eu-legal)); ali pa obiščite spletno mesto evropskih središč za potrošnike [\(http://ec.europa.eu/consumers/solving\\_consumer\\_disputes/non-judicial\\_redress/ecc-net/index\\_en.htm](http://ec.europa.eu/consumers/solving_consumer_disputes/non-judicial_redress/ecc-net/index_en.htm)). Potrošniki imajo pravico izbrati, ali bodo uveljavljali pravice do storitev v skladu z omejeno garancijo HP ali proti prodajalcu v skladu z dvoletno zakonsko garancijo.

## **Kroatië**

HP ograničeno jamstvo komercijalno je dobrovoljno jamstvo koje pruža HP. Ime i adresa HP subjekta odgovornog za HP ograničeno jamstvo u vašoj državi:

**Hrvatska**: HP Computing and Printing d.o.o. za računalne i srodne aktivnosti, Radnička cesta 41, 10000 Zagreb

Pogodnosti HP ograničenog jamstva vrijede zajedno uz sva zakonska prava na dvogodišnje jamstvo kod bilo kojeg prodavača s obzirom na nepodudaranje robe s ugovorom o kupnji. Međutim, razni faktori mogu utjecati na vašu mogućnost ostvarivanja tih prava. HP ograničeno jamstvo ni na koji način ne utječe niti ne ograničava zakonska prava potrošača. Dodatne informacije potražite na ovoj adresi: Zakonsko jamstvo za potrošače [\(www.hp.com/go/eu-legal](http://www.hp.com/go/eu-legal)) ili možete posjetiti web-mjesto Europskih potrošačkih centara [\(http://ec.europa.eu/consumers/solving\\_consumer\\_disputes/non-judicial\\_redress/ecc-net/index\\_en.htm](http://ec.europa.eu/consumers/solving_consumer_disputes/non-judicial_redress/ecc-net/index_en.htm)). Potrošači imaju pravo odabrati žele li ostvariti svoja potraživanja u sklopu HP ograničenog jamstva ili pravnog jamstva prodavača u trajanju ispod dvije godine.

## **Letland**

HP ierobežotā garantija ir komercgarantija, kuru brīvprātīgi nodrošina HP. HP uzņēmums, kas sniedz HP ierobežotās garantijas servisa nodrošinājumu jūsu valstī:

**Latvija**: HP Finland Oy, PO Box 515, 02201 Espoo, Finland

HP ierobežotās garantijas priekšrocības tiek piedāvātas papildus jebkurām likumīgajām tiesībām uz pārdevēja un/vai rażotāju nodrošinātu divu gadu garantiju gadījumā, ja preces neatbilst pirkuma līgumam, tomēr šo tiesību saņemšanu var ietekmēt vairāki faktori. HP ierobežotā garantija nekādā veidā neierobežo un neietekmē patērētāju likumīgās tiesības. Lai iegūtu plašāku informāciju, izmantojiet šo saiti: Patērētāju likumīgā garantija [\(www.hp.com/go/eu-legal](http://www.hp.com/go/eu-legal)) vai arī Eiropas Patērētāju tiesību aizsardzības centra tīmekļa vietni [\(http://ec.europa.eu/consumers/solving\\_consumer\\_disputes/non-judicial\\_redress/ecc-net/](http://ec.europa.eu/consumers/solving_consumer_disputes/non-judicial_redress/ecc-net/index_en.htm) [index\\_en.htm\)](http://ec.europa.eu/consumers/solving_consumer_disputes/non-judicial_redress/ecc-net/index_en.htm). Patērētājiem ir tiesības izvēlēties, vai pieprasīt servisa nodrošinājumu saskaņā ar HP ierobežoto garantiju, vai arī pārdevēja sniegto divu gadu garantiju.

## **Litouwen**

HP ribotoji garantija yra HP savanoriškai teikiama komercinė garantija. Toliau pateikiami HP bendrovių, teikiančių HP garantiją (gamintojo garantiją) jūsų šalyje, pavadinimai ir adresai:

**Lietuva**: HP Finland Oy, PO Box 515, 02201 Espoo, Finland

HP ribotoji garantija papildomai taikoma kartu su bet kokiomis kitomis įstatymais nustatytomis teisėmis į pardavėjo suteikiamą dviejų metų laikotarpio garantiją dėl prekių atitikties pardavimo sutarčiai, tačiau tai, ar jums ši teisė bus suteikiama, gali priklausyti nuo įvairių aplinkybių. HP ribotoji garantija niekaip neapriboja ir neįtakoja įstatymais nustatytų vartotojo teisių. Daugiau informacijos rasite paspaudę šią nuorodą: Teisinė vartotojo garantija ([www.hp.com/go/eu-legal\)](http://www.hp.com/go/eu-legal) arba apsilankę Europos vartotojų centro internetinėje svetainėje [\(http://ec.europa.eu/consumers/solving\\_consumer\\_disputes/non-judicial\\_redress/ecc-net/](http://ec.europa.eu/consumers/solving_consumer_disputes/non-judicial_redress/ecc-net/index_en.htm) [index\\_en.htm\)](http://ec.europa.eu/consumers/solving_consumer_disputes/non-judicial_redress/ecc-net/index_en.htm). Vartotojai turi teisę prašyti atlikti techninį aptarnavimą pagal HP ribotąją garantiją arba pardavėjo teikiamą dviejų metų įstatymais nustatytą garantiją.

## **Estland**

HP piiratud garantii on HP poolt vabatahtlikult pakutav kaubanduslik garantii. HP piiratud garantii eest vastutab HP üksus aadressil:

**Eesti**: HP Finland Oy, PO Box 515, 02201 Espoo, Finland

HP piiratud garantii rakendub lisaks seaduses ettenähtud müüjapoolsele kaheaastasele garantiile, juhul kui toode ei vasta müügilepingu tingimustele. Siiski võib esineda asjaolusid, mille puhul teie jaoks need õigused ei pruugi kehtida. HP piiratud garantii ei piira ega mõjuta mingil moel tarbija seadusjärgseid õigusi. Lisateavet leiate järgmiselt lingilt: tarbija õiguslik garantii ([www.hp.com/go/eu-legal\)](http://www.hp.com/go/eu-legal) või võite külastada Euroopa tarbijakeskuste veebisaiti ([http://ec.europa.eu/consumers/solving\\_consumer\\_disputes/non-judicial\\_redress/](http://ec.europa.eu/consumers/solving_consumer_disputes/non-judicial_redress/ecc-net/index_en.htm) [ecc-net/index\\_en.htm](http://ec.europa.eu/consumers/solving_consumer_disputes/non-judicial_redress/ecc-net/index_en.htm)). Tarbijal on õigus valida, kas ta soovib kasutada HP piiratud garantiid või seadusega ette nähtud müüjapoolset kaheaastast garantiid.

## **Rusland**

#### **Срок службы принтера для России**

Срок службы данного принтера HP составляет пять лет в нормальных условиях эксплуатации. Срок службы отсчитывается с момента ввода принтера в эксплуатацию. В конце срока службы HP рекомендует посетить веб-сайт нашей службы поддержки по адресу http://www.hp.com/support и/или связаться с авторизованным поставщиком услуг HP для получения рекомендаций в отношении дальнейшего безопасного использования принтера.

# **A Technische informatie**

- Productspecificaties
- [Programma voor milieubeheer](#page-210-0)
- [Informatie over regelgeving](#page-217-0)

## **3roductspecificaties**

- Afdrukspecificaties
- Fysieke specificaties
- [Waarschuwingspictogrammen](#page-209-0)
- [Stroomverbruik en elektriciteitsspecificaties](#page-209-0)
- [Geluidsspecificaties](#page-209-0)
- [Specificaties van omgeving](#page-209-0)

## **\$fdrukspecificaties**

Ga voor een lijst van ondersteunde afdrukresoluties naar de ondersteuningswebsite op [HP Customer](http://h20180.www2.hp.com/apps/Nav?h_pagetype=s-001&h_product=11596684&h_client&s-h-e023-1&h_lang=nl&h_cc=nl) [Support](http://h20180.www2.hp.com/apps/Nav?h_pagetype=s-001&h_product=11596684&h_client&s-h-e023-1&h_lang=nl&h_cc=nl) .

## **Fysieke specificaties**

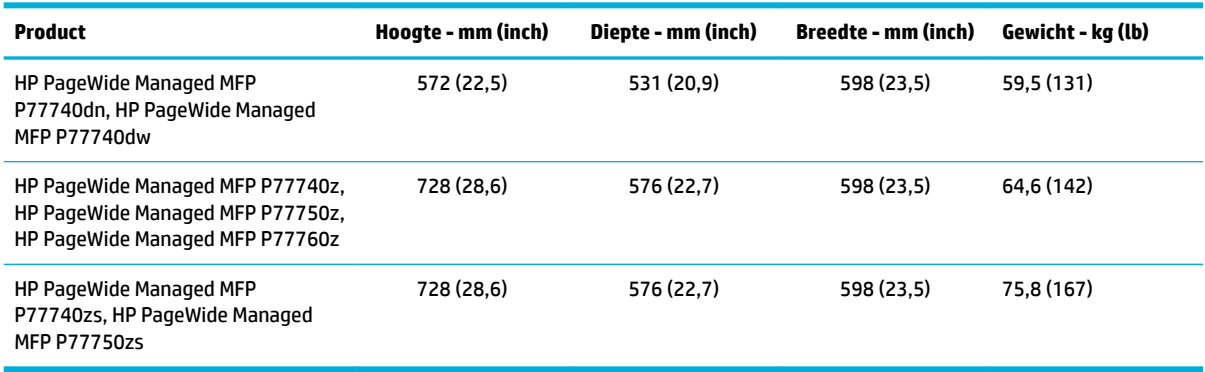

## <span id="page-209-0"></span>**Waarschuwingspictogrammen**

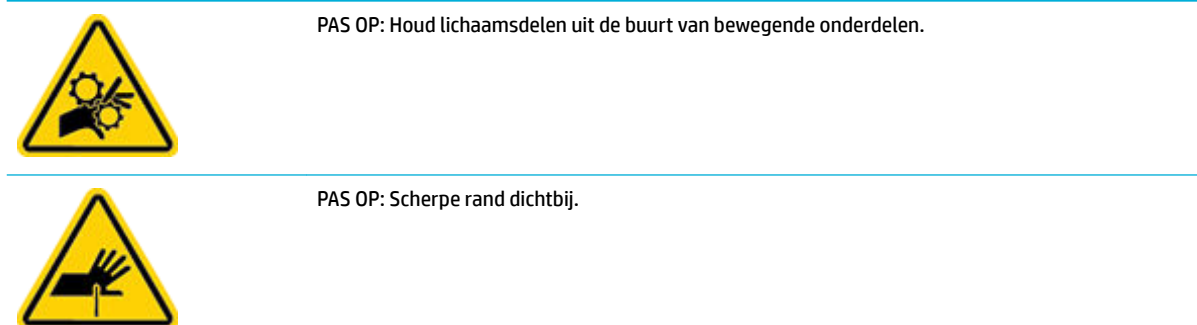

## **Stroomverbruik en elektriciteitsspecificaties**

Raadpleeg de ondersteuningspagina van de printer op [HP Customer Support](http://h20180.www2.hp.com/apps/Nav?h_pagetype=s-001&h_product=11596684&h_client&s-h-e023-1&h_lang=nl&h_cc=nl) voor actuele informatie.

**The OPMERKING:** De stroomvereisten zijn gebaseerd op het land/de regio waar het product wordt verkocht. Verander niets aan de ingestelde spanning. Hierdoor kan het product beschadigd raken en dergelijke schade wordt niet gedekt door de beperkte garantie en serivceovereenkomsten van HP.

## **\*eluidsspecificaties**

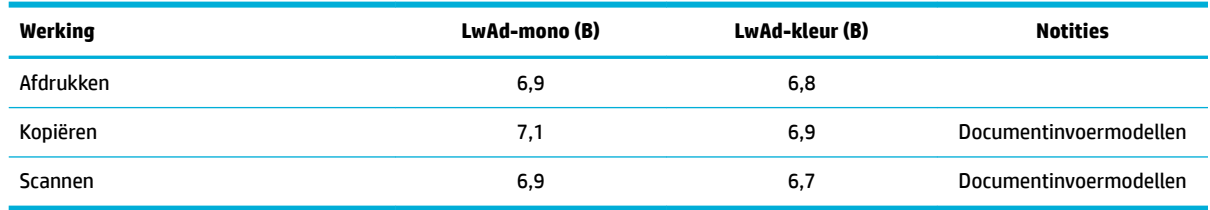

## **6pecificaties van omgeving**

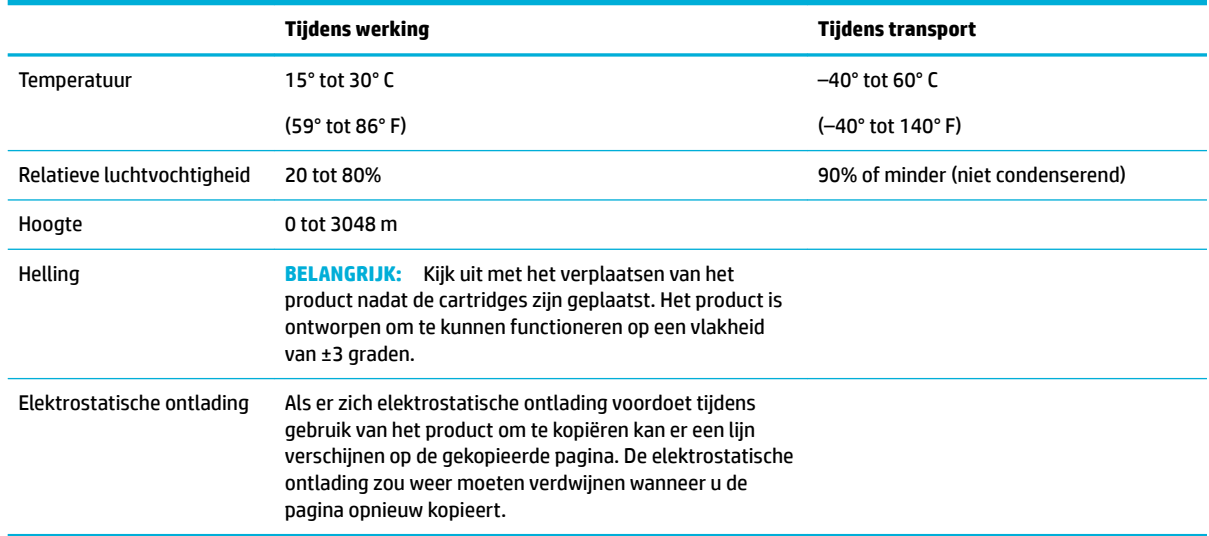

**LET OP:** De waarden zijn aan verandering onderhevig. Neem voor de laatste informatie contact op met de beheerder van de printer of de technische ondersteuning.

## <span id="page-210-0"></span>**Programma voor milieubeheer**

- Bescherming van het milieu
- [Veiligheidsinformatiebladen](#page-211-0)
- **[Ozonvorming](#page-211-0)**
- [Stroomverbruik](#page-211-0)
- [Verordening \(EG\) nr. 1275/2008 van de Europese Commissie](#page-211-0)
- **[Papier](#page-211-0)**
- [Plastic onderdelen](#page-211-0)
- [Afdrukbenodigdheden voor HP PageWide](#page-211-0)
- **[Papiergebruik](#page-212-0)**
- Recycling van elektronische hardware
- [Beperkingen van het materiaal](#page-212-0)
	- [Beperkingen van het materiaal](#page-212-0)
	- [Afvoer van batterijen in Taiwan](#page-212-0)
	- [California Perchloraat materiaalbericht](#page-212-0)
	- [EU-batterijrichtlijn](#page-213-0)
	- [Batterijmelding voor Brazilië](#page-213-0)
- [Chemische stoffen](#page-213-0)
- **[EPEAT](#page-213-0)**
- [Afdanken van afvalapparatuur door gebruikers](#page-213-0)
- [Afvalverwerking voor Brazilië](#page-213-0)
- [The Table of Hazardous Substances/Elements and their Content \(China\) \(tabel van gevaarlijke stoffen/](#page-214-0) [elementen en hun inhoud\)](#page-214-0)
- [Beperking voor gevaarlijke producten \(India\)](#page-214-0)
- [Verklaring van de aanwezigheidsvoorwaarde voor de aanduiding van beperkte stoffen \(Taiwan\)](#page-215-0)
- [Verklaring betreffende beperkingen op schadelijke stoffen \(Turkije\)](#page-216-0)
- [Verklaring betreffende beperkingen op schadelijke stoffen \(Oekraïne\)](#page-216-0)
- [China energielabel voor printer, fax en kopieermachine](#page-216-0)

## **Bescherming van het milieu**

HP streeft ernaar om producten van hoge kwaliteit te leveren die op milieuvriendelijke wijze zijn geproduceerd. Dit product is ontworpen met meerdere voordelen om het milieu zo min mogelijk te belasten.

## <span id="page-211-0"></span>**Veiligheidsinformatiebladen**

Veiligheidsinformatiebladen, informatie over productveiligheid en het milieu zijn beschikbaar op [www.hp.com/go/ecodata](http://www.hp.com/go/ecodata) of op aanvraag.

## **Ozonvorming**

Dit product genereert geen waarneembare hoeveelheid ozongas (O<sub>3</sub>).

## **Stroomverbruik**

Afdruk- en beeldbewerkingsapparatuur van HP met het ENERGY STAR®-logo is gecertificeerd door de Environmental Protection Agency van de VS. Op beeldbewerkingsproducten met het ENERGY STAR-certificaat wordt het volgende merk weergegeven:

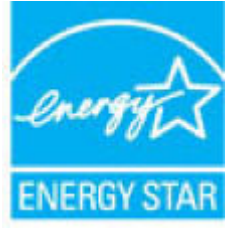

Meer informatie over beeldbewerkingsproducten met het ENERGY STAR-certificaat is te vinden op: [www.hp.com/go/energystar](http://www.hp.com/go/energystar)

## **Verordening (EG) nr. 1275/2008 van de Europese Commissie**

Voor gegevens over het stroomverbruik van dit product, inclusief het stroomverbruik van het product in netwerkstandbymodus, als alle bekabelde netwerkpoorten zijn aangesloten en alle draadloze netwerkpoorten zijn geactiveerd, verwijzen we u naar sectie P14 'Additional Information' (Aanvullende informatie) van de IT ECO-verklaring van het product op [www.hp.com/hpinfo/globalcitizenship/environment/](http://www.hp.com/hpinfo/globalcitizenship/environment/productdata/itecodesktop-pc.html) [productdata/itecodesktop-pc.html.](http://www.hp.com/hpinfo/globalcitizenship/environment/productdata/itecodesktop-pc.html)

## **Papier**

Dit product is geschikt voor het gebruik van gerecycled en lichtgewicht papier (EcoFFICIENT™) indien het papier voldoet aan de richtlijnen in de wegwijzer voor afdrukmateriaal van het product. Dit product is geschikt voor het gebruik van gerecycled en lichtgewicht papier (EcoFFICIENT™) volgens EN12281:2002.

## **Plastic onderdelen**

Plastic onderdelen van meer dan 25 gram zijn volgens internationale normen gemarkeerd, waardoor aan het einde van de levensduur van het product beter kan worden bepaald hoe de plastics moeten worden afgevoerd.

## **Afdrukbenodigdheden voor HP PageWide**

Originele HP benodigdheden worden ontworpen met oog voor het milieu. HP vergemakkelijkt het besparen op het verbruik van hulpbronnen en papier bij het afdrukken. En als u er klaar mee bent, zorgen we ervoor dat recyclen eenvoudig en gratis is. Het programma is niet in alle landen beschikbaar. Ga voor meer informatie naar [www.hp.com/recycle](http://www.hp.com/recycle) .

## <span id="page-212-0"></span>**Papiergebruik**

De N-up functie van dit product (die u kunt gebruiken om meerdere pagina's van een document op één vel papier af te drukken) kan papiergebruik en het belasten van natuurlijke hulpbronnen verminderen.

## **Recycling van elektronische hardware**

HP verzoekt klanten om gebruikte elektronische hardware te recyclen. Ga voor meer informatie over recyclingprogramma's naar de website [www.hp.com/recycle](http://www.hp.com/recycle) .

## **Beperkingen van het materiaal**

- Beperkingen van het materiaal
- Afvoer van batterijen in Taiwan
- California Perchloraat materiaalbericht
- [EU-batterijrichtlijn](#page-213-0)
- [Batterijmelding voor Brazilië](#page-213-0)

### **Beperkingen van het materiaal**

Dit HP-product bevat geen opzettelijk toegevoegd kwik.

Dit HP product bevat een batterij die aan het einde van de levensduur met speciale zorg moet worden behandeld. De batterijen die zijn geïntegreerd in dit product of voor dit product door HP worden meegeleverd zijn als volgt:

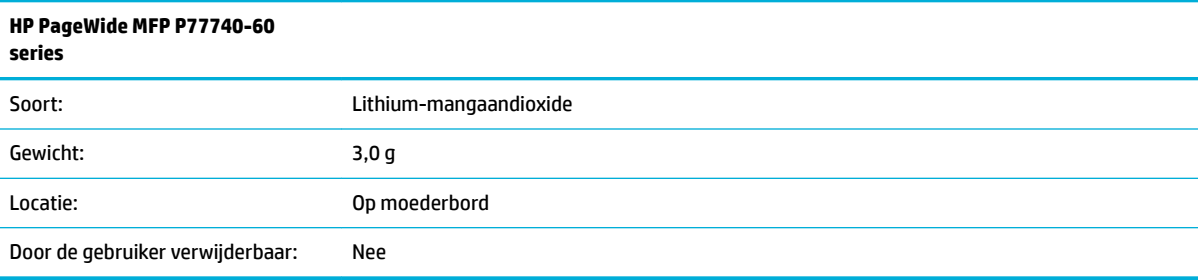

## **Afvoer van batterijen in Taiwan**

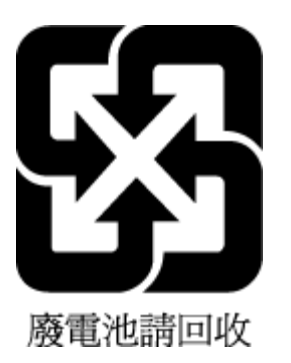

## **California Perchloraat materiaalbericht**

Perchlorate material - special handling may apply. See: [www.dtsc.ca.gov/hazardouswaste/perchlorate](http://www.dtsc.ca.gov/hazardouswaste/perchlorate)

This product's real-time clock battery or coin cell battery may contain perchlorate and may require special handling when recycled or disposed of in California.

### <span id="page-213-0"></span>**EU-batterijrichtlijn**

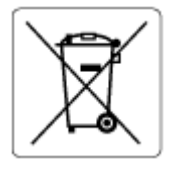

Dit product bevat een batterij die wordt gebruikt om de gegevensintegriteit van de klok of productinstellingen de behouden en is ontworpen om even lang mee te gaan als het product. Onderhoud en vervanging van deze batterij moet worden uitgevoerd door een gekwalificeerde technicus.

#### **Batterijmelding voor Brazilië**

A bateria deste equipamento não foi projetada para ser removida pelo cliente.

## **Chemische stoffen**

HP engageert zich ertoe om onze klanten te informeren over chemische stoffen in onze producten, om te voldoen aan de wettelijke bepalingen, zoals REACH *(EG-richtlijn 1907/2006 van het Europees parlement en de Raad)*. Een rapport met de chemische informatie over dit product vindt u hier: [www.hp.com/go/reach.](http://www.hp.com/go/reach)

## **EPEAT**

Most HP products are designed to meet EPEAT. EPEAT is a comprehensive environmental rating that helps identify greener electronics equipment. For more information on EPEAT go to [www.epeat.net.](http://www.epeat.net) For information on HP's EPEAT registered products go to [www.hp.com/hpinfo/globalcitizenship/environment/pdf/](http://www.hp.com/hpinfo/globalcitizenship/environment/pdf/epeat_printers.pdf) [epeat\\_printers.pdf](http://www.hp.com/hpinfo/globalcitizenship/environment/pdf/epeat_printers.pdf).

## **Afdanken van afvalapparatuur door gebruikers**

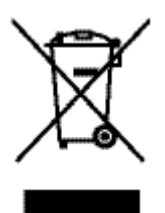

Dit pictogram betekent dat u uw product niet mag wegwerpen bij het gewoon huishoudelijke afval. In plaats hiervan moet u de volksgezondheid en het milieu beschermen door uw afgedankte apparatuur in te leveren bij een recycling/inzamelingspunt voor afgedankte elektrische en elektronische apparatuur. Bezoek [www.hp.com/recycle](http://www.hp.com/recycle) voor meer informatie.

## **Afvalverwerking voor Brazilië**

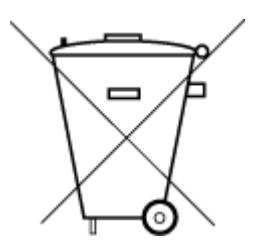

embora estejam em conformidade com padrões mundiais de restrição a substâncias nocivas, podem conter, ainda que em quantidades mínimas, substâncias impactantes ao meio ambiente. Ao final da vida útil deste produto, o usuário deverá entregá-lo à HP. A não observância dessa orientação sujeitará o infrator às sanções previstas em lei.

Este produto eletrônico e seus componentes não devem ser descartados no lixo comum, pois

Após o uso, as pilhas e/ou baterias dos produtos HP deverão ser entregues ao estabelecimento comercial ou rede de assistência técnica autorizada pela HP.

Para maiores informações, inclusive sobre os pontos de recebimento, acesse:

Não descarte o produto eletronico em lixo comum

[www.hp.com.br/reciclar](http://www.hp.com.br/reciclar)

## <span id="page-214-0"></span>**The Table of Hazardous Substances/Elements and their Content (China) (tabel van gevaarlijke stoffen/elementen en hun inhoud)**

## 产品中有害物质或元素的名称及含量

根据中国《电器电子产品有害物质限制使用管理办法》

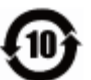

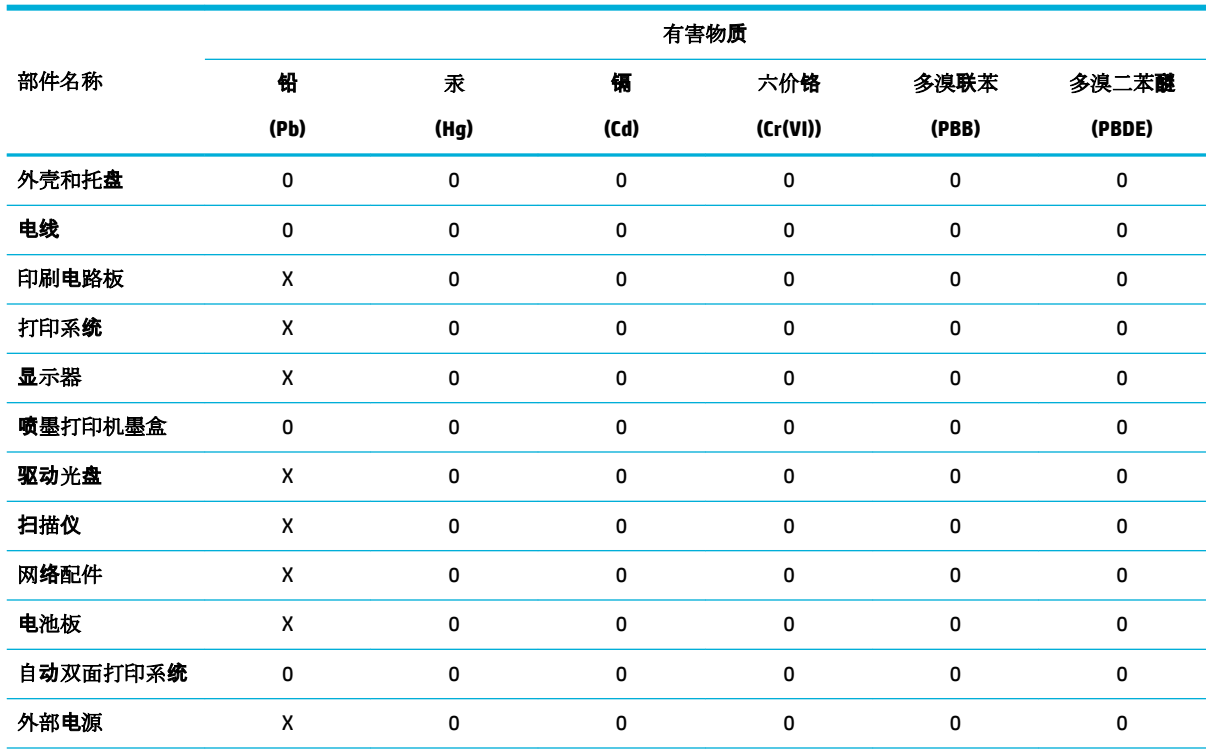

本表格依据 SJ/T 11364 的规定编制。

0:表示该有害物质在该部件所有均质材料中的含量均在 GB/T 26572 规定的限量要求以下。

X:表示该有害物质至少在该部件的某一均质材料中的含量超出 GB/T 26572 规定的限量要求。

此表中所有名称中含 "X" 的部件均符合欧盟 RoHS 立法。

注:环保使用期限的参考标识取决于产品正常工作的温度和湿度等条件。

## **Beperking voor gevaarlijke producten (India)**

This product, as well as its related consumables and spares, complies with the reduction in hazardous substances provisions of the "India E-waste Rule 2016." It does not contain lead, mercury, hexavalent chromium, polybrominated biphenyls or polybrominated diphenyl ethers in concentrations exceeding 0.1 weight % and 0.01 weight % for cadmium, except where allowed pursuant to the exemptions set in Schedule 2 of the Rule.

## <span id="page-215-0"></span>**Verklaring van de aanwezigheidsvoorwaarde voor de aanduiding van beperkte stoffen (Taiwan)**

## 限用物質含有情況標示聲明書

Declaration of the Presence Condition of the Restricted Substances Marking

若要存取產品的最新使用指南或手冊,請前往 [www.support.hp.com](http://www.support.hp.com)。選取搜尋您的產品,然後依照 畫 面上的指示繼續執行。

To access the latest user guides or manuals for your product, go to [www.support.hp.com.](http://www.support.hp.com) Select **Find your product**, and then follow the onscreen instructions.

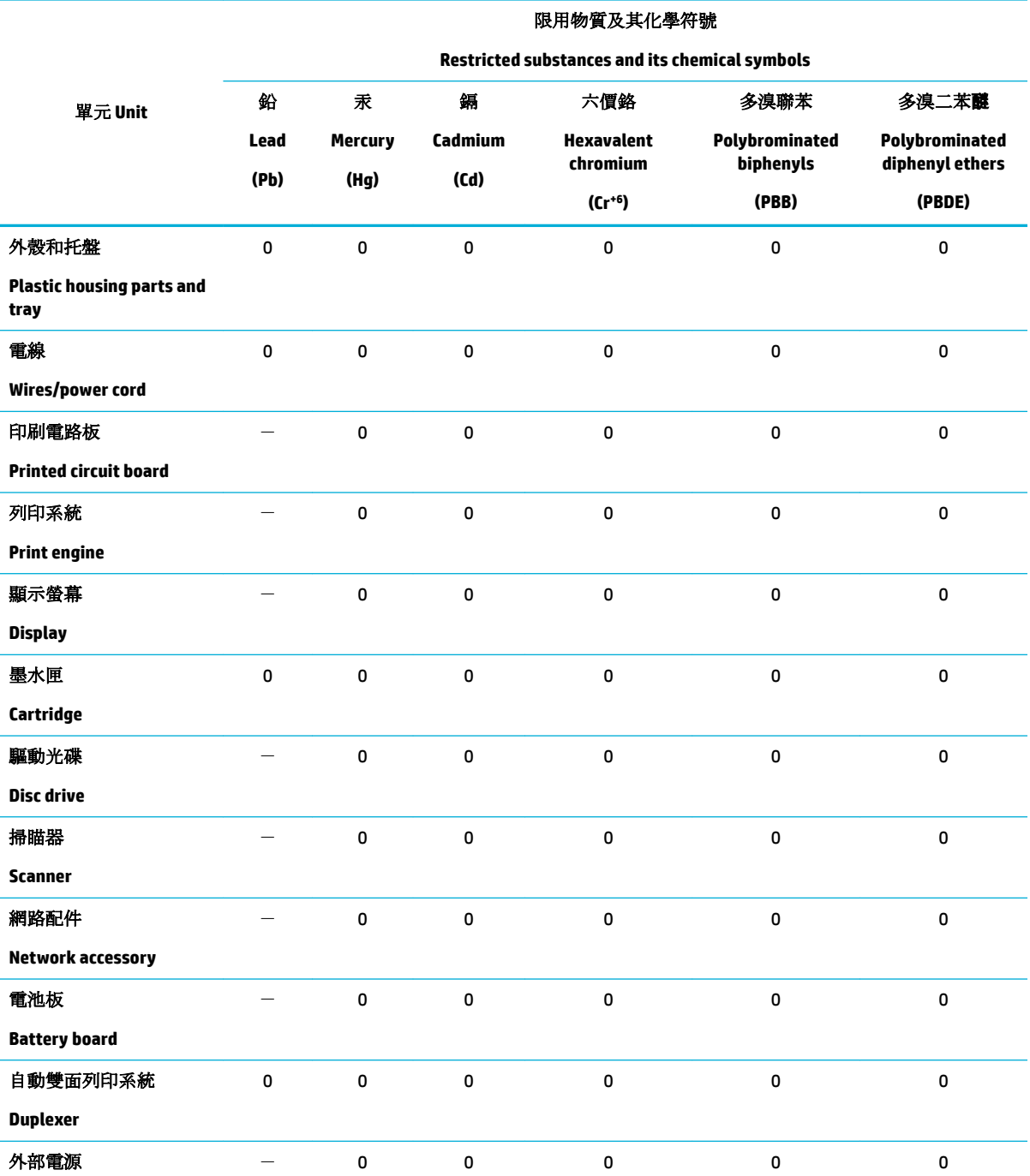
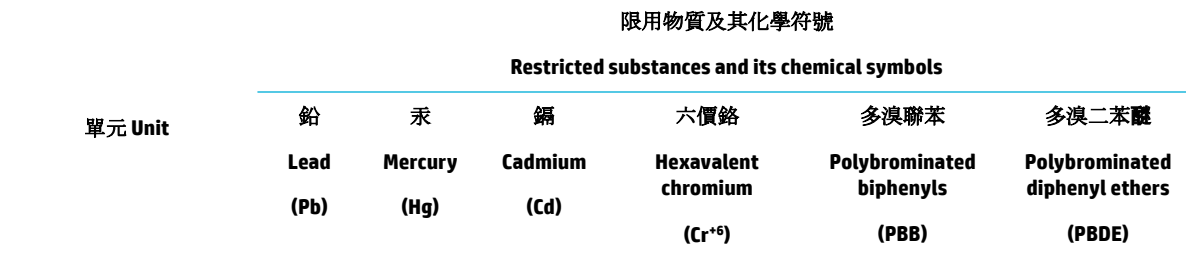

#### **External power supply**

備考 1. 〝超出 0.1 wt %″及 〝超出 0.01 wt %″係指限用物質之百分比含量超出百分比含量基準值。

Note 1: "Exceeding 0.1 wt %" and "exceeding 0.01 wt %" indicate that the percentage content of the restricted substance exceeds the reference percentage value of presence condition.

備考 2.〝0〞係指該項限用物質之百分比含量未超出百分比含量基準值。

Note 2: "0" indicates that the percentage content of the restricted substance does not exceed the percentage of reference value of presence.

備考 3.〝-〞係指該項限用物質為排除項目。

Note 3: The "−" indicates that the restricted substance corresponds to the exemption.

# **Verklaring betreffende beperkingen op schadelijke stoffen (Turkije)**

Türkiye Cumhuriyeti: EEE Yönetmeliğine Uygundur

# **Verklaring betreffende beperkingen op schadelijke stoffen (Oekraïne)**

Обладнання відповідає вимогам Технічного регламенту щодо обмеження використання деяких небезпечних речовин в електричному та електронному обладнанні, затвердженого постановою Кабінету Міністрів України від 3 грудня 2008 № 1057

# **China energielabel voor printer, fax en kopieermachine**

#### 复印机、打印机和传真机能源效率标识实施规则

依据"复印机、打印机和传真机能源效率标识实施规则",本打印机具有中国能效标签。根据"复印机、 打印机和传真机能效限定值及能效等级" ("GB21521") 决定并计算得出该标签上所示的能效等级和 TEC (典型能耗) 值。

**1.** 能效等级

能效等级分为三个等级,等级 1 级能效最高。根据产品类型和打印速度标准决定能效限定值。

**2.** 能效信息

2.1 LaserJet 打印机和高性能喷墨打印机

● 典型能耗

典型能耗是正常运行 GB21521 测试方法中指定的时间后的耗电量。此数据表示为每周千瓦时 (kWh) 。

标签上所示的能效数字按涵盖根据"复印机、打印机和传真机能源效率标识实施规则"选择的登记装置中 所有配置的代表性配置测定而得。因此,本特定产品型号的实际能耗可能与标签上所示的数据不同。

有关规范的详情信息,请参阅 GB21521 标准的当前版本。

# **Informatie over regelgeving**

- Kennisgevingen betreffende wet- en regelgeving
- [VCCI \(Klasse B\) conformiteitverklaring voor gebruikers in Japan](#page-218-0)
- [Instructies voor netsnoer](#page-218-0)
- [Bericht aan gebruikers in Japan over het netsnoer](#page-218-0)
- **[Bericht aan gebruikers in Korea](#page-218-0)**
- [Verklaring geluidsemissie voor Duitsland](#page-218-0)
- [Bericht voor de Europese Unie](#page-219-0)
- [Verklaring beeldschermwerk voor Duitsland](#page-220-0)
- [Aanvullende verklaringen voor draadloze producten](#page-220-0)
- [Aanvullende verklaringen voor telecom \(fax\) producten](#page-222-0)

# **Kennisgevingen betreffende wet- en regelgeving**

# **Voorgeschreven identificatienummer van het model**

Voor wettelijke identificatiedoeleinden is aan dit product een voorgeschreven modelnummer toegewezen. Het wettelijk verplichte modelnummer moet niet worden verward met de marketingnaam () of de productnummers.

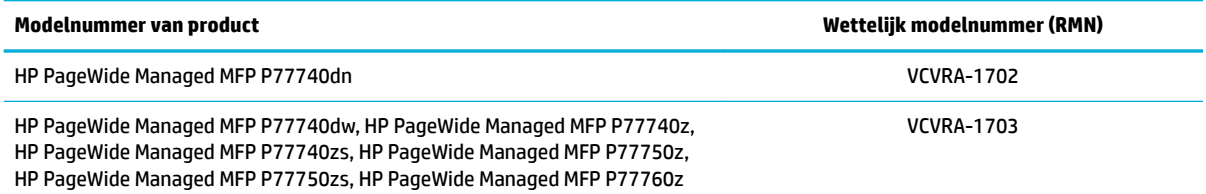

Open het linkerklepje van de printer om het certificeringsetiket te zien (1).

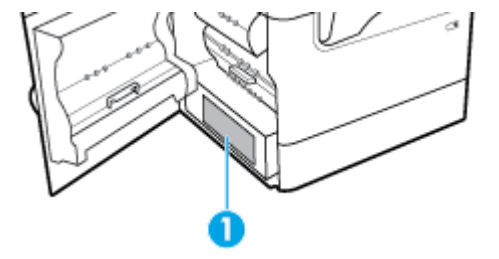

# **FCC statement**

Deze apparatuur is getest en voldoet aan de beperkingen die worden gesteld aan een digitaal apparaat uit klasse B, conform deel 15 van de FCC-regels. Deze limieten zijn bedoeld om een redelijke bescherming te bieden tegen storingen bij installatie in een woonomgeving. Dit apparaat genereert en gebruikt radiofrequentie-energie en kan deze ook afgeven, en indien het apparaat niet volgens de aanwijzingen wordt geïnstalleerd en gebruikt, kan het schadelijke storingen in radioverbindingen veroorzaken. Er is echter geen garantie dat zich in bepaalde omstandigheden geen storing voordoet. Als deze apparatuur storende invloed heeft op de ontvangst van radio of televisie, wat kan worden vastgesteld door de apparatuur uit en weer in te

<span id="page-218-0"></span>schakelen, verdient het aanbeveling dat de gebruiker probeert de storende invloed te verhelpen door een van de volgende maatregelen te treffen

- Richt de ontvangstantenne opnieuw of verplaats deze.
- Vergroot de afstand tussen de apparatuur en de ontvanger.
- Sluit het toestel aan op een ander stopcontact dat niet in het circuit zit waarin de ontvanger is aangesloten.
- Vraag uw leverancier of een ervaren radio-/tv-technicus om hulp.

**OPMERKING:** Wijzigingen of modificaties aan deze apparatuur die niet door HP zijn goedgekeurd, kunnen het recht van de gebruiker om deze apparatuur te bedienen ongeldig maken.

Gebruik van een afgeschermde interfacekabel is vereist om te voldoen aan de klasse B-beperkingen van deel 15 van de FCC-voorschriften.

Neem voor meer informatie contact op met: Manager of Corporate Product Regulations, HP Inc., 1501 Page Mill Road, Palo Alto, CA 94304, USA.

Dit apparaat voldoet aan deel 15 van de FCC-voorschriften. Gebruik ervan is alleen toegestaan op de volgende twee voorwaarden: (1) dit apparaat mag geen schadelijke interferentie veroorzaken en (2) dit apparaat moet ontvangen interferentie accepteren, inclusief interferentie die een ongewenste werking kan veroorzaken.

# **VCCI (Klasse B) conformiteitverklaring voor gebruikers in Japan**

この装置は、クラス B 情報技術装置です。この装置は、家庭環境で使用することを目的としていますが、この装置がラジオ やテレビジョン受信機に近接して使用されると、受信障害を引き起こすことがあります。取扱説明書に従って正しい取り扱 いをして下さい。

VCCI-B

# **Instructies voor netsnoer**

Controleer of de voedingsbron geschikt is voor het maximale voltage van het apparaat. Het maximale voltage vindt u op het apparaatlabel. Het apparaat werkt op 100-240 of 200-240 V wisselstroom en 50/60 Hz.

**A VOORZICHTIG:** Gebruik alleen het bij het apparaat geleverde netsnoer om schade aan het apparaat te voorkomen.

## **Bericht aan gebruikers in Japan over het netsnoer**

製品には、同梱された電源コードをお使い下さい。

同梱された電源コードは、他の製品では使用出来ません。

# **Bericht aan gebruikers in Korea**

B급 기기 (가정용 방송통신기자재) 이 기기는 가정용(B급) 전자파적합기기로서 주로 가정에서 사용하는 것을 목적으로 하며, 모든 지역에서 사용할 수 있습니다.

# **Verklaring geluidsemissie voor Duitsland**

Geräuschemission

LpA < 70 dB am Arbeitsplatz im Normalbetrieb nach DIN 45635 T. 19

# <span id="page-219-0"></span>**Bericht voor de Europese Unie**

C E

Producten met het CE-label voldoen de geldende EU-richtlijnen en bijbehorende European Harmonised Standards (Geharmoniseerde Europese Normen. Ook is de volledig Conformiteitsverklaring beschikbaar op de volgende website:

[www.hp.eu/certificates](http://www.hp.eu/certificates) (Zoek met de naam van het productmodel of het wettelijk modelnummer (RMN) dat u op het label met kennisgevingen kunt vinden.)

Het contactpunt voor zaken aangaande kennisgevingen is HP Deutschland GmbH, HQ-TRE, 71025, Boeblingen, Duitsland.

# **Producten met draadloze functionaliteit**

#### **EMF**

Dit product voldoet aan de internationale richtlijnen (ICNIRP) voor blootstelling aan radiofrequente straling.

Als het apparaat een radiozender en -ontvanger bevat, zorgt een minimale separatie-afstand van 20 cm er bij normaal gebruik voor dat de blootstellingsniveaus inzake radiofreqnuenties voldoen aan de EUvereisten.

#### **Draadloze functionaliteit in Europa**

—

- Voor producten met 802.11 b/g/n- of Bluetooth-radio:
	- Dit product werkt op een radiofrequentie tussen 2400 MHz en 2483,5 MHz en heeft een zendvermogen van 20 dBm (100 mW) of minder.
- Voor producten met 802.11 a/b/g/n-radio:

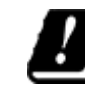

**PAS OP**: IEEE 802.11x draadloze LAN met 5.15-5.35 GHz frequentieband is beperkt tot

**alleen gebruik binnenshuis** in alle lidstaten van de Europese Unie, EFTA (IJsland, Noorwegen, Liechtenstein) en de meeste andere Europese landen (bijv. Zwitserland, Turkije, Republiek Servië). Gebruik van deze WLAN-toepassing buitenshuis kan leiden tot storing op bestaande radiodiensten.

— Dit product werkt op radiofrequenties tussen 2400 MHz en 2483,5 MHz en tussen 5170 MHz en 5710 MHz en heeft een zendvermogen van 20 dBm (100 mW) of minder.

## **Alleen modellen met faxmogelijkheid**

HP-producten met FAX-functionaliteit voldoen aan de vereisten van de R&TTE-richtlijn 1999/5/EC (Bijlage II) en kregen daarom een CE-markering. Omdat er echter technologische verschillen bestaan tussen de telefoonnetten in de verschillende landen, biedt deze algemene Europese goedkeuring geen volledige garantie dat het apparaat vanaf elk aansluitingspunt op het openbare netwerk naar behoren zal functioneren. Als u problemen hebt met het apparaat, neemt u in eerste instantie contact op met de leverancier van het apparaat.

# <span id="page-220-0"></span>**Verklaring beeldschermwerk voor Duitsland**

#### **GS-Erklärung (Deutschland)**

Das Gerät ist nicht für die Benutzung im unmittelbaren Gesichtsfeld am Bildschirmarbeitsplatz vorgesehen. Um störende ReƮexionen am Bildschirmarbeitsplatz zu vermeiden, darf dieses Produkt nicht im unmittelbaren Gesichtsfeld platziert werden.

# **Aanvullende verklaringen voor draadloze producten**

- Blootstelling aan straling op radiofrequentie
- Bericht voor gebruikers in Brazilië
- Bericht voor gebruikers in Canada
- [Bericht voor gebruikers in Canada \(5 GHz\)](#page-221-0)
- [Kennisgeving voor gebruikers in Servië \(5 GHz\)](#page-221-0)
- [Kennisgeving voor gebruikers in Taiwan \(5 GHz\)](#page-221-0)
- [Bericht aan gebruikers in Taiwan](#page-221-0)
- **[Bericht aan gebruikers in Mexico](#page-222-0)**
- [Kennisgeving aan gebruikers in Japan](#page-222-0)
- [Bericht aan gebruikers in Korea](#page-222-0)

# **Blootstelling aan straling op radiofrequentie**

*M* **VOORZICHTIG:** The radiated output power of this device is far below the FCC radio frequency exposure limits. Nevertheless, the device shall be used in such a manner that the potential for human contact during normal operation is minimized. This product and any attached external antenna, if supported, shall be placed in such a manner to minimize the potential for human contact during normal operation. In order to avoid the possibility of exceeding the FCC radio frequency exposure limits, human proximity to the antenna shall not be less than 20 cm (8 inches) during normal operation.

## **Bericht voor gebruikers in Brazilië**

Este equipamento opera em caráter secundário, isto é, não tem direito à proteção contra interferência prejudicial, mesmo de estações do mesmo tipo, e não pode causar interferência em sistemas operando em caráter primário.

## **Bericht voor gebruikers in Canada**

Under Industry Canada regulations, this radio transmitter may only operate using an antenna of a type and maximum (or lesser) gain approved for the transmitter by Industry Canada. To reduce potential radio interference to other users, the antenna type and its gain should be so chosen that the equivalent isotropically radiated power (e.i.r.p.) is not more than that necessary for successful communication.

This device complies with Industry Canada licence-exempt RSS standard(s). Operation is subject to the following two conditions: (1) this device may not cause interference, and (2) this device must accept any interference, including interference that may cause undesired operation of the device.

WARNING! Exposure to Radio Frequency Radiation The radiated output power of this device is below the Industry Canada radio frequency exposure limits. Nevertheless, the device should be used in such a manner that the potential for human contact is minimized during normal operation.

<span id="page-221-0"></span>To avoid the possibility of exceeding the Industry Canada radio frequency exposure limits, human proximity to the antennas should not be less than 20 cm (8 inches).

Conformément au Règlement d'Industrie Canada, cet émetteur radioélectrique ne peut fonctionner qu'avec une antenne d'un type et d'un gain maximum (ou moindre) approuvé par Industrie Canada. Afin de réduire le brouillage radioélectrique potentiel pour d'autres utilisateurs, le type d'antenne et son gain doivent être choisis de manière à ce que la puissance isotrope rayonnée équivalente (p.i.r.e.) ne dépasse pas celle nécessaire à une communication réussie.

Cet appareil est conforme aux normes RSS exemptes de licence d'Industrie Canada. Son fonctionnement dépend des deux conditions suivantes : (1) cet appareil ne doit pas provoquer d'interférences nuisibles et (2) doit accepter toutes les interférences reçues, y compris des interférences pouvant provoquer un fonctionnement non souhaité de l'appareil.

AVERTISSEMENT relatif à l'exposition aux radiofréquences. La puissance de rayonnement de cet appareil se trouve sous les limites d'exposition de radiofréquences d'Industrie Canada. Néanmoins, cet appareil doit être utilisé de telle sorte qu'il doive être mis en contact le moins possible avec le corps humain.

Afin d'éviter le dépassement éventuel des limites d'exposition aux radiofréquences d'Industrie Canada, il est recommandé de maintenir une distance de plus de 20 cm entre les antennes et l'utilisateur.

## **Bericht voor gebruikers in Canada (5 GHz)**

**AN VOORZICHTIG:** When using IEEE 802.11a wireless LAN, this product is restricted to indoor use, due to its operation in the 5.15- to 5.25-GHz frequency range. The Industry Canada requires this product to be used indoors for the frequency range of 5.15 GHz to 5.25 GHz to reduce the potential for harmful interference to co-channel mobile satellite systems. High-power radar is allocated as the primary user of the 5.25- to 5.35- GHz and 5.65- to 5.85-GHz bands. These radar stations can cause interference with and/or damage to this device.

Lors de l'utilisation du réseau local sans fil IEEE 802.11a, ce produit se limite à une utilisation en intérieur à cause de son fonctionnement sur la plage de fréquences de 5,15 à 5,25 GHz. Industrie Canada stipule que ce produit doit être utilisé en intérieur dans la plage de fréquences de 5,15 à 5,25 GHz afin de réduire le risque d'interférences éventuellement dangereuses avec les systèmes mobiles par satellite via un canal adjacent. Le radar à haute puissance est alloué pour une utilisation principale dans une plage de fréquences de 5,25 à 5,35 GHz et de 5,65 à 5,85 GHz. Ces stations radar peuvent provoquer des interférences avec cet appareil et l'endommager.

## **Kennisgeving voor gebruikers in Servië (5 GHz)**

Upotreba ovog uredjaja je ogranicna na zatvorene prostore u slucajevima koriscenja na frekvencijama od 5150-5350 MHz.

#### **Kennisgeving voor gebruikers in Taiwan (5 GHz)**

在 5.25-5.35 秭赫頻帶內操作之無線資訊傳輸設備, 限於室內使用。

#### **Bericht aan gebruikers in Taiwan**

低功率電波輻射性電機管理辦法

第十二條

經型式認證合格之低功率射頻電機,非經許可,公司、商號或使用者均不得擅自變更頻率、加大功率 或變更設計之特性及功能。

第十四條

<span id="page-222-0"></span>低功率射頻電機之使用不得影響飛航安全及干擾合法通信;經發現有干擾現象時,應立即停用,並改 善至無干擾時方得繼續使用。

前項合法通信,指依電信法規定作業之無線電通信。低功率射頻電機須忍受合法通信或工業、科學及 醫藥用電波輻射性電機設備之干擾。

## **Bericht aan gebruikers in Mexico**

La operación de este equipo está sujeta a las siguientes dos condiciones: (1) es posible que este equipo o dispositivo no cause interferencia perjudicial y (2) este equipo o dispositivo debe aceptar cualquier interferencia, incluyendo la que pueda causar su operación no deseada.

Para saber el modelo de la tarjeta inalámbrica utilizada, revise la etiqueta regulatoria de la impresora.

## **Kennisgeving aan gebruikers in Japan**

この機器は技術基準適合証明又は工事設計認証を受けた無線設備を搭載しています。

# **Bericht aan gebruikers in Korea**

해당 무선설비는 전파혼신 가능성이 있으므로 인명안전과 관련된 서비스는 할 수 없음

(무선 모듈이 탑재된 제품인 경우)

# **Aanvullende verklaringen voor telecom (fax) producten**

- Aanvullende FCC-verklaring voor telecomproducten (VS)
- [Vereisten van Industry Canada CS-03](#page-223-0)
- [Bericht aan gebruikers van het Canadese telefoonnetwerk](#page-224-0)
- [Bericht aan gebruikers van het Duitse telefoonnetwerk](#page-224-0)
- [Kennisgeving aan gebruikers in Japan](#page-224-0)
- [Verklaring vaste fax Australië](#page-225-0)
- [Telecomverklaringen Nieuw-Zeeland](#page-225-0)

## **Aanvullende FCC-verklaring voor telecomproducten (VS)**

This equipment complies with Part 68 of the FCC rules and the requirements adopted by the ACTA. On the rear (or bottom) of this equipment is a label that contains, among other information, a product identifier in the format US:AAAEQ##TXXXX. If requested, this number must be provided to the telephone company.

Applicable connector jack Universal Service Order Codes ("USOC") for the Equipment is: RJ-11C.

A plug and jack used to connect this equipment to the premises wiring and telephone network must comply with the applicable FCC Part 68 rules and requirements adopted by the ACTA. A compliant telephone cord and modular plug is provided with this product. It is designed to be connected to a compatible modular jack that is also compliant. See installation instructions for details.

The REN is used to determine the number of devices that may be connected to a telephone line. Excessive RENs on a telephone line may result in the devices not ringing in response to an incoming call. In most but not all areas, the sum of RENs should not exceed five (5.0). To be certain of the number of devices that may be connected to a line, as determined by the total RENs, contact the local telephone company. For products approved after July 23, 2001, the REN for this product is part of the product identifier that has the format US:AAAEQ##TXXXX. The digits represented by ## are the REN without a decimal point (e.g., 00 is a REN of 0.0).

<span id="page-223-0"></span>If this equipment causes harm to the telephone network, the telephone company will notify you in advance that temporary discontinuance of service may be required. But if advance notice isn't practical, the telephone company will notify the customer as soon as possible. Also, you will be advised of your right to file a complaint with the FCC if you believe it is necessary.

The telephone company may make changes in its facilities, equipment, operations or procedures that could affect the operation of the equipment. If this happens the telephone company will provide advance notice in order for you to make necessary modifications to maintain uninterrupted service.

If trouble is experienced with this equipment, please contact the manufacturer, or look elsewhere in this manual, for repair or warranty information. If the equipment is causing harm to the telephone network, the telephone company may request that you disconnect the equipment until the problem is resolved.

Connection to party line service is subject to state tariffs. Contact the state public utility commission, public service commission or corporation commission for information.

**VOORZICHTIG:** If your home has specially wired alarm equipment connected to the telephone line, ensure the installation of this equipment does not disable your alarm equipment. If you have questions about what will disable alarm equipment, consult your telephone company or a qualified installer.

WHEN PROGRAMMING EMERGENCY NUMBERS AND(OR) MAKING TEST CALLS TO EMERGENCY NUMBERS:

- Remain on the line and briefly explain to the dispatcher the reason for the call.
- Perform such activities in the off-peak hours, such as early morning or late evening.

**The FCC hearting and compatibility rules for telephones are not applicable to this equipment.** 

The Telephone Consumer Protection Act of 1991 makes it unlawful for any person to use a computer or other electronic device, including FAX machines, to send any message unless such message clearly contains in a margin at the top or bottom of each transmitted page or on the first page of the transmission, the date and time it is sent and an identification of the business or other entity, or other individual sending the message and the telephone number of the sending machine or such business, other entity, or individual. (The telephone number provided may not be a 900 number or any other number for which charges exceed local or long-distance transmission charges.)

In order to program this information into your FAX machine, you should complete the steps described in the software.

#### **Vereisten van Industry Canada CS-03**

**Kennisgeving**: Het etiket van Industry Canada identificeert gecertificeerde apparatuur. De goedkeuring houdt in dat de apparatuur voldoet aan een aantal vereisten ten aanzien van beveiliging, werking en gebruiksveiligheid als voorgeschreven in de betreffende documenten over technische vereisten voor terminal-apparatuur. Het ministerie garandeert niet dat de apparatuur zal werken volgens de verwachtingen van de klant. Voordat deze apparatuur wordt geïnstalleerd, dient de gebruiker te controleren of het toegestaan is om deze apparatuur aan te sluiten op de faciliteiten van het plaatselijke telecommunicatiebedrijf. De apparatuur moet worden geïnstalleerd volgens een acceptabele aansluitmethode. De klant dient zich ervan bewust te zijn dat het naleven van bovenstaande bepalingen geen garantie biedt op volledige werking onder alle omstandigheden. Reparaties aan goedgekeurde apparatuur moeten worden gecoördineerd door een vertegenwoordiger die door de leverancier wordt aangewezen. Reparaties of wijzigingen die de gebruiker aanbrengt aan de apparatuur of het slecht functioneren van de apparatuur kan ertoe leiden dat het telecommunicatiebedrijf u verzoekt de apparatuur los te koppelen. Gebruikers moeten voor hun eigen beveiliging garanderen dat de elektrische aardverbindingen van de energieleverancier, de telefoonlijnen en, als dit aanwezig is, het interne metalen waterleidingsysteem op elkaar zijn aangesloten. Deze voorzorgsmaatregel is met name belangrijk in landelijke gebieden.

<span id="page-224-0"></span>**VOORZICHTIG:** Gebruikers dienen geen pogingen te ondernemen om hiervoor zelf de aansluitingen tot stand te brengen, maar dienen contact op te nemen met de betreffende inspectiedienst of elektrotechnicus. Het Ringer Equivalence Number (REN) van dit apparaat is 0,1.

Kennisgeving: Het Ringer Equivalence Number (REN) dat aan iedere terminal is toegewezen geeft een indicatie van het maximumaantal terminals dat aangesloten kan zijn op een telefooninterface. Het uiteinde van een interface kan bestaan uit elke combinatie van apparaten die alleen afhankelijk zijn van de vereiste dat de som van het Ringer Equivalence Number van alle apparaten niet boven de vijf (5,0) uitkomt. De standaard aansluitingscode (telefoonstekkertype) voor apparatuur met een directe aansluiting op een telefoonnetwerk is CA11A.

# **Bericht aan gebruikers van het Canadese telefoonnetwerk**

Cet appareil est conforme aux spécifications techniques des équipements terminaux d'Industrie Canada. Le numéro d'enregistrement atteste de la conformité de l'appareil. L'abréviation IC qui precede le numéro d'enregistrement indique que l'enregistrement a été effectué dans le cadre d'une Déclaration de conformité stipulant que les spécifications techniques d'Industrie Canada ont été respectées. Néanmoins, cette abréviation ne signifie en aucun cas que l'appareil a été validé par Industrie Canada.

Pour leur propre sécurité, les utilisateurs doivent s'assurer que les prises électriques reliées à la terre de la source d'alimentation, des lignes téléphoniques et du circuit métallique d'alimentation en eau sont, le cas échéant, branchées les unes aux autres. Cette précaution est particulièrement importante dans les zones rurales.

**Remarque:** Le numéro REN (Ringer Equivalence Number) attribué à chaque appareil terminal fournit une indication sur le nombre maximal de terminaux qui peuvent être connectés à une interface téléphonique. La terminaison d'une interface peut se composer de n'importe quelle combinaison d'appareils, à condition que le total des numéros REN ne dépasse pas 5.

Basé sur les résultats de tests FCC Partie 68, le numéro REN de ce produit est 0.1.

This equipment meets the applicable Industry Canada Terminal Equipment Technical Specifications. This is confirmed by the registration number. The abbreviation IC before the registration number signifies that registration was performed based on a Declaration of Conformity indicating that Industry Canada technical specifications were met. It does not imply that Industry Canada approved the equipment.

Users should ensure for their own protection that the electrical ground connections of the power utility, telephone lines and internal metallic water pipe system, if present, are connected together. This precaution might be particularly important in rural areas.

**Note:** The Ringer Equivalence Number (REN) assigned to each terminal device provides an indication of the maximum number of terminals allowed to be connected to a telephone interface. The termination on an interface might consist of any combination of devices subject only to the requirement that the sum of the Ringer Equivalence Numbers of all the devices does not exceed 5.

The REN for this product is 0.1, based on FCC Part 68 test results.

#### **Bericht aan gebruikers van het Duitse telefoonnetwerk**

#### **Hinweis für Benutzer des deutschen Telefonnetzwerks**

Dieses HP-Fax ist nur für den Anschluss eines analogen Public Switched Telephone Network (PSTN) gedacht. Schließen Sie den TAE N-Telefonstecker, der im Lieferumfang des HP All-in-One enthalten ist, an die Wandsteckdose (TAE 6) Code N an. Dieses HP-Fax kann als einzelnes Gerät und/oder in Verbindung (mit seriellem Anschluss) mit anderen zugelassenen Endgeräten verwendet werden.

## **Kennisgeving aan gebruikers in Japan**

この機器は技術基準適合認定を受けた端末機器を搭載しています。

# <span id="page-225-0"></span>**Verklaring vaste fax Australië**

In Australië moet het HP-apparaat met het Telecommunications Network verbonden zijn via een snoer dat voldoet aan de vereisten van Technical Standard AS/ACIF S008.

## **Telecomverklaringen Nieuw-Zeeland**

De toestemming van een televergunning voor een artikel terminalapparatuur geeft alleen aan dat Telecom heeft geaccepteerd dat het artikel voldoet aan de minimale eisen voor verbinding met het netwerk. Het is geen goedkeuring van het product door Telecom, noch garantie van welke aard dan ook. Bovendien verzekert het niet dat een artikel vanuit alle opzichten juist zal werken met een ander artikel apparatuur met televergunning van een andere makelij of een ander model, noch dat een product compatibel is met alle netwerkdiensten van Telecom.

Deze apparatuur wordt niet gebruikt om automatische oproepen te doen naar de "111" nooddienst van Telecom.

# **Index**

# **A**

aangepaste kopieën [78](#page-93-0) aanraakscherm, reinigen [118](#page-133-0) aansluiten op een draadloos netwerk [17](#page-32-0) aansluitmogelijkheden oplossen van problemen [175](#page-190-0) USB [15](#page-30-0) afdrukken details laatste fax [110](#page-125-0) faxlogboeken [110](#page-125-0) faxrapporten [108](#page-123-0) Afdrukken via USB-station met Plugen-print [74](#page-89-0) afdrukkwaliteit verbeteren [157](#page-172-0), [158](#page-173-0) afvalverwerking [198](#page-213-0) afvoer, einde levensduur [197](#page-212-0) afvoer einde levensduur [197](#page-212-0) akoestische specificaties [194](#page-209-0) Alternatieve postpapiermodus invoerlade [48](#page-63-0), [49](#page-64-0) annuleren kopieertaken [80](#page-95-0) Anti-fraudewebsite van HP [56](#page-71-0) antivervalsingsbenodigdheden [56](#page-71-0) antwoordapparaten, verbinden faxinstellingen [99](#page-114-0)

## **B**

bak, uitvoer storingen, verhelpen [143](#page-158-0) batterijen inbegrepen [197](#page-212-0) bedieningspaneel aanraakscherm reinigen [118](#page-133-0) reinigingspagina, afdrukken [116](#page-131-0) belpatronen [100](#page-115-0), [101](#page-116-0) belsignalen specifiek [100](#page-115-0), [101](#page-116-0) benodigdheden recycling [59,](#page-74-0) [196](#page-211-0) van ander merk dan HP [56](#page-71-0) vervalst [56](#page-71-0) benodigdheden recyclen [59](#page-74-0) beperkingen van het materiaal [197](#page-212-0)

bevestigingsrapporten, fax [109](#page-124-0) bewerken tekst in OCR-programma [87](#page-102-0) bezettonen, opties voor opnieuw kiezen [96](#page-111-0) blokkering van faxnummers opheffen [99](#page-114-0) briefpapier plaatsen [49](#page-64-0) invoerlade [48](#page-63-0) buitenlijnen kiesvoorvoegsels [96](#page-111-0) pauzes, invoeren [95](#page-110-0)

# **C**

cartridgeniveaus, controleren [58](#page-73-0) cartridges [59](#page-74-0) cartridgeniveaus controleren [58](#page-73-0) opslag [57](#page-72-0) recycling [59,](#page-74-0) [196](#page-211-0) van ander merk dan HP [56](#page-71-0) Configuratie via USB [15](#page-30-0) contrastinstellingen kopie [77](#page-92-0) controlelijst faxproblemen oplossen [161](#page-176-0)

# **D**

De instelling Kantoor Algemeen [57](#page-72-0) documenten schalen kopiëren [78](#page-93-0) documenten vergroten kopiëren [78](#page-93-0) documenten verkleinen kopiëren [78](#page-93-0) documentformaat aanpassen kopiëren [78](#page-93-0) documentinvoer plaatsen [50](#page-65-0) storingen [122](#page-137-0) donkerheid, contrastinstellingen kopie [77](#page-92-0) donkerheidsinstellingen Fax [97](#page-112-0) doorsturen van faxen [98](#page-113-0)

draadloos netwerk configureren via de installatiewizard [17](#page-32-0) het stuurprogramma installeren [21](#page-36-0) draadloos netwerk, aansluiting [17](#page-32-0) druk vanaf USB-opslagapparaten [74](#page-89-0) DSL faxen [94](#page-109-0)

# **E**

elektriciteitsspecificaties [194](#page-209-0) elektronische faxen verzenden [104](#page-119-0) enveloppen laden invoerlade [47](#page-62-0)

# **F**

fabrieksinstellingen herstellen [116](#page-131-0) fax automatische verkleining [101](#page-116-0) belpatronen [100,](#page-115-0) [101](#page-116-0) blokkeren [99](#page-114-0) details laatste transactie afdrukken [110](#page-125-0) instellingen voor opnieuw kiezen [96](#page-111-0) kan niet ontvangen [173](#page-188-0) keren rinkelen voor antwoord [99](#page-114-0) opnieuw afdrukken vanuit geheugen [107](#page-122-0) stempelen [101](#page-116-0) telefoonboekvermeldingen [103](#page-118-0) verwijderen uit geheugen [107](#page-122-0) verzenden vanuit de software [104](#page-119-0) volume-instellingen [101](#page-116-0) Fax algemene problemen oplossen [174](#page-189-0) bevestigingsrapporten [109](#page-124-0) contrastinstellingen [97](#page-112-0) doorsturen [98](#page-113-0) DSL, PBX of ISDN gebruiken [94](#page-109-0)

foutcorrectie [163](#page-178-0) foutrapport, afdrukken [165](#page-180-0) foutrapporten [109](#page-124-0) handmatig ontvangen [106](#page-121-0) handsfree kiezen [105](#page-120-0) kan niet verzenden [171](#page-186-0) kiesvoorvoegsels [96](#page-111-0) kiezen, toon of puls [96](#page-111-0) logbestand, afdrukken [110](#page-125-0) logboek, wissen [110](#page-125-0) pauzes, invoeren [95](#page-110-0) rapporten [108](#page-123-0) V.34-instelling [164](#page-179-0) VoIP gebruiken [95](#page-110-0) faxdatum, instellen bedieningspaneel gebruiken [90,](#page-105-0) [91](#page-106-0) faxen vanaf een computer (OS X) [104](#page-119-0) vanaf een computer (Windows) [104](#page-119-0) faxen blokkeren [99](#page-114-0) faxen ontvangen belpatronen, instellingen [100](#page-115-0), [101](#page-116-0) blokkeren [99](#page-114-0) foutrapport, afdrukken [165](#page-180-0) instellingen automatische verkleining [101](#page-116-0) instellingen keren rinkelen voor antwoord [99](#page-114-0) instelling stempelen [101](#page-116-0) opnieuw afdrukken [107](#page-122-0) faxen verwijderen uit geheugen [107](#page-122-0) faxen verzenden doorsturen [98](#page-113-0) foutrapport, afdrukken [165](#page-180-0) geheugen, vanuit [105](#page-120-0) handsfree kiezen [105](#page-120-0) vanuit software [104](#page-119-0) faxkopregel, instellen bedieningspaneel gebruiken [90,](#page-105-0) [91](#page-106-0) faxproblemen oplossen controlelijst [161](#page-176-0) faxtijd, instellen bedieningspaneel gebruiken [90,](#page-105-0) [91](#page-106-0) firewall [17](#page-32-0)

formaat, kopiëren vergroten of verkleinen [78](#page-93-0) formaten, media instelling Aan pagina aanpassen, faxen [101](#page-116-0) foto's kopiëren [79](#page-94-0) fouten software [179](#page-194-0) foutmeldingen, fax [165](#page-180-0), [171,](#page-186-0) [173](#page-188-0) foutrapport, fax druk [165](#page-180-0) foutrapporten, fax [109](#page-124-0) fraudewebsite [56](#page-71-0) functies [1](#page-16-0)

# **G**

garantie product [182](#page-197-0) gateway, standaardinstelling [22](#page-37-0) geheugen faxen verwijderen [107](#page-122-0) opnieuw afdrukken, faxen [107](#page-122-0) geïntegreerde webserver Webscan [87](#page-102-0) geïntegreerde webserver (EWS) functies [24](#page-39-0) gekleurde tekst en OCR [87](#page-102-0) glasplaat, reinigen [117](#page-132-0) groepstelefoonboekvermeldingen bewerken [108](#page-123-0) maken [108](#page-123-0)

# **H**

handmatig faxen ontvangen [106](#page-121-0) verzenden [105](#page-120-0) handsfree kiezen [105](#page-120-0) herstellen, fabrieksinstellingen [116](#page-131-0) high-capacity invoereenheden voor 4000 vel en standaard, linkerlade storingen, verhelpen [134](#page-149-0) high-capacity invoereenheden voor 4000 vel en standaard, rechterlade storingen, verhelpen [136](#page-151-0) HP Customer Support [182](#page-197-0) HP Utility (OS X) openen [32](#page-47-0)

# **I**

identiteitsbewijs kopiëren [78](#page-93-0) installeren product op bekabelde netwerken [16](#page-31-0) instelling Aan pagina aanpassen, fax [101](#page-116-0) instellingen herstellen, fabrieksinstellingen [116](#page-131-0) instellingen automatische verkleining, fax [101](#page-116-0) instellingen specifiek belsignaal [100](#page-115-0), [101](#page-116-0) instellingen verbindingssnelheid [23](#page-38-0) instellingen voor dubbelzijdig afdrukken, wijzigen [23](#page-38-0) instelling foutcorrectie, fax [163](#page-178-0) instelling keren rinkelen voor antwoord [99](#page-114-0) invoerlade plaatsen [41,](#page-56-0) [47,](#page-62-0) [48](#page-63-0), [49](#page-64-0) IPv4-adres [22](#page-37-0) ISDN faxen [94](#page-109-0)

# **K**

kiezen automatisch opnieuw kiezen, instellingen [96](#page-111-0) kiesvoorvoegsels, invoeren [96](#page-111-0) pauzes, invoeren [95](#page-110-0) toon- of pulsinstellingen [96](#page-111-0) kiezen met puls [96](#page-111-0) kiezen met toon [96](#page-111-0) klantenondersteuning online [182](#page-197-0) kleine documenten kopiëren [78](#page-93-0) kleur aanpassen [67](#page-82-0) afgedrukt vs monitor [68](#page-83-0) afstemming [68](#page-83-0) kopiëren annuleren [80](#page-95-0) contrast, aanpassen [77](#page-92-0) dubbelzijdig [80](#page-95-0) foto's [79](#page-94-0)

licht-/donkerheidsinstellingen [77](#page-92-0) vergroten [78](#page-93-0) verlagen, [78](#page-93-0)

#### **L**

Lade 1 storingen, verhelpen [123](#page-138-0) laden standaardpapierformaat [39](#page-54-0) Lade voor 3x550 vel en standaard (A3/A4), derde lade storingen, verhelpen [131](#page-146-0) Lade voor 3x550 vel en standaard (A3/A4), tweede lade storingen, verhelpen [130](#page-145-0) licht-/donkerheidsinstellingen Fax [97](#page-112-0) lichtheid contrast kopie [77](#page-92-0) fax licht/donker [97](#page-112-0) linkerduplexmodule storingen, verhelpen [139](#page-154-0) linkerklep storingen, verhelpen [138](#page-153-0) logboek, fax afdrukken [110](#page-125-0) logboeken, fax fout [165](#page-180-0)

## **M**

Mac problemen, problemen oplossen [180](#page-195-0) milieuvoorzieningen [5](#page-20-0) modellen, functieoverzicht [1](#page-16-0)

#### **N**

netwerk instellingen, weergeven [22](#page-37-0) instellingen, wijzigen [22](#page-37-0) wachtwoord, instellen [22](#page-37-0) wachtwoord, wijzigen [22](#page-37-0) netwerk beheren [22](#page-37-0) netwerken IPv4-adres [22](#page-37-0) standaardgateway [22](#page-37-0) Subnet-masker [22](#page-37-0) netwerken, bekabeld product installeren [16](#page-31-0)

nietmachine storingen, verhelpen [145](#page-160-0)

# **O**

OCR gescande documenten bewerken [87](#page-102-0) onderhoud cartridgeniveaus controleren [58](#page-73-0) ondersteuning online [182](#page-197-0) online ondersteuning [182](#page-197-0) ontvangen van faxen handmatig [106](#page-121-0) opbergen cartridges [57](#page-72-0) oplossen faxen, problemen [171](#page-186-0) Netwerkproblemen [176](#page-191-0) Problemen met afdrukken via USB-station met Plug-enprint [156](#page-171-0) Problemen met rechtstreekse USB-verbindingen [175](#page-190-0) opnieuw afdrukken, faxen [107](#page-122-0) opnieuw kiezen automatisch, instellingen [96](#page-111-0) OS X HP Utility [32](#page-47-0) scannen vanuit TWAINcompatibele software [86](#page-101-0) overeenstemmen, kleuren [68](#page-83-0)

#### **P**

papier instellingen automatische verkleining fax [101](#page-116-0) selecteren [54,](#page-69-0) [158](#page-173-0) standaardformaat voor lade [39](#page-54-0) storingen [119](#page-134-0) papierbaan storingen, verhelpen [130](#page-145-0), [131,](#page-146-0) [134](#page-149-0), [136,](#page-151-0) [138](#page-153-0), [139,](#page-154-0) [141,](#page-156-0) [142](#page-157-0) papier plaatsen invoerlade [41](#page-56-0) papiersoort wijzigen [158](#page-173-0) pauzes, invoeren [95](#page-110-0) PBX faxen [94](#page-109-0)

printcartridges recycling [59,](#page-74-0) [196](#page-211-0) printersoftware (OS X) openen [32](#page-47-0) printersoftware (Windows) de printersoftware(Windows) openen [21](#page-36-0) printerstuuprogramma's kiezen [159](#page-174-0) printerstuurprogramma draadloos netwerk configureren [21](#page-36-0) probleemoplossing geen reactie [152](#page-167-0) trage reactie [156](#page-171-0) problemen met oppakken papier oplossen [119](#page-134-0) problemen oplossen controlelijst [112](#page-127-0) fax [161](#page-176-0) Fax [174](#page-189-0) fax ontvangen [173](#page-188-0) fax verzenden [171](#page-186-0) instelling foutcorrectie fax [163](#page-178-0) Netwerkproblemen [176](#page-191-0) Problemen met afdrukken via USB-station met Plug-enprint [156](#page-171-0) Problemen met Mac [180](#page-195-0) problemen met papierinvoer [118](#page-133-0) Problemen met rechtstreekse USB-verbindingen [175](#page-190-0) storingen [119](#page-134-0) productoverzicht [1](#page-16-0) product zonder kwik [197](#page-212-0) protocolinstellingen, fax [164](#page-179-0)

#### **R**

rapporten bevestiging, fax [109](#page-124-0) fout, fax [109](#page-124-0) Gebeurtenislogbestand [115](#page-130-0) kwaliteitsrapport [115](#page-130-0) netwerkconfiguratiepagina [115](#page-130-0) PCL6-lettertypenlijst [115](#page-130-0) PCL-lettertypenlijst [115](#page-130-0) PS-lettertypenlijst [115](#page-130-0) statusrapport voor de printer [115](#page-130-0)

rapporten, fax fout [165](#page-180-0) rechterduplexmodule storingen, verhelpen [142](#page-157-0) rechterklep storingen, verhelpen [141](#page-156-0) recycling [5](#page-20-0), [196](#page-211-0) reinigen glasplaat [117](#page-132-0) printkop [116](#page-131-0)

#### **S**

scannen OCR [87](#page-102-0) TWAIN-compatibele software [86](#page-101-0) vanuit Webscan [87](#page-102-0) WIA-compatibele software [86](#page-101-0) scanner glasplaat reinigen [117](#page-132-0) scans verzenden voor OCR [87](#page-102-0) schoonmaken aanraakscherm [118](#page-133-0) software faxen verzenden [104](#page-119-0) OCR [87](#page-102-0) Problemen [179](#page-194-0) scannen vanuit TWAIN of WIA [86](#page-101-0) Webscan [87](#page-102-0) specificaties elektrisch en akoestisch [194](#page-209-0) standaardgateway, instelling [22](#page-37-0) standaardinstellingen, herstellen [116](#page-131-0) storingen documentinvoer, verhelpen [122](#page-137-0) nietmachine, verhelpen [145](#page-160-0) oorzaken van [119](#page-134-0) papierbaan, verhelpen [130](#page-145-0), [131,](#page-146-0) [134](#page-149-0), [136,](#page-151-0) [138](#page-153-0), [139,](#page-154-0) [141](#page-156-0), [142](#page-157-0) papier dat u beter niet kunt gebruiken [54](#page-69-0) uitvoerbak, verhelpen [143](#page-158-0) uitvoereenheid, verhelpen [144](#page-159-0) zoeken [121](#page-136-0) stroomvoorziening verbruik [194](#page-209-0) Subnet-masker [22](#page-37-0)

#### **T** TCP/IP

IPv4-parameters handmatig configureren [22](#page-37-0) technische ondersteuning online [182](#page-197-0) telefoon, fax van ontvangen [106](#page-121-0) telefoonboek Programmeren [103](#page-118-0) telefoonboek, fax vermeldingen toevoegen [103](#page-118-0) telefoonboekvermeldingen bewerken [107](#page-122-0), [108](#page-123-0) maken [107,](#page-122-0) [108](#page-123-0) TWAIN-compatibele software, scannen vanuit [86](#page-101-0)

# **U**

uitvoerbak storingen, verhelpen [143](#page-158-0) uitvoereenheid storingen, verhelpen [144](#page-159-0) uitvoereenheid/nietmachine storingen, verhelpen [144](#page-159-0) USB-opslagapparaten afdrukken vanaf [74](#page-89-0)

## **V**

V.34-instelling [164](#page-179-0) van een ander merk dan HP, benodigdheden [56](#page-71-0) verhelpen faxlogboeken [110](#page-125-0) vervalste benodigdheden [56](#page-71-0) VoIP faxen [95](#page-110-0) volume, aanpassen [101](#page-116-0) voorgedrukte formulieren plaatsen [48](#page-63-0) invoerlade [49](#page-64-0) voorvoegsels, kies [96](#page-111-0)

## **W**

Webscan [87](#page-102-0) websites frauderapporten [56](#page-71-0) klantenondersteuning [182](#page-197-0) WIA-compatibele software, scannen vanuit [86](#page-101-0)

Windows scannen vanuit TWAIN- of WIAsoftware [86](#page-101-0) Wizard voor draadloze instellingen draadloos netwerk configureren [17](#page-32-0)